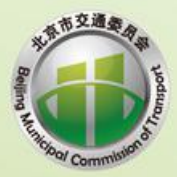

**Salary College** 

# 北京市公路养护工程招标投标 改革政策及电子平台应用操作手册

(投标人部分)

改革政策及电子平台应用操作手册

 $\mathcal{L}(\mathcal{L}(\mathcal{$ 

长宗市交通委员会

 $\mathcal{R}$ 

 $\mathcal{P}$ 

北京市交通委员会 北京市发展和改革委员会 华杰工程咨询有限公司 二〇二一年五月

一月

# 《北京市公路养护工程招标投标

# 改革政策及电子平台应用操作手册》

# 审定委员会

主任委员:孟桥

副主任委员:吴野、孙宁宁、秦海涛、李冠新、高会晋

委 员:申安红、范炳杰、张兴国、薛树鹏、杨会玲、荆磊

# 编写人员

主 编:申安红、范炳杰、杨会玲、荆磊

编写人员:王纪彬、王斌、于航、李博闻、陈文光、吴宁、李斌柯

# かいこう しょうしょう おおおお 前の言葉 しょうしょう かいしょう しょうかい

为进一步规范北京市公路养护工程招标投标活动,便利企业更好的掌握和 运用改革政策,提升北京市公路养护工程招标投标和合同管理的政策落实质量 和效率,北京市交通委员会会同北京市发展和改革委员会,在北京市经济信息 中心的大力支持下,组织华杰工程咨询有限公司编制了《北京市公路养护工程 招标投标改革政策及电子平台应用操作手册》(以下简称《操作手册》)。

一、编制依据

1.《中华人民共和国招标投标法》(主席令第 86 号);

2.《中华人民共和国招标投标法实施条例》(国务院令第 613 号);

3.《电子招标投标办法》(发展改革委令第 20 号);

4.《公路工程建设项目招标投标管理办法》(中华人民共和国交通运输部 令第 24 号);

5.《北京市交通委员会关于印发<北京市公路工程标准施工电子招标文件 (2020 版)>等相关文件的通知》(京交公建发〔2021〕6 号);

6《. 北京市公共资源交易担保金融服务管理办法(试行)》(京发改规〔2020〕  $1 \frac{p}{2}$ ):

7.《北京市公路工程投诉处理管理办法的通知(试行)》(京交公建发〔2020〕 1 号);

8.《关于简化公路养护工程开工条件的通知》(京交行发〔2020〕1 号);

9.《北京市公路养护工程管理实施办法》(京交公管发〔2020〕2 号);

10.《北京市公路养护工程项目招标投标管理办法》(京交公管发〔2020〕

3 号);

11.《关于进一步明确北京市普通公路养护工程施工合同价款支付工作的通 知》(京交公管发〔2020〕4 号);

12.《关于进一步加强公路养护工程管理有关工作的通知》(京交公管发 〔2020〕7 号);

13.《北京市交通委员会关于明确公路养护工程项目公告公示相关工作的通 知》(京交公管发〔2021〕6号):

14.《北京市交通委员会关于持续优化公路养护工程领域营商环境的通知》 (京交公管发〔2021〕7 号);

15.《北京市公路工程招标投标活动从业人员行为规范》(京交公建发〔2021〕 7 号);

16.其他有关法律、法规、规章和规范性文件。

二、使用说明

《操作手册》主要以投标人实际工作需要为出发点,以系列法律法规政策 为依据,以投标、合同履约实践为主线,以北京市公共资源综合交易系统和北 京市公路工程电子投标书编制工具为依托,对前期工作、投标、开标、合同履 约等各阶段,采取"先讲政策、后讲操作、步骤细节、配图说明"的方式制定 了本手册,供企业及相关人员学习应用。

声明:本手册版权归北京市交通委员会、北京市发展和改革委员会与华杰 工程咨询有限公司所有,不得用于任何商业目的。

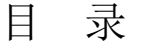

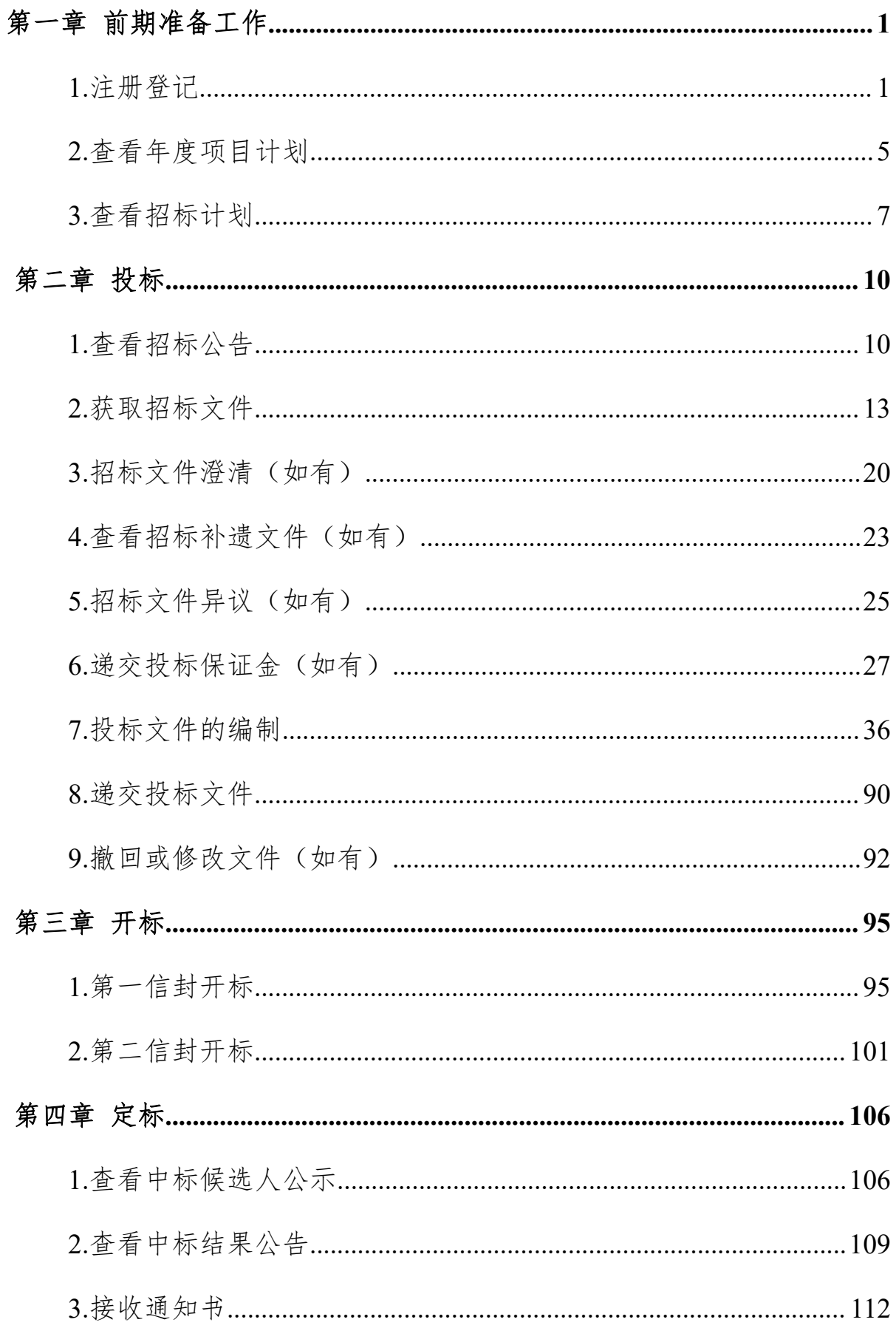

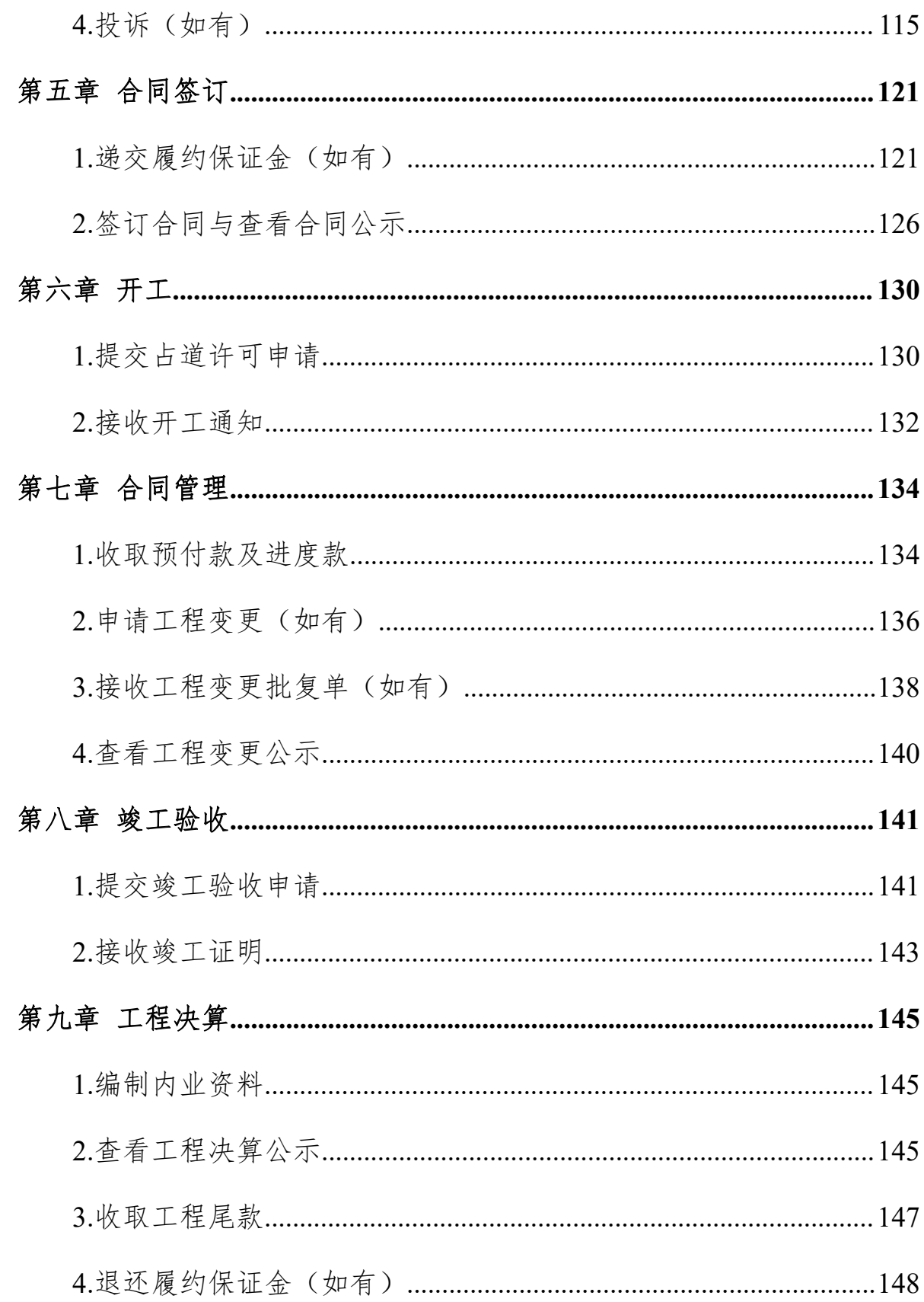

# <span id="page-6-0"></span>第一章 前期准备工作

#### <span id="page-6-1"></span>**1.**注册登记

### **1.1** 政策依据

根据《北京市公路养护工程项目招标投标管理办法》(京交公管发〔2020〕 3 号)第七条的规定:公路养护工程项目招标投标活动,均应进入北京市公共 资源交易服务平台统一管理。

### **1.2** 工作内容

潜在投标人参加北京市公路养护工程项目投标活动,需在北京市公共资源 综合交易系统进行用户注册,并绑定 CA 数字证书。

#### 注:未办理 **CA** 数字证书的潜在投标人,需先办理 **CA** 数字证书。

#### **1.3** 操作流程

步骤 1: 进入北京市工程建设交易信息网 (http://www.bcactc.com/) 网站首 页,点击"新平台服务指南(CA 申请、电子保函)",按相关流程办理企业 CA 数字证书办理(如已办理,此步骤可省略)(如图 1-1-1 所示);

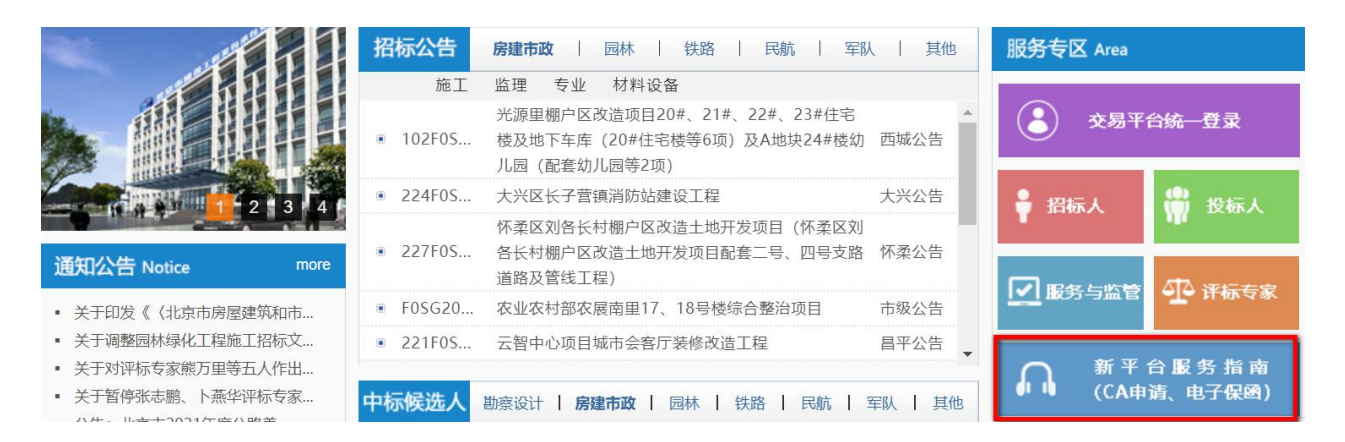

图 1-1-1 北京市工程建设交易信息网

步骤 2: 进入北京市公共资源综合交易系统 (https://www.bjggzyzhjy.cn/) 网站首页,点击"登录向导"(如图 1-1-2 所示);

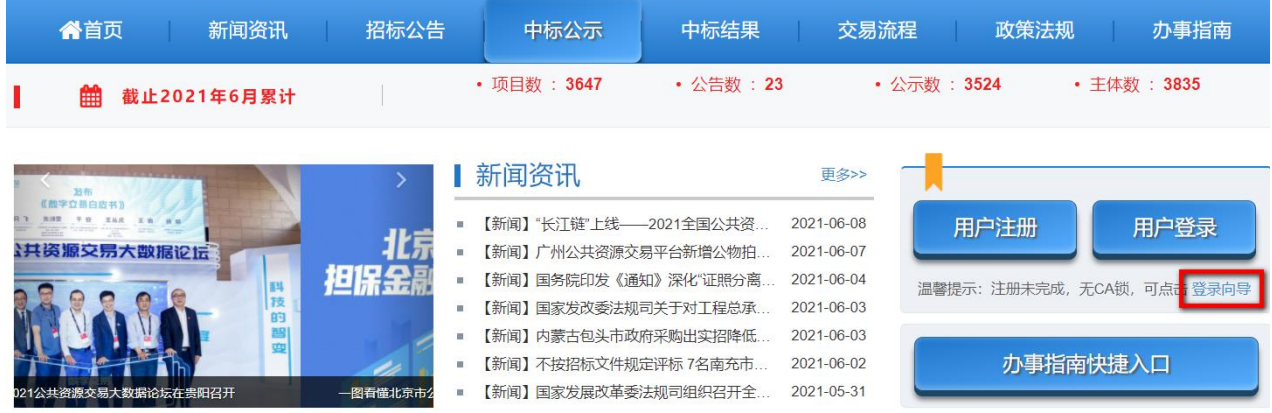

图 1-1-2 北京市公共资源综合交易系统

步骤 3: 填写用户名称和用户密码、手机号,获取系统发送的验证码,填 写验证码后,点击"注册"(如图 1-1-3 所示);

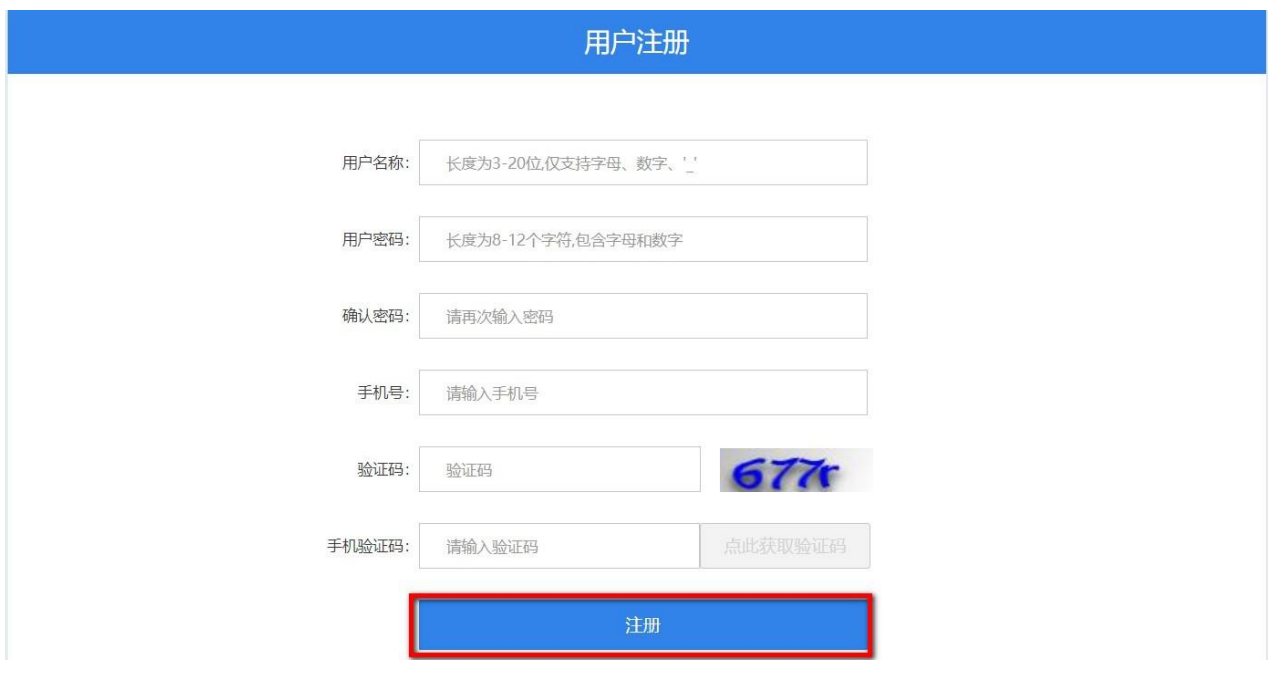

图 1-1-3 用户注册

步骤 4: 修改用户注册时绑定的手机号(如需),确认无误点击"下一步" (如图 1-1-4 所示);

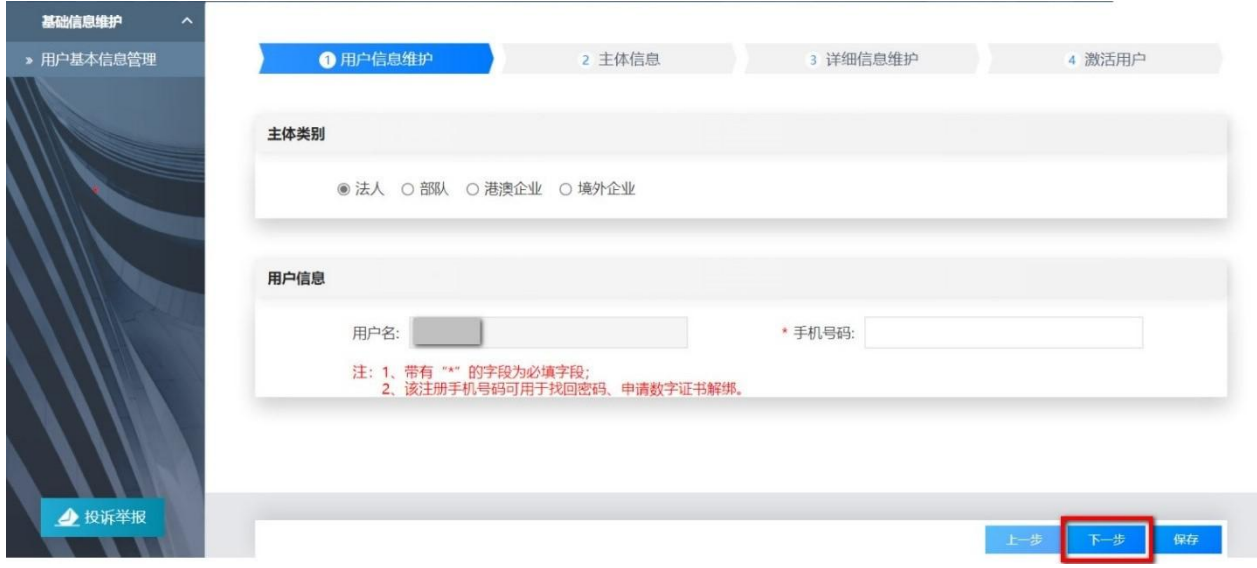

图 1-1-4 用户信息维护

步骤 5: 输入统一社会信用代码,检查是否占用。若系统提示被占用,说 明当前企业已经在系统内进行注册;若没有占用,输入法人名称点击"下一步" (如图 1-1-5 所示);

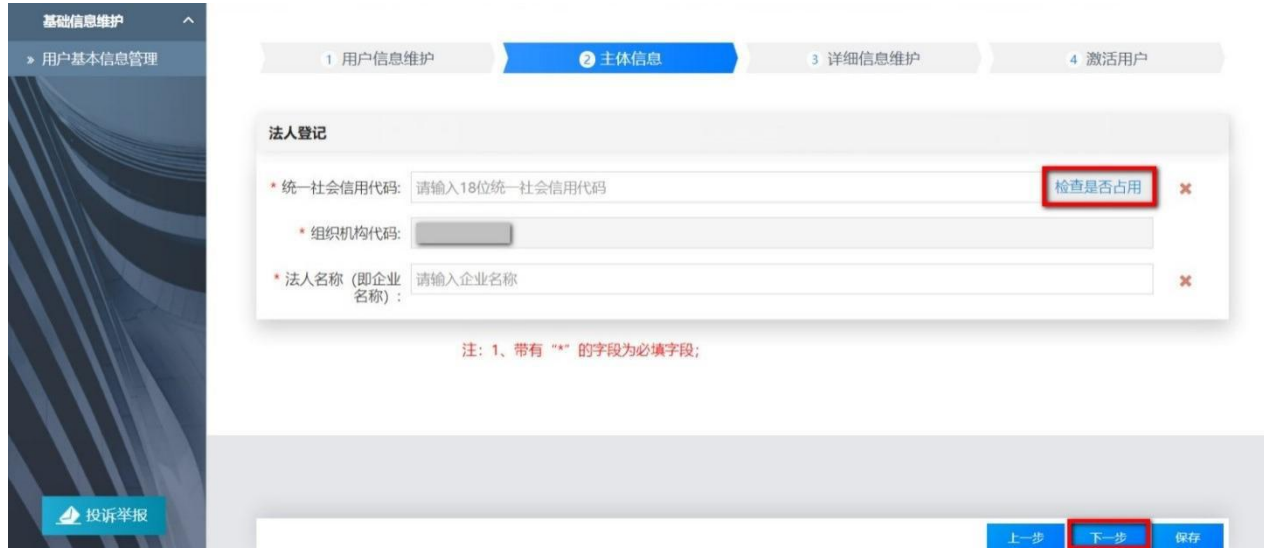

图 1-1-5 主体信息

步骤 6: 填写主体的基本信息、法人代码、营业执照、税务登记、联系人 及附件(非必填)等内容(如图 1-1-6、1-1-7 所示);

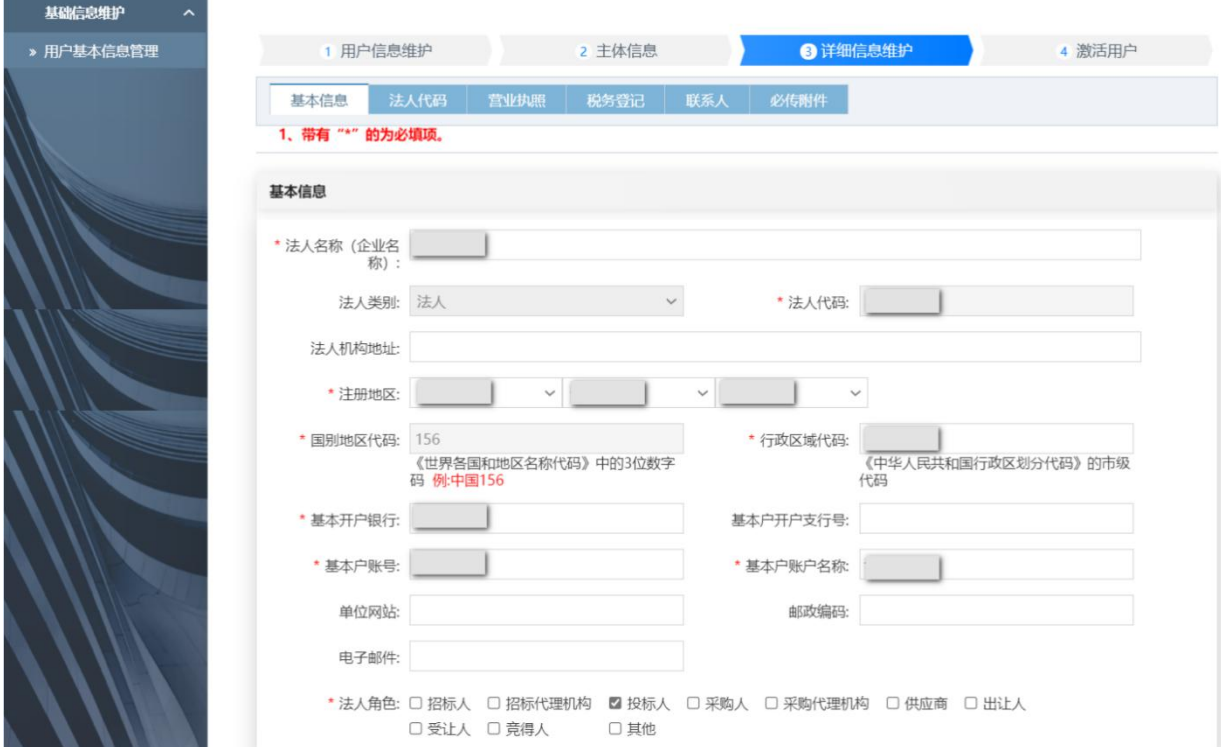

图 1-1-6 详细信息维护

| 基础信息维护<br>$\sim$ |                |                                                                                                    |     |        |                    |      |                |
|------------------|----------------|----------------------------------------------------------------------------------------------------|-----|--------|--------------------|------|----------------|
| > 用户基本信息管理       |                | 1 用户信息维护                                                                                            |     | 2 主体信息 | 8 详细信息维护           |      | 4 激活用户         |
|                  | 基本信息<br>必传附件   | 法人代码<br>营业执照<br>税务登记<br>1、带有"*"的为必填项。<br>2、已有统一社会信用代码的法人,"营业执照"、"组织机构代码证"、"税务登记证"等三项附件,请统一上传营业执照附件。 | 联系人 | 必传附件   |                    |      |                |
|                  |                | 请上传指定附件,每个文件最大不超过2M                                                                                 |     |        |                    |      |                |
|                  | 序号             | 附件名称                                                                                                |     |        |                    |      | 操作             |
|                  |                | 基本账户开户证明扫描件<br>用户注册操作手册.pdf                                                                         |     |        | $(7.6 \text{ mb})$ | 删除文件 | 上传             |
|                  | $\overline{2}$ | 组织机构代码证或统一社会信用代码扫描件<br>用户注册操作手册.pdf                                                                 |     |        | $(7.6 \text{ mb})$ | 删除文件 | 上传             |
|                  | 3              | 当业执照副本扫描件<br>用户注册操作手册.pdf                                                                           |     |        | $(7.6 \text{ mb})$ | 删除文件 | 上传             |
|                  | $\Delta$       | 税务登记证 (国税和地税) 扫描件<br>用户注册操作手册.pdf                                                                   |     |        | $(7.6 \text{ mb})$ | 删除文件 | 上传             |
| ▲ 投诉举报           |                | SERVER ENTERTAIN                                                                                    |     |        |                    |      | 保存<br>上步<br>下步 |

图 1-1-7 上传附件

步骤 7: 根据提示安装数字证书驱动, 安装完毕后重新登录系统。插入企 业数字证书,点击"读锁",系统将识别用户数字证书信息,勾选同意《北京 市公共资源综合交易系统市场主体数据库用户信用承诺书》,点击"提交", 完成企业信息维护及用户激活(如图 1-1-8 所示)。

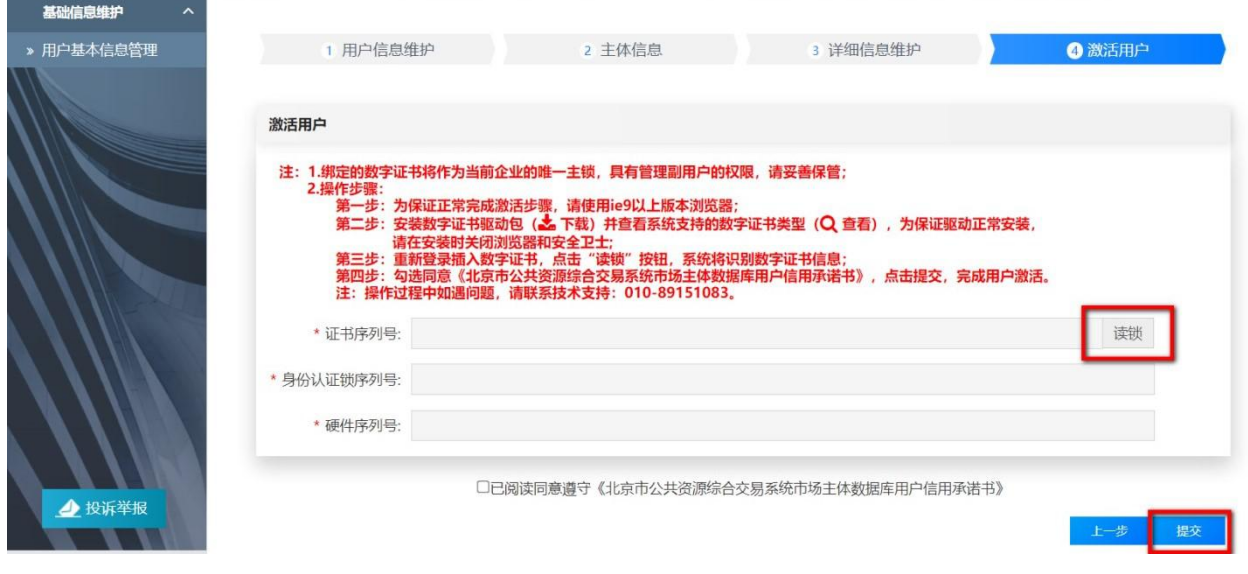

#### 图 1-1-8 激活用户

### <span id="page-10-0"></span>**2.**查看年度项目计划

### **2.1** 政策依据

根据《北京市交通委员会关于持续优化公路养护工程领域营商环境的通知》 (京交公管发〔2021〕7 号)第(三)条的规定:项目年度计划下达后由市交 通委在北京市公共资源交易服务平台公开,供潜在投标人参考。内容包括:项 目名称、工程规模、工程投资等。

潜在投标人通过北京市公共资源交易服务平台查看北京市公路养护工程 项目年度计划(不作为最终招标的依据),便于潜在投标人提前掌握北京市年 度公路养护项目及投资规模,为企业市场经营规划提供便利。

#### **2.2** 工作内容

潜在投标人查看北京市公路养护工程项目年度计划,知悉招标项目、工程 规模、工程投资等信息,提前做好相关工作。

#### **2.3** 操作流程

步骤 1: 进入北京市公共资源交易服务平台(https://ggzyfw.beijing.gov.cn/) 网站首页,点击"公告公示-工程建设-招标计划",可查看已发布的北京市公

路养护工程年度计划(如图 1-2-1 所示);

|                           | 首页 新闻资讯 政策法规 交易登记 公告公示 交易信息 招标核准 交易监管 市场主体 专家库 政民互动 |                           |      |      |         |      |    |                  |
|---------------------------|-----------------------------------------------------|---------------------------|------|------|---------|------|----|------------------|
| 业务类型:<br>工程建设             | 政府采购<br>土地使用权                                       | 国有产权                      | 碳排放权 | 农村产权 | 软件和信息服务 | 比选采购 | 其他 |                  |
| 公示类型:<br>招标计划             | 招标公告                                                | 中标候选人公示  中标结果  合同公示  决算公示 |      |      |         |      |    |                  |
| 发布时间:                     | 近三天   近七天   近三十天                                    |                           |      |      |         |      |    |                  |
|                           | 请输入关键字                                              |                           |      |      | Q检索     |      |    |                  |
|                           |                                                     |                           |      |      |         |      |    |                  |
|                           |                                                     |                           |      |      |         |      |    |                  |
| ↑ 首页 > 公告公示 > 工程建设 > 招标计划 |                                                     |                           |      |      |         |      |    |                  |
| 公告公示                      |                                                     |                           |      |      |         |      |    |                  |
| 项目名称                      |                                                     |                           |      |      |         |      |    | 发布日期             |
| 2021年度公路养护年度计划            |                                                     |                           |      |      |         |      |    | 2021-04-19       |
|                           | 2021年度公路养护工程第二批(25个路面中修)年度计划                        |                           |      |      |         |      |    | $2021 - 05 - 14$ |

图 1-2-1 北京市公共资源交易服务平台年度计划列表

注:公路养护工程年度计划在置顶位置显示,方便潜在投标人查看。

步骤 2: 点击"XXX 年度公路养护年度计划"查看招标项目、工程规模、 工程投资等信息(如图 1-2-2 所示)。

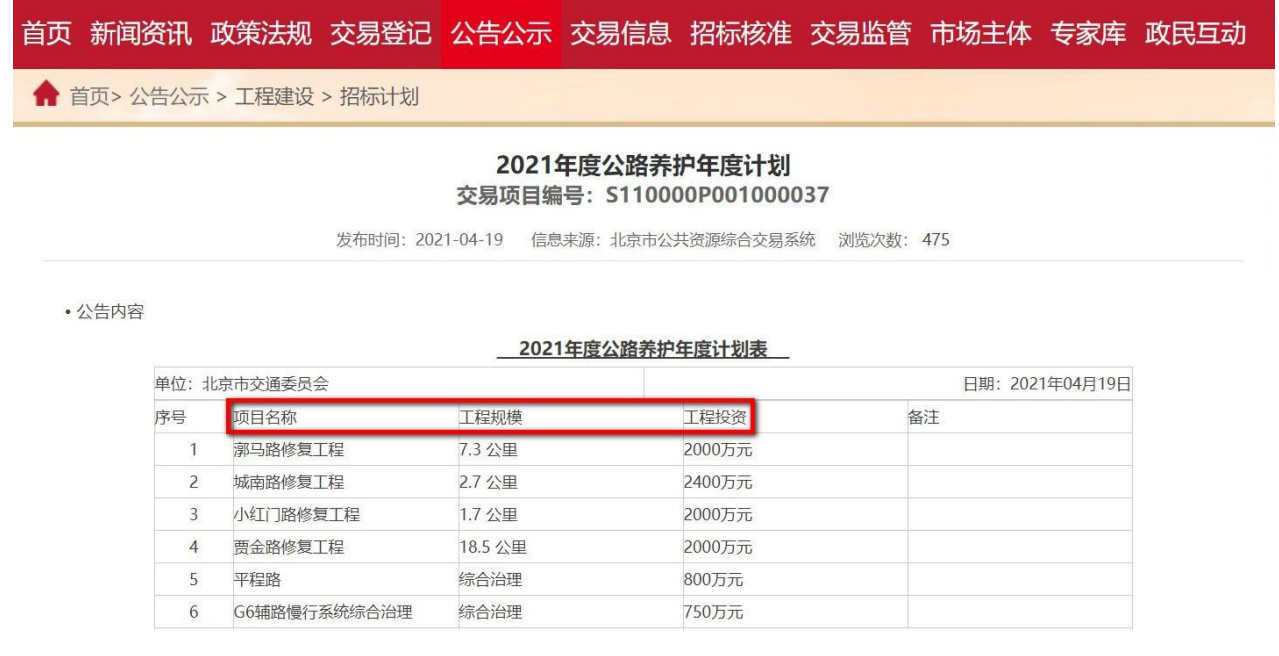

图 1-2-2 XXX 年度公路养护年度计划

### <span id="page-12-0"></span>**3.**查看招标计划

#### **3.1** 政策依据

根据《北京市公路养护工程项目招标投标管理办法》(京交公管发〔2020〕 3号)第十一条的规定:招标人应发布未来一定时期内的拟招标项目信息,供 潜在投标人知悉和进行投标准备。依法必须进行招标的项目,招标人应当编制 包括拟招标项目概况、标段划分、预计招标时间等在内的招标计划,于首次招 标的招标公告发布至少 10 日前在国家规定的媒介公布,同时在北京市交通委 员会网站公开;招标计划应当根据项目进展情况进行更新。

若招标计划调整的, 也应提前 10 日提出。

潜在投标人通过北京市公共资源交易服务平台或北京市交通委员会网站 查看招标人发布的项目招标计划。

#### **3.2** 工作内容

潜在投标人查看招标计划,了解项目的招标单位、项目概况、招标内容、 概算投资、标段划分、预计招标公告发布时间等信息,提前做好投标准备。

#### **3.3** 操作流程

#### **3.3.1** 查看北京市公共资源交易服务平台发布的招标计划

步骤 1: 进入北京市公共资源交易服务平台(https://ggzyfw.beijing.gov.cn/) 网站首页,点击"公告公示-工程建设-招标计划",查看已发布的北京市公路 养护工程项目招标计划(如图 1-3-1 所示);

| 首页 新闻资讯 政策法规 交易登记 公告公示 交易信息 招标核准 交易监管 市场主体 专家库 政民互动                  |                  |
|----------------------------------------------------------------------|------------------|
| 政府采购<br>土地使用权 国有产权<br>业务类型:<br>工程建设<br>碳排放权<br>农村产权   软件和信息服务   比选采购 | 其他               |
| 公示类型:<br>招标计划<br>招标公告<br>中标候选人公示  中标结果  合同公示  决算公示                   |                  |
| 发布时间:<br>近三天<br>近七天 近三十天                                             |                  |
| Q检索<br>请输入关键字                                                        |                  |
|                                                                      |                  |
| ↑ 首页 > 公告公示 > 工程建设 > 招标计划                                            |                  |
| 公告公示                                                                 |                  |
| 项目名称                                                                 | 发布日期             |
| 2021年度公路养护年度计划                                                       | 2021-04-19       |
| 2021年度公路养护工程第二批(25个路面中修)年度计划<br>٠                                    | $2021 - 05 - 14$ |
| 2021年怀柔区普通公路沿线地质灾害防护工程施工<br>٠                                        | $2021 - 05 - 21$ |
| 2021年怀柔区普通公路沿线地质灾害防护工程施工监理                                           | 2021-05-21       |

图 1-3-1 北京市公共资源交易服务平台招标计划列表

步骤 2: 点击"XXX 项目招标计划",查看具体项目的招标单位、项目概 况、招标内容、概算投资、标段划分、预计招标公告发布时间等信息(如图 1-3-2 所示)。

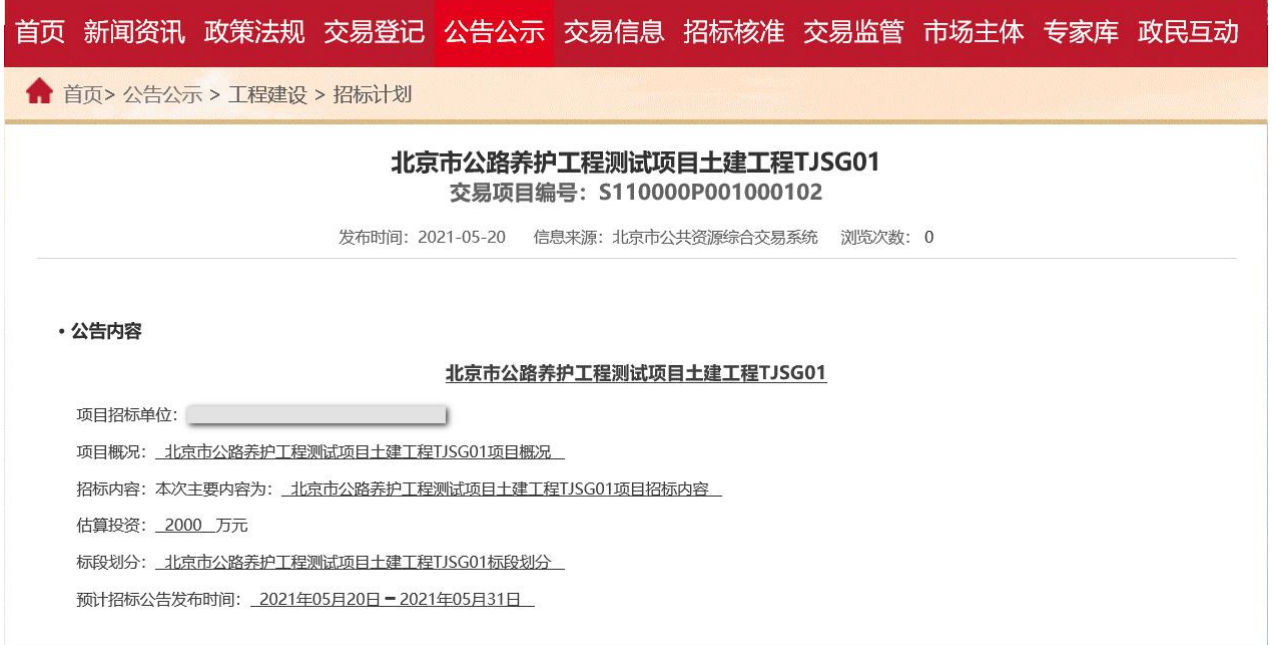

图 1-3-2 XXX 项目招标计划

# **3.3.2** 查看北京市交通委员会网站发布的招标计划

进入北京市交通委员会(http://jtw.beijing.gov.cn/)网站首页,点击"政务 公开-招投标信息-XXX 项目招标计划",查看具体项目的招标单位、项目概况、 招标内容、概算投资、标段划分、预计招标公告发布时间等信息(如图 1-3-3 所示)。

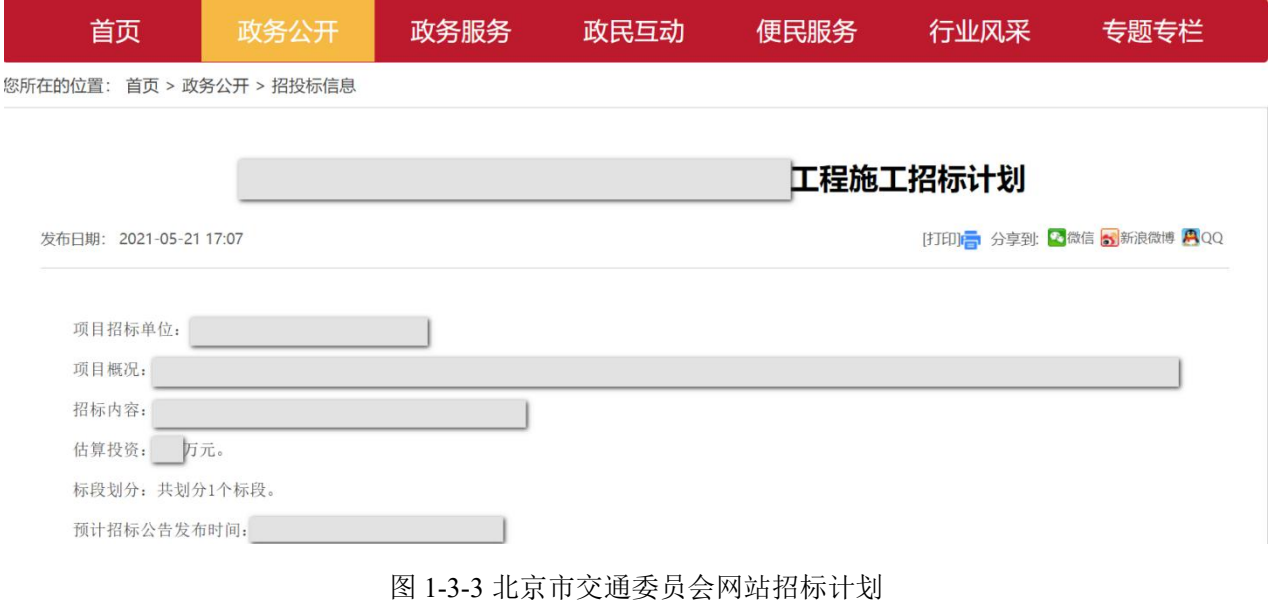

# <span id="page-15-0"></span>第二章 投标

### <span id="page-15-1"></span>**1.**查看招标公告

#### **1.1** 政策依据

根据《北京市公路养护工程项目招标投标管理办法》(京交公管发〔2020〕 3 号)第七条的规定:公路养护工程项目招标投标活动,均应进入北京市公共 资源交易服务平台统一管理。公告、公示等相关信息按照规定同步在北京市交 通委员会网站公开。

投标人通过北京市公共资源交易服务平台和北京市交通委员会网站查看 招标人发布的招标公告。

特别提示:根据《北京市公路养护工程项目招标投标管理办法》(京交公 管发〔2020〕3 号)第十二条、《北京市交通委员会关于持续优化公路养护工 程领域营商环境的通知》(京交公管发〔2021〕7 号)第(七)条的有关规定, 北京市公路养护工程项目原则上采用资格后审办法对潜在投标人进行资格审 查,直接进入招标公告环节。

#### **1.2** 工作内容

潜在投标人查看项目招标公告,知悉招标条件、项目招标概况和招标范围、 投标人资格、招标文件获取、投标文件递交、开标时间、监督部门、公告发布 媒介和联系方式等信息。

项目招标公告页面公开了**\*.PDF** 格式的招标文件和图纸,供潜在投标人免 费查看、下载。

#### **1.3** 操作流程

**1.3.1** 查看北京市公共资源交易服务平台发布的招标公告

步骤 1: 进入北京市公共资源交易服务平台(https://ggzyfw.beijing.gov.cn/) 网站首页,点击"公告公示-工程建设-招标公告-公路-公路养护",查看已发 布的北京市公路养护工程项目招标公告(如图 2-1-1 所示);

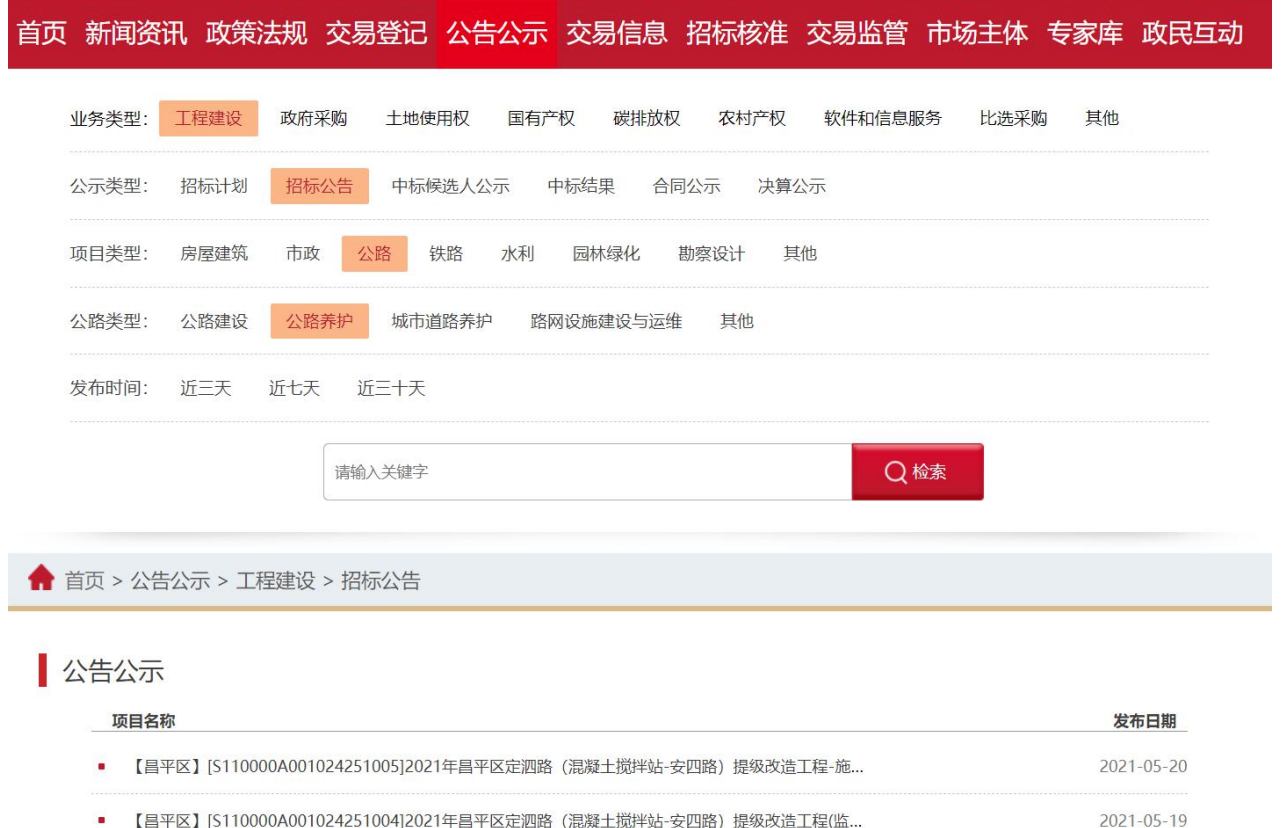

图 2-1-1 北京市公共资源交易服务平台招标公告列表

步骤 2: 点击"XXX 项目招标公告",查看项目的招标公告信息,免费查 看、下载\*.PDF 格式的招标文件和图纸(如图 2-1-2 所示);

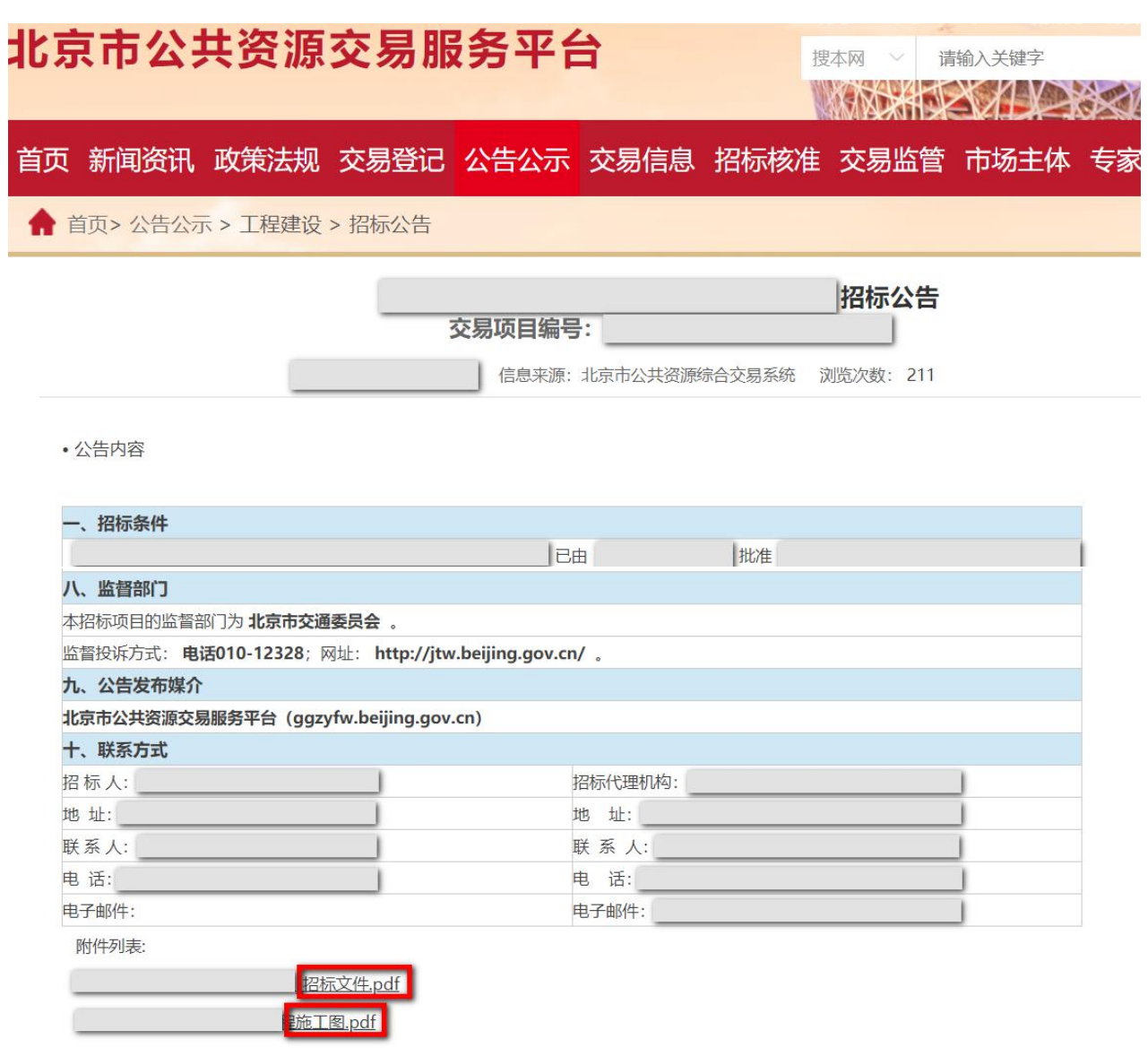

图 2-1-2 XXX 项目招标公告

# **1.3.2** 查看北京市交通委员会网站发布的招标公告

进入北京市交通委员会(http://jtw.beijing.gov.cn/)网站首页,点击"政务 公开-招投标信息-XXX 项目招标公告",查看具体项目的招标公告信息,免费 查看、下载\*.PDF 格式的招标文件(如图 2-1-3 所示)。

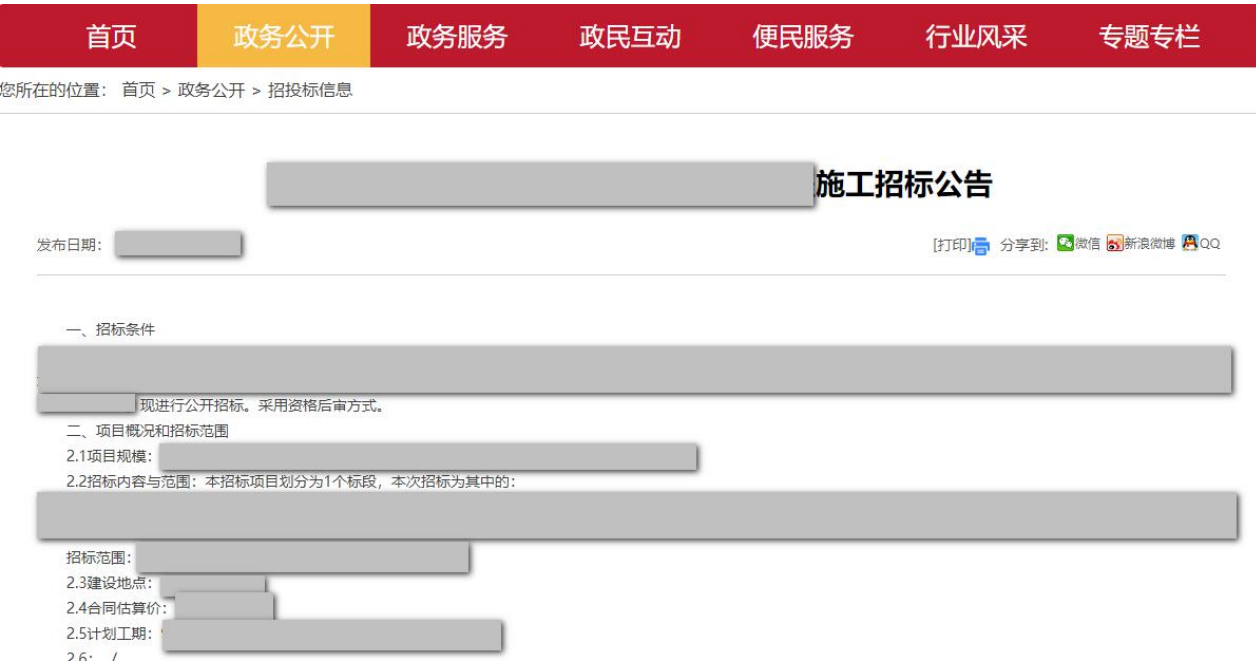

图 2-1-3 北京市交通委员会网站招标公告

# <span id="page-18-0"></span>**2.**获取招标文件

### **2.1** 政策依据

根据《北京市公路养护工程项目招标投标管理办法》(京交公管发〔2020〕 3 号)第二十二条的规定:公路养护工程项目招标文件(含图纸),在北京市 公共资源交易服务平台线上免费获取。

### **2.2** 工作内容

潜在投标人获取招标文件、图纸及参考资料(如有)。

### **2.3** 操作流程

步骤 1: 潜在投标人使用 CA 数字证书, 登录北京市公共资源综合交易系 统(https://www.bjggzyzhjy.cn/),点击"公告大厅",选择招标项目,点击"下 载文件"(如图 2-2-1 所示):

|                             |                                                 |                                                           | 交通               | 水冬               | 勘察设计   | 其他行业领域 |
|-----------------------------|-------------------------------------------------|-----------------------------------------------------------|------------------|------------------|--------|--------|
| 我的投标<br>$\hat{\phantom{a}}$ |                                                 |                                                           |                  |                  |        |        |
| » 公告大厅<br>我的投标项目            | 项目类型:<br>公路建设处<br>不限<br>设计<br>招标类别:<br>不限<br>勘察 | 公路管理处<br>城市道路管理处<br>高速公路养护<br>监理<br>施工<br>勘察设计<br>施工监理 其他 | 其他工程<br>路网中心     |                  |        |        |
| 投标联合体组建                     |                                                 |                                                           |                  | 项目名称或公告名称或项目编号   |        | 检索     |
| 辅助工具                        | 序号<br>招标项目编号                                    | 招标项目/公告名称                                                 | 文件获取开始时间         | 文件获取截止时间         | 招标项目类别 | 详细情况   |
| 我的投标担保                      | S110000A001023193014                            | 北京市公路养护工程测试项目                                             | 2021-05-20       | $2021 - 06 - 02$ | 施工     | 下载文件   |
| 快捷查询                        | S110000A001023193014<br>$\overline{2}$          |                                                           | 2021-05-20       | 2021-06-02       | 施工     | 下载文件   |
| 远程开标                        | 3<br>S110000A001023155007                       |                                                           | 2021-05-13       | 2021-05-25       | 勘察     | 下载文件   |
|                             | S110000A001023193012<br>$\overline{4}$          |                                                           | 2021-05-11       | 2021-05-25       | 勘察设计   | 下载文件   |
|                             | 5<br>S110000A001023193007                       |                                                           | $2021 - 04 - 26$ | 2021-05-26       | 监理     | 下载文件   |
|                             |                                                 |                                                           |                  |                  |        |        |

图 2-2-1 公告大厅

# 步骤 2: 查看公告信息,并在公告信息页面的右下方点击"下载文件"(如

# 图 2-2-2 所示);

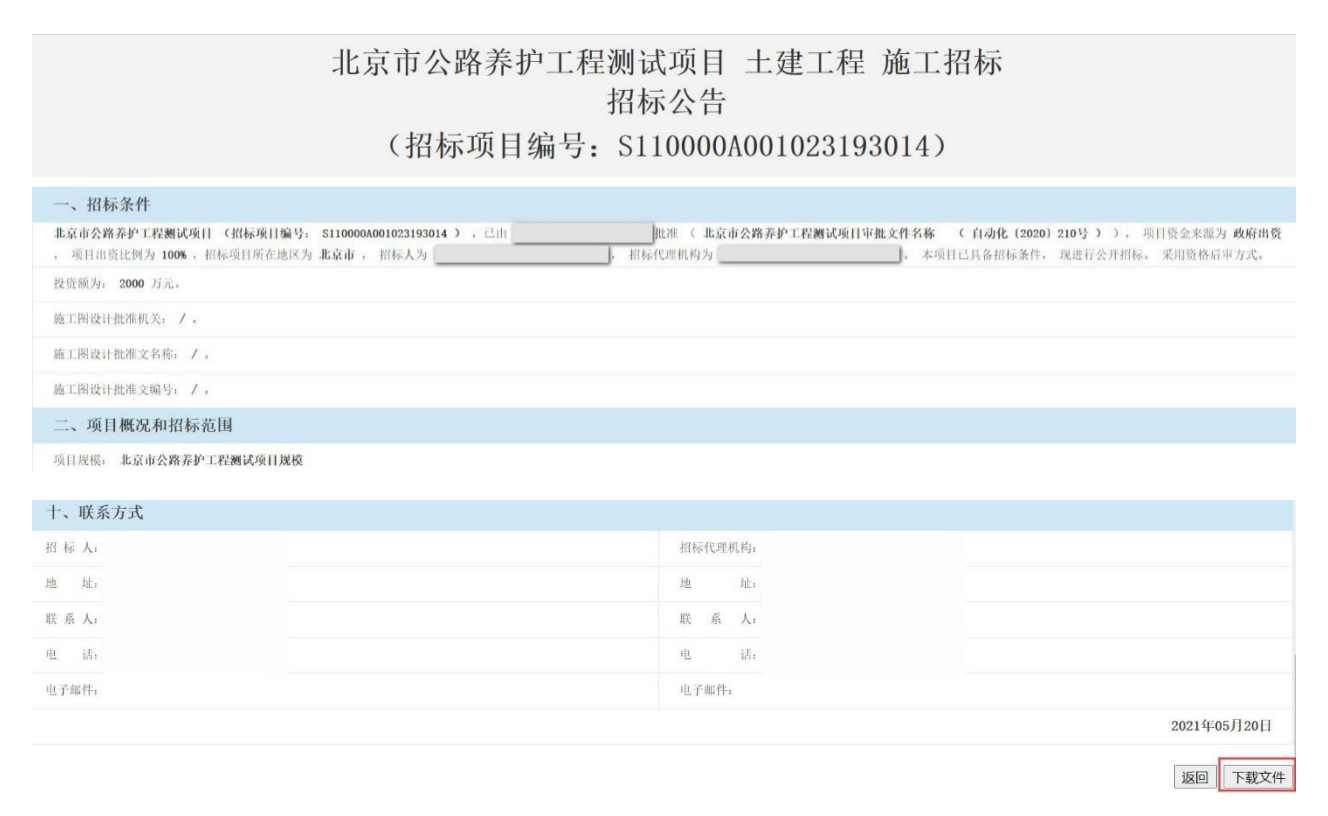

图 2-2-2 公告信息页面

步骤 3: 选择投标标段,点击"下载"(如图 2-2-3 所示);

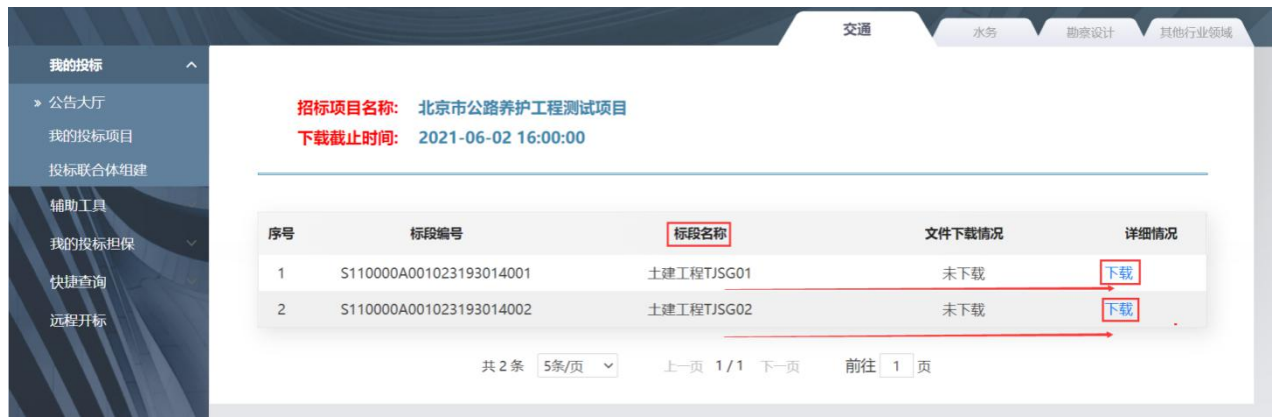

图 2-2-3 下载文件(1)

步骤 4: 若项目允许联合体投标,系统弹出联合体选择框(如图 2-2-4 所 示);

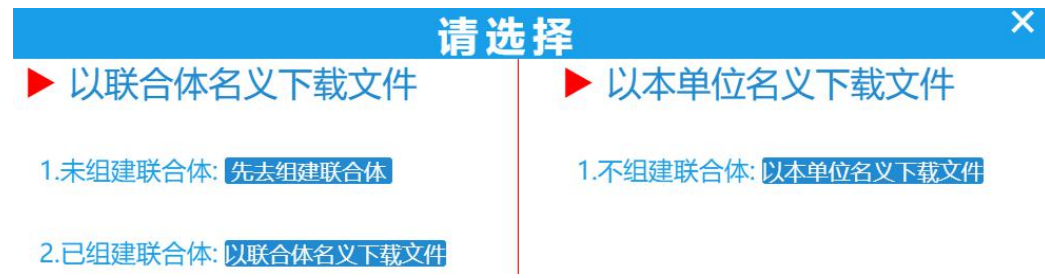

图 2-2-4 联合体选择提示页面

(1)若以联合体名义下载文件,须组建联合体(具体操作流程详见本章 2.4 款): 联合体组建完成后,点击"以联合体名义下载文件"进入招标文件 下载页面,点击"下载"(如图 2-2-5 所示);

(2)若以本单位名义下载文件,点击"以本单位名义下载文件"进入招 标文件下载页面,点击"下载";(如图 2-2-5 所示)

若项目不允许联合体投标,系统直接进入招标文件下载页面,点击"下载" (如图 2-2-5 所示);

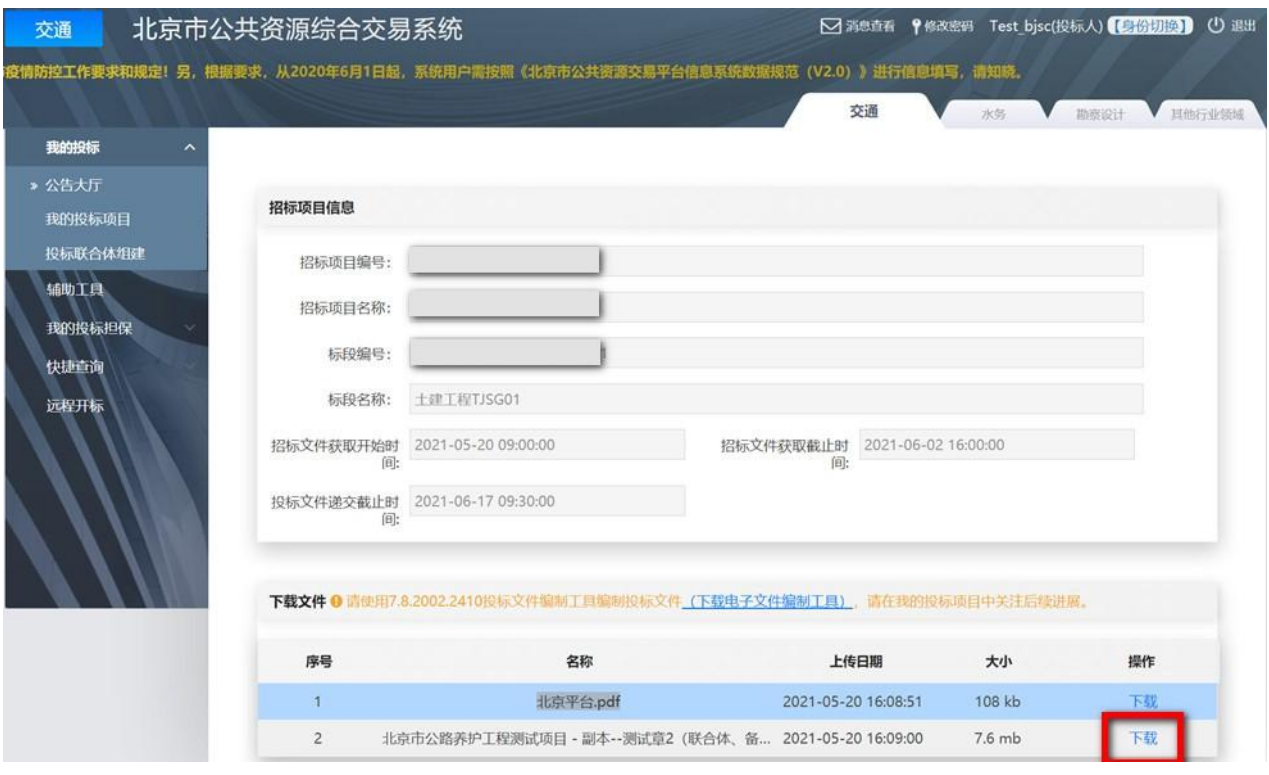

图 2-2-5 下载文件(2)

步骤 5: 填写联系人信息,点击"下载文件";下载\*.JTZ 格式的招标文 件(如图 2-2-6 所示)。

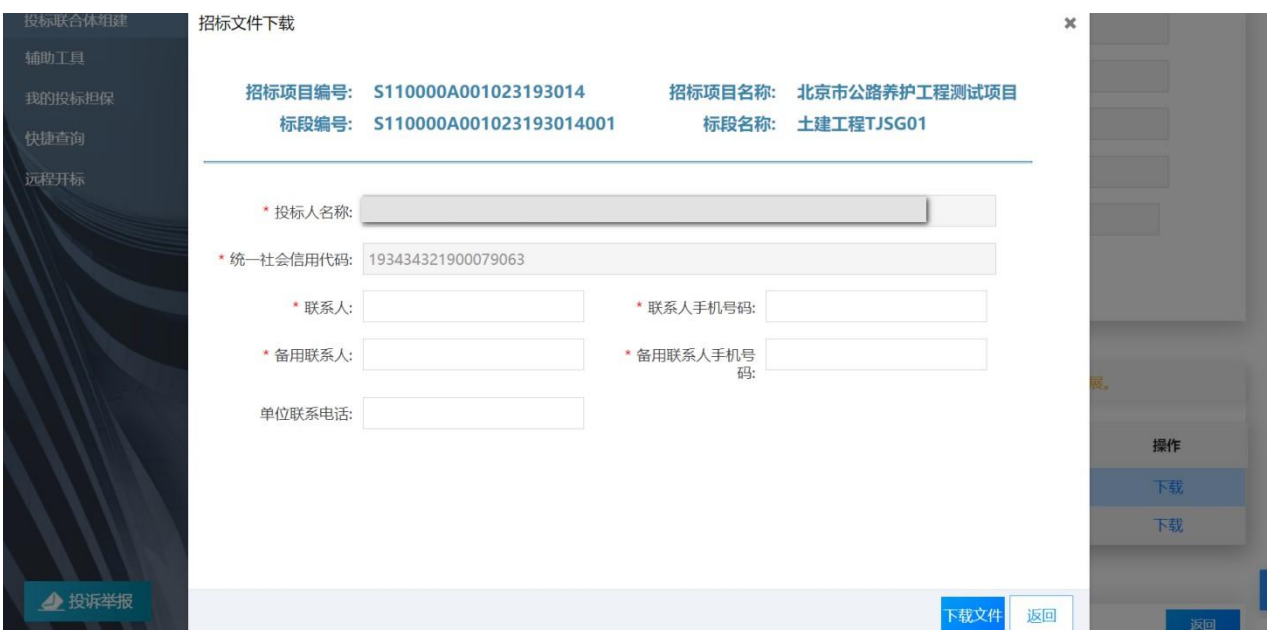

图 2-2-6 下载文件(3)

# **2.4** 详解联合体的组建

步骤 1: 联合体牵头人使用 CA 数字证书, 登录北京市公共资源综合交易

系统(https://www.bjggzyzhjy.cn/),点击"投标联合体组建-联合体组建-组建 联合体"(如图 2-2-7 所示);

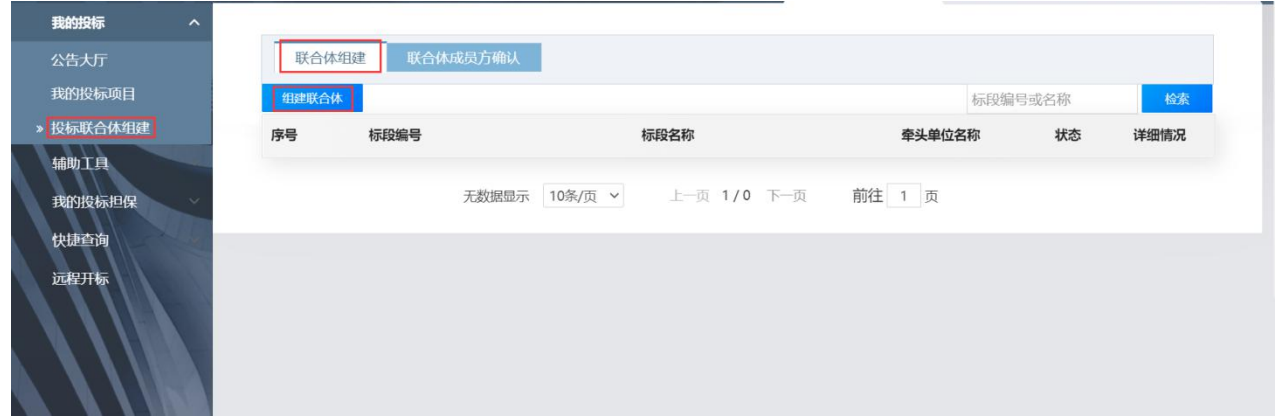

图 2-2-7 组建联合体

步骤 2: 在项目信息栏,点击"选择"按钮(如图 2-2-8 所示);

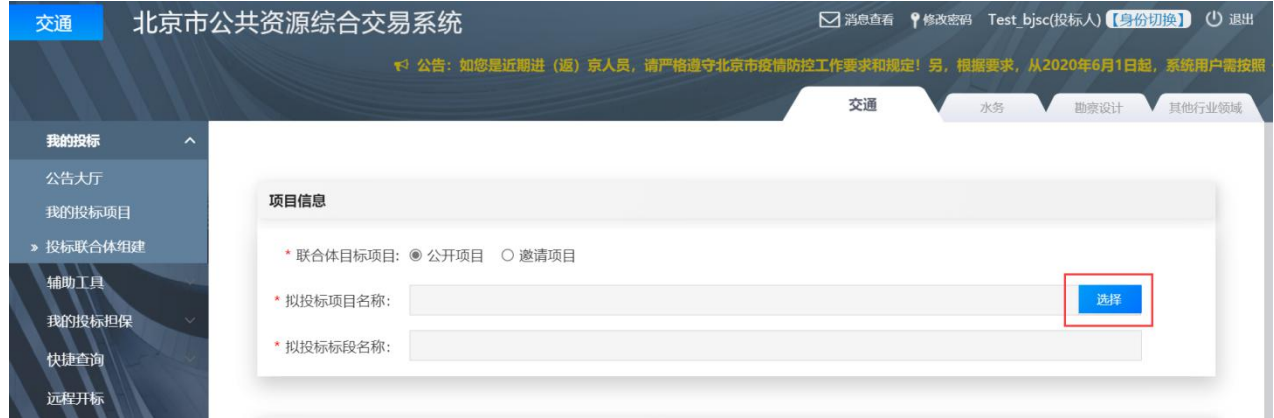

图 2-2-8 填写项目信息

步骤 3: 选择下载文件的项目、标段,点击"选中"(如图 2-2-9 所示);

#### 选择拟投标项目标段

|                           |                         | 检索<br>招标项目编号或名称                           |
|---------------------------|-------------------------|-------------------------------------------|
| 序号                        | 招标项目编号                  | 招标项目名称                                    |
| S110000A001023193014      |                         | 北京市公路养护工程测试项目                             |
| S110000A001023193005<br>2 |                         | 210422auto公开 委托 后审 双信封 监理 电子 非异地 费率 多标段41 |
|                           | 5条/页 ×<br>共2条           | 前往<br>上一页 1/1 下一页<br>页                    |
|                           | 招标项目名称: 北京市公路养护工程测试项目   |                                           |
| 序号                        | 标段编号                    | 标段名称<br>操作                                |
|                           | S110000A001023193014001 | → 选中<br>士建工程TJSG01                        |
| $\overline{2}$            | S110000A001023193014002 | 选中<br>十建丁程TJSG02                          |

图 2-2-9 选中项目标段

步骤 4: 在联合单位信息栏,点击"新增联合单位"(如图 2-2-10 所示);

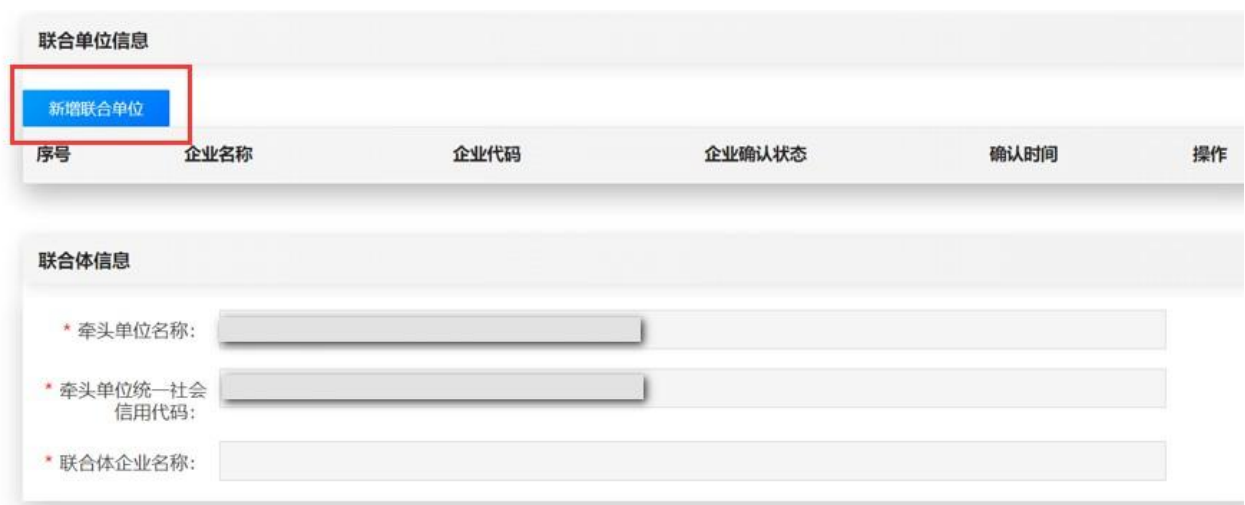

图 2-2-10 新增联合单位

步骤 5:检索联合体成员名称,选择联合体成员,点击"保存"(如图 2-2-11 所示);

 $\overline{\mathbf{x}}$ 

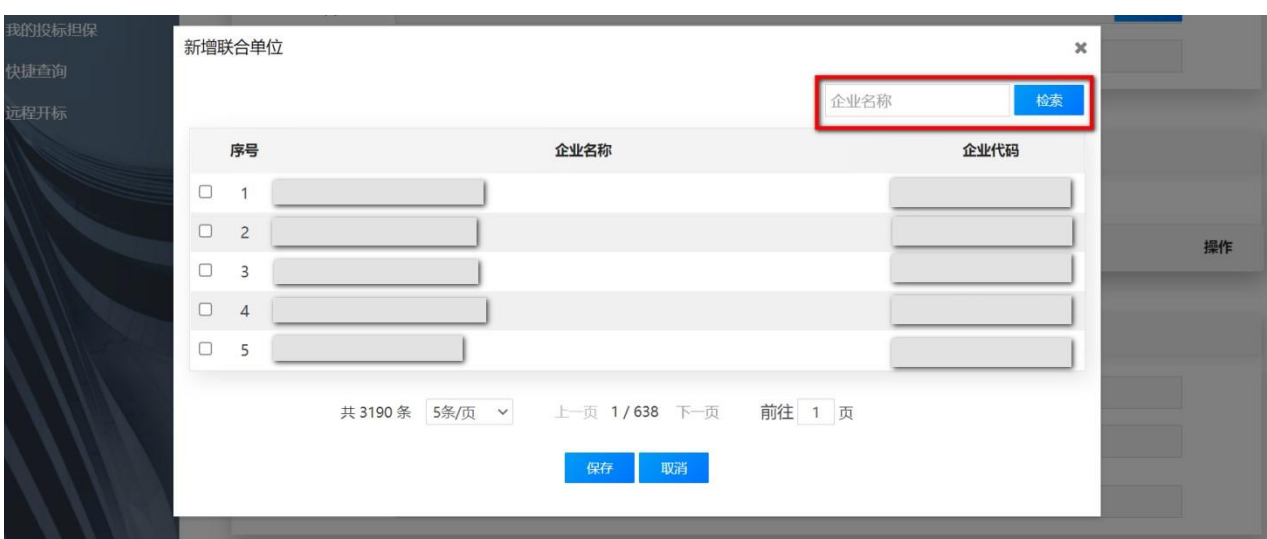

图 2-2-11 选择新增联合单位

步骤 6: 点击"上传",上传联合体协议书并保存(如图 2-2-12 所示);

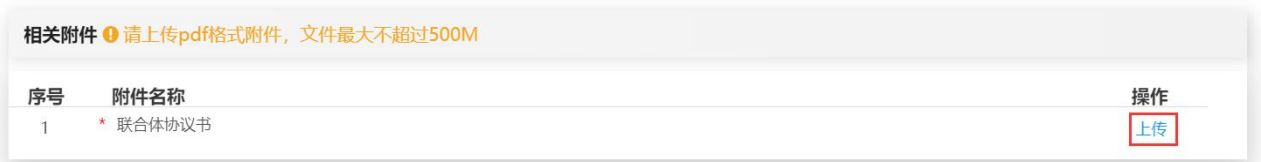

图 2-2-12 上传联合体协议书

步骤 7:牵头人发起组建联合体后,等待联合体成员确认。牵头人查看联 合体成员单位确认信息或解除联合体组建(如图 2-2-13 所示);

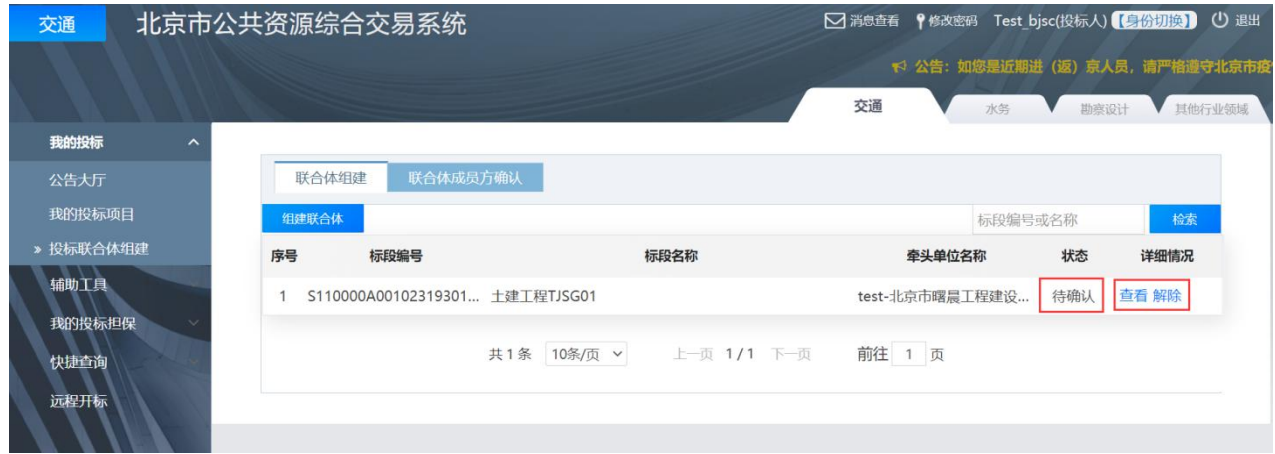

图 2-2-13 等待联合体成员确认

步骤 8: 联合体成员使用 CA 数字证书, 登录北京市公共资源综合交易系 统(https://www.bjggzyzhjy.cn/),点击"我的投标-投标联合体组建-联合体成

员方确认",点击"查看"查看联合体牵头人和所投项目标段,点击"确认" 确认联合体的组建(如图 2-2-14 所示)。

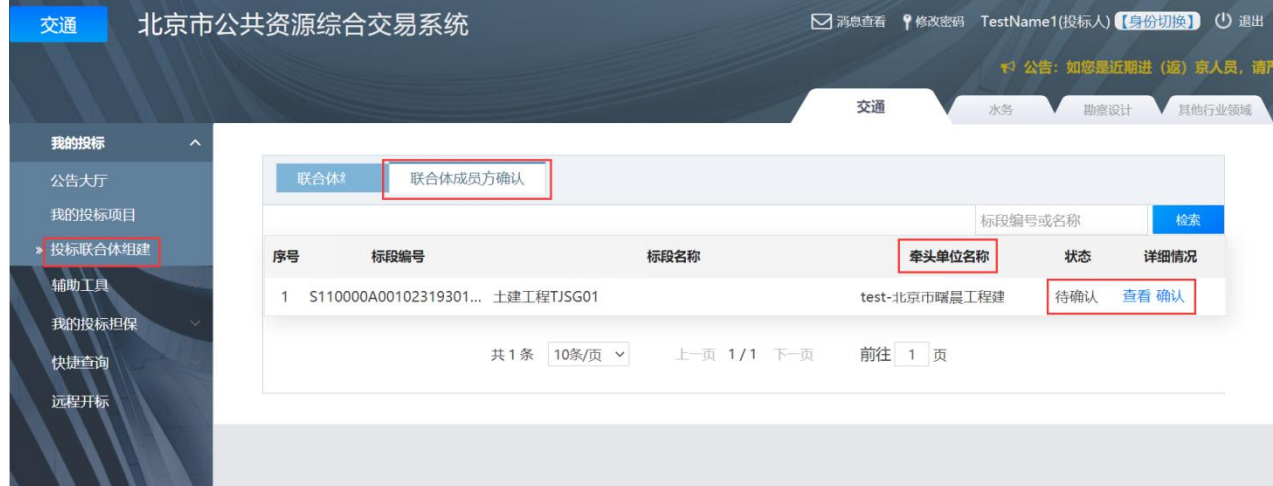

图 2-2-14 联合体成员方确认

### <span id="page-25-0"></span>**3.**招标文件澄清(如有)

### **3.1** 政策依据

根据《关于进一步加强公路养护工程管理有关工作的通知》(京交公管发 〔2020〕7 号)第一条第(五)款的规定:招标文件发布后原则上不得修改。 对投标人和潜在投标人的澄清请求,招标人应通过北京市公共资源交易服务平 台发布澄清。澄清一经发出视为送达所有投标人。

投标人如有疑问,应按照招标文件规定的时间和形式向招标人提出。投标 人应及时浏览平台发出的澄清内容,如投标人未能及时浏览澄清内容造成的任 何后果,由投标人自行承担。

### **3.2** 工作内容

投标人按照招标文件规定的时间和形式将疑问送达招标人,并及时查看招 标人对招标文件的澄清。

#### **3.3** 操作流程

### **3.3.1** 发起澄清

步骤 1: 投标人使用 CA 数字证书, 登录北京市公共资源综合交易系统 (https://www.bjggzyzhjy.cn/),点击"我的投标-我的投标项目",选择相应标 段,点击"更多操作"(如图 2-3-1 所示);

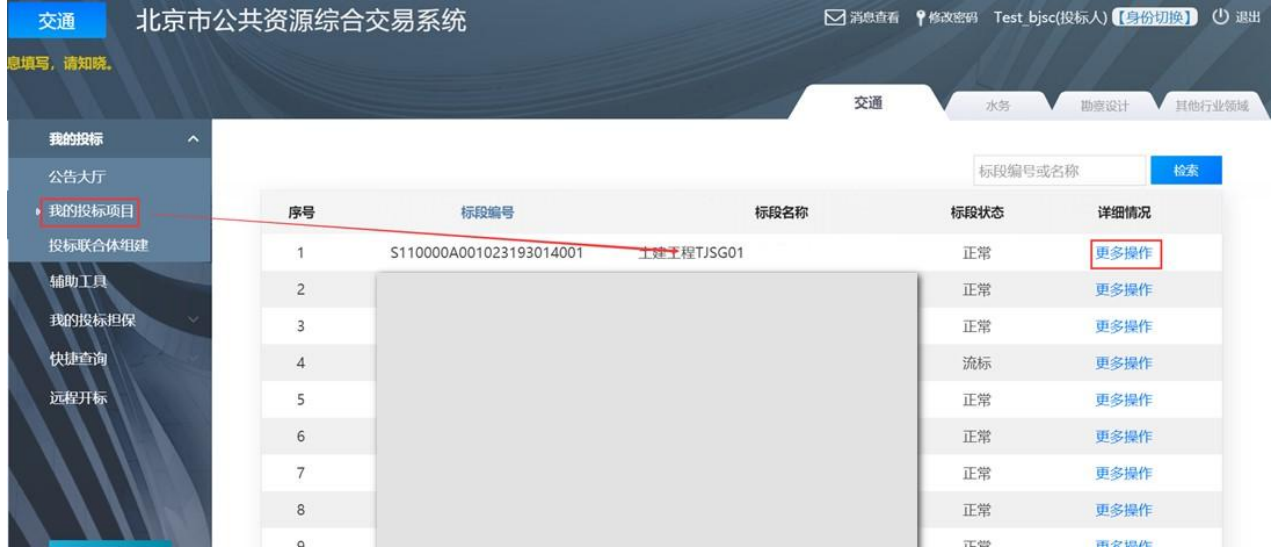

图 2-3-1 我的投标项目

步骤 2:在招标文件澄清环节,在答疑截止时间前点击"咨询"(如图 2-3-2

所示);

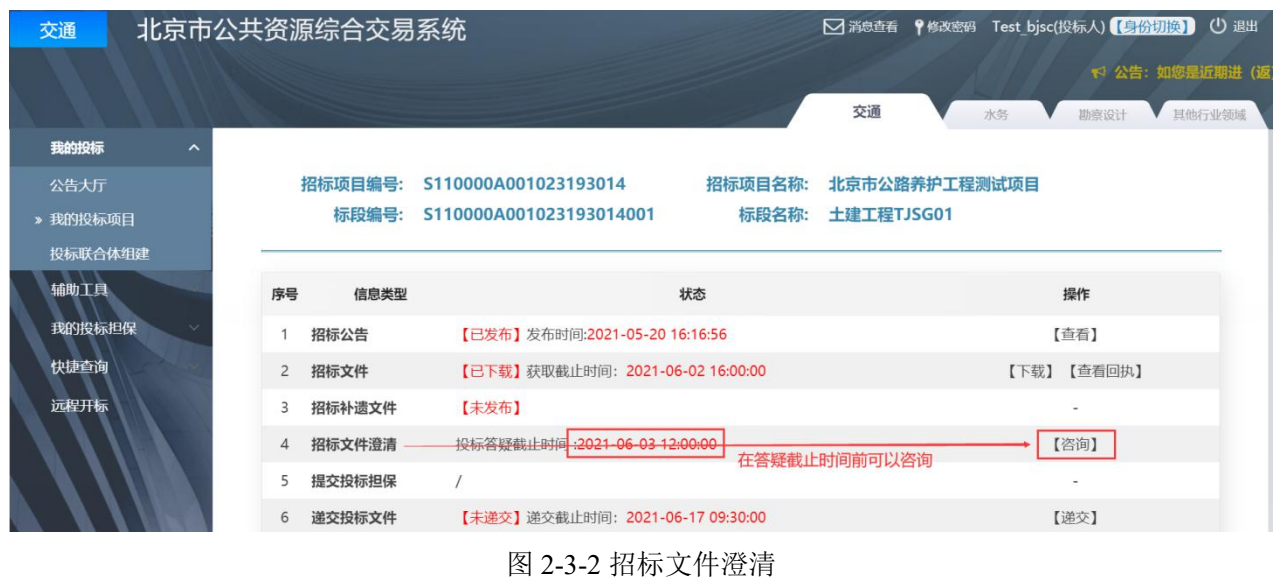

步骤 3: 编写咨询内容,点击"提交",要求招标人对招标文件予以澄清 (如图 2-3-3 所示);

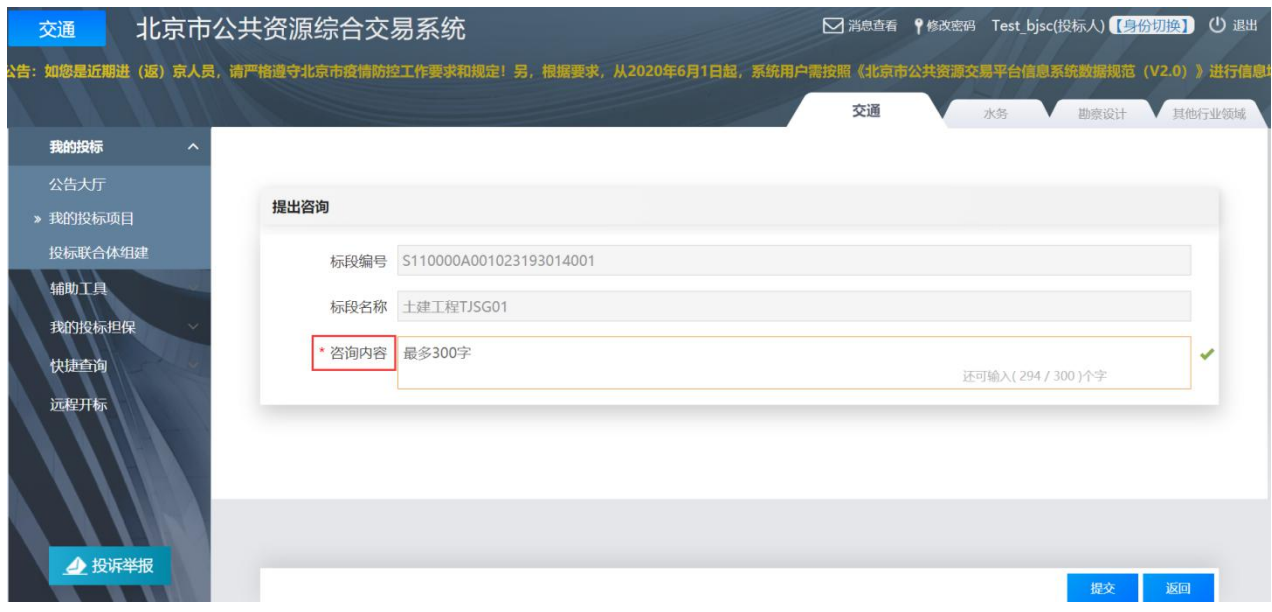

图 2-3-3 提出咨询

# **3.3.2** 查看澄清

步骤 1: 在答疑截止时间后, 投标人使用 CA 数字证书, 登录北京市公共 资源综合交易系统(https://www.bjggzyzhjy.cn/),点击"我的投标-我的投标项 目",选择相应标段,点击"更多操作"(如图 2-3-4 所示);

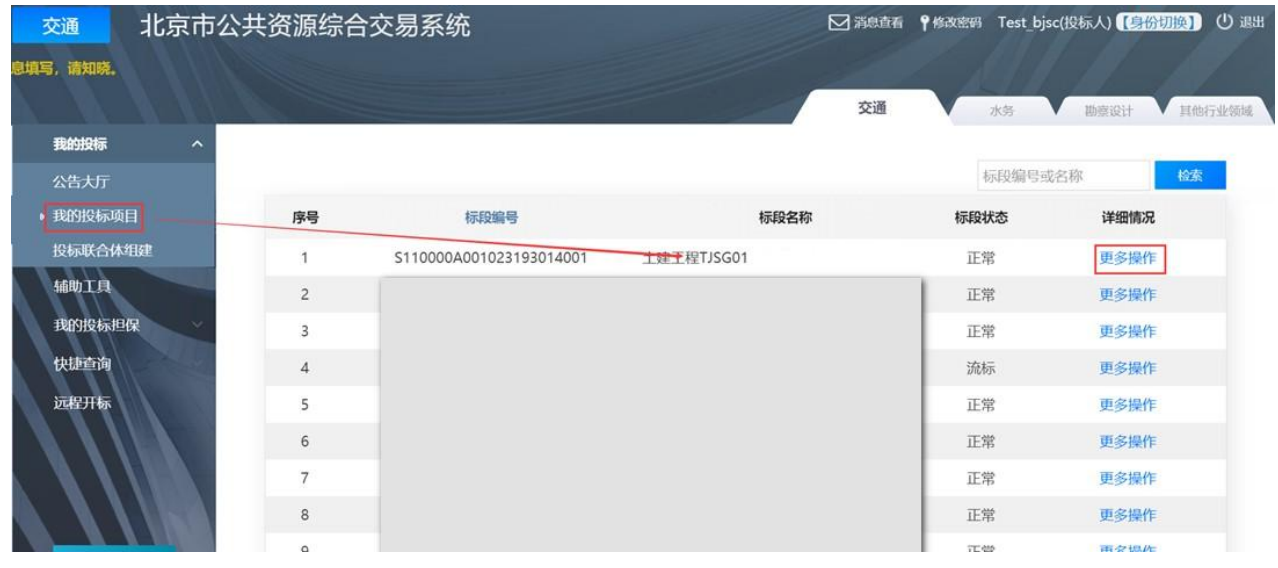

图 2-3-4 我的投标项目

步骤 2: 在招标文件澄清环节,点击"查看"(如图 2-3-5 所示);

|                | S110000A001023193014<br>招标项目编号:  |                                                      |         |                                                                                                    |                          |                            |
|----------------|----------------------------------|------------------------------------------------------|---------|----------------------------------------------------------------------------------------------------|--------------------------|----------------------------|
|                |                                  |                                                      | 招标项目名称: | 北京市公路养护工程测试项目                                                                                                    |                          |                            |
|                | 标段编号:<br>S110000A001023193014001 |                                                      | 标段名称:   | 土建工程TJSG01                                                                                                    |                          |                            |
|                |                                  |                                                      |         |                                                                                                    |                          |                            |
| 序号             | 信息类型                             |                                                      |         |                                                                                                    | 操作                       |                            |
|                |                                  |                                                      |         |                                                                                                    | 【查看】                     |                            |
| $2^{\circ}$    |                                  |                                                      |         |                                                                                                    | 【查看回执】                   |                            |
| 3              | 【未发布】                            |                                                      |         |                                                                                                    | ٠                        |                            |
| $\overline{4}$ |                                  |                                                      |         |                                                                                                    | 【查看】                     |                            |
| 5              |                                  |                                                      |         |                                                                                                    | $\overline{\phantom{a}}$ |                            |
| 6              |                                  |                                                      |         |                                                                                                    |                          |                            |
|                |                                  | 招标公告<br>招标文件<br>招标补遗文件<br>招标文件澄清<br>提交投标担保<br>递交投标文件 |         | 状态<br>【已发布】发布时间:2021-05-20 08:16:56<br>【已下载】获取截止时间: 2021-06-03 16:00:00<br>投标答疑截止时间: 2021-05-20 12:00:00<br>【已递交】递交截止时间: 2021-06-17 09:30:00 |                          | 【下载】<br>【查看信息】【查看回执】【操作历史】 |

图 2-3-5 查看

# 步骤 3:查看招标人对招标文件的澄清(如图 2-3-6 所示)。

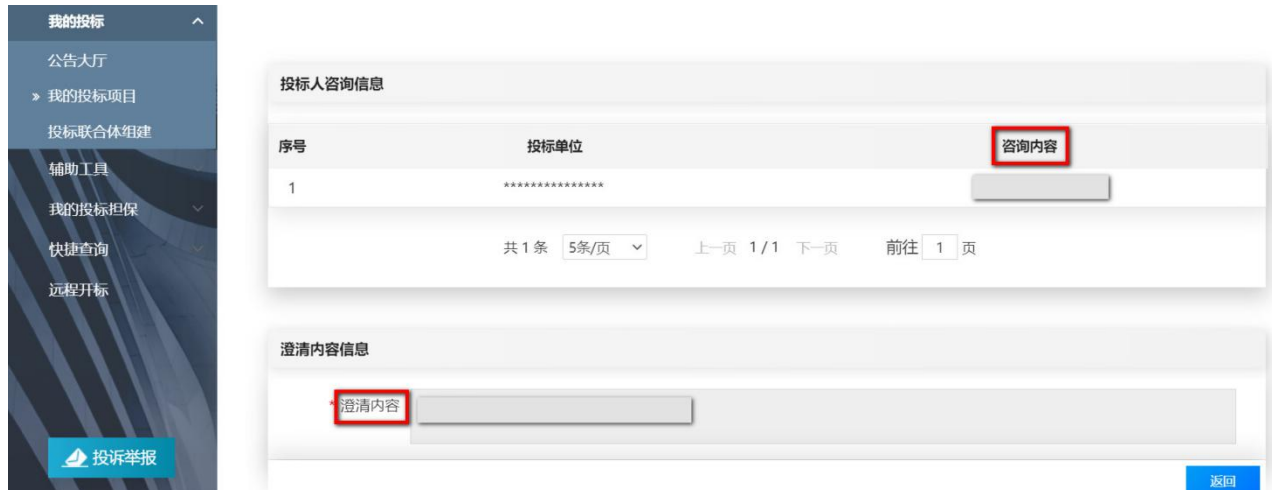

图 2-3-6 澄清内容

### <span id="page-28-0"></span>**4.**查看招标补遗文件(如有)

# **4.1** 政策依据

根据《北京市公路养护工程项目招标投标管理办法》(京交公管发〔2020〕 3 号)第十五条的规定:已发出的公路养护工程招标文件,原则上不进行修改。

招标人对招标文件实质性内容作出补充和说明的,需要发布补遗文件。投 标人应及时浏览平台发出的补遗文件,如投标人未能及时浏览补遗文件造成的 任何后果,由投标人自行承担。

# **4.2** 工作内容

投标人查看、下载补遗文件。

# **4.3** 操作流程

步骤 1: 投标人使用 CA 数字证书, 登录北京市公共资源综合交易系统 (https://www.bjggzyzhjy.cn/),点击"我的投标-我的投标项目",选择相应标 段,点击"更多操作"(如图 2-4-1 所示);

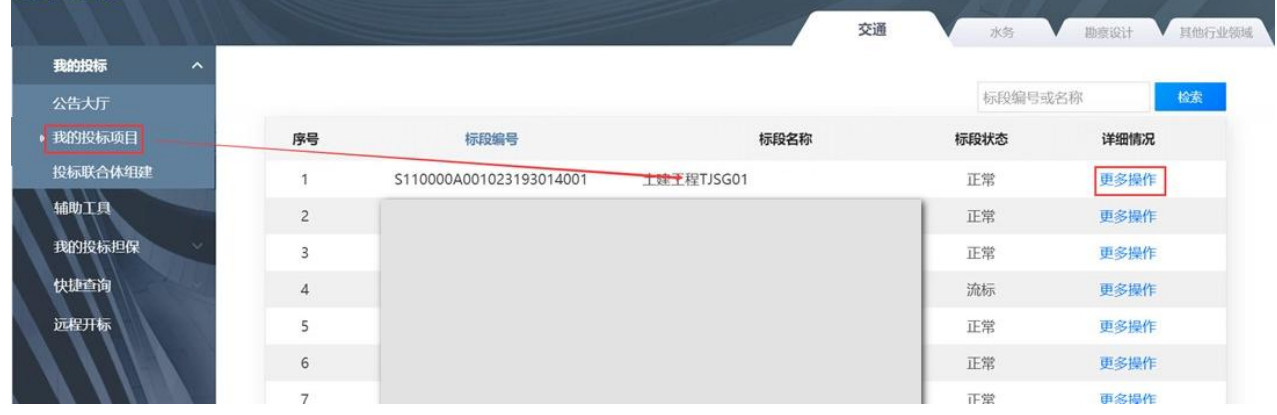

图 2-4-1 我的投标项目

步骤 2: 在招标补遗文件环节,点击"下载"(如图 2-4-2 所示);

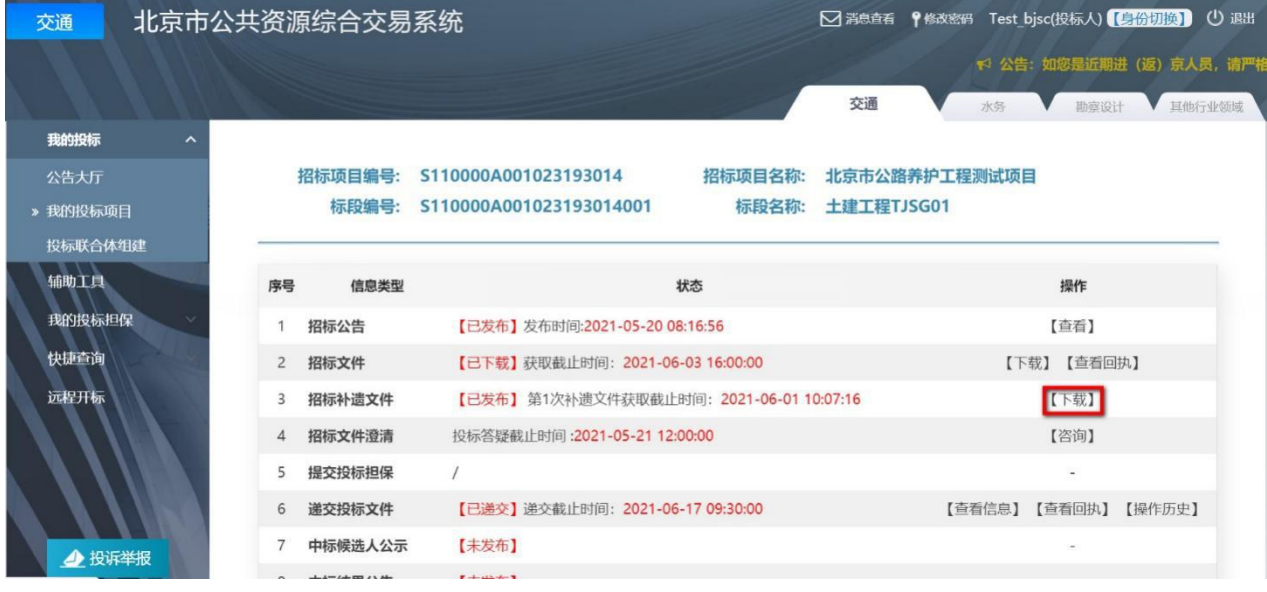

#### 图 2-4-2 招标文件补遗

步骤 3: 在下载文件页面,点击"下载",下载\*.JTD 格式的补遗文件(如 图 2-4-3 所示)。

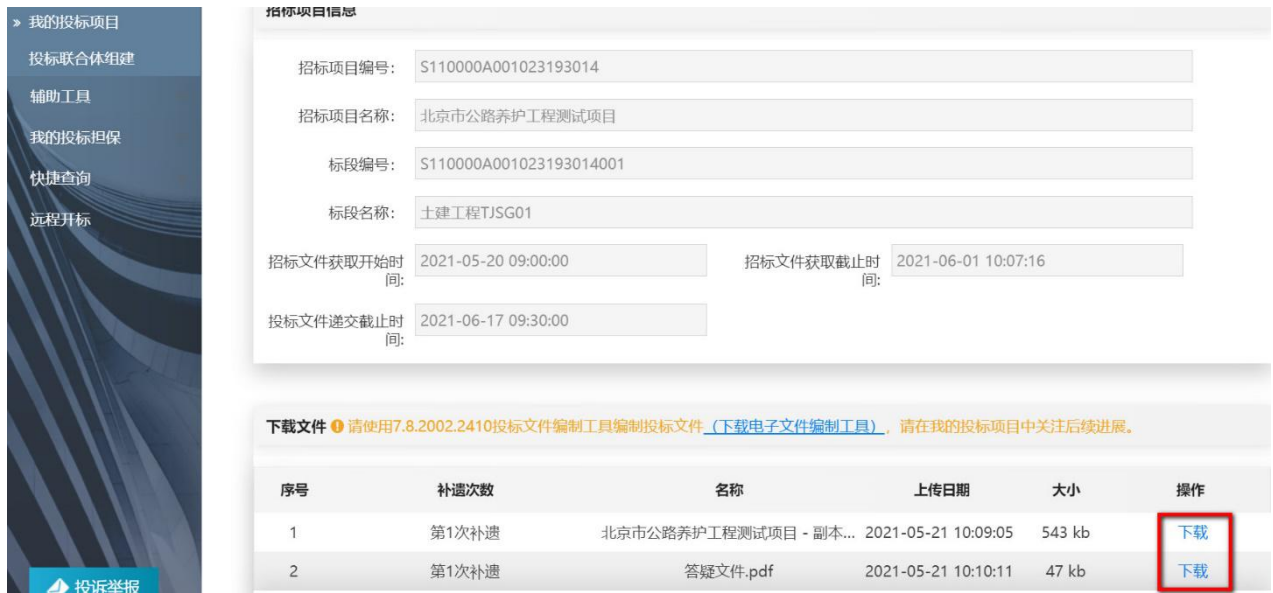

#### 图 2-4-3 下载补遗文件

注: \*.JTD 版补遗文件须通过"电子投标书编制工具"导入投标文件(格 式为\*.JTB7)。

### <span id="page-30-0"></span>**5.**招标文件异议(如有)

### **5.1** 政策依据

根据《北京市公路工程招标投标活动投诉处理管理办法(试行)》(京交 公建发〔2020〕1 号)的规定:

第九条第(一)款 潜在投标人、投标人或者其他利害关系人对招标公告、 招标文件的异议,应当在投标截止时间 **7** 日前提出。

第十一条 对招标公告、招标文件和评标结果的异议,招标人自收到异议 之日起 **3** 日内做出答复。

### **5.2** 工作内容

投标人通过北京市公共资源综合交易系统提出对招标文件的异议,并在线 查看异议答复内容。

# **5.3** 操作流程

### **5.3.1** 发起异议

步骤 1: 投标人使用 CA 数字证书, 登录北京市公共资源综合交易系统 (https://www.bjggzyzhjy.cn/),点击"辅助工具-异议管理-新增异议"(如图 2-5-1 所示);

| 交通                          |    | 北京市公共资源综合交易系统           |                  |             |                     |                                                   | □ 消息查看 ♥ 修改密码 Test_hys(投标人) 【号份初编】 ① 退出 |             |
|-----------------------------|----|-------------------------|------------------|-------------|---------------------|---------------------------------------------------|-----------------------------------------|-------------|
|                             |    |                         |                  |             |                     | で 公告: 如您是近期进 (返) 京人员, 请严格遵守北京市疫情防控工作要求和规定! 另, 根据要 |                                         |             |
| 我的投标                        |    |                         |                  |             |                     | 交通                                                | 水务                                      | 勘察设计 其他行业领域 |
| 辅助工具<br>$\hat{\phantom{a}}$ |    |                         |                  |             |                     |                                                   |                                         |             |
| 合同管理                        |    | 异议管理列表                  |                  |             |                     |                                                   |                                         |             |
| 合同修改                        |    | 新增异议                    |                  |             |                     |                                                   | 标段编号或名称                                 | 检索          |
| 收款管理                        | 序号 | 标段编号                    | 标段名称             | 异议阶段        | 提出时间                | 回复时间                                              | 异议状态                                    | 操作          |
| 提交发票                        | 1  | S110000A001017660004001 | 第4标段施工招标         | 招标文件        | 2021-05-17 20:57:51 |                                                   | 未答复                                     | 查看          |
| » 异议管理                      |    |                         | $\left  \right $ | 中标候选人公示     | 2020-03-05 21:18:10 | 2020-04-29 09:28:51                               | 已答复                                     | 查看          |
| 办理开工                        |    |                         |                  |             |                     |                                                   |                                         |             |
| 工程变更<br>竣工验收                |    |                         |                  | 共2条 10条/页 v | 上一页 1/1 下一页 前往 1 页  |                                                   |                                         |             |
| 延长投标有效期                     |    |                         |                  |             |                     |                                                   |                                         |             |
| 我的投标担保                      |    |                         |                  |             |                     |                                                   |                                         |             |
| 快捷查询                        |    |                         |                  |             |                     |                                                   |                                         |             |
|                             |    |                         |                  |             |                     |                                                   |                                         |             |
|                             |    |                         |                  |             |                     |                                                   |                                         |             |
|                             |    |                         |                  |             |                     |                                                   |                                         |             |
|                             |    |                         |                  |             |                     |                                                   |                                         |             |
|                             |    |                         |                  |             |                     |                                                   |                                         |             |
| 4 投诉举报<br><b>TILL AND</b>   |    |                         |                  |             |                     |                                                   |                                         |             |

图 2-5-1 异议管理列表

步骤 2: 选择存在异议的项目,点击"确认,下一步"(如图 2-5-2 所示);

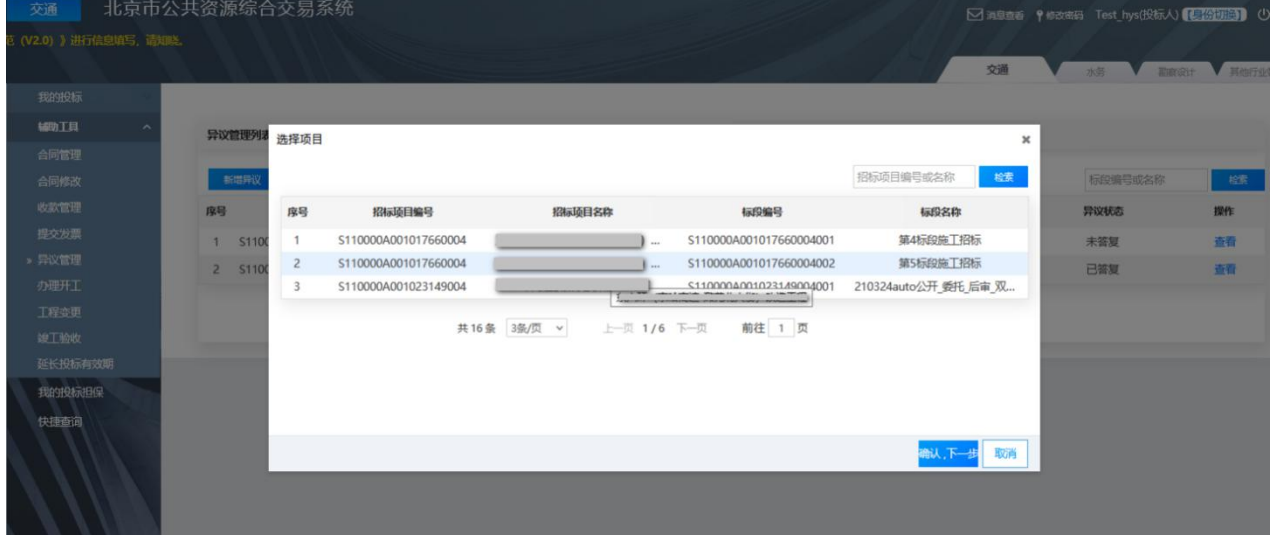

图 2-5-2 选择存在异议的项目

步骤 3: 异议阶段应当选择"招标文件",填写异议内容,点击"提交" (如图 2-5-3 所示);

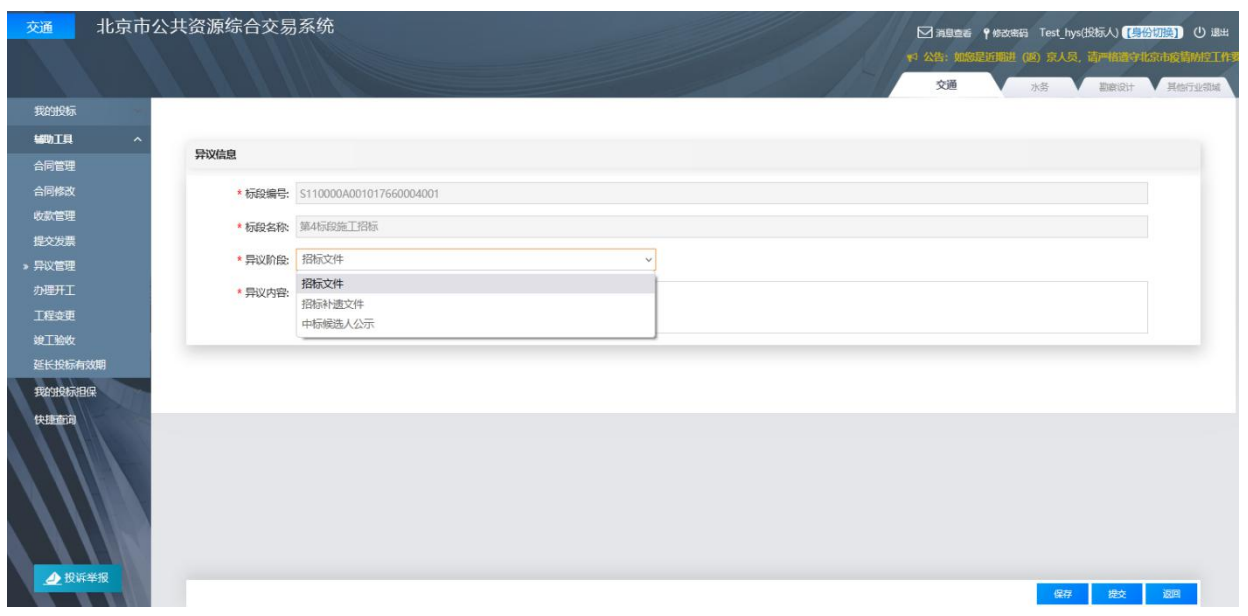

图 2-5-3 异议提交页面

### **5.3.2** 查看异议回复

投标人使用 CA 数字证书, 登录北京市公共资源综合交易系统 (https://www.bjggzyzhjy.cn/),点击"辅助工具-异议管理",选择异议标段, 点击"查看",查看招标人回复的内容(如图 2-5-4 所示)。

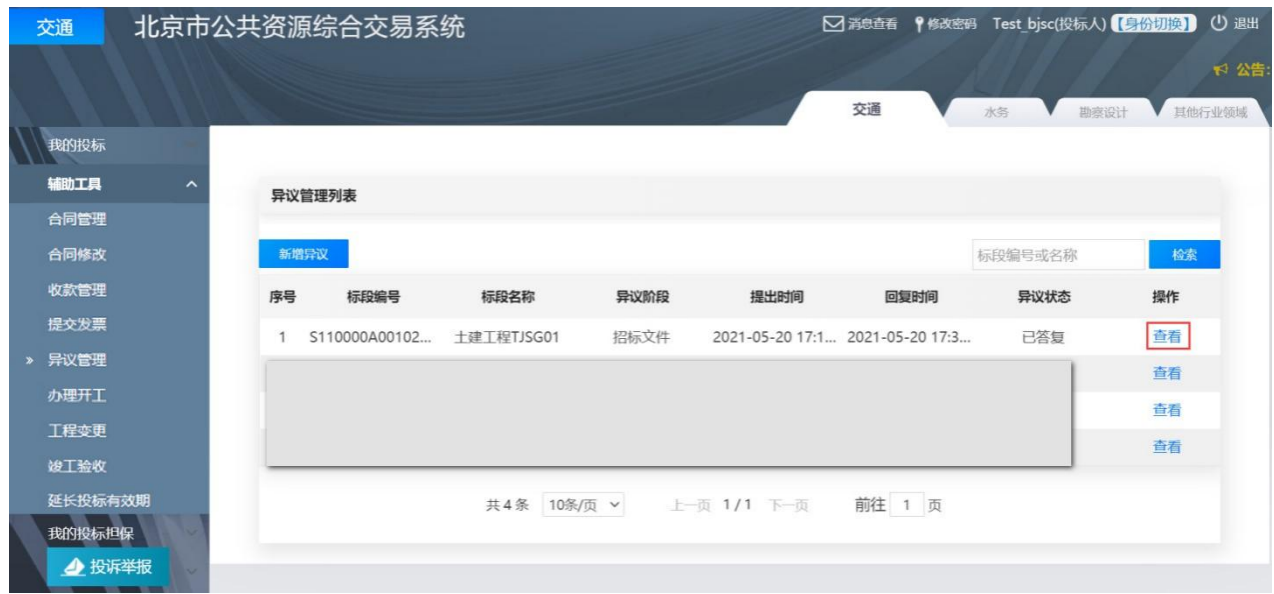

#### 图 2-5-4 查看异议回复

# <span id="page-32-0"></span>**6.**递交投标保证金(如有)

**6.1** 政策依据

根据《北京市公路养护工程项目招标投标管理办法》(京交公管发〔2020〕 3 号)第二十条的规定:公路养护工程项目投标保证金不得超过招标标段估算 价的 2%, 投标保证金有效期应当与投标有效期一致。招标人不得指定或者变 相指定保证金支付形式,由投标人自主选择电子保函、银行保函或者现金、支 票等支付形式。

根据《北京市交通委员会关于持续优化公路养护工程领域营商环境的通知》 (京交公管发〔2021〕7 号)第(八)条的规定:免收投标保证金。免收信用 **AA** 等级投标人的投标保证金;投标控制价 **3000** 万元(含)以下项目,免收信 用 **A** 等级投标人的投标保证金。

根据《北京市公共资源交易担保金融服务管理办法(试行)》(京发改规 〔2020〕1 号)第十四条的规定:本市鼓励采用电子形式提交投标保函。

#### **6.2** 工作内容

投标人如需提交投标保证金的,应当在规定时间内按照招标文件规定的金 额、形式递交投证金,并将递交保证金的证明文件添加至"电子投标书编 制工具"中。

### **6.3** 操作流程

#### **6.3.1** 电子保函形式

步骤 1: 投标人使用 CA 数字证书, 登录北京市公共资源综合交易系统 (https://www.bjggzyzhjy.cn/),点击"我的投标担保-提交投标担保-提交"(如 图 2-6-1 所示):

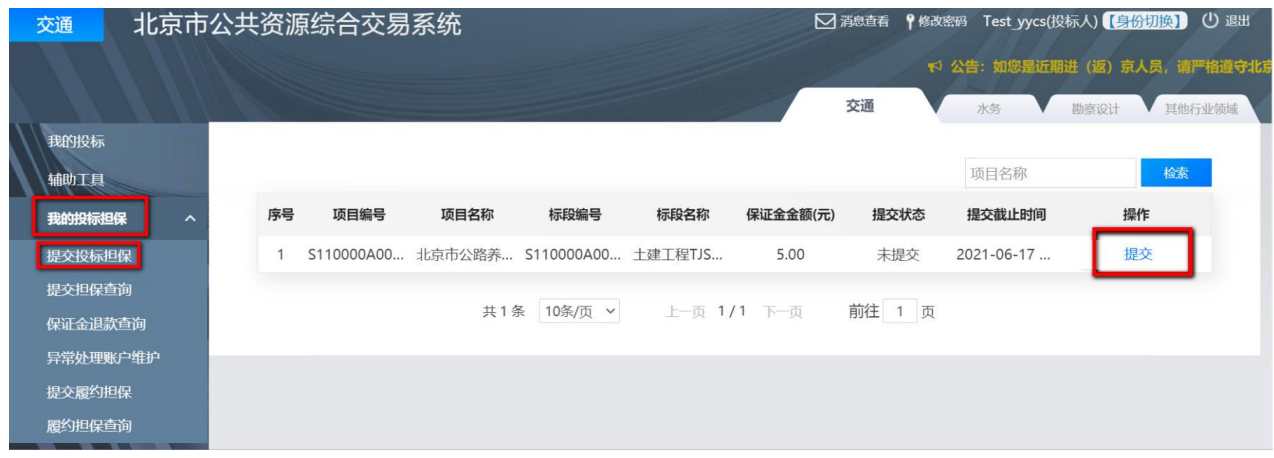

图 2-6-1 提交投标担保页面

步骤 2: 按招标文件规定的金额填写保证金金额,保证金提交方式选择"电 子保函提交"(图 2-6-2);

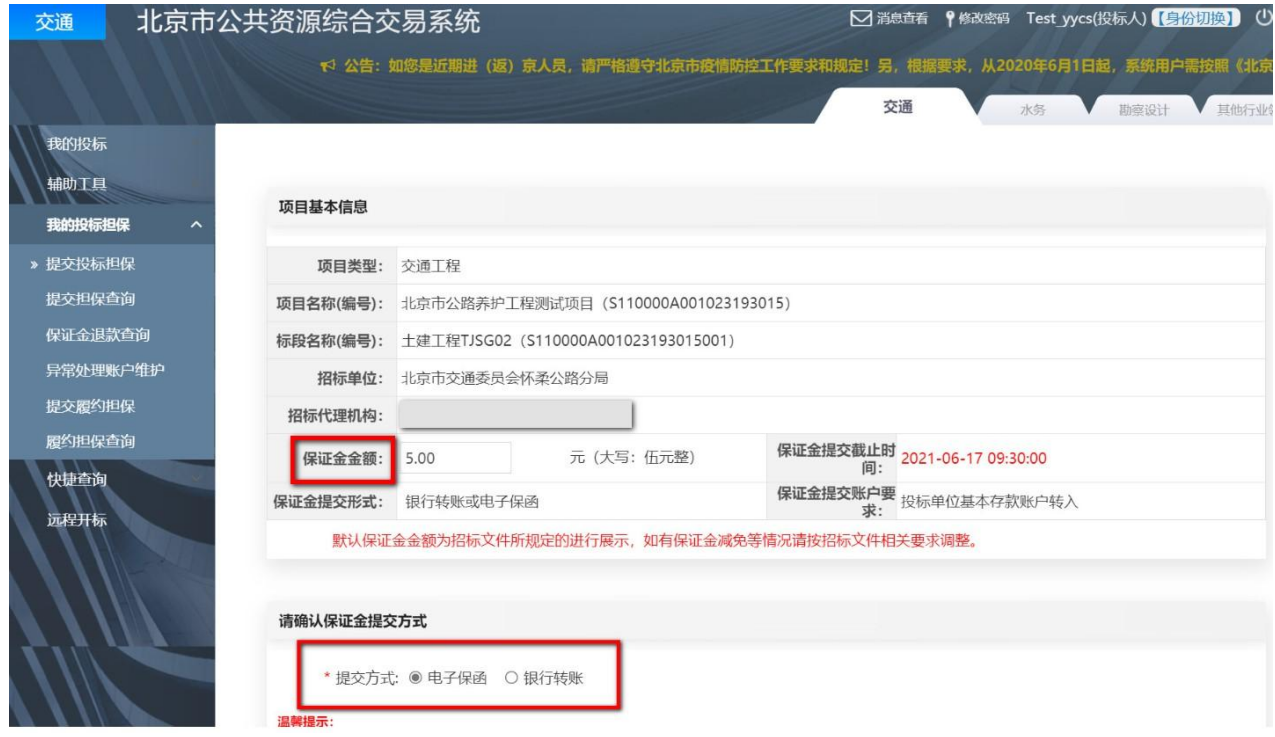

图 2-6-2 填写投标担保信息页面

步骤 3: 在以下担保机构中,任选一家进行电子保函的申请(图 2-6-3 所 示);

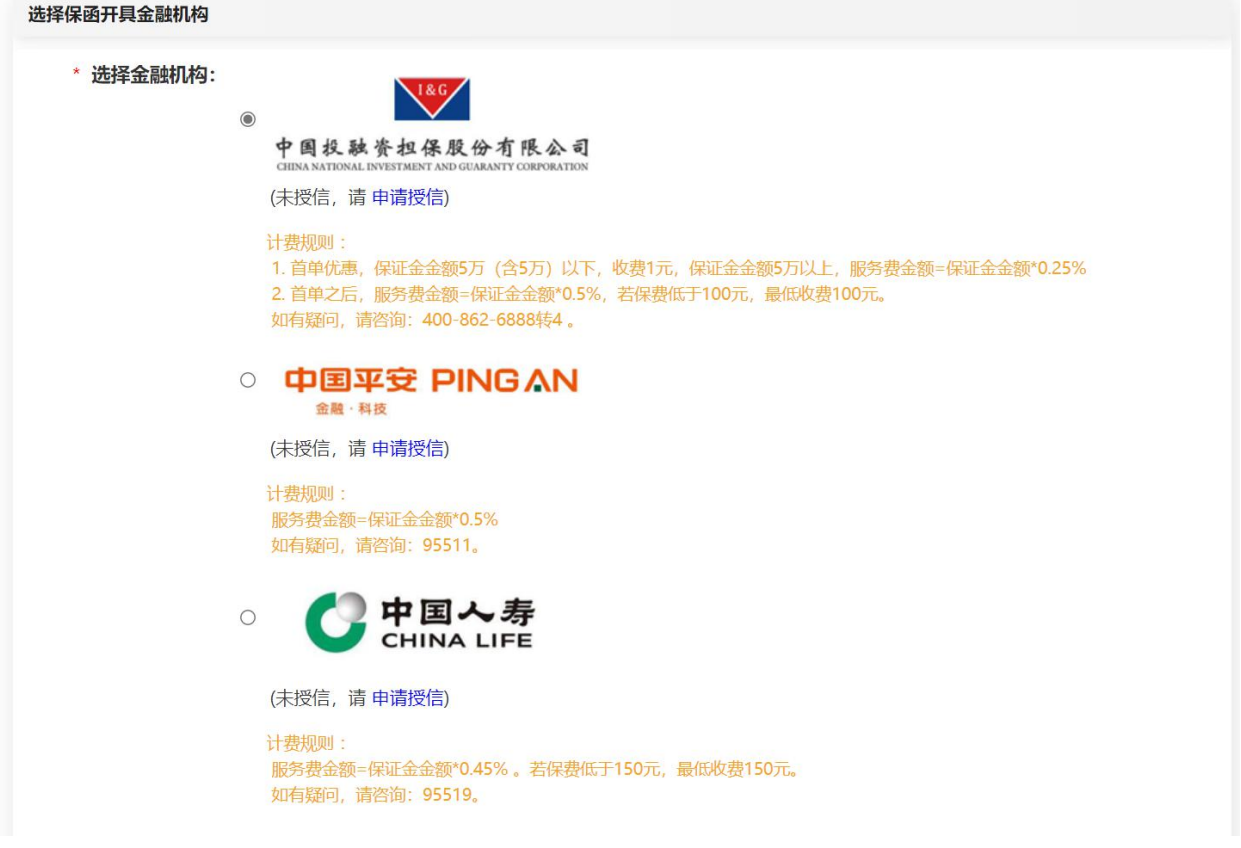

图 2-6-3 选择金融机构页面

注:首次申请电子保函先要通过金融机构的授信申请(如图 2-6-4 所示)。

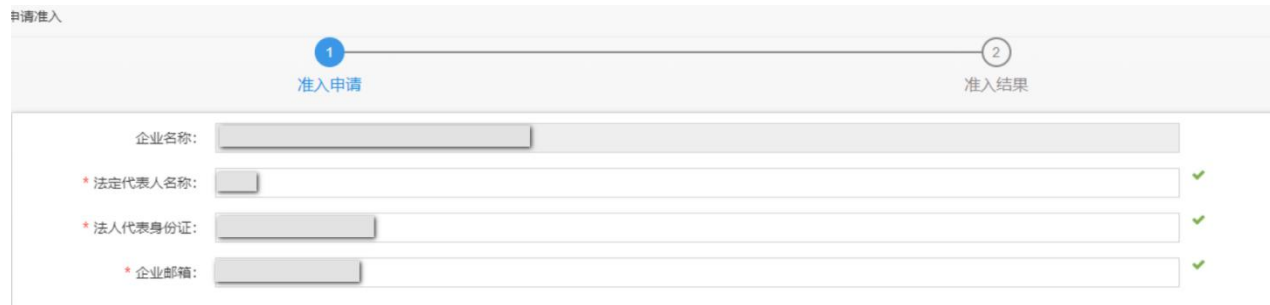

图 2-6-4 授信申请

步骤 4: 填写企业地址,向通过授信的金融机构提交电子保函申请(如图 2-6-5 所示);
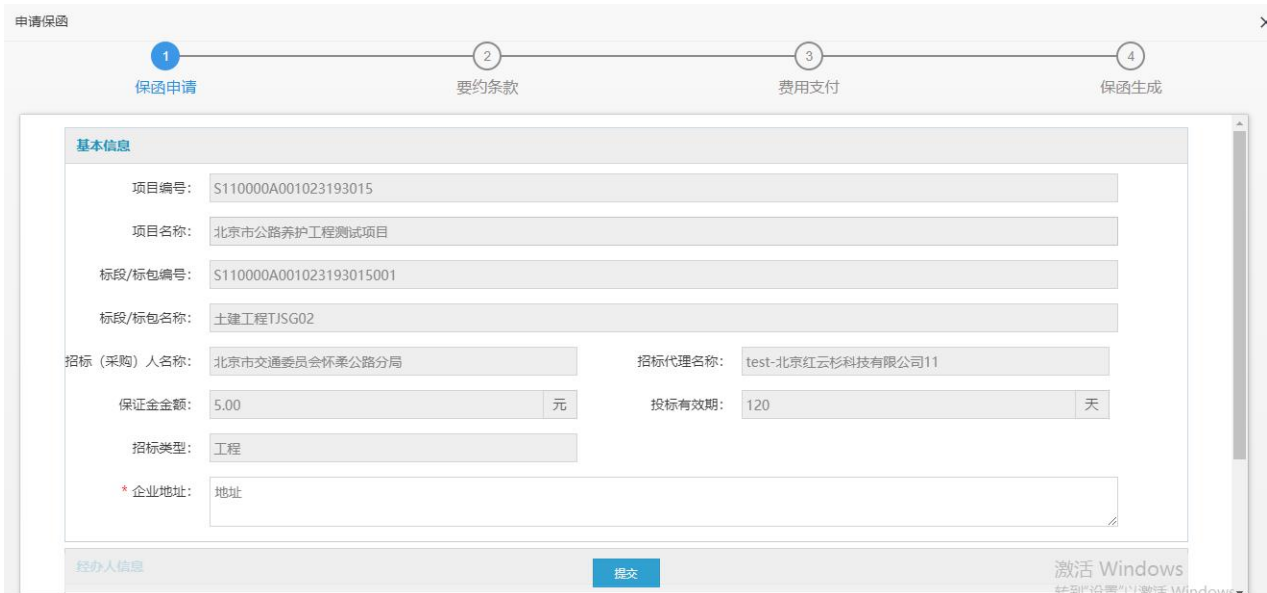

图 2-6-5 电子保函申请

# 步骤 5: 确认投标担保函申请要约函(如图 2-6-6 所示);

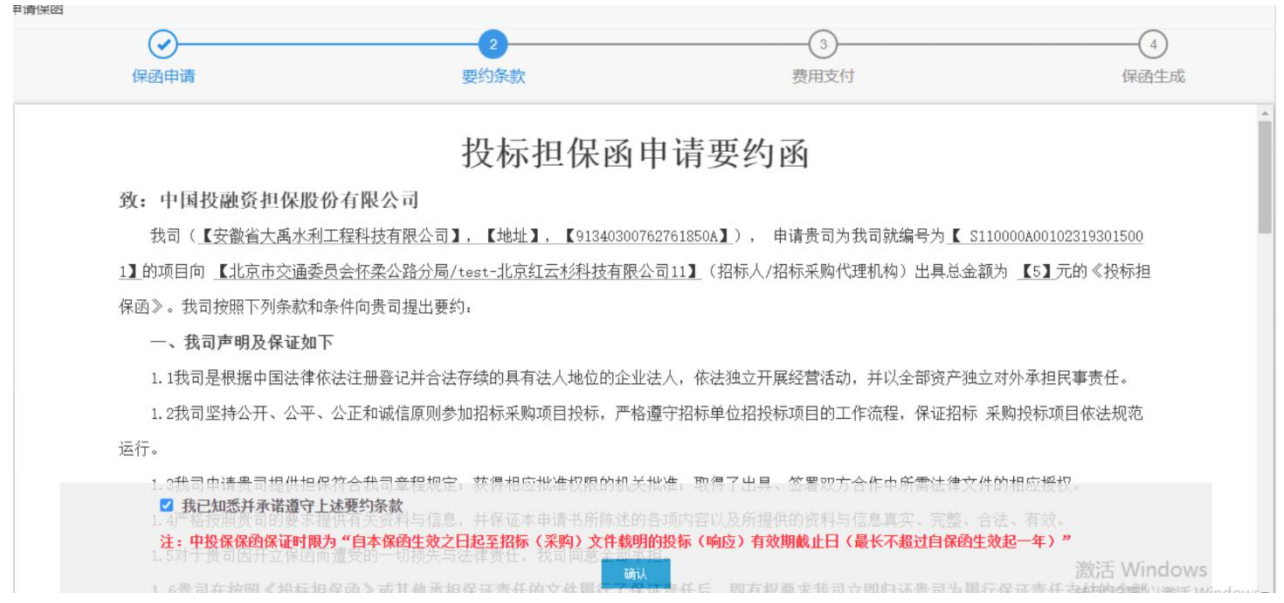

图 2-6-6 确认要约函

步骤 6: 投标人支付服务费用,金融机构出具电子保函;点击"提交担保 查询",选择递交保证金项目,查看、下载"金融服务平台"开具的电子保函 (如图 2-6-7、2-6-8 所示);

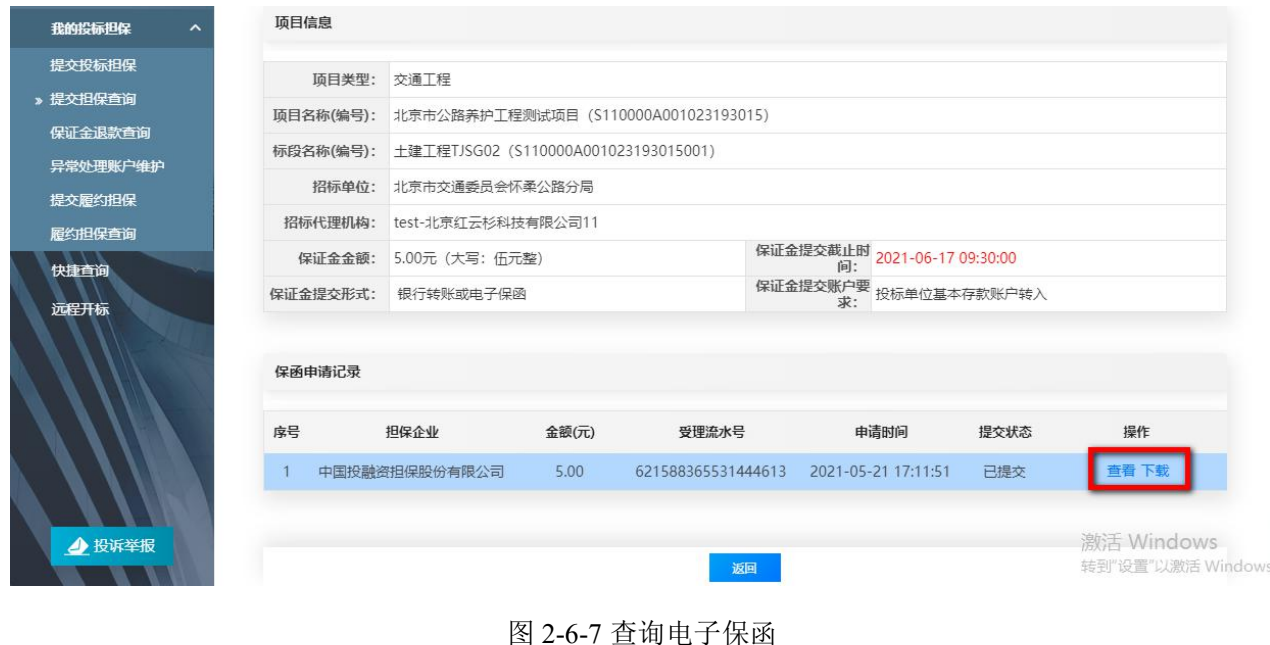

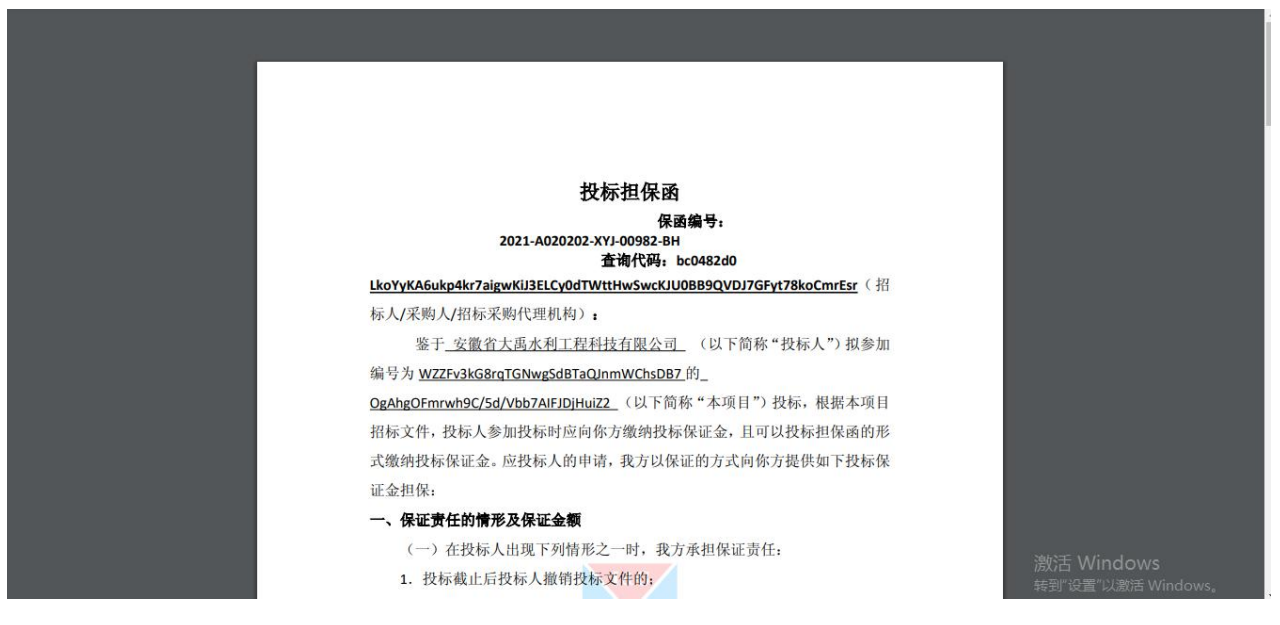

#### 图 2-6-8 电子保函

步骤 7: 通过"电子投标书编制工具"上传电子保函。具体操作流程详见 本章 7.4.5 项投标保证金环节。

# **6.3.2** 现金形式

步骤 1: 投标人使用 CA 数字证书, 登录北京市公共资源综合交易系统 (https://www.bjggzyzhjy.cn/),点击"我的投标担保-提交投标担保-提交"; (如图 2-6-9 所示)

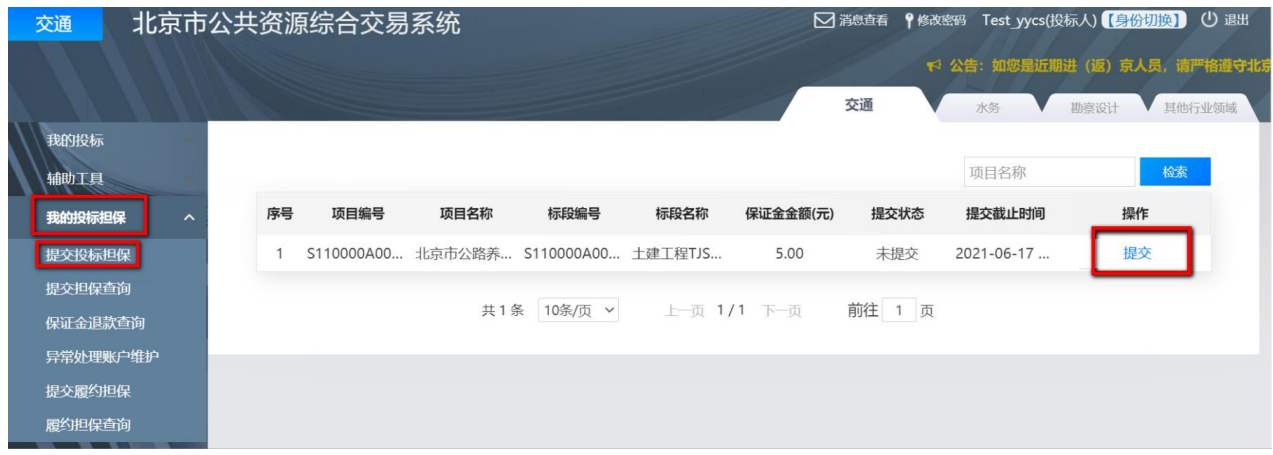

## 图 2-6-9 提交投标担保页面

# 步骤 2: 按招标文件规定的金额填写保证金金额(如图 2-6-10 所示);

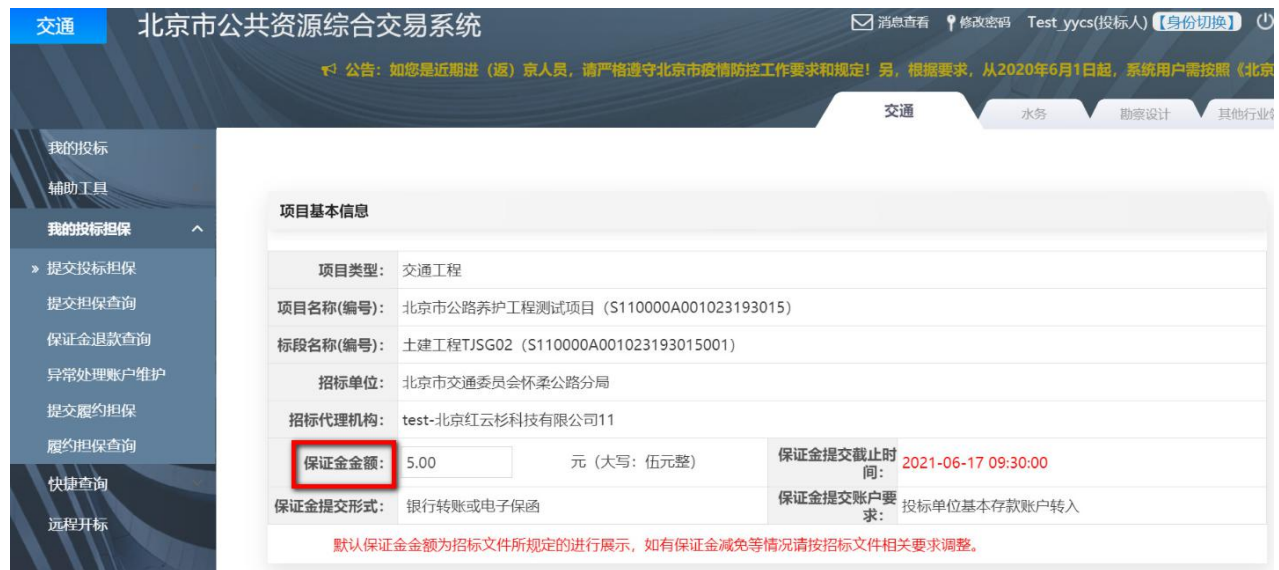

## 图 2-6-10 填写投标担保信息页面

步骤 3:保证金提交方式选择"银行转账",并选择递交的银行(如图 2-6-11 所示);

| * 提交方式: ○ 电子保函 ● 银行转账                                                     |                                                                        |                                  |
|---------------------------------------------------------------------------|------------------------------------------------------------------------|----------------------------------|
| 温馨提示:                                                                     | 1、保证金金额应与《招标文件》中要求的金额保持一致,须从企业基本账户 <b>一次性足额</b> 提交,且付款账户名称与投标企业名称保持一致。 |                                  |
| 2、以银行转账方式提交投标保证金,仅最后一次申请的保证金账户账号有效。<br>3、向保证金账户账号成功提交保证金后,将不再允许切换保证金收款银行。 |                                                                        |                                  |
|                                                                           |                                                                        |                                  |
| 选择银行,获取保证金子登记簿                                                            |                                                                        |                                  |
|                                                                           |                                                                        |                                  |
| $\bigcirc$                                                                |                                                                        | $\odot$                          |
| 中国邮政储蓄银行<br>POSTAL SAVINGS BANK OF CHINA                                  | ○ 交通銀行<br><b>BANK OF COMMUNICATIONS</b>                                | S 中国民生银行                         |
|                                                                           | O                                                                      |                                  |
| <b>浦发银行</b><br>SPD BANK                                                   | 中国建设银行                                                                 |                                  |
|                                                                           |                                                                        |                                  |
|                                                                           |                                                                        |                                  |
|                                                                           |                                                                        |                                  |
|                                                                           |                                                                        | 激活 Windows<br>转到"设置"以激活 Windows。 |

图 2-6-11 选择转账银行页面

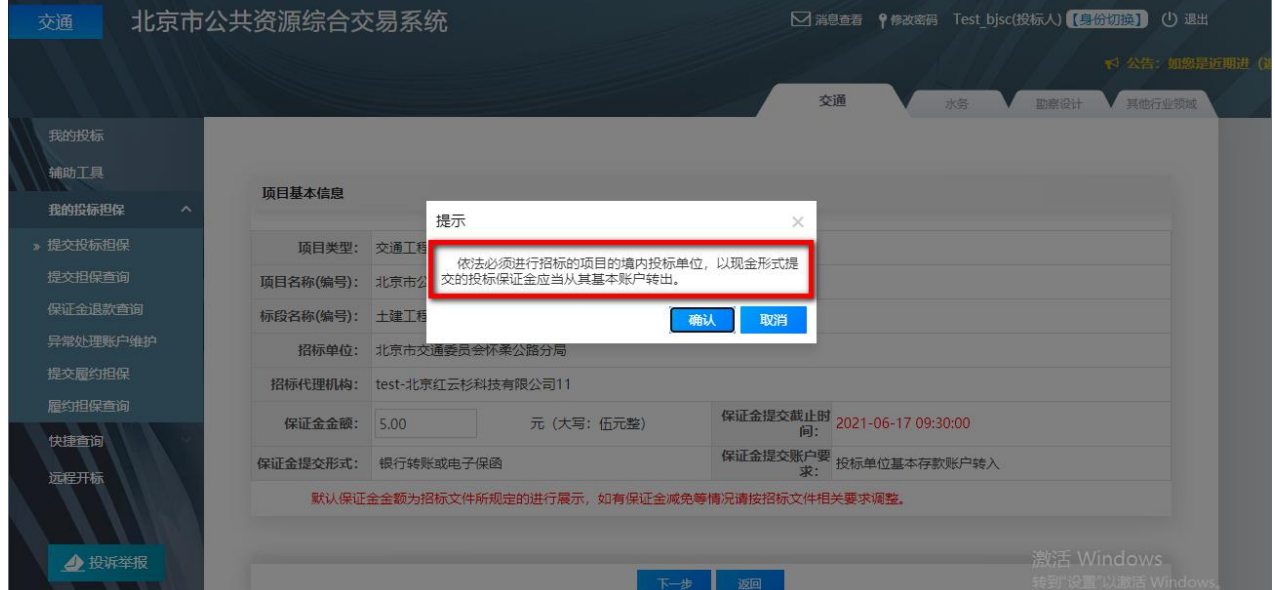

注:以现金形式提交的投标保证金应当从基本账户转出(如图 2-6-12 所示)。

图 2-6-12 提示信息

步骤 4: 打印、保存"保证金到账情况"的页面; (如图 2-6-13 所示)

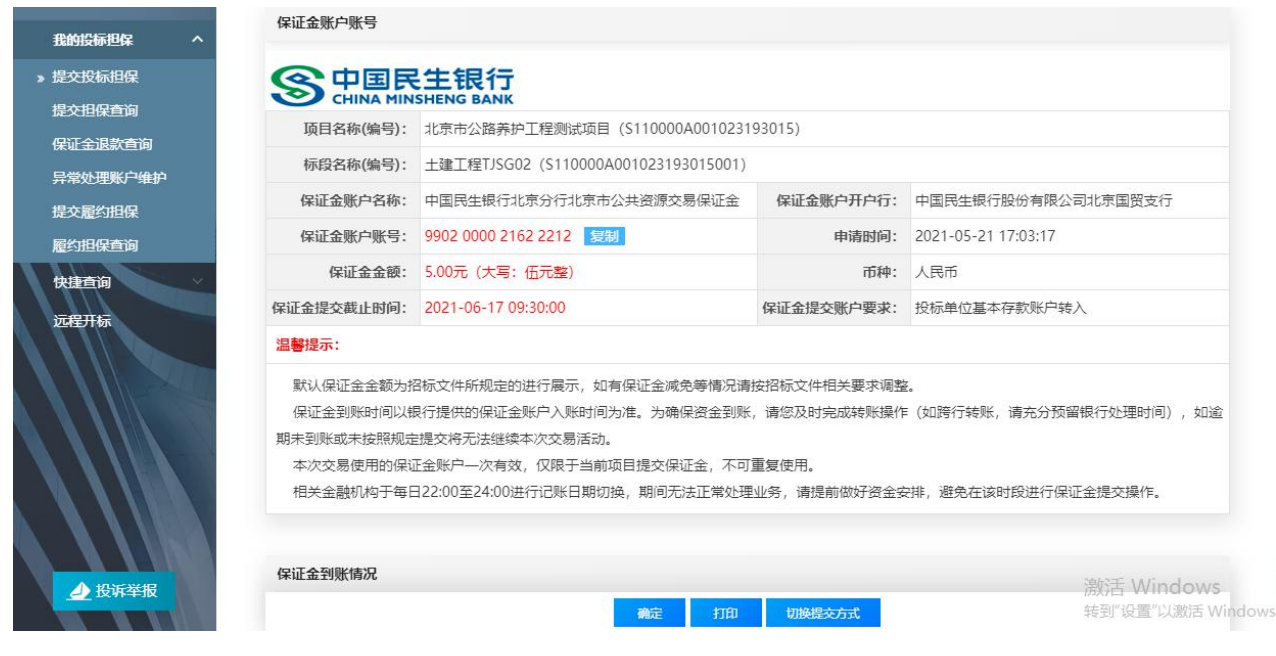

#### 图 2-6-13 保证金到账情况

步骤 5: 通过"电子投标书编制工具"上传保证金到账情况,具体操作流 程详见本章 7.4.5 项投标保证金环节。

## **6.3.3** 银行保函形式

步骤 1: 投标人在规定的时间内按照招标文件提供的担保格式、金额向符 合招标文件规定级别的机构提交银行保函申请;

步骤 2: 收到符合招标文件规定级别的机构出具的银行保函;

步骤 3: 通过"电子投标书编制工具"上传银行保函扫描件,具体操作流 程详见本章 7.4.5 项投标保证金环节;

步骤 4: 进入中标候选人名单的投标人, 应将银行保函原件在中标候选人 公示期结束前通过邮寄或现场送达递交给招标人。

注:(1)参加多个标段投标的,投标人应分别递交投标保证金,并明确 保证金对应的招标标段。(2)联合体投标的,应当由联合体牵头人以联合体 的名义提交保证金,对联合体各方均具有约束力。(3)无论采取何种形式的 投标保证金,投标保证金有效期应与投标有效期一致。

## **7.**投标文件的编制

## **7.1** 政策依据

根据《北京市公路养护工程项目招标投标管理办法》(京交公管发〔2020〕 3 号)、《北京市交通委员会关于持续优化公路养护工程领域营商环境的通知》

(京交公管发〔2021〕7 号)等有关规定,投标人根据以上政策法规和项目招 标文件,结合投标项目具体特点和实际需要编制投标文件。

## **7.2** 工作内容

投标人按照招标文件的要求编制投标文件。

电子投标文件主要内容包括:基本信息、一信封开标一览表、二信封开标 一览表、商务文件、技术文件、报价文件、投标清单。

## **7.3** 操作流程

步骤 1: 首次使用"电子投标书编制工具"编制公路养护工程项目投标文 件,须通过北京市公共资源综合交易系统(<https://www.bjggzyzhjy.cn>)下载并 安装"电子投标书编制工具"(注:应及时关注北京市公共资源综合交易系统, 若"电子投标书编制工具"更新版本,需及时更新并使用最新版本);

步骤 2: 使用"电子投标书编制工具",填写基本信息、填写一信封开标 一览表、填写二信封开标一览表、编制投标文件、编制投标清单等信息;

步骤 3: 使用"电子投标书编制工具"及具有签章功能的 CA 数字证书, 对编制完成的投标文件(格式为\*.GTB7)签署电子印章;

步骤 4: 使用"电子投标书编制工具", 生成投标文件。

## **7.4** 详解操作流程

#### 7.4.1 下载并安装"电子投标书编制工具"

(1)打开北京市公共资源综合交易系统(网址:<https://www.bjggzyzhjy.cn>)(如 图 2-7-1 所示):

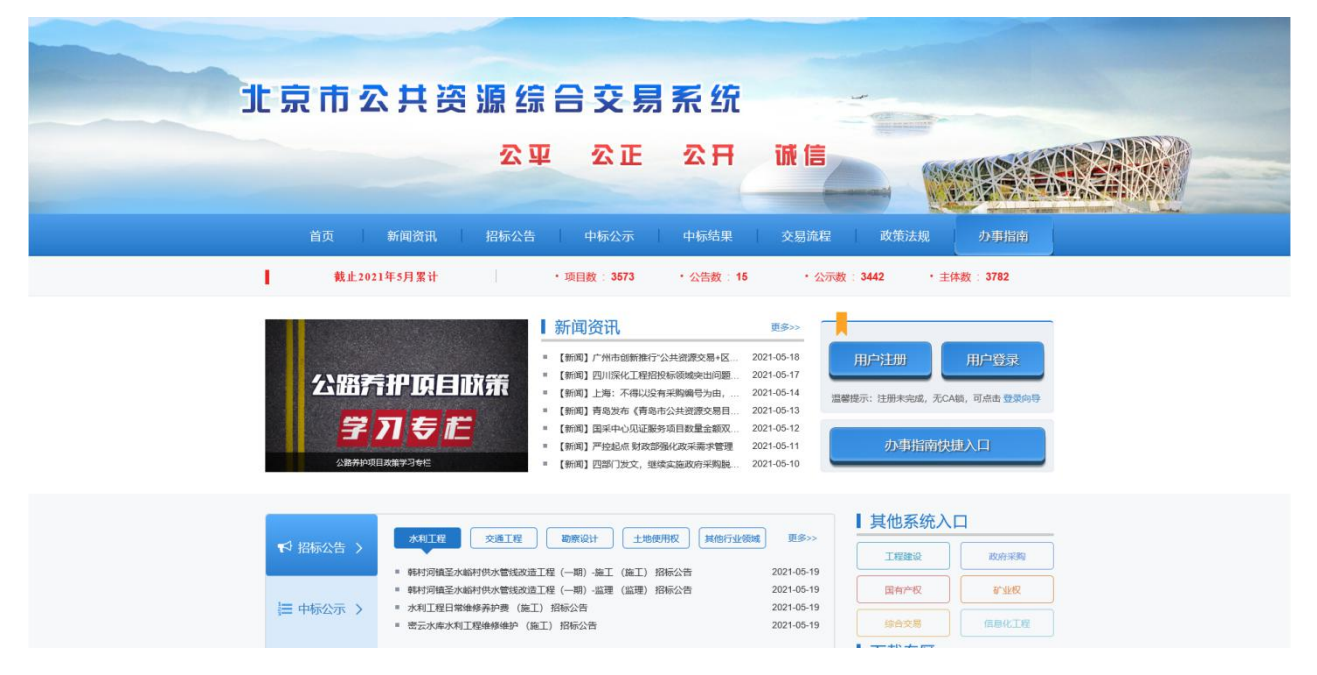

图 2-7-1 北京市公共资源综合交易系统

(2)进入"办事指南"页面,选择"交通工程招投标-资料下载",下载 最新版本的"北京市公共资源综合交易系统交通工程(施工)电子招投标文件 编制工具"(如图 2-7-2 所示);

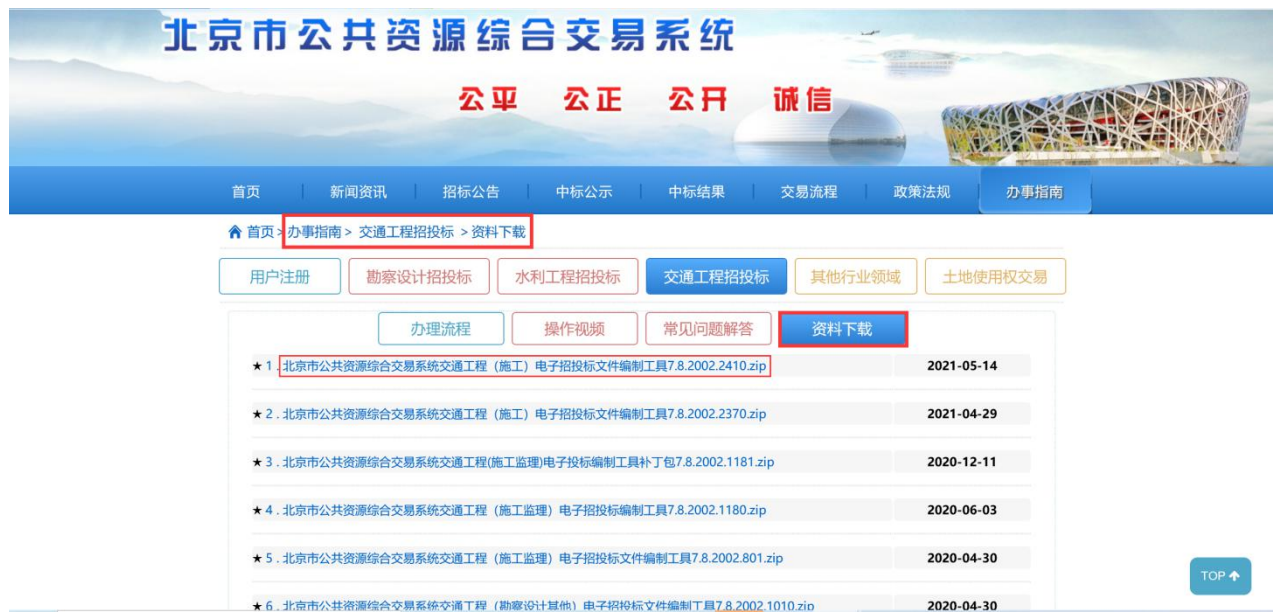

图 2-7-2 北京市公共资源综合交易系统交通工程(施工)电子招投标文件编制工具下载页面

(3)按系统提示安装"电子投标书编制工具"(如图 2-7-3 所示);

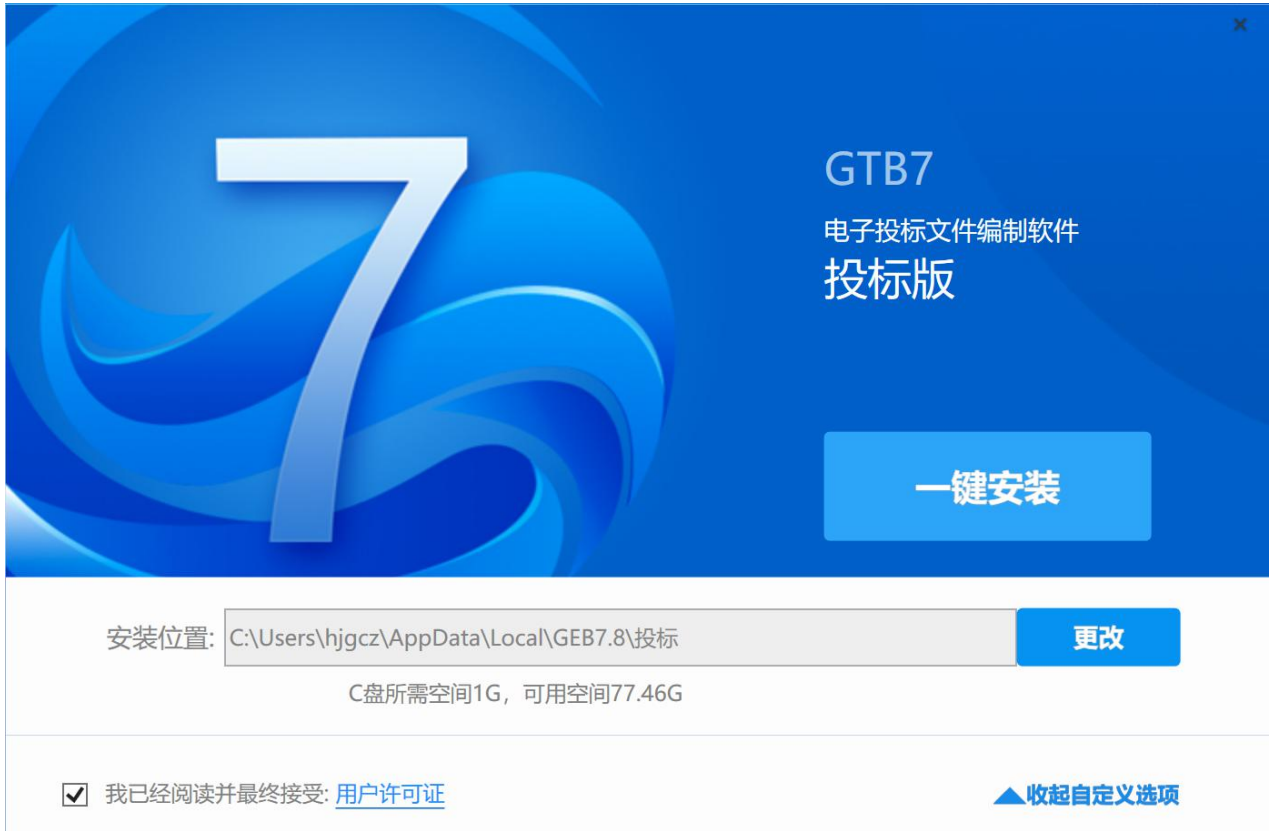

图 2-7-3 "电子投标书编制工具"安装(1)

(4)"电子投标书编制工具"安装完成(如图 2-7-4 所示)。

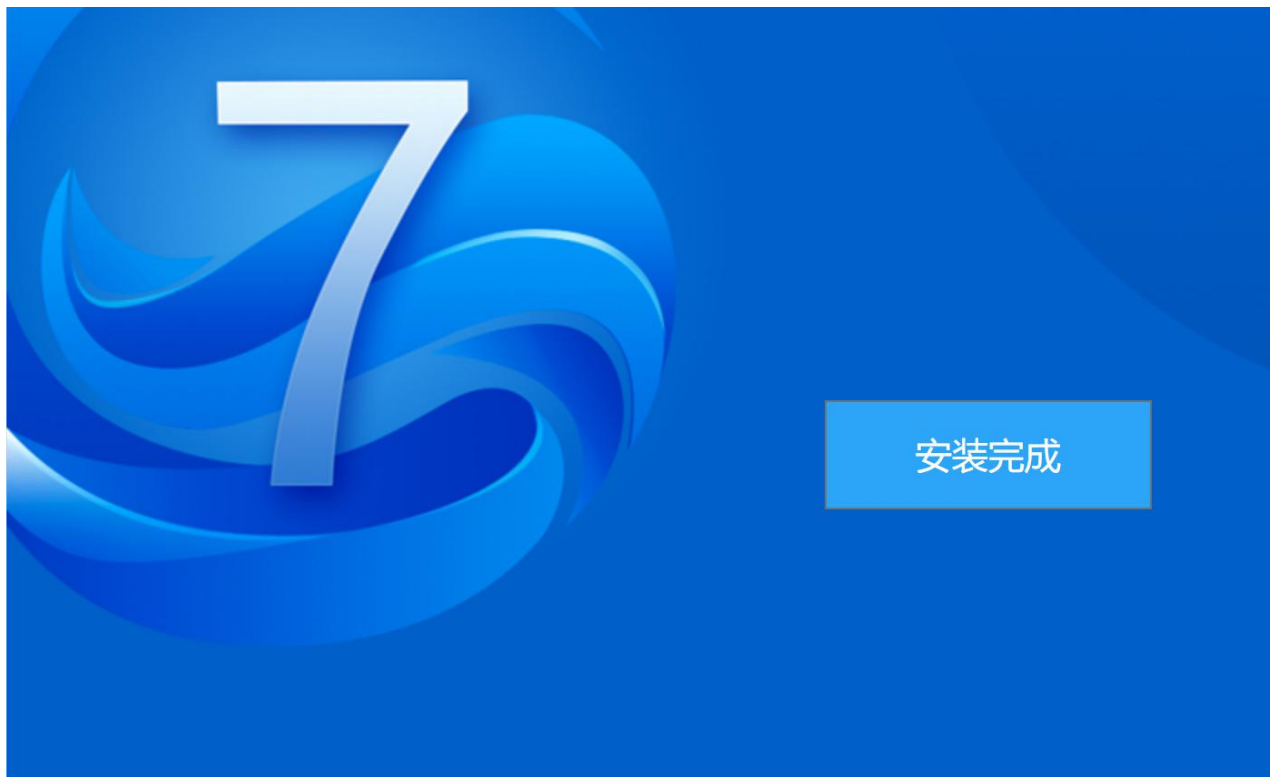

图 2-7-4 "电子投标书编制工具"安装(2)

# **7.4.2** 新建投标文件

→ 电子投标文件编制软件 版本信息 = 5 × ☆新建.. ■ 打开… 最近编辑的文件 > C:\Users\hjgcz\Desktop\临时\测试项目之前\京哈... ◆ C:\Users\hjgcz\Desktop\临时\测试项目之前\投标... ◆ C:\Users\hjgcz\Desktop\测试\投标文件.GTB7 **DELLE ANNIVATION DELA CERTA** 

(1)使用"电子投标书编制工具"新建投标文件(如图 2-7-5 所示);

(2)导入已下载的\*.JTZ 格式的招标文件(如图 2-7-6 所示);

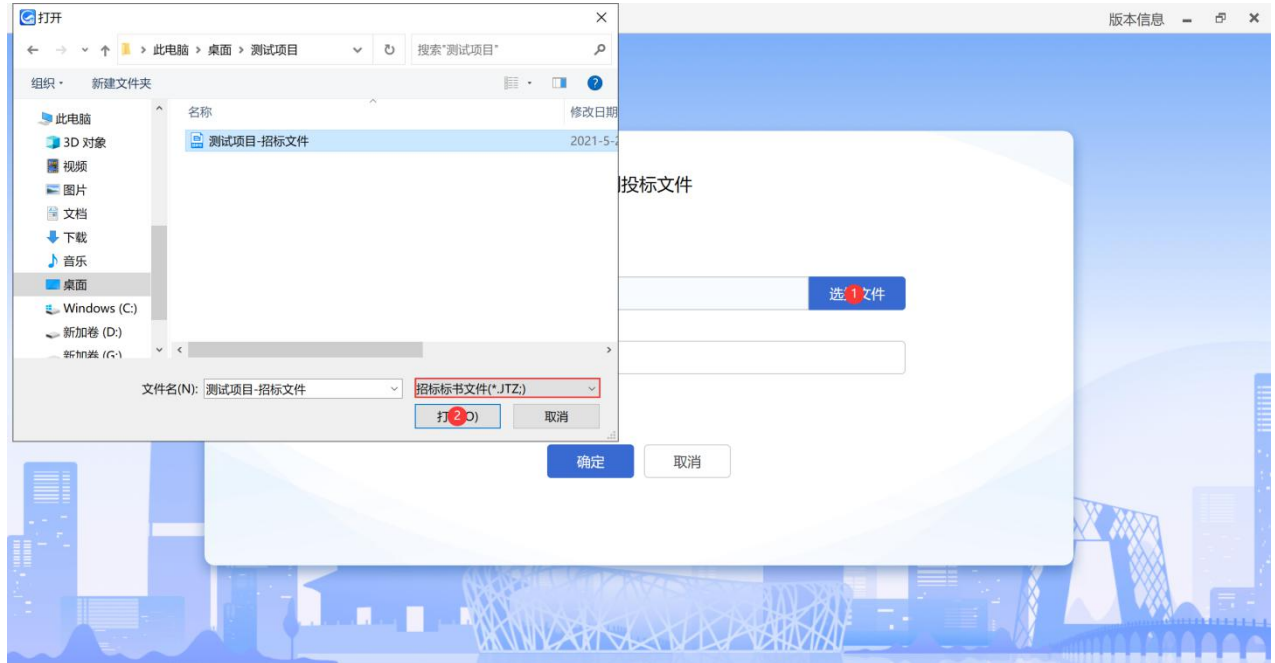

(3)输入新建投标文件名称并选择保存位置(如图 2-7-7 所示)。

图 2-7-5 新建投标文件 (1)

图 2-7-6 新建投标文件 (2)

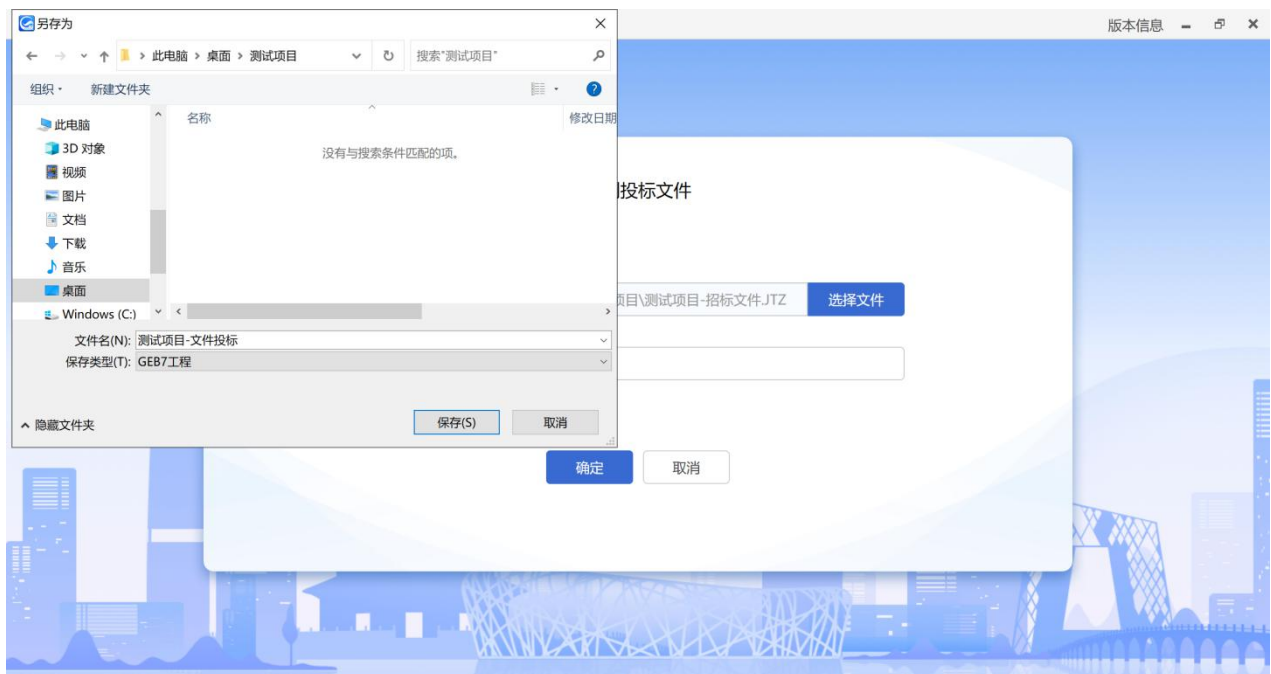

图 2-7-7 新建投标文件(3)

# **7.4.3** 导入答疑(补遗)文件(如有)

(1)投标人使用 CA 数字证书,登录北京市公共资源综合交易系统(网 址:<https://www.bjggzyzhjy.cn>),下载答疑文件(具体操作流程详见第 2 章第 4 条查 看招标补遗文件);

(2)点击"导入答疑文件"按钮,选择已下载的\*.JTD 格式的答疑文件并 打开,获取到最新版的招标文件(如图 2-7-8 所示)。

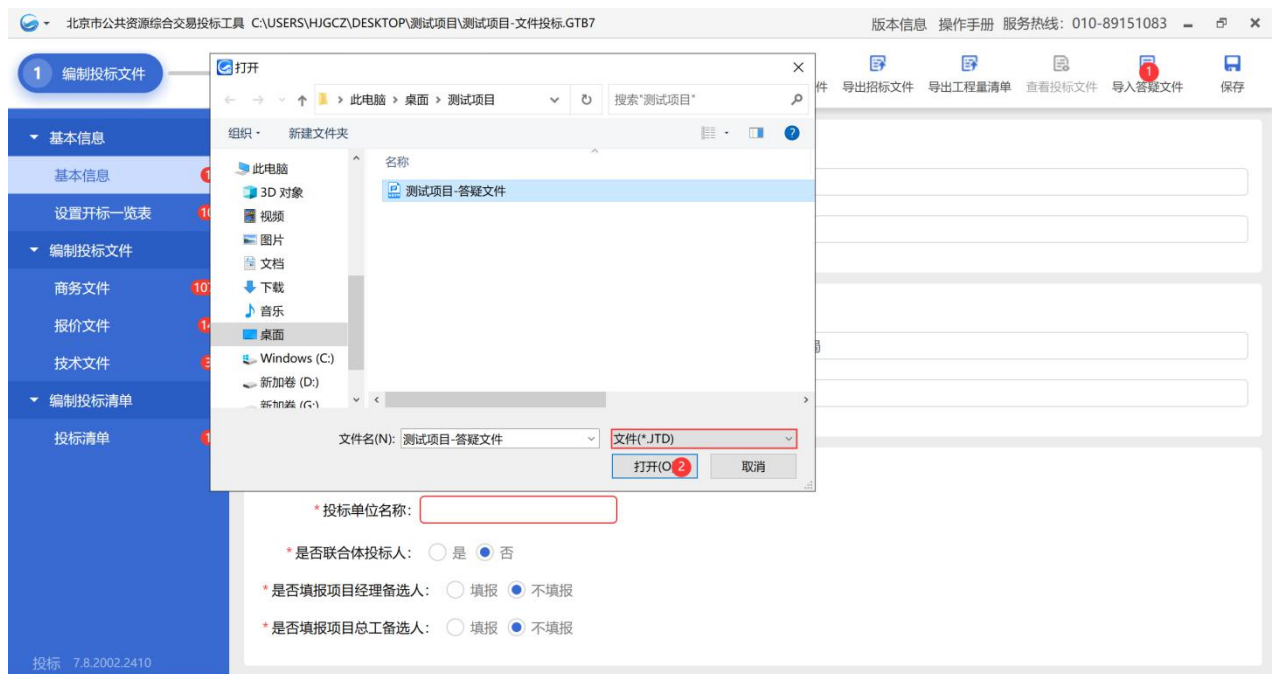

图 2-7-8 导入答疑文件

注:应及时关注北京市公共资源综合交易系统,若发布答疑文件,需及时 下载并导入"电子投标书编制工具",以免影响投标文件的编制。

# **7.4.4** 基本信息

7.4.4.1 基本信息

点击左侧栏"基本信息"按钮,查看项目情况、招标人/代理信息。根据招 标文件要求和实际情况填写投标人信息(如图 2-7-9 所示)。

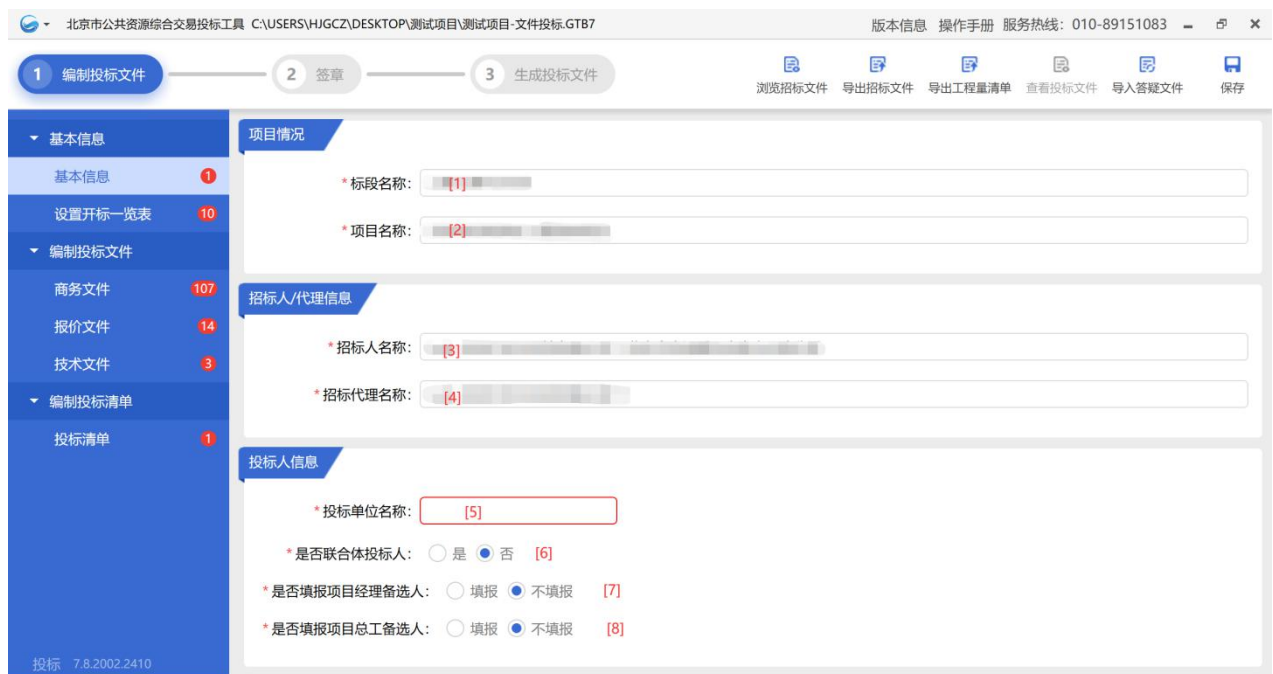

图 2-7-9 基本信息

[1]-[4]是由导入的招标文件,自动带入;

[5]填写单位名称;

[6]以联合体形式获取招标文件的,此处应当选择"是",否则应当选择"否"; [7]根据招标文件"投标人须知前附表"的要求,投标人自行决定是否填报; [8]根据招标文件"投标人须知前附表"的要求,投标人自行决定是否填报。 7.4.4.2 设置开标一览表

(1)一信封开标一览表内容(如图 2-7-10 所示):

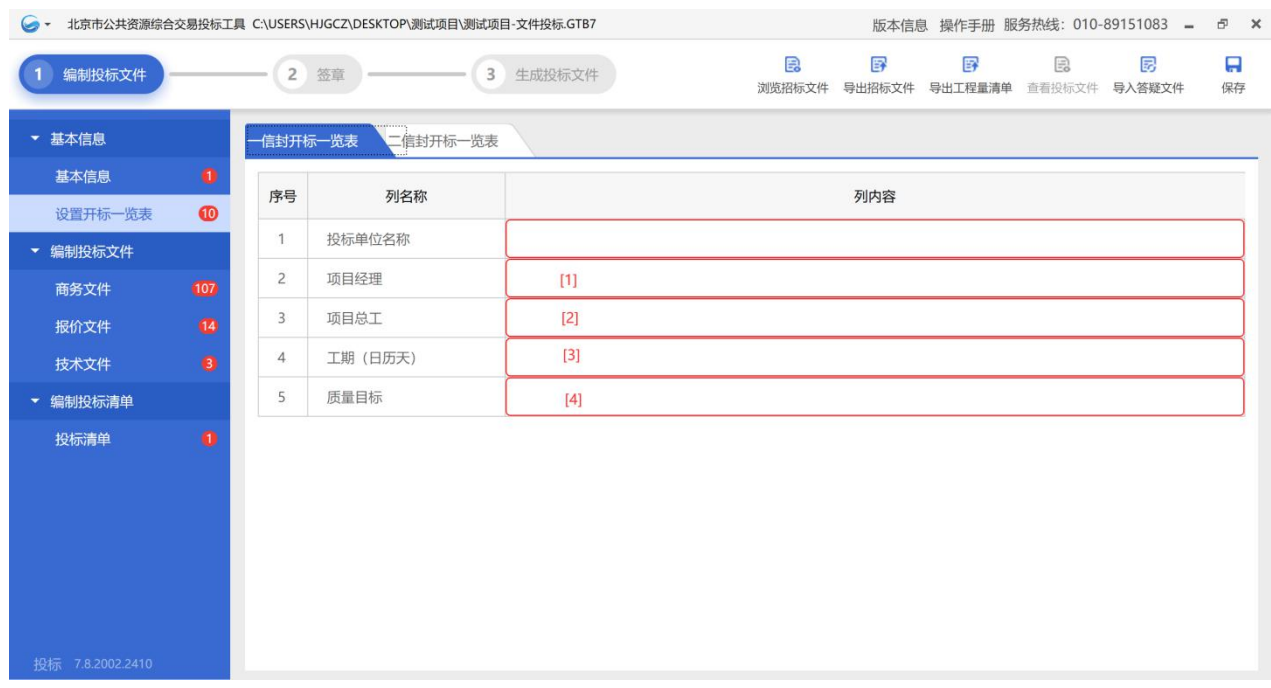

图 2-7-10 一信封开标一览表

[1]填写项目经理姓名;

[2]填写项目总工姓名;

[3]按照招标文件"投标人须知前附表"填写,可以在满足招标文件实质性 要求的基础上,填写比招标文件要求更有利于招标人的承诺;

[4]按照招标文件"投标人须知前附表"填写,可以在满足招标文件实质性 要求的基础上,填写比招标文件要求更有利于招标人的承诺。

(2)二信封开标一览表内容(如图 2-7-11 所示):

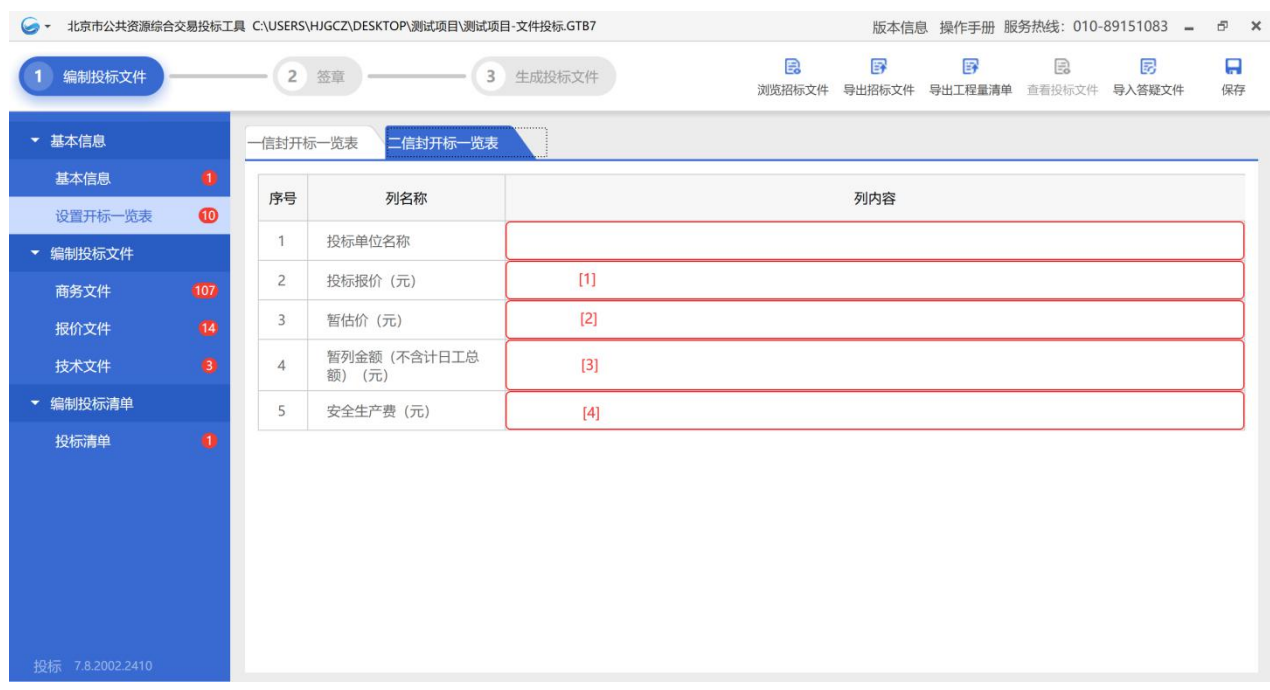

图 2-7-11 二信封开标一览表

[1]填写工程量清单中的总额价,但投标报价不得超过最高投标限价;

[2]按照招标人提供的工程量清单中的相应清单项填写;

[3]按照招标人提供的工程量清单中的相应清单项填写;

[4]按照招标人提供的工程量清单中的相应清单项填写。

## **7.4.5** 编制投标文件

投标人应当根据相关政策法规和获取的项目招标文件,结合招标项目具体 特点和实际需要,编制投标文件。

投标人对投标文件需要特别说明的事项、内容等,可在投标文件中附加投 标文件编制说明。

7.4.5.1 商务文件

(1)封面

项目名称、标段名称由导入的招标文件自动带入,投标人名称由"基本信 息"中所填写的信息自动带入,投标人按提示完成必填内容(如图 2-7-12 所示)。

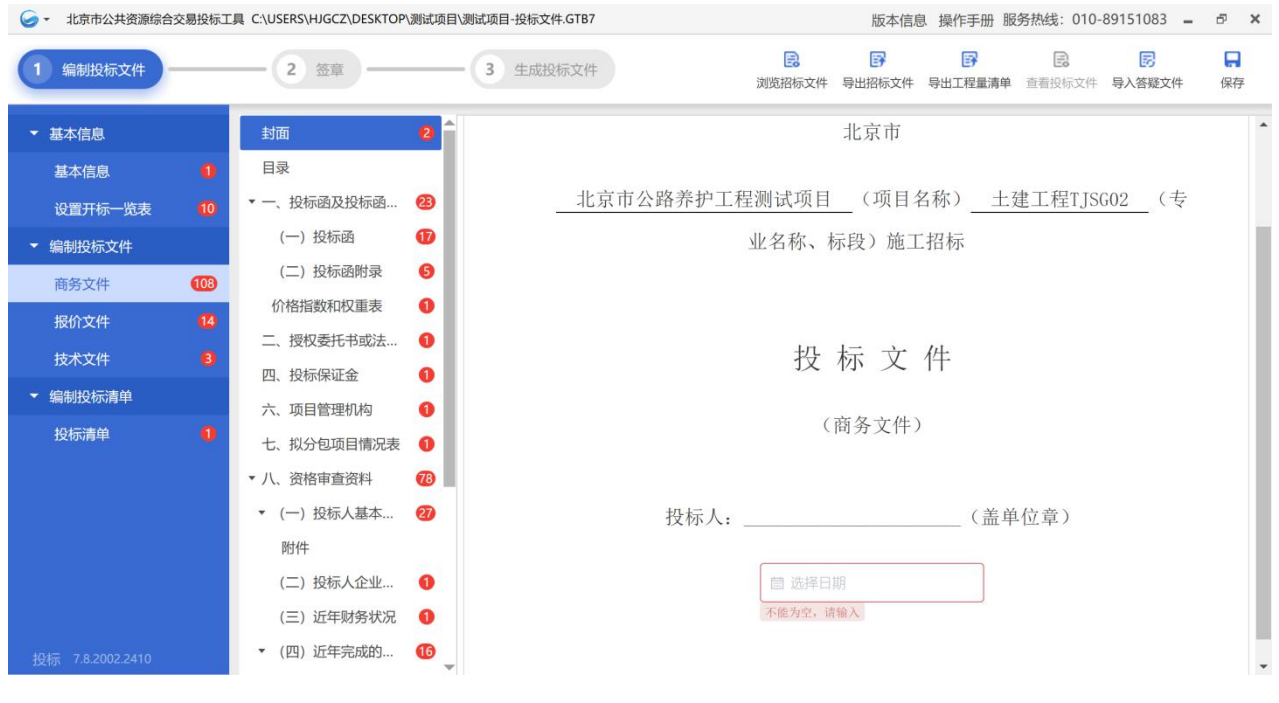

图 2-7-12 封面

(2)目录

目录内容不可编辑。

(3)投标函

根据"电子投标书编制工具"提示填写内容,如补遗书号、安全目标、扬 尘控制目标、农民工工资保障目标等(如图 2-7-13~2-7-15 所示)。

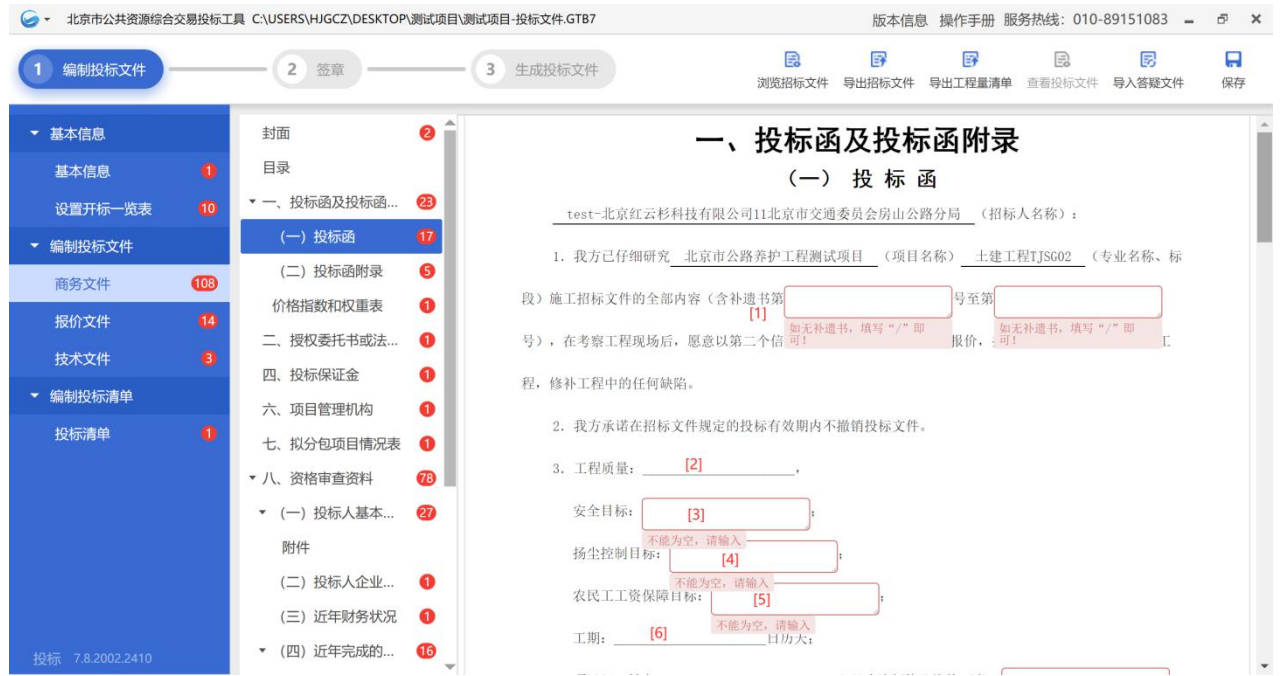

#### 图 2-7-13 投标函(1)

[1]若有,按实填写补遗书编号;若无,填写"/";

[2]填写"一信封开标一览表"后自动带入,此处不可编辑;

[3]按照招标文件"投标人须知前附表"填写;

[4]按照招标文件"投标人须知前附表"填写;

[5]按照招标文件"投标人须知前附表"填写:

[6]填写"一信封开标一览表"后自动带入,此处不可编辑;

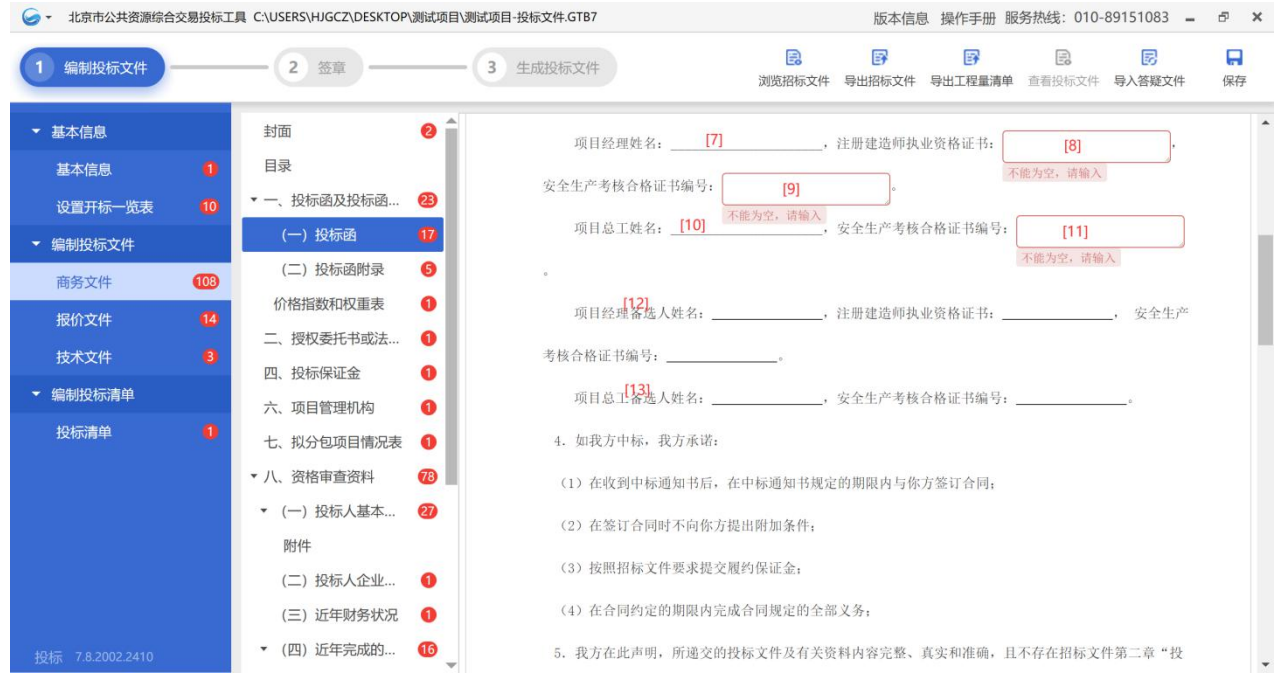

图 2-7-14 投标函(2)

[7]填写"一信封开标一览表"后自动带入,此处不可编辑;

[8]填写项目经理注册建造师执业资格证书编号;

[9]填写项目经理安全生产考核合格证书编号;

[10]填写"一信封开标一览表"后自动带入,此处不可编辑;

[11]填写项目总工安全生产考核合格证书编号;

[12]若有项目经理备选人,按"电子投标书编制工具"提示填写;

[13]若有项目总工备选人,按"电子投标书编制工具"提示填写;

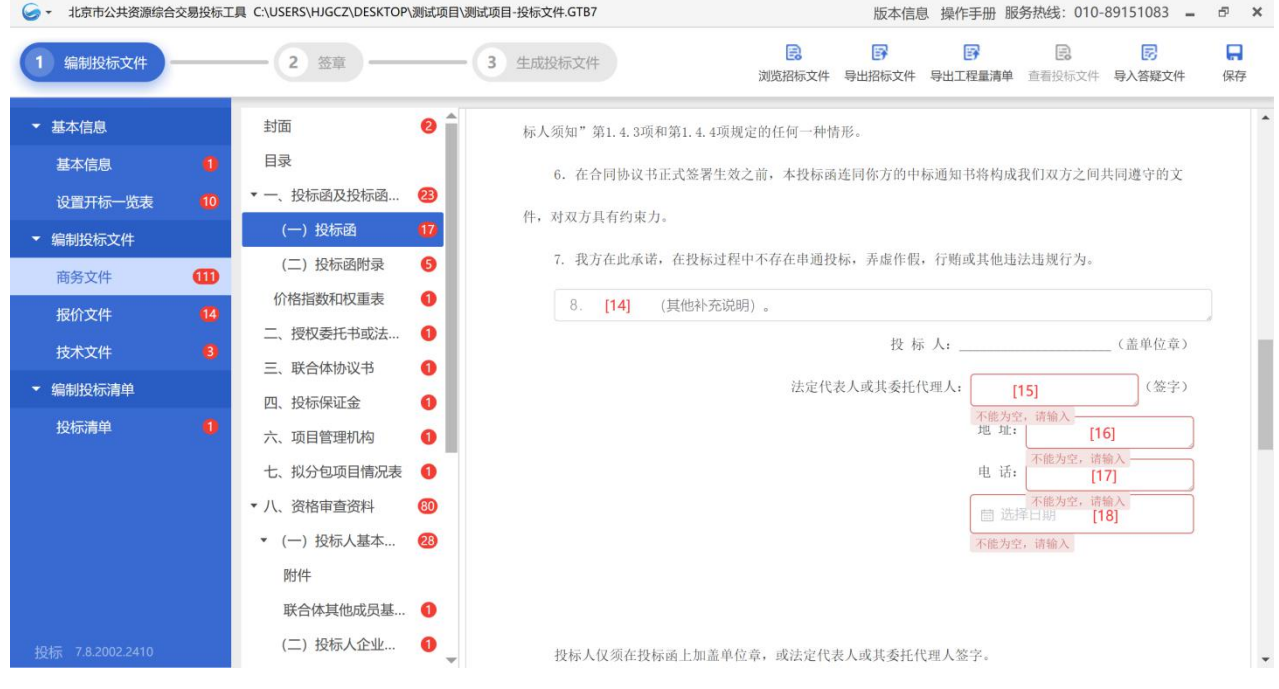

图 2-7-15 投标函(3)

[14]填写其他需要补充说明,若无填写"/";

[15]填写法定代表人姓名或其授权代理人的姓名;

[16]填写单位地址;

[17]填写联系电话;

[18]选择日期。

注:投标人仅须在投标函上加盖单位电子印章,或加盖法定代表人或授权 代理人个人电子签章。

(4)投标函附录

根据"电子投标书编制工具"提示填写内容,如缺陷责任期、逾期交工违 约金、开工预付款金额等(如图 2-7-16~2-7-17 所示)。

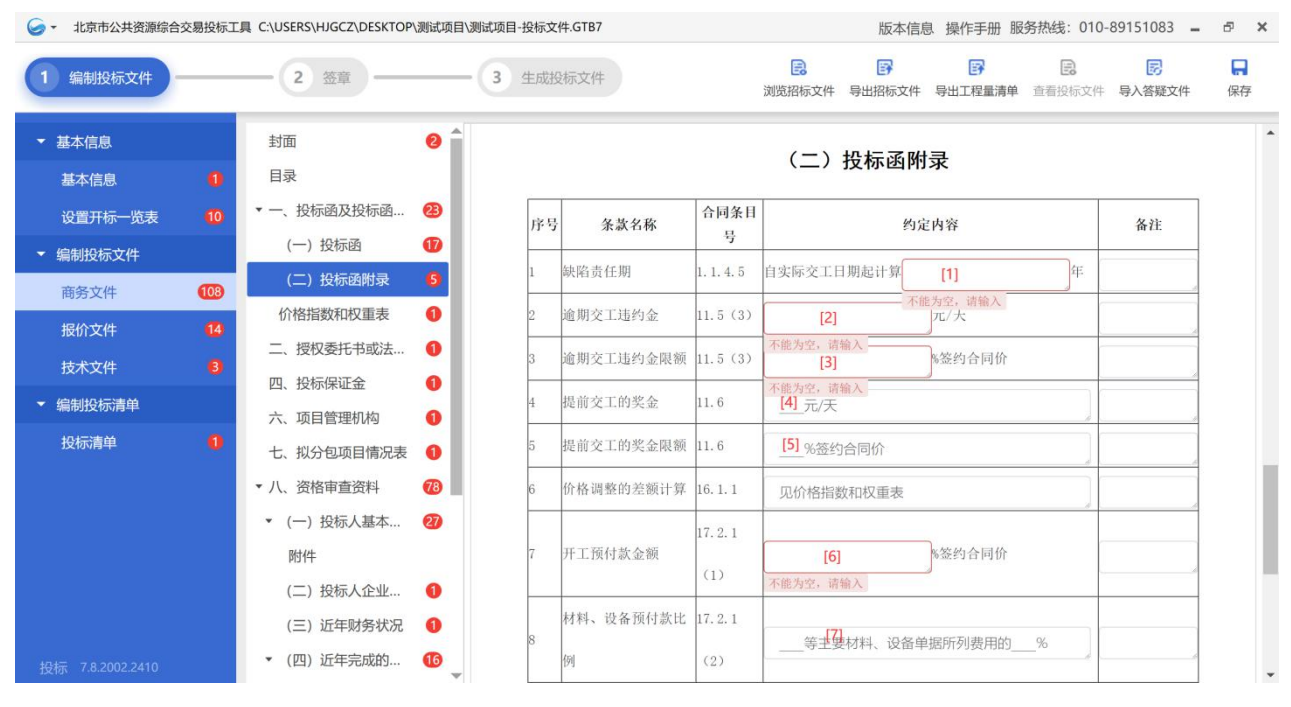

图 2-7-16 投标函附录(1)

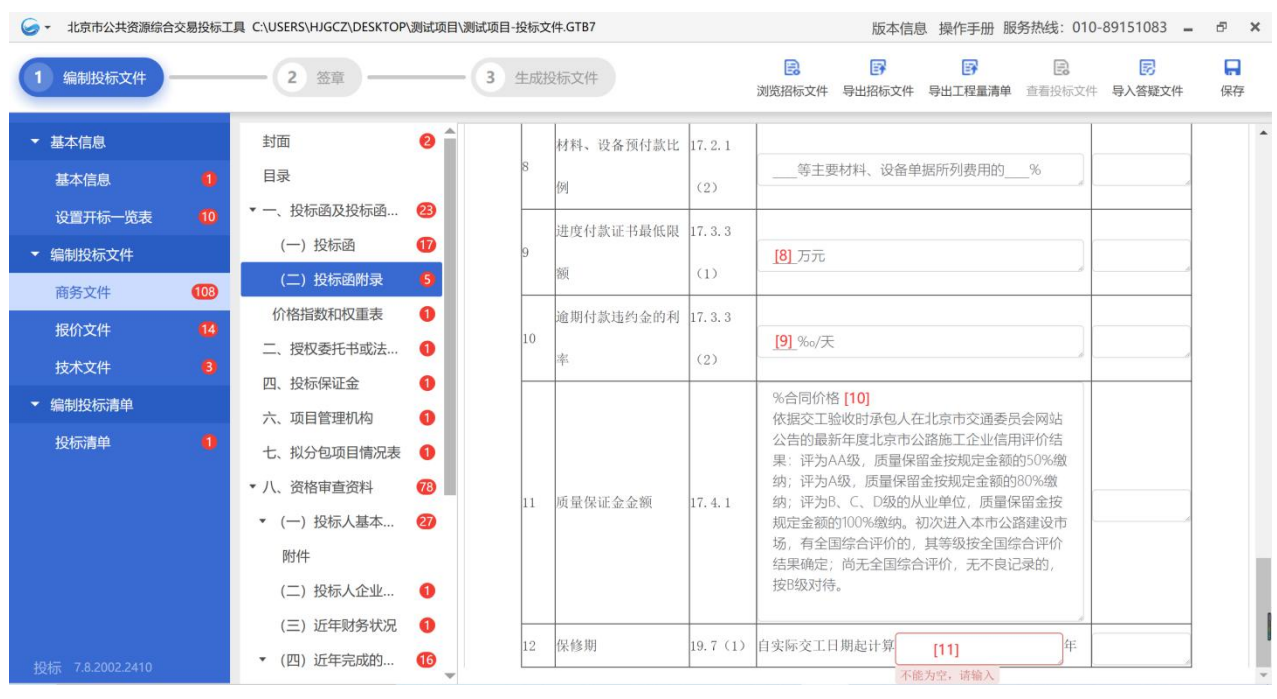

图 2-7-17 投标函附录(2)

[1]~[11]按照招标文件"项目专用合同条款数据表"填写。

注:投标人在满足招标文件实质性要求的基础上,可以提出比招标文件要 求更有利于招标人的承诺。

(5)授权委托书

投标人导出招标文件提供的授权委托书格式,根据提示进行填写后导入文

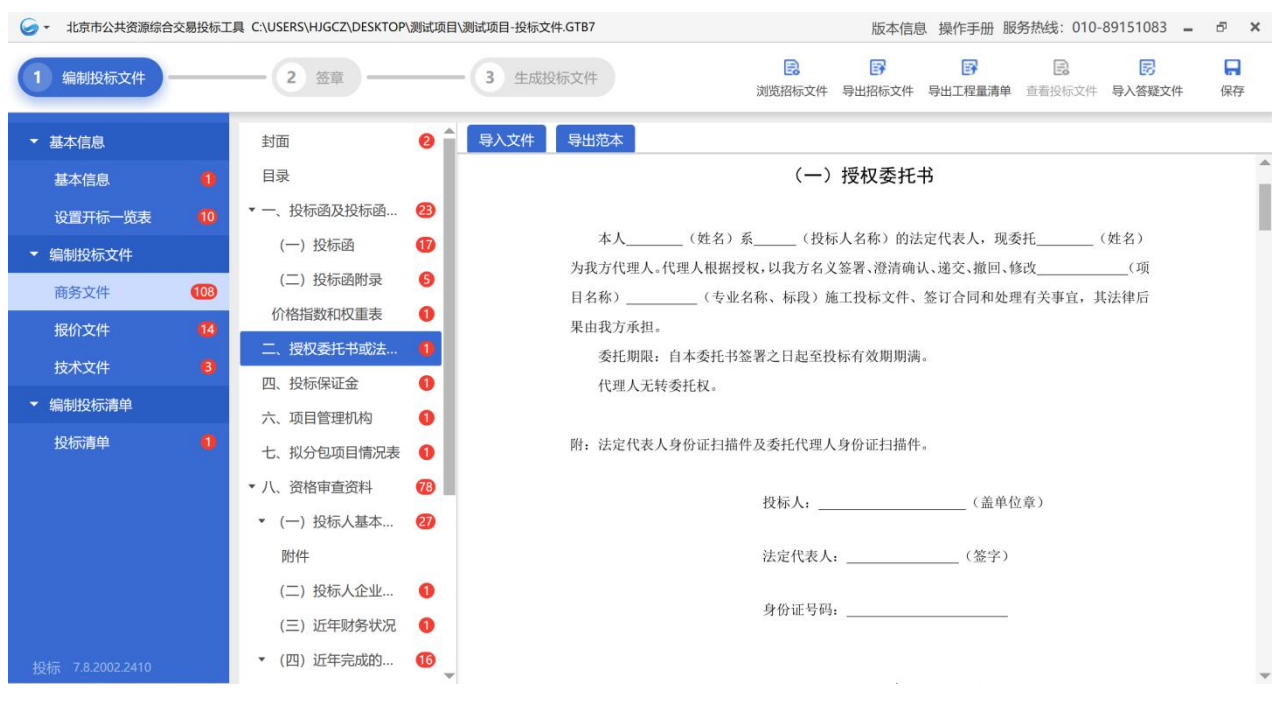

件,文件格式为\*.docx 或\*.pdf(如图 2-7-18 所示)。

图 2-7-18 授权委托书

注:①如果由委托代理人参加投标事宜,则无须提交法定代表人身份证明; ②以联合体形式投标的,授权委托书应由联合体牵头人的法定代表人按招 标文件规定签署;

③委托代理人无需在授权委托书上加盖个人电子签章。

(6)法定代表人身份证明

投标人导出招标文件提供的法定代表人身份证明格式,根据提示进行填写 后导入文件,文件格式为\*.docx 或\*.pdf(如图 2-7-19 所示)。

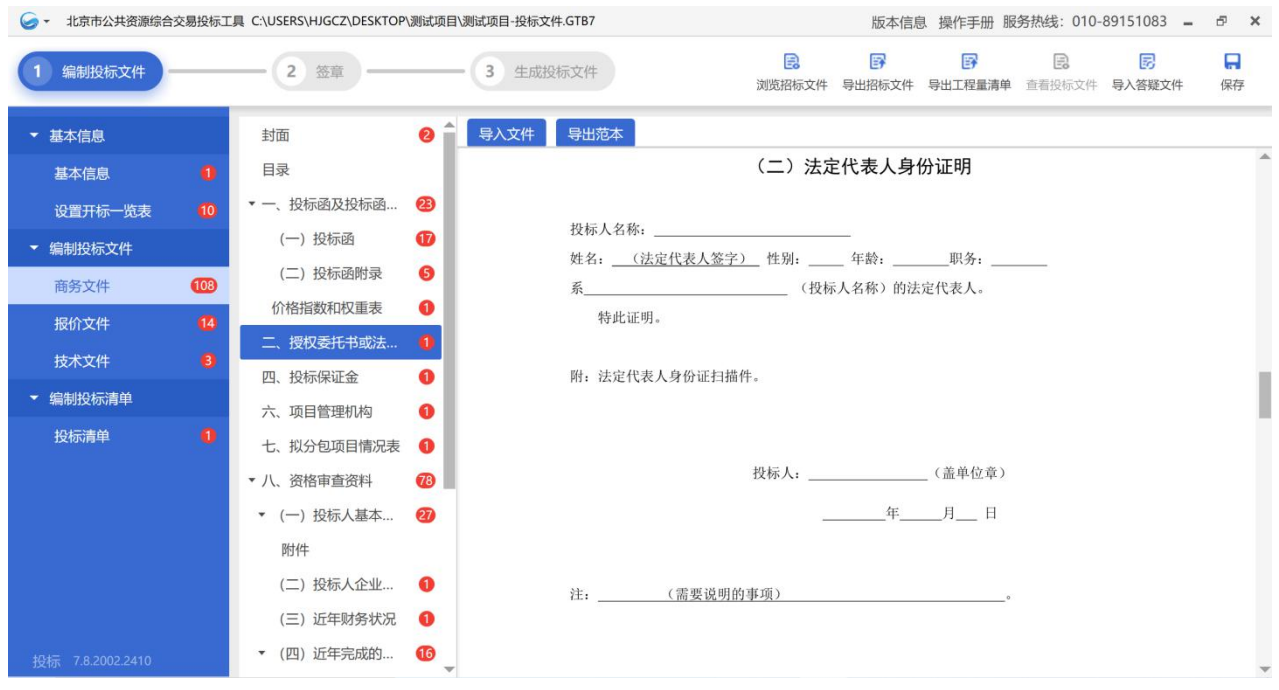

图 2-7-19 法定代表人身份证明

注:如果由投标人的法定代表人签署投标文件,则无须提交授权委托书。 (7)联合体协议书(如有)

投标人导出招标文件提供的联合体协议书格式,根据提示进行填写后导入 文件,文件格式为\*.docx 或\*.pdf(如图 2-7-20 所示)。

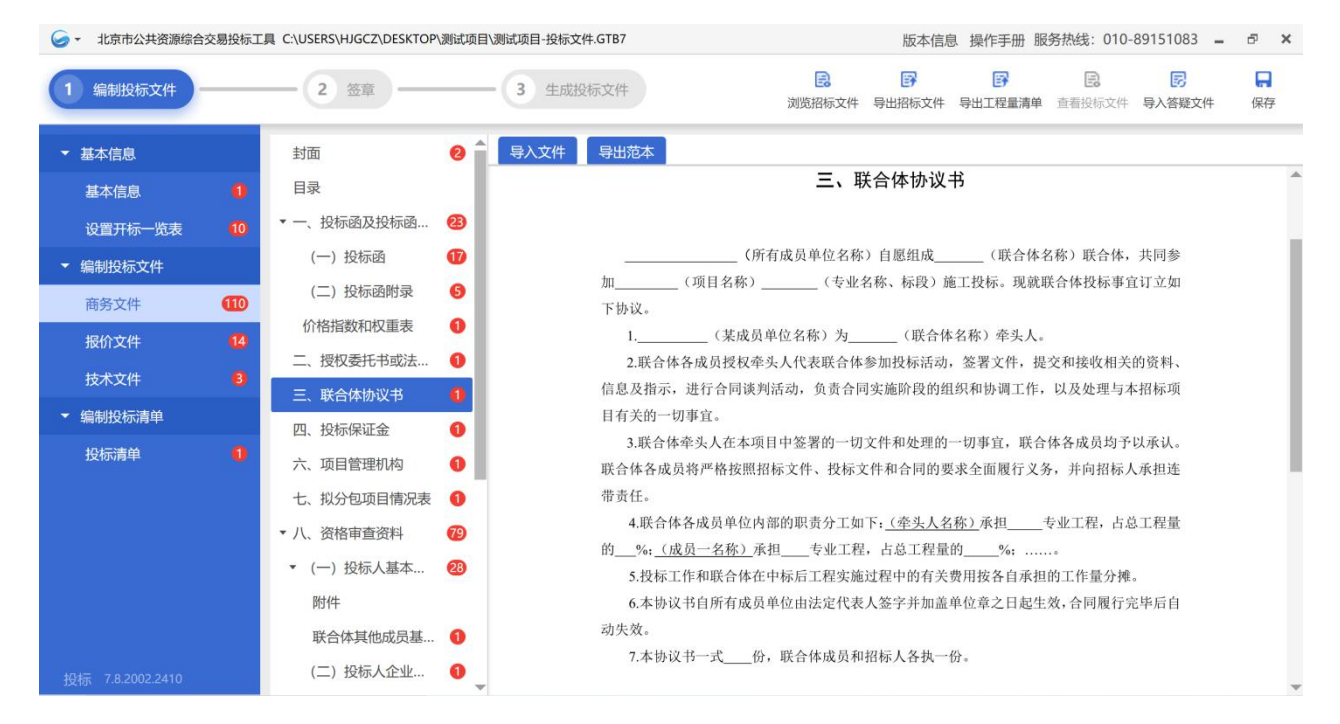

图 2-7-20 联合体协议书

注: ①联合体成员数量不得超过"投标人须知前附表"规定的家数; ②明确联合体各方在合同工程中所承担的专业工程或工作内容及范围; ③联合体各方应当具备联合体协议书中承担相应专业工程的资质。

(8)投标保证金

1)投标人按照招标文件"投标人须知前附表"投标保证金的要求进行缴 纳:投标人未按照招标文件规定的时间、提交方式、金额提交投标担保,造成 投标活动被否决的,自行承担由此造成的损失。

根据《北京市交通委员会关于持续优化公路养护工程领域营商环境的通知》 (京交公管发〔2021〕7 号)第(八)条的规定:免收信用 **AA** 等级投标人的 投标保证金;投标控制价 **3000** 万元(含)以下项目,免收信用 **A** 等级投标人 的投标保证金。投标人应核实确认信用等级,递交投标保证金。

根据《北京市公路养护工程项目招标投标管理办法》(京交公管发〔2020〕 3号)第二十条的规定:招标人不得指定或者变相指定保证金支付形式,由投 标人自主选择银行保函或者现金、支票等支付形式。

2)若以现金形式提交投标担保应当按以下步骤进行:

①投标人使用 CA 数字证书,登录北京市公共资源综合交易系统 (<https://www.bjggzyzhjy.cn/>),获取"电子交易平台"显示的保证金转账信息;

②导入"电子交易平台"显示的保证金转账信息(如图 2-7-21 所示)。

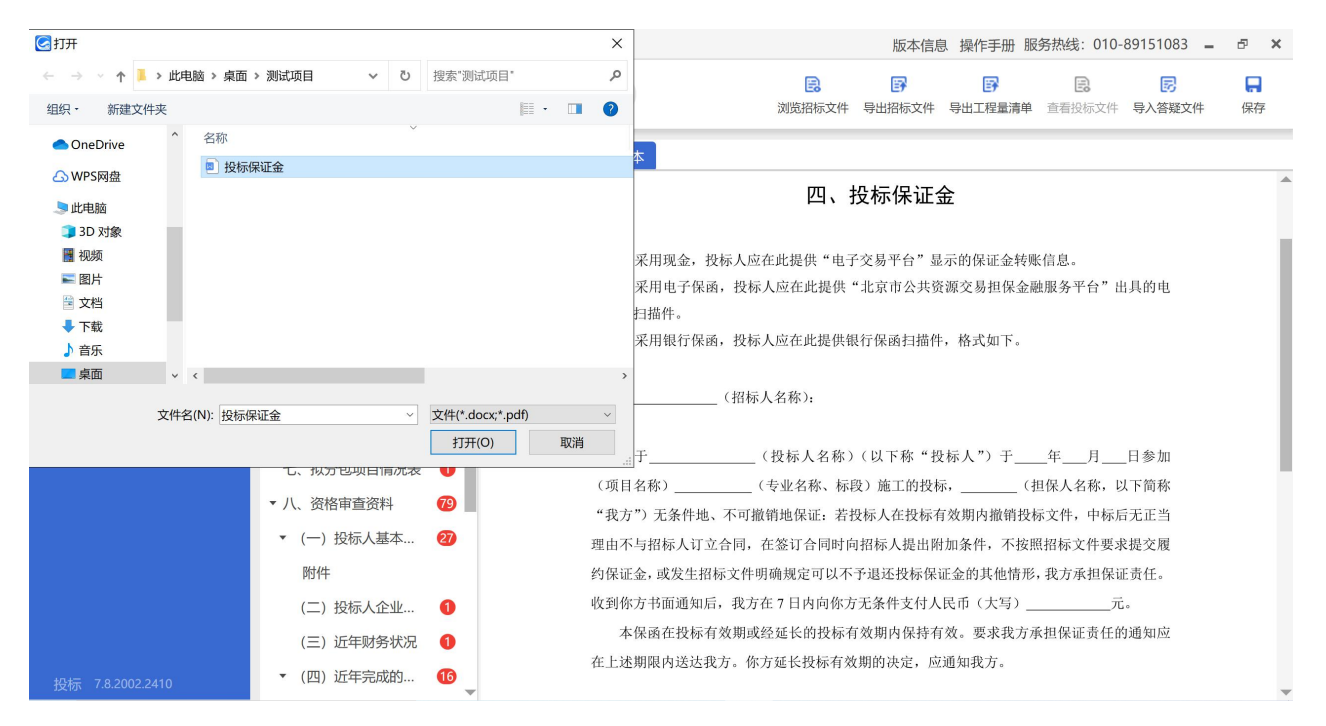

图 2-7-21 导入投标保证金界面

3)若以电子保函形式提交投标担保应当按以下步骤进行:

①投标人使用 CA 数字证书,登录北京市公共资源综合交易系统 (<https://www.bjggzyzhjy.cn/>),下载"北京市公共资源交易担保金融服务平台" 出具的电子保函;

②导入"北京市公共资源交易担保金融服务平台"出具的电子保函扫描件 (如图 2-7-22 所示)。

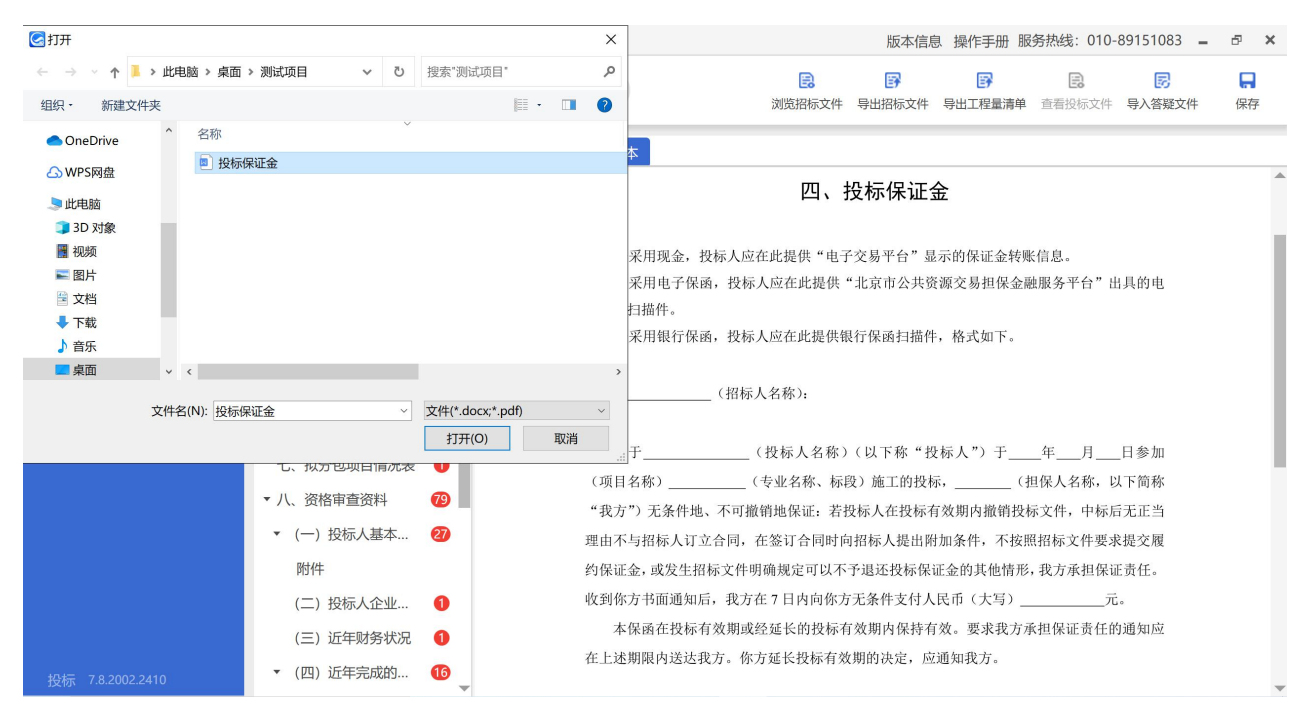

图 2-7-22 导入投标保证金界面

# 4)若以银行保函形式提交投标担保应导入银行保函扫描件(如图 2-7-23

所示)。

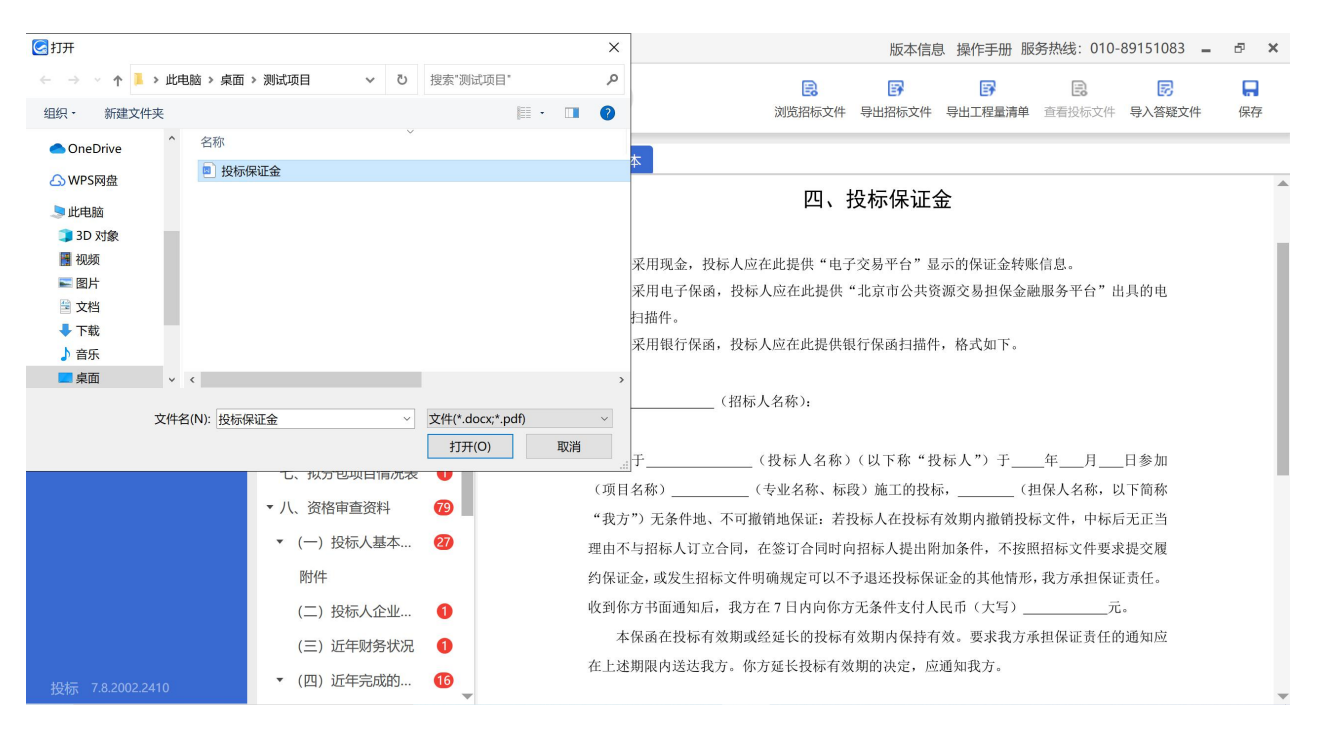

图 2-7-23 导入投标保证金界面

注: ①上传银行保函的"扫描件"应为"原件的扫描件";

②进入中标候选人名单的投标人,应将银行保函原件在中标候选人公

示期结束前通过邮寄或现场送达的方式递交给招标人。

(9)项目管理机构

投标人先导出招标文件提供的范本文件,根据项目特点和实际情况进行填 写后导入文件,文件格式为\*.docx 或\*.pdf(如图 2-7-24 所示)。

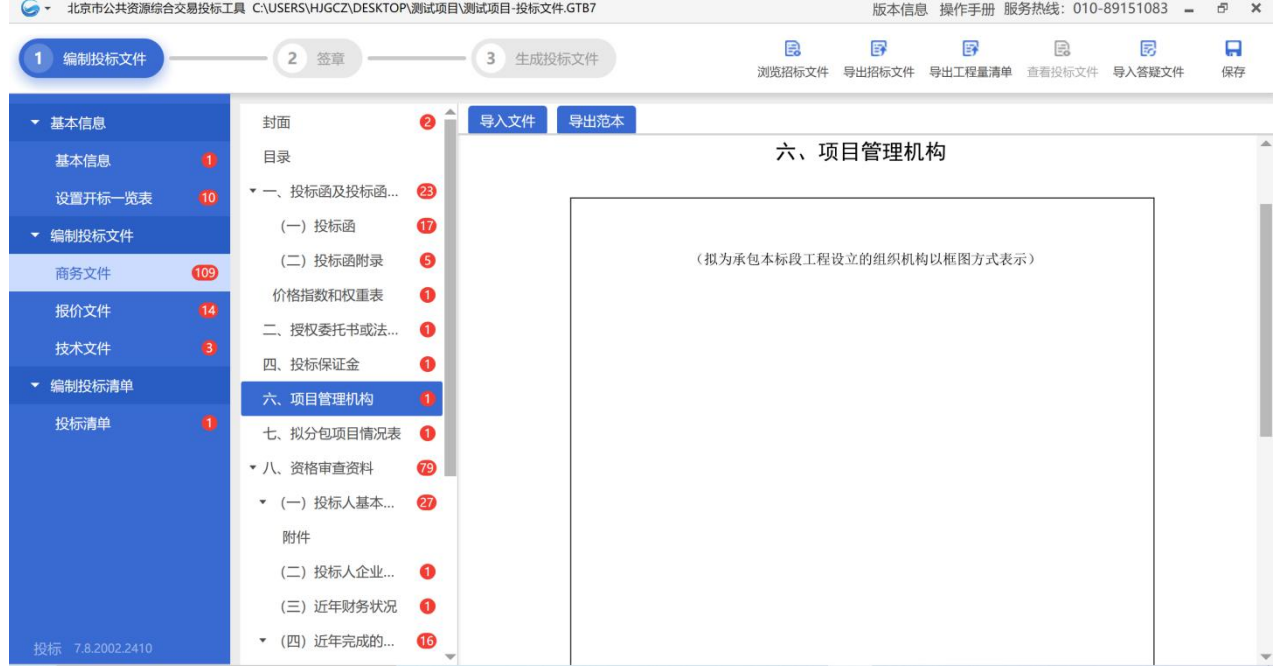

图 2-7-24 项目管理机构

注:拟为承包本标段工程设立的组织机构以框图方式表示。

(10)拟分包项目情况表

投标人先导出招标文件提供的范本文件,按照招标文件要求和实际情况填 写后导入文件,文件格式为\*.docx 或\*.pdf(如图 2-7-25 所示)。

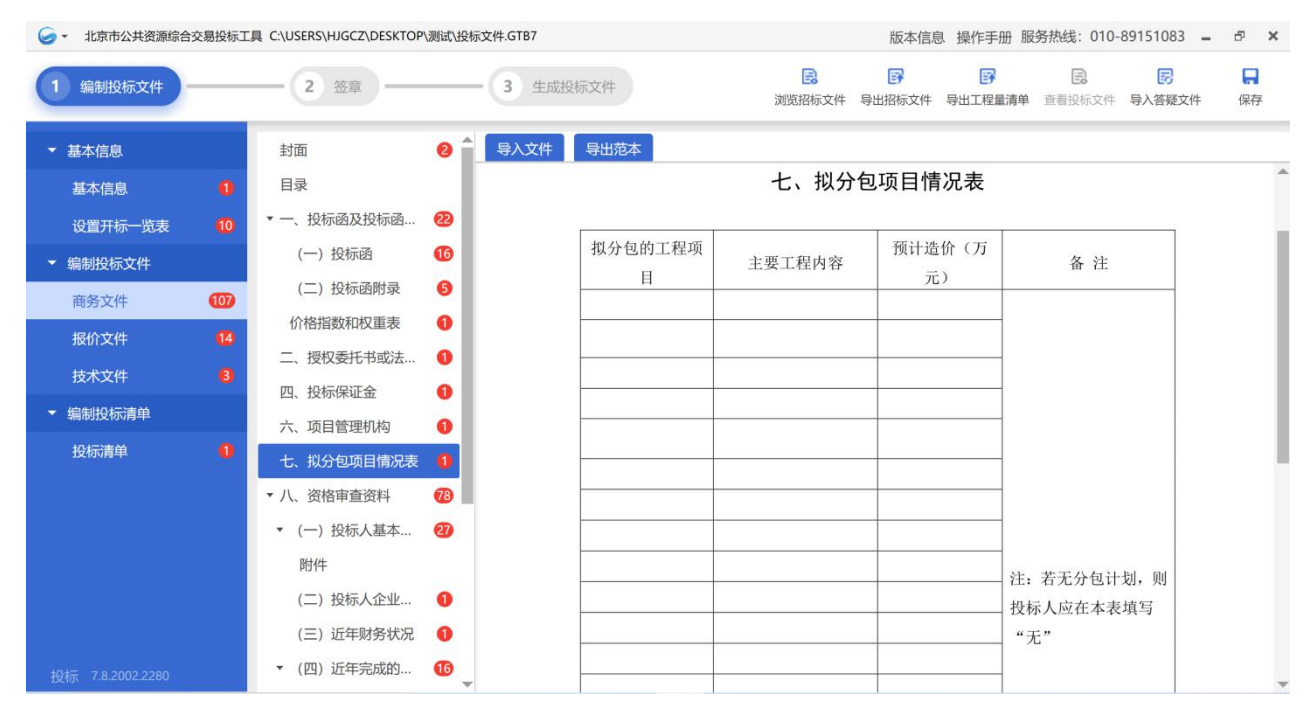

图 2-7-25 拟分包项目情况表

注: ①投标人应认真研读招标文件"投标人须知"部分, 并按照招标文件 要求填写。若有分包计划,按招标文件"投标人须知前附表"分包情况具体要 求进行填写;若无分包计划,则投标人应在本表填写无;

②根据《北京市公路养护工程项目招标投标管理办法》(京交公管发〔2020〕 3 号)第二十六条的规定:

投标人根据招标文件有关分包的规定,拟在中标后将中标项目的部分工作 进行分包的,应当在投标文件中载明。分包计划中无须填报具体分包单位,中 标人应当在实施分包工作前,将分包单位名称、资质等级、人员、设备等资格 能力证明材料和分包合同报发包人同意。

投标人在投标文件中未列入分包计划的工程或服务,中标后不得分包,法 律法规或招标文件另有规定的除外。

(11)投标人基本情况表

1)投标人根据"电子投标书编制工具"提示进行逐项填写(如图

## 2-7-26~2-7-27 所示);

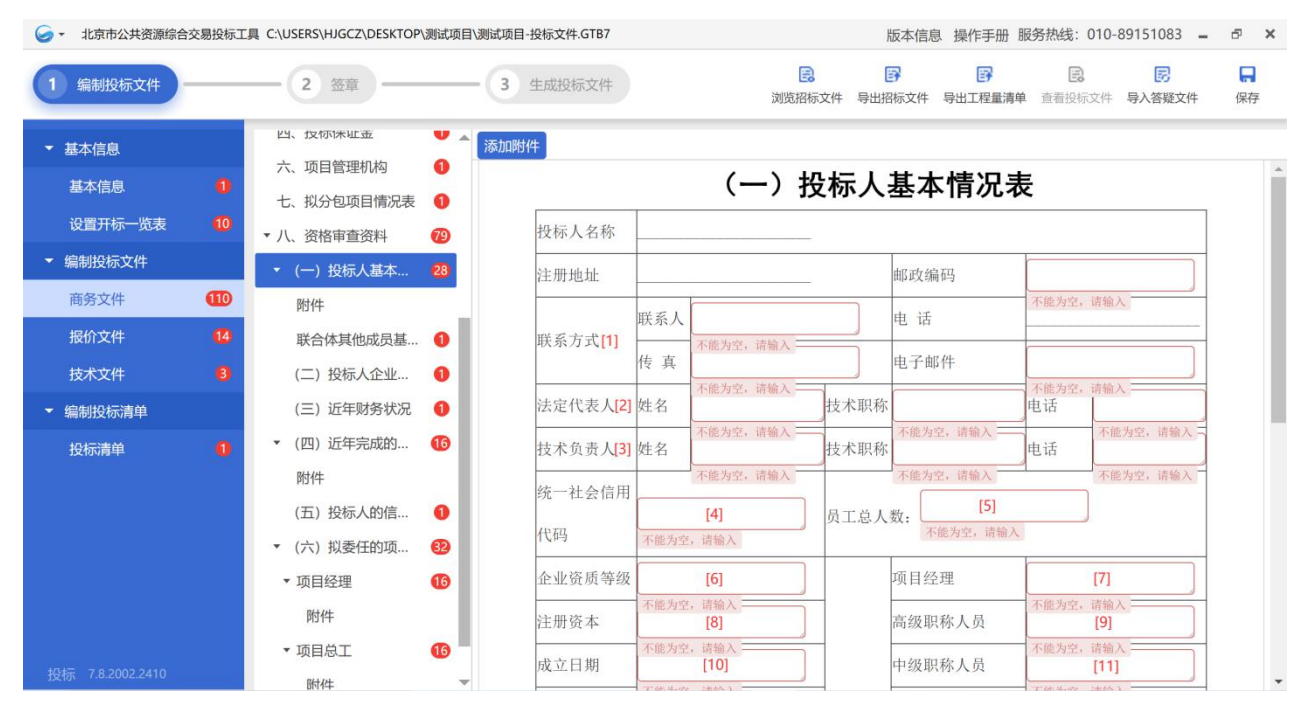

图 2-7-26 投标人基本情况表(1)

[1]填写联系人、传真、电子邮件;

[2]填写法定代表人姓名、技术职称、联系电话;

[3]填写技术负责人姓名、技术职称、联系电话;

[4]填写统一社会信用代码与企业法人营业执照保持一致;

[5]填写员工总人数;

[6]填写企业资质等级与企业资质等级证书保持一致;

[7]填写项目经理人数;

[8]填写注册资本与企业法人营业执照保持一致;

[9]填写高级职称人员数量;

[10]填写成立日期与企业法人营业执照保持一致;

[11]填写中级职称人员数量;

| $\bullet$ -                                 |                                      | 北京市公共资源综合交易投标工具 C:\USERS\HJGCZ\DESKTOP\测试项目\测试项目-投标文件.GTB7                                                                                      |                  |                                     |                                                                                                    |             |    | 版本信息 操作手册 服务热线: 010-89151083 =                                            |                                       |             | F.<br>$\times$   |
|---------------------------------------------|--------------------------------------|----------------------------------------------------------------------------------------------------|------------------|-------------------------------------|----------------------------------------------------------------------------------------------------|-------------|----|---------------------------------------------------------------------------|---------------------------------------|-------------|------------------|
| 编制投标文件                                      |                                      | 2 <sup>1</sup><br>签章                                                                                                    | 3                | 生成投标文件                              |                                                                                                    | 昆<br>浏览招标文件 |    | 郾<br>國<br>导出招标文件<br>导出工程量清单                                               | 昆<br>查看投标文件                           | 恳<br>导入答疑文件 | 口<br>保存          |
| ▼ 基本信息<br>基本信息<br>设置开标一览表<br>编制投标文件<br>商务文件 | $\bullet$<br>$\bullet$<br><b>CHO</b> | 四、坟怀[米]<br>w<br>六、项目管理机构<br>$\bullet$<br>七、拟分包项目情况表<br>$\bullet$<br>▼ 八、资格审查资料<br>$\overline{a}$<br>▼ (一) 投标人基本<br>28                           | $\Delta$<br>添加附件 | 基本账户开户<br>银行<br>基本账户银行              | 个底刀至, 语删入<br>[12]<br>不能为空,请输入<br>[14]                                                                                 |             | 其中 | 初级职称人员<br>技工                                                              | 小肥刀工, 肩胛八<br>[13]<br>不能为空,请输入<br>[15] |             | $\blacktriangle$ |
| 报价文件<br>技术文件<br>编制投标清单<br>投标清单              | $\bullet$<br>ø<br>$\bullet$          | 附件<br>联合体其他成员基 1<br>(二) 投标人企业<br>$\bullet$<br>(三) 近年财务状况<br>$\bullet$<br>(四) 近年完成的<br><b>16</b><br>$\mathbf{v}$<br>附件<br>(五) 投标人的信<br>$\bullet$ |                  | 账号<br>经营范围<br>投标人关联企<br>业情况<br>[17] | 不能为空,请输入<br>[16]<br>不能为空, 请输入<br>(1) 投标入的所有股东名称及相应股权(出资额)比例:                                                          |             |    | (2) 投标人投资(控股)或管理的下属企业名称、持有股权(出资额)比例:<br>(3) 与投标人单位负责人(即法定代表人)为同一人的其他单位名称: | 不能为空, 请输入                             |             |                  |
| 投标 7.8.2002.2410                            |                                      | 62<br>▼ (六) 拟委任的项<br><b>ID</b><br>▼ 项目经理<br>附件<br>$\overline{16}$<br>• 项目总工<br>附件                                                               |                  | 备注                                  | [18]<br>不能为空, 请输入<br>注: 1. 投标人应根据招标文件第二章 "投标人须知"第3.5.1项的要求在本表后附相关证明材料。<br>2. 以联合体形式参与投标的, 联合体各方应分别填写。<br>3. (补充其他要求)。 |             |    |                                                                           |                                       |             |                  |

图 2-7-27 投标人基本情况表(2)

[12]填写基本账户开户银行;

[13]填写初级职称人员数量;

[14]填写基本账户银行账号;

[15]填写技工人员数量;

[16]填写经营范围与企业法人营业执照保持一致;

[17]根据《北京市公路养护工程项目招标投标管理办法》(京交公管发〔2020〕 3 号)第二十三条的规定:单位负责人为同一人或者存在控股、管理关系的不 同单位,不得参加同一标段投标或者未划分标段的同一招标项目投标。否则, 相关投标均无效。投标人应当如实填写所有股东名称及相应股权(出资额)比 例、投资(控股)或管理的下属企业名称、持有股权(出资额)比例以及与投 标人单位负责人(即法定代表人)为同一人的其他单位名称;

[18]填写其他需要补充说明,若无填写"/"。

2)根据招标文件第二章"投标人须知"第 3.5.1 项的要求在"添加附件"

处上传相关证明材料。点击"添加附件"按钮,选择要上传的文件(如图 2-7-28 所示)。

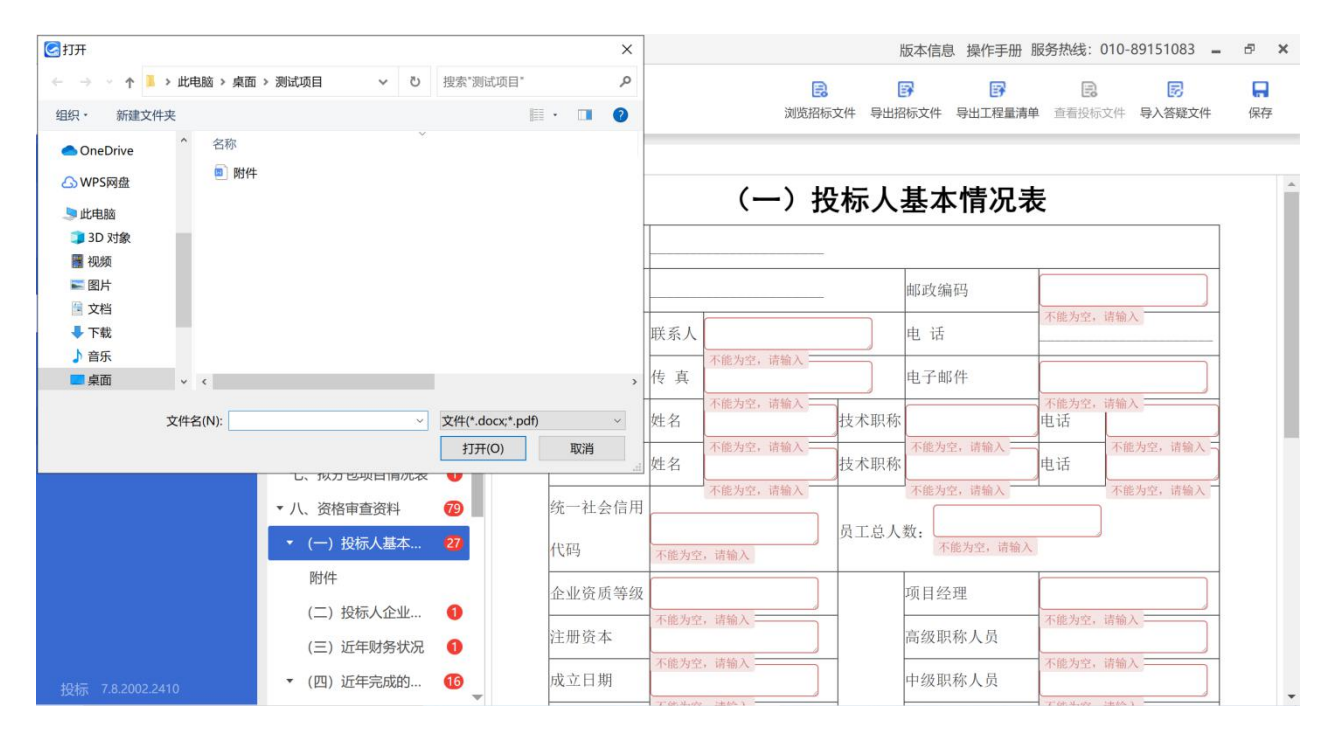

图 2-7-28 添加附件界面

注: ①上传的"扫描件"应为"原件的扫描件";

②以联合体形式参与投标的,联合体各方应分别填写。

(12)联合体其他成员基本情况表(如有)

1)点击"导出范本"按钮,导出"联合体其他成员基本情况表"。按照 公司实际情况逐项填写,根据招标文件第二章"投标人须知"第 3.5.1 项的要 求附相关证明材料(如图 2-7-29 所示):

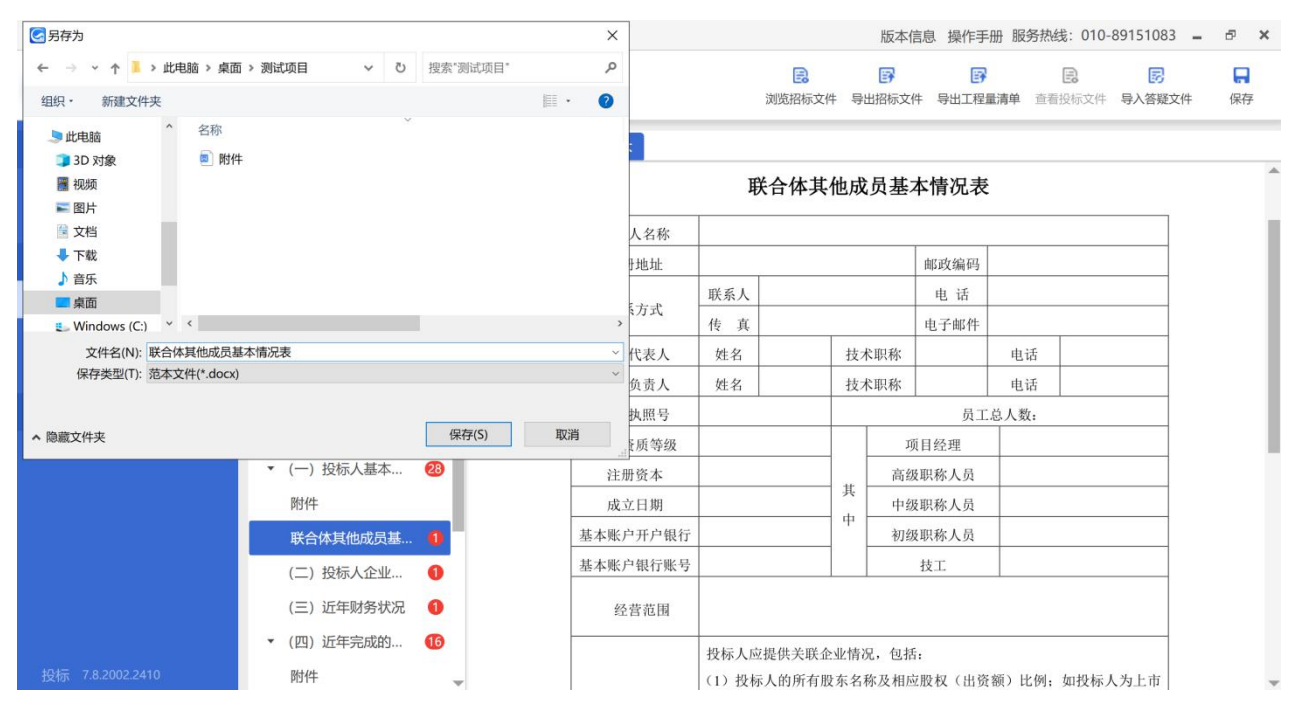

图 2-7-29 导出范本界面

# 2)填写完成后,点击"导入文件"按钮,选择要上传的文件(如图 2-7-30

所示)。

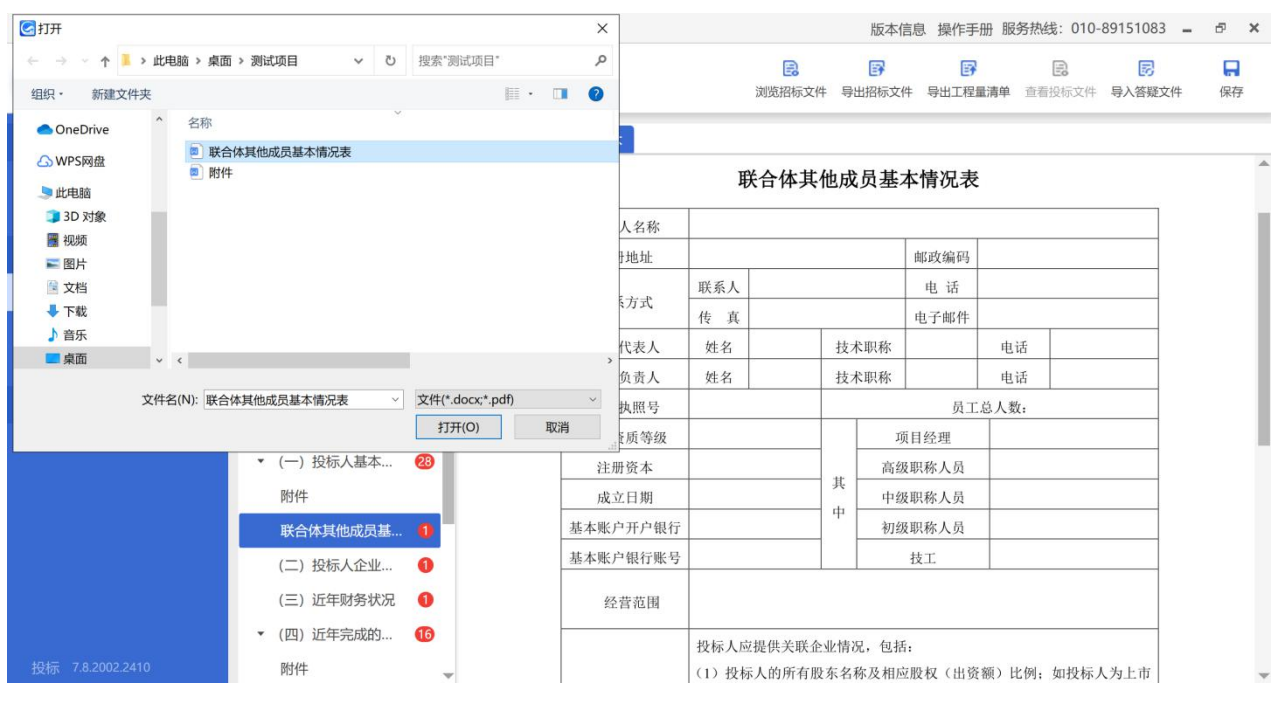

图 2-7-30 导入文件界面

注:以联合体形式参与投标的,联合体各成员应分别填写。

(13)投标人企业组织机构框图

投标人先导出招标文件提供的范本文件,根据公司实际情况进行填写后导 入文件,文件格式为\*.docx 或\*.pdf(如图 2-7-31 所示)。

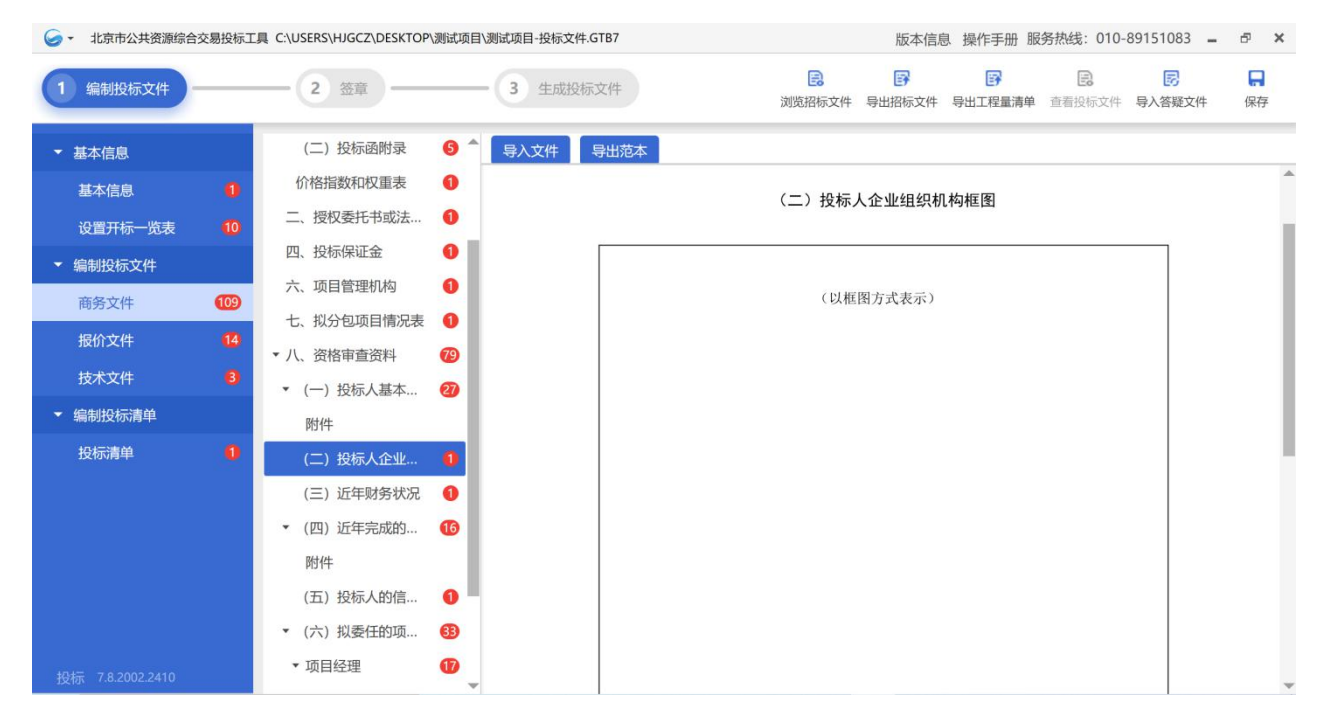

图 2-7-31 投标人企业组织机构框图

(14)近年财务状况

1)点击"导出范本"按钮,导出"财务状况表"。按照招标文件要求和 公司实际情况逐项填写,根据招标文件第二章"投标人须知"第 3.5.2 项的要 求在"添加附件"处上传相关证明材料(如图 2-7-32 所示);

| □另存为                                                            |                        |                 | $\times$                |           |                                     | 版本信息 操作手册 服务热线: 010-89151083 = |       |   | F X          |
|-----------------------------------------------------------------|------------------------|-----------------|-------------------------|-----------|-------------------------------------|--------------------------------|-------|---|--------------|
| ← → 、 ↑ ■ > 此电脑 > 桌面 > 测试项目                                     |                        | ▼ ひ 搜索"测试项目"    | ٩                       | 凰         | 郾                                   | 郾                              | $\Xi$ | 勗 | A            |
| 新建文件夹<br>组织 ·                                                   |                        |                 | 臣 ·<br>$\bullet$        |           | 浏览招标文件 导出招标文件 导出工程量清单 查看投标文件 导入答疑文件 |                                |       |   | 保存           |
| $\hat{\phantom{a}}$<br>名称<br>上山地<br>3D 对象<br>图 视频<br>三图片<br>"文档 | 3 联合体其他成员基本情况表<br>2 附件 |                 |                         | 添加附件      | (三) 近年财务状况<br>财务状况表                 |                                |       |   |              |
| ↓下载<br>♪音乐                                                      |                        |                 |                         | 项目或指标     | 单位                                  | 年                              | 年     | 年 |              |
| ■桌面                                                             |                        |                 |                         | 主册资本      | 万元                                  |                                |       |   |              |
| $\frac{1}{2}$ Windows (C:) $\times$ (<br>文件名(N): 近年财务状况         |                        |                 | $\rightarrow$<br>$\vee$ | 争资产       | 万元                                  |                                |       |   |              |
| 保存类型(T): 范本文件(*.docx)                                           |                        |                 | $\checkmark$            | 总资产       | 万元                                  |                                |       |   |              |
| ▲ 隐藏文件夹                                                         |                        | 保存(S)           | 取消                      | 目定资产      | 万元                                  |                                |       |   |              |
|                                                                 | • (一) 投标人基本            | $\overline{28}$ | $\pi$                   | 流动资产      | 万元                                  |                                |       |   |              |
|                                                                 | 附件                     |                 |                         | 六、流动负债    | 万元                                  |                                |       |   |              |
|                                                                 | 联合体其他成员基 1             |                 |                         | 七、 负债合计   | 万元                                  |                                |       |   |              |
|                                                                 | (二) 投标人企业              | $\bullet$       |                         | 八、营业收入    | 万元                                  |                                |       |   |              |
|                                                                 | (三) 近年财务状况             | $\bullet$       |                         | 九、净利润     | 万元                                  |                                |       |   |              |
|                                                                 | ▼ (四) 近年完成的            | <b>16</b>       |                         | 十、 现金流量净额 | 万元                                  |                                |       |   |              |
| 投标 7.8.2002.2410                                                | 附件                     |                 |                         | 上, 十面社夕也标 |                                     |                                |       |   | $\mathbf{v}$ |

图 2-7-32 导出范本界面

# 2)填写完成后,点击"导入文件"按钮,选择要上传的文件(如图 2-7-33

所示)。

| GHH                         |                                    |                           | $\times$                 |           |        |            |         |    | 版本信息 操作手册 服务热线: 010-89151083 = | F X |
|-----------------------------|------------------------------------|---------------------------|--------------------------|-----------|--------|------------|---------|----|--------------------------------|-----|
| ← → → ↑ ■ > 此电脑 > 桌面 > 测试项目 |                                    | ▼ ひ 搜索"测试项目"              | ٩                        |           | 昆      | 郾          | 郾       | E. | 恳                              | A   |
| 组织 ·<br>新建文件夹               |                                    |                           | <b>图· 口</b><br>$\bullet$ |           | 浏览招标文件 | 导出招标文件     | 导出工程量清单 |    | 查看投标文件 导入答疑文件                  | 保存  |
| $\land$<br><b>OneDrive</b>  | 名称                                 |                           |                          | 添加附件      |        |            |         |    |                                |     |
| <b>GWPS网盘</b>               | 2 联合体其他成员基本情况表                     |                           |                          |           |        |            |         |    |                                |     |
| 日此电脑                        | ■ 近年财务状况<br>2 附件                   |                           |                          |           |        | (三) 近年财务状况 |         |    |                                |     |
| 3D 对象                       |                                    |                           |                          |           |        | 财务状况表      |         |    |                                |     |
| 图 视频                        |                                    |                           |                          |           |        |            |         |    |                                |     |
| 三图片                         |                                    |                           |                          | 项目或指标     |        | 单位         | 年       | 年  | 年                              |     |
| "文档                         |                                    |                           |                          | 主册资本      |        | 万元         |         |    |                                |     |
| <b>U</b> 下载                 |                                    |                           |                          |           |        |            |         |    |                                |     |
| ♪音乐                         |                                    |                           |                          | 争资产       |        | 万元         |         |    |                                |     |
| ■桌面<br>$\vee$ <             |                                    |                           | $\,$                     | 总资产       |        | 万元         |         |    |                                |     |
|                             | 文件名(N): 近年财务状况<br>$\mathrel{\vee}$ | 文件(*.docx;*.pdf)<br>打开(O) | $\infty$<br>取消           | 国定资产      |        | 万元         |         |    |                                |     |
|                             | • (一) 投标人基本                        | 28                        | $\pi$ .                  | 流动资产      |        | 万元         |         |    |                                |     |
|                             | 附件                                 |                           |                          | 六、流动负债    |        | 万元         |         |    |                                |     |
|                             | 联合体其他成员基 1                         |                           |                          | 七、 负债合计   |        | 万元         |         |    |                                |     |
|                             | (二) 投标人企业                          | $\bullet$                 |                          | 八、营业收入    |        | 万元         |         |    |                                |     |
|                             | (三) 近年财务状况                         | $\bullet$                 |                          | 九、净利润     |        | 万元         |         |    |                                |     |
|                             | ▼ (四) 近年完成的                        | <b>I</b> <sub>6</sub>     |                          | 十、 现金流量净额 |        | 万元         |         |    |                                |     |
| 投标 7.8.2002.2410            | 附件                                 | Ψ                         | $\perp$                  | 计西卧仅 也标   |        |            |         |    |                                |     |

图 2-7-33 导入文件界面

# 注:①投标人填写数据必须与上传各附件中的数据相一致;

②上传经会计师事务所或审计机构审计的财务会计报表,包括资产负债表、

现金流量表、利润表和财务情况说明书的扫描件,具体年份要求见投标人须知 前附表。投标人的成立时间少于投标人须知前附表规定年份的,应提供成立以 来的财务状况表;

3上传的"扫描件"应为"原件的扫描件";

④以联合体形式参与投标的,联合体各方应分别填写。

(15)近年完成的类似项目情况表

1)投标人根据"电子投标书编制工具"提示进行逐项填写,如项目名称、 项目所在地、发包人名称、发包人地址等(如图 2-7-34~2-7-35 所示);

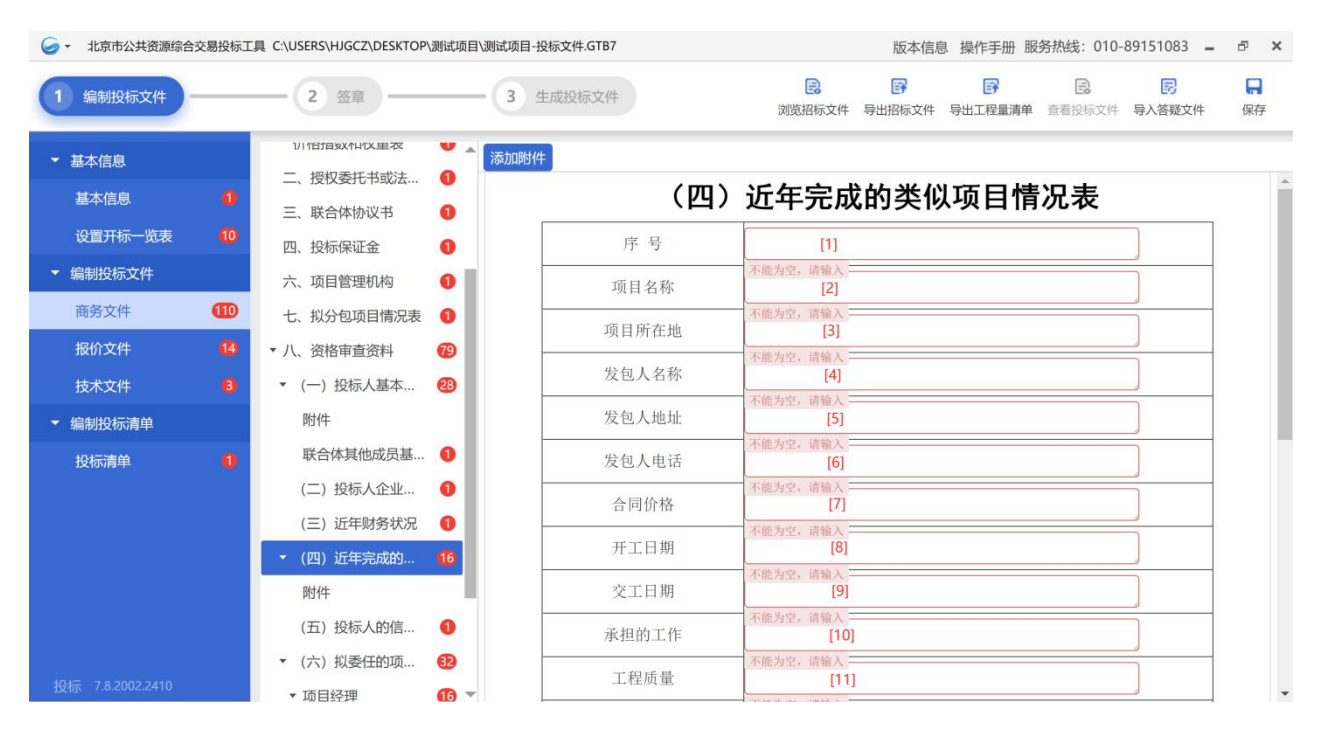

图 2-7-34 近年完成的类似项目情况表(1)

[1]填写序号;

[2]填写项目名称,与其在全国公路建设市场信用信息管理系统上信息保持  $-\s  
{\mathbbmss{3}},$ 

[3]填写项目所在地;

[4]填写发包人名称;

[5]填写发包人地址;

[6]填写发包人联系电话;

[7]填写合同价格,与其在全国公路建设市场信用信息管理系统上信息保持  $-\s  
{\mathbbmss{3}},$ 

[8]填写开工日期;

[9]填写交工日期;

[10]填写承担的工作内容;

[11]填写工程质量;

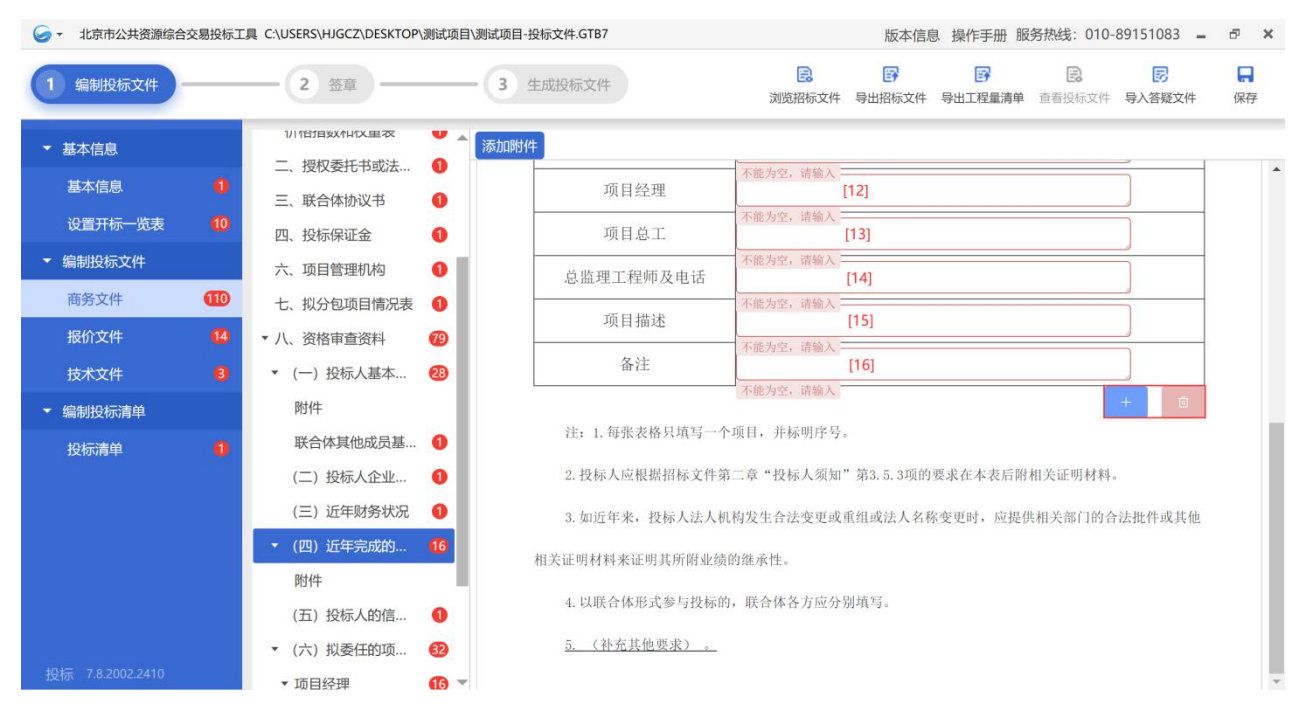

图 2-7-35 近年完成的类似项目情况表(2)

[12]填写项目经理姓名;

[13]填写项目总工姓名;

[14]填写总监理工程师姓名及联系电话;

[15]填写项目概述;

[16]填写其他需要补充说明,若无填写"/"。

注: ①每张表格只能填写一个项目, 并标明序号。点击 + 按钮, 可新增 表格。点击 剪按钮,可删除表格;

②若联合体形式参与投标的,联合体各方应分别填写。

2)点击"添加附件"按钮,根据招标文件第二章"投标人须知"第 3.5.3 项的要求上传相关证明材料(如图 2-7-36 所示)。

| GHH                                                            |                                          |                                        | $\times$                                 |              | 版本信息 操作手册 服务热线: 010-89151083 =<br>$\sigma$<br>$\times$ |
|----------------------------------------------------------------|------------------------------------------|----------------------------------------|------------------------------------------|--------------|--------------------------------------------------------|
| ↑ ▶ 此电脑 > 桌面 > 测试项目<br>$\leftarrow$<br>$\rightarrow$<br>$\sim$ |                                          | ▼ ひ 搜索"测试项目"                           | ۹                                        |              | 自<br>郾<br>郾<br>勗<br>口<br>昆                             |
| 新建文件夹<br>组织 ·                                                  |                                          |                                        | $\mathbb{R}$ . $\blacksquare$<br>$\odot$ |              | 浏览招标文件 导出招标文件 导出工程量清单 查看投标文件 导入答疑文件<br>保存              |
| $\hat{\phantom{a}}$<br>山此电脑<br>3D 对象<br>图 视频<br>三图片            | 名称<br>■ 联合体其他成员基本情况表<br>2 近年财务状况<br>■ 附件 |                                        |                                          |              | (四)近年完成的类似项目情况表                                        |
| 量 文档<br>↓ 下载<br>♪音乐                                            |                                          |                                        |                                          | 号<br>名称      | 不能为空,请输入 二                                             |
| ■桌面<br>$\blacksquare$ Windows (C:)                             |                                          |                                        |                                          | 斤在地          | 不能为空,请输入 二<br>不能为空,请输入 二                               |
| - 新加卷 (D:)<br>$\vee$ <<br>新加卷(G·)<br>文件名(N): 附件                |                                          | 文件(*.docx;*.pdf)<br>$\dot{\mathbf{v}}$ | $\mathcal{M}_{\mathcal{S}}$              | 、人名称<br>出此   | 不能为空, 请输入 --                                           |
|                                                                | (五) 投标人的信                                | 打开(O)<br>GD                            | 取消                                       | 人电话          | 不能为空, 请输入 二                                            |
|                                                                | ▼ (六) 拟委任的项                              | 63                                     |                                          | 合同价格         | 不能为空,请输入 =<br>不能为空,请输入二                                |
|                                                                | ▼ 项目经理<br>附件                             | $\mathbf{r}$                           |                                          | 开工日期<br>交工日期 | 不能为空,请输入 二                                             |
|                                                                | ▼ 项目总工<br>附件                             | d <sub>6</sub>                         |                                          | 承担的工作        | 不能为空,请输入 二                                             |
| 投标 7.8.2002.2410                                               | 九、其他资料                                   | Œ                                      |                                          | 工程质量         | 不能为空,请输入:<br>the part of the state of the state of     |

图 2-7-36 添加附件界面

注: ①填写的"近年完成的类似项目"须满足招标文件"投标人须知"附 录 3 业绩最低要求;

②若近年来,投标人法人机构发生合法变更或重组或法人名称变更时,应 上传相关部门的合法批件或其他相关证明材料来证明其所附业绩的继承性。

(16)投标人的信誉情况表

1)点击"导出范本"按钮,导出"信誉情况表"。按照招标文件第二章 "投标人须知前附表"附录 4 和"投标人须知"正文第 1.4.4 项规定,逐条填 写其信誉情况(如图 2-7-37 所示);

64

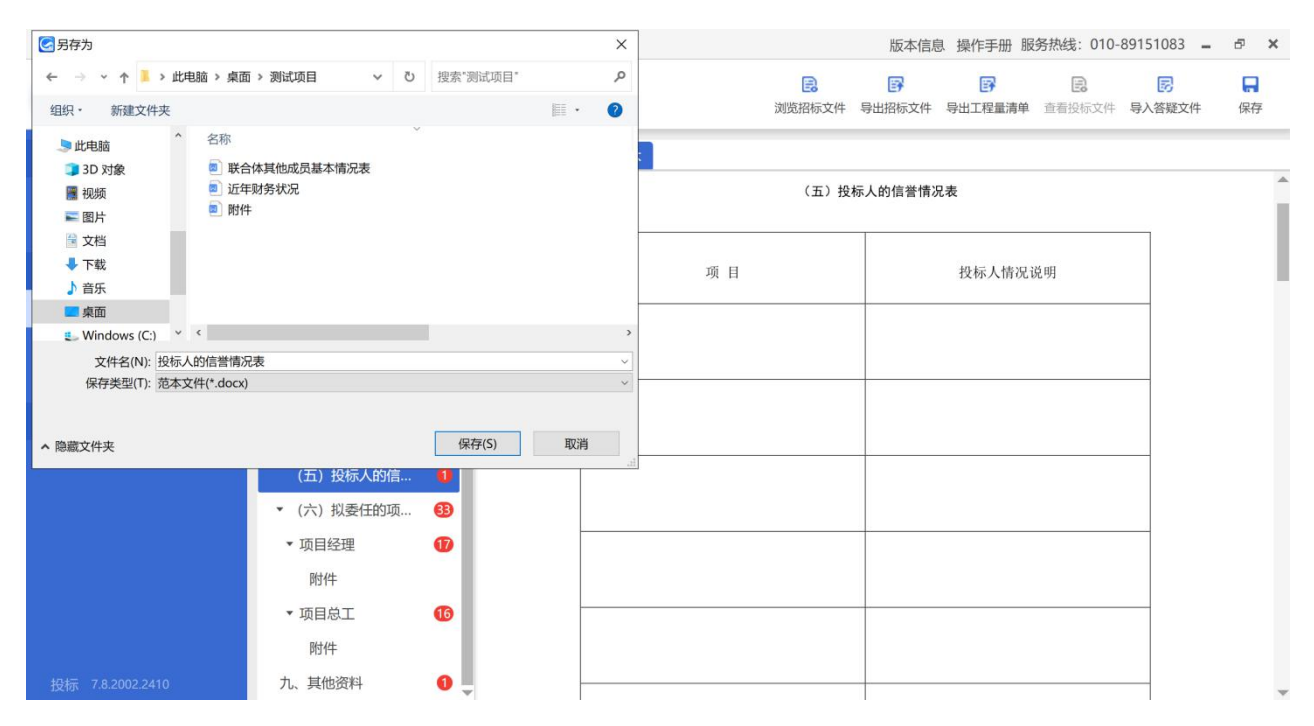

图 2-7-37 导出范本界面

2)投标人应根据招标文件第二章"投标人须知"第 3.5.4 项的要求在"投 标人的信誉情况表"后附国家企业信用信息公示系统中未被列入严重违法失信 企业名单、在"信用中国"网站中未被列入失信被执行人名单的网页截图,以 及由投标人出具的近三年内投标人及其法定代表人、拟委任的项目经理以及备 选人(如有)均无行贿犯罪行为的承诺书等相关证明材料;

3)填写完成并附截图后,点击"导入文件"按钮,上传投标人信誉情况 表(如图 2-7-38 所示)。

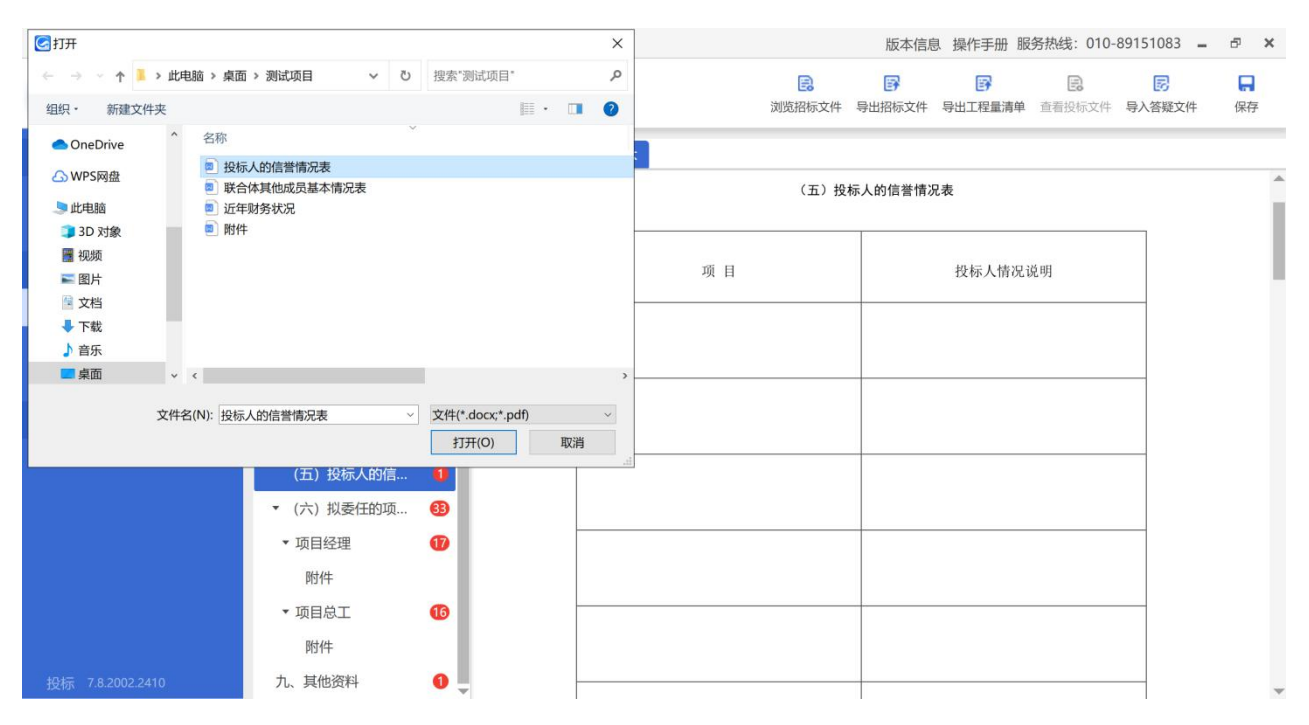

图 2-7-38 导入文件界面

(17)项目经理

1)投标人根据"电子投标书编制工具"提示进行逐项填写,如技术职称、 专业、拟在本标段工程任职等(如图 2-7-39~2-7-40 所示);

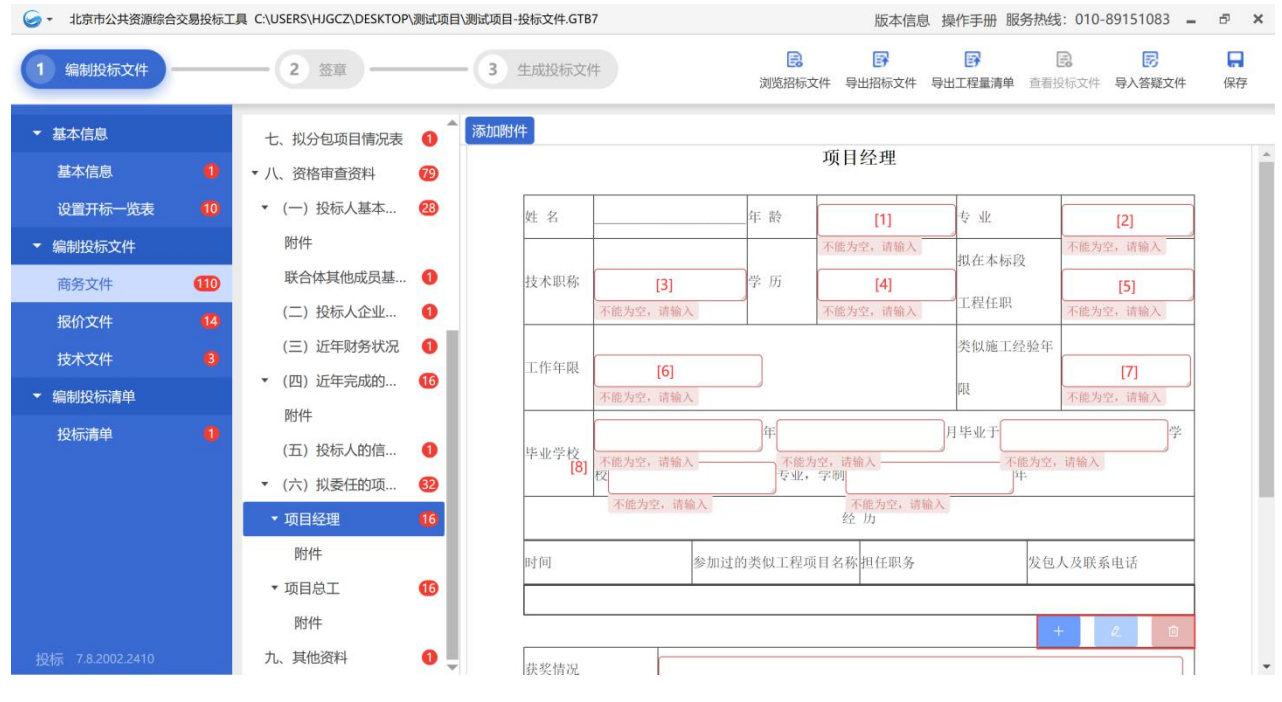

图 2-7-39 项目经理填写界面(1)

[1]填写项目经理年龄;
[2]填写项目经理专业;

[3]填写技术职称;

[4]填写学历;

[5]填写拟在本工程任职;

[6]填写工作年限;

[7]填写类似施工经验年限;

[8]填写毕业时间、毕业院校、所学专业等内容;

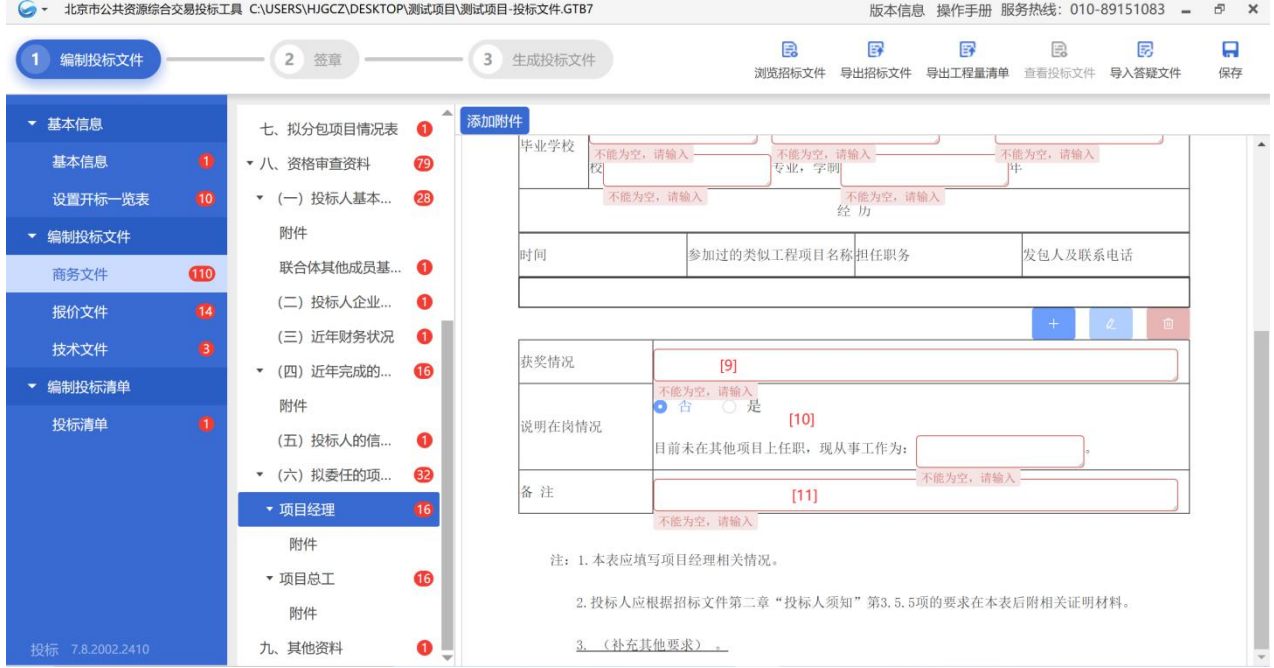

图 2-7-40 项目经理填写界面(2)

[9]填写项目经理获奖情况;

[10]填写项目经理在岗情况,若目前在其他项目上任职,需后附本项目中 标后能够从目前任职的项目上撤离的承诺书;

[11]填写其他需要说明的内容,若无填写"/"。

2)点击 <sup>+</sup> 按钮, 可填写项目经理参与过的类似工程项目(如图 2-7-41 所示);

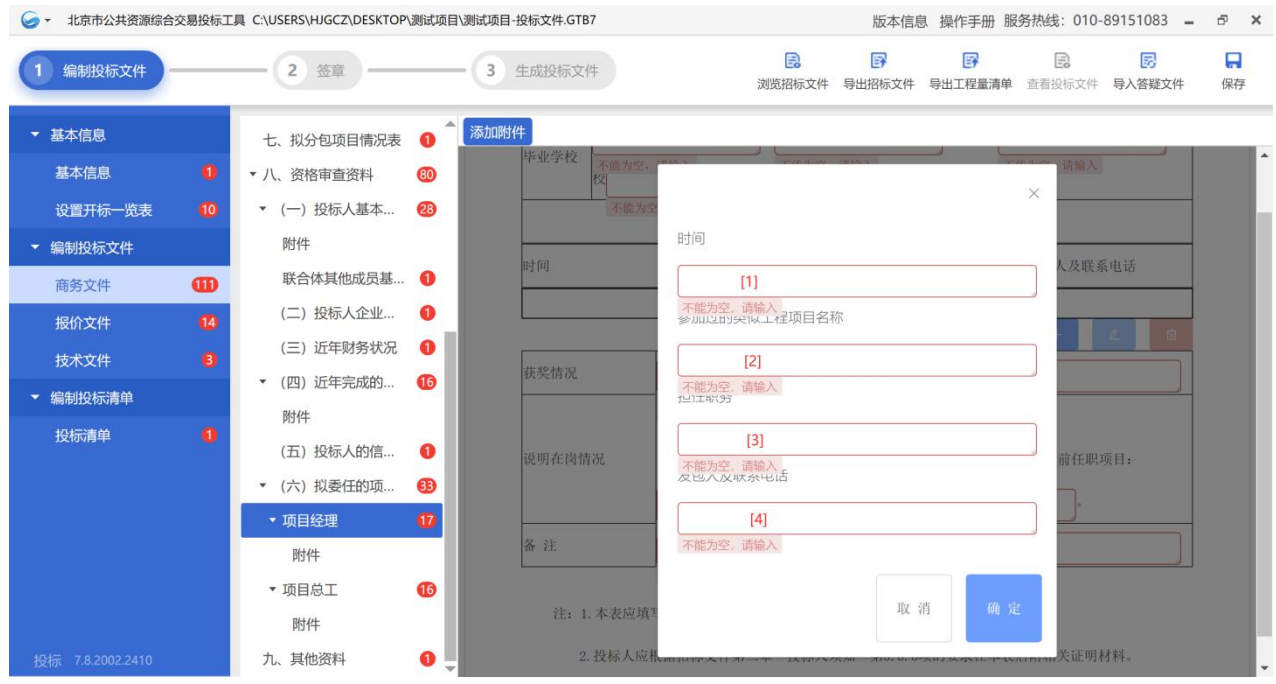

图 2-7-41 添加类似工程项目界面

[1]填写项目时间;

[2]填写类似工程项目名称;

[3]填写担任的职务;

[4]填写发包人名称及联系电话。

3)点击"添加附件"按钮,根据招标文件第二章"投标人须知"第 3.5.5 项的要求上传相关证明材料(如图 2-7-42 所示)。

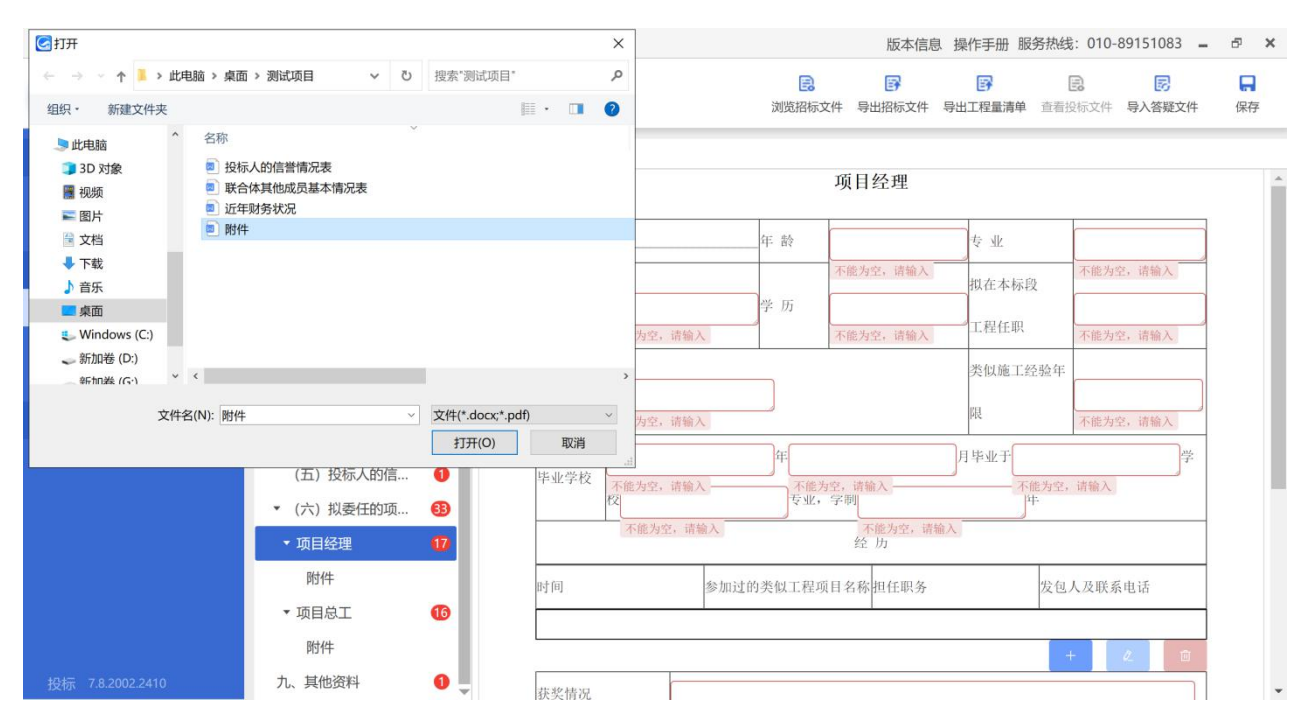

图 2-7-42 添加附件界面

注:上传的"扫描件"应为"原件的扫描件"。

(18)项目总工

1)投标人根据"电子投标书编制工具"提示进行逐项填写,如技术职称、 专业、拟在本标段工程任职等(如图 2-7-43~2-7-44 所示);

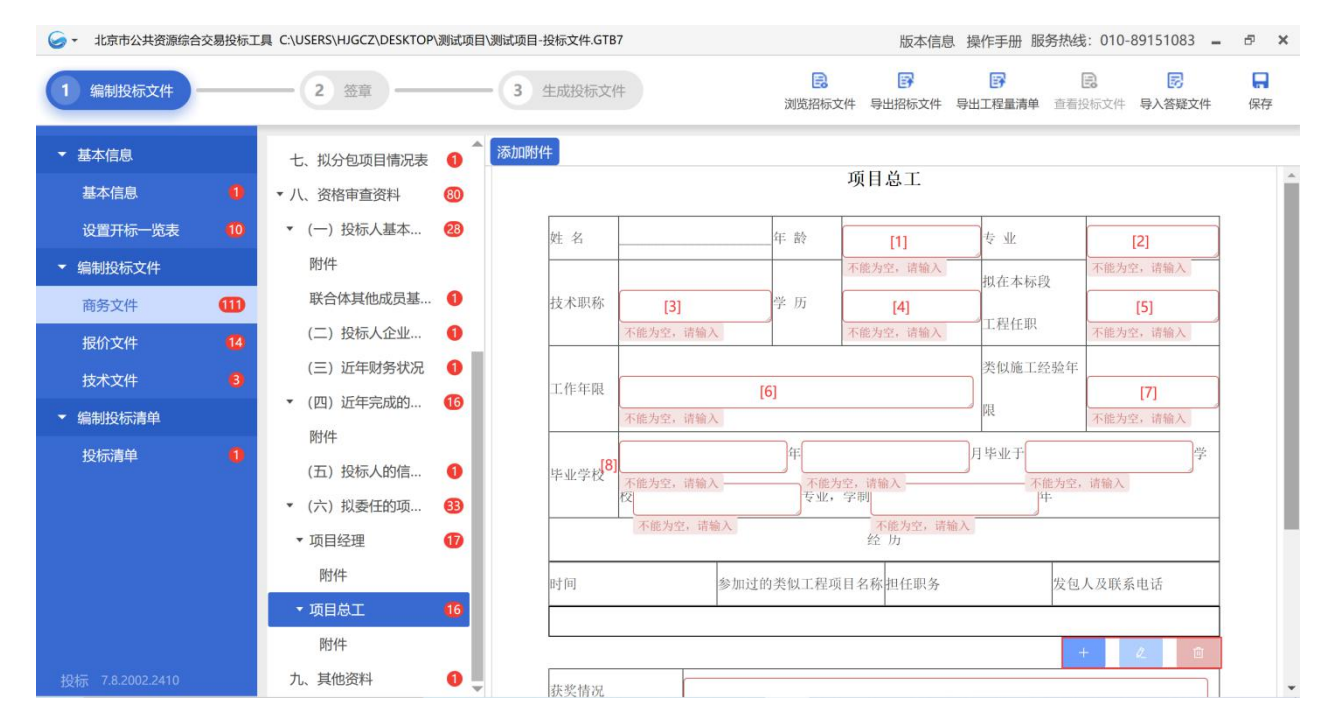

图 2-7-43 项目总工填写界面(1)

[1]填写项目总工年龄;

[2]填写项目总工专业;

[3]填写技术职称;

[4]填写学历;

[5]填写拟在本工程的任职;

[6]填写工作年限;

[7]填写类似施工经验年限;

[8]填写毕业时间、毕业院校、所学专业等内容;

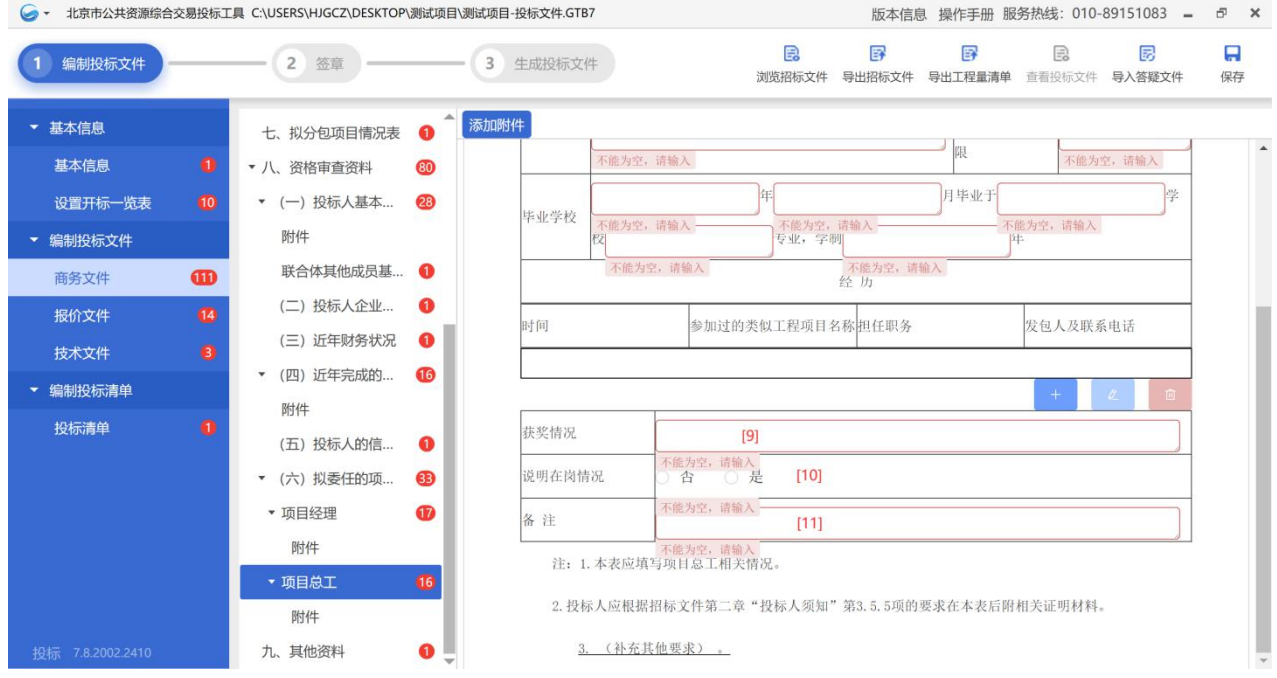

图 2-7-44 项目总工填写界面(2)

[9]填写项目总工获奖情况;

[10]填写项目总工在岗情况,若目前在其他项目上任职,需后附本项目中 标后能够从目前任职的项目上撤离的承诺书;

[11]填写其他需要说明的内容,若无填写"/"。

2)点击 + 按钮,可填写项目总工参与过的类似工程项目(如图 2-7-45

# 所示);

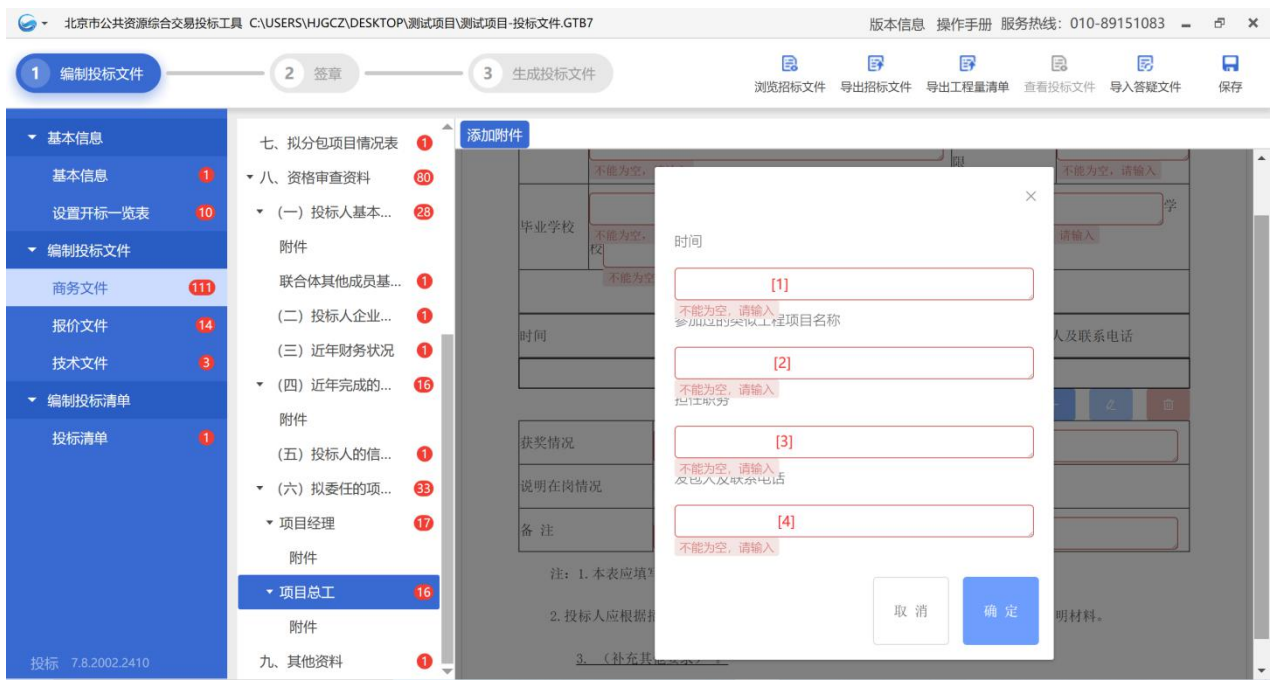

图 2-7-45 添加类似工程项目界面

[1]填写项目时间;

[2]填写类似工程项目名称;

[3]填写担任的职务;

[4]填写发包人名称及联系电话。

3)点击"添加附件"按钮,根据招标文件第二章"投标人须知"第 3.5.5 项的要求上传相关证明材料(如图 2-7-46 所示)。

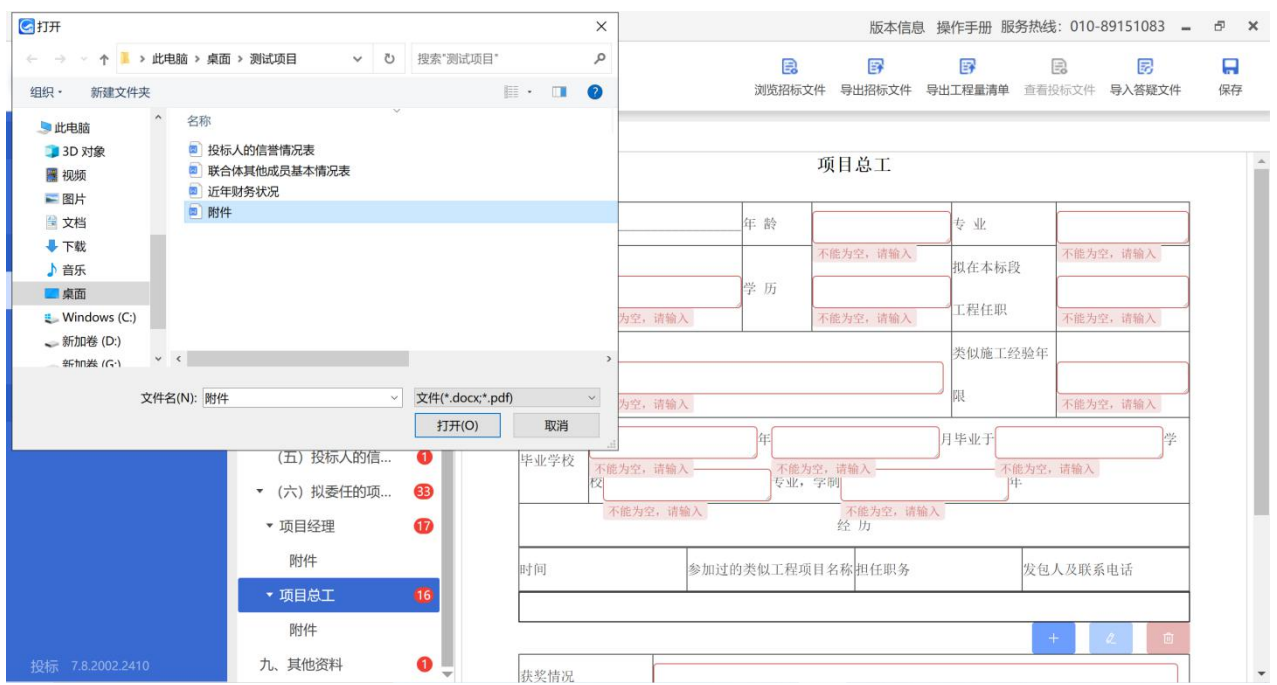

图 2-7-46 添加附件界面

注:上传的"扫描件"应为"原件的扫描件"。

(19)其他资料

1)投标人根据"电子投标书编制工具"导出的范本文件填写(如近三年 企业信用等级评定表)(如图 2-7-47 所示);

|                                                                                                    | 北京市公共资源综合交易投标工具 C:\USERS\HJGCZ\DESKTOP\测试项目\测试项目-投标文件.GTB7 |                                                                                                    |                            |                                                                                                    |          |     |                  | 版本信息 操作手册 服务热线: 010-89151083 =<br>F X |             |             |         |  |  |  |
|----------------------------------------------------------------------------------------------------|------------------------------------------------------------|----------------------------------------------------------------------------------------------------|----------------------------|----------------------------------------------------------------------------------------------------|----------|-----|------------------|---------------------------------------|-------------|-------------|---------|--|--|--|
| 编制投标文件                                                                                                    |                                                            | 签章<br>$\overline{2}$                                                                                       | 自<br>3<br>生成投标文件<br>浏览招标文件 |                                                                                                    |          |     | 郾<br>导出招标文件      | 國<br>导出工程量清单                          | 巨<br>查看投标文件 | 勗<br>导入答疑文件 | A<br>保存 |  |  |  |
| ▼ 基本信息<br>基本信息                                                                                                    | $\bullet$                                                  | 七、拟分包项目情况表<br>▼ 八、资格审查资料<br>80                                                                             | 导入文件                       | 导出范本                                                                                                    |          |     | (一) 近三年企业信用等级评定表 |                                       |             |             |         |  |  |  |
| 设置开标一览表                                                                                                    | $\bullet$                                                  | (28)<br>• (一) 投标人基本                                                                                        |                            | 投标人名称                                                                                                    |          | [1] |                  |                                       |             |             |         |  |  |  |
| 编制投标文件<br>商务文件                                                                                                    | Œ                                                          | 附件<br>联合体其他成员基 1                                                                                           |                            |                                                                                                    | [2] 年度   |     |                  | 年度                                    |             | 年度          |         |  |  |  |
| 报价文件<br>技术文件                                                                                                    | $\boldsymbol{\omega}$<br>$\bullet$                         | (二) 投标人企业<br>Ω<br>(三) 近年财务状况<br>$\bullet$                                                                  |                            | 投标人企业信用<br>等级                                                                                                    | 北京       | 全国  | 北京               | 全国                                    | 北京          | 全国          |         |  |  |  |
| 编制投标清单                                                                                                    |                                                            | (四) 近年完成的<br>$\overline{16}$<br>$\mathbf{v}$                                                               |                            |                                                                                                    |          |     |                  |                                       |             |             |         |  |  |  |
| 投标清单                                                                                                    | $\bullet$                                                  | 附件<br>(五) 投标人的信<br>$\bullet$<br>(六) 拟委任的项<br>®<br>$\overline{\phantom{a}}$<br>$\mathbf{r}$<br>▼ 项目经理<br>附件 |                            | 备注:<br>(1) 企业信用等级分为 AA 级、A 级、B 级、C 级、D 级, 查询结果无评价的填写"无"。<br>(2) 企业信用等级由投标人自行通过北京市交通委员会网站或全国公路建设信用信息管理系<br>统网站查询后据实填写。 | $^{[3]}$ |     |                  |                                       |             |             |         |  |  |  |
| (3) 信用等级引用优先顺序:<br><b>16</b><br>▼ 项目总工<br>1) 北京市公路施工企业信用评价结果(以北京市交通委员会网站发布的公告为准):<br>2) 交通运输部公路施工企业信用评价结果:<br>附件<br>3) 无北京市和交通运输部信用评价结果、且无不良记录的, 按 B 级对待。<br>九、其他资料<br>投标 7.8.2002.2410<br>(4) 以联合体形式参加投标的, 联合体各方应分别填写。 |                                                            |                                                                                                    |                            |                                                                                                    |          |     |                  |                                       |             |             |         |  |  |  |

图 2-7-47 近三年企业信用等级评定表

[1]填写单位名称;

[2]填写评价年度;

[3]填写企业信用等级(企业信用等级分为 AA 级、A 级、B 级、C 级、D 级), 无评价查询结果的填写"无"。

注:①投标人自行通过北京市交通委员会网站或全国公路建设信用信息管 理系统网站查询后据实填写;

②以联合体形式参加投标的,联合体各方应分别填写。

2)如有补遗书,可将补遗书扫描件上传至其他资料;

3)根据《北京市交通委员会关于持续优化公路养护工程领域营商环境的 通知》(京交公管发〔2021〕7 号)第(十三)条的规定:投标人应按照招标 投标标准文件及招标文件要求编制投标文件,对投标文件需要特别说明的事项、 内容等,可在投标文件中附加投标文件编制说明;

4)点击"导入文件"按钮,将近三年企业信用等级评定表(如有),补 遗书扫描件(如有),商务部分投标文件编制说明(如有)以及其他证明材料 上传(如图 2-7-48 所示)。

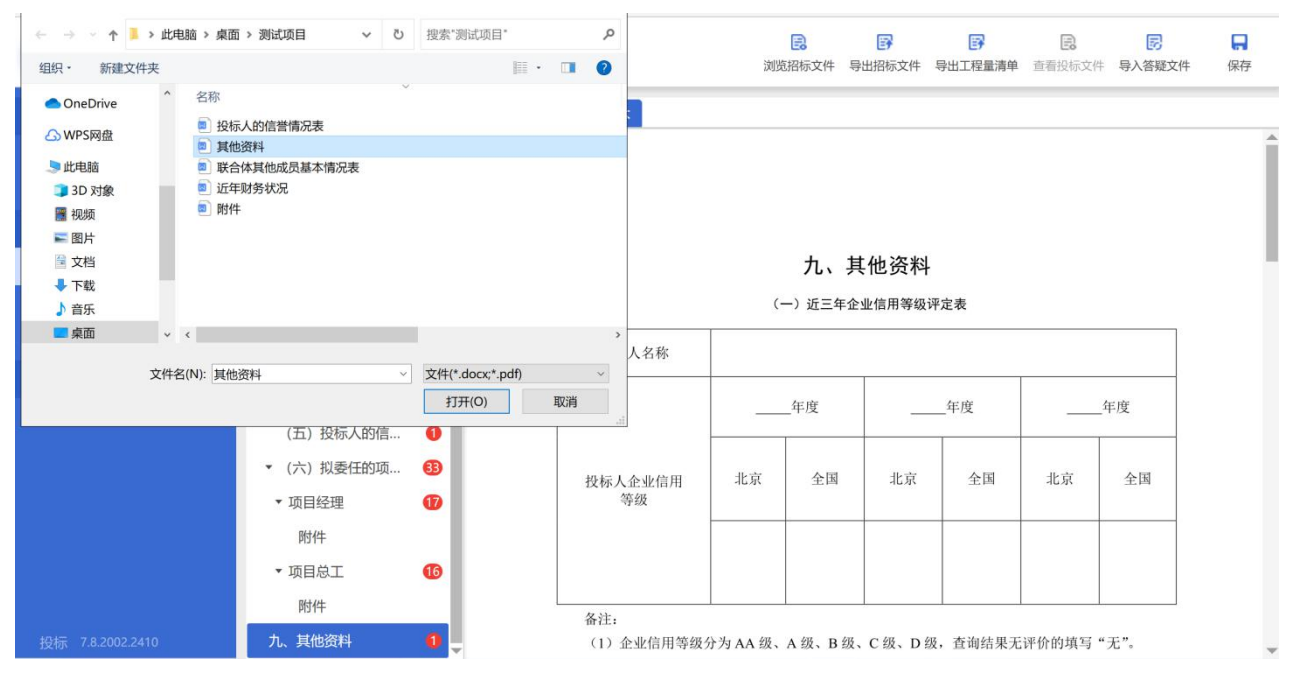

图 2-7-48 导入文件界面

7.4.5.2 报价文件

(1)封面

项目名称、标段名称由导入的招标文件自动带入,投标人名称由"基本信 息"中所填写的信息自动带入,投标人按提示完成必填内容(如图 2-7-49 所示)。

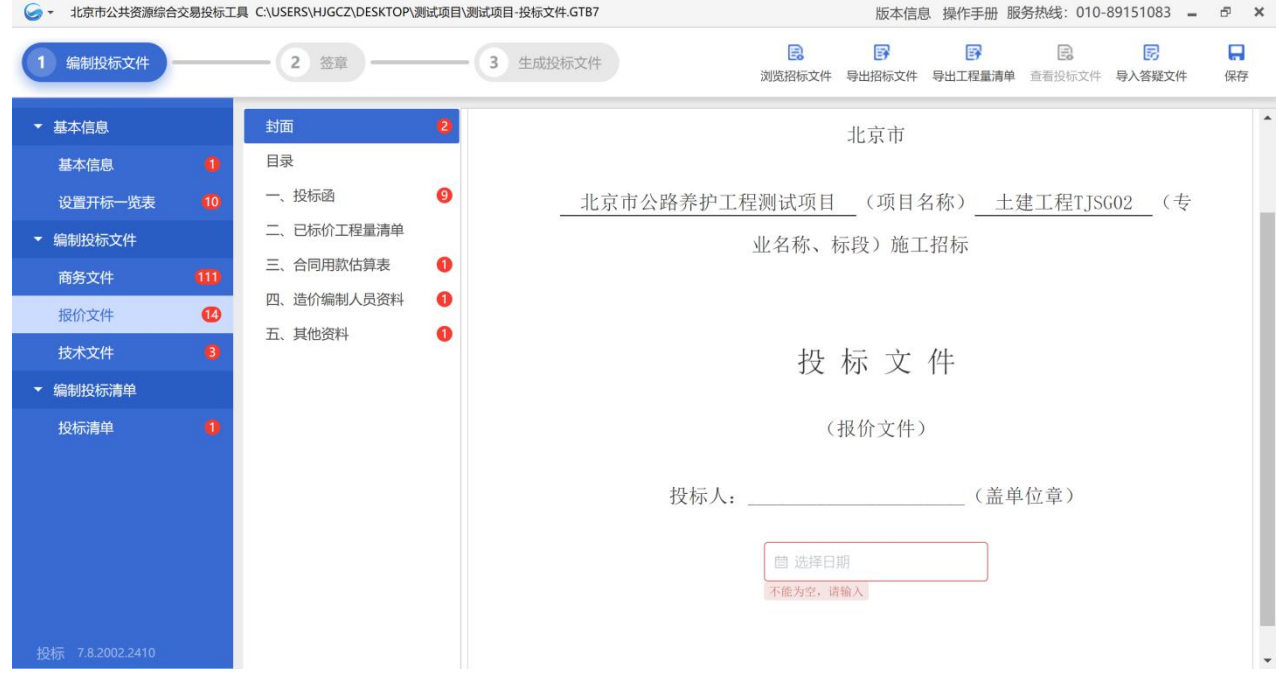

图 2-7-49 封面

(2)目录

目录内容不可编辑。

(3)投标函

1)根据"电子投标书编制工具"提示填写内容(如图 2-7-50~2-7-51 所示)。

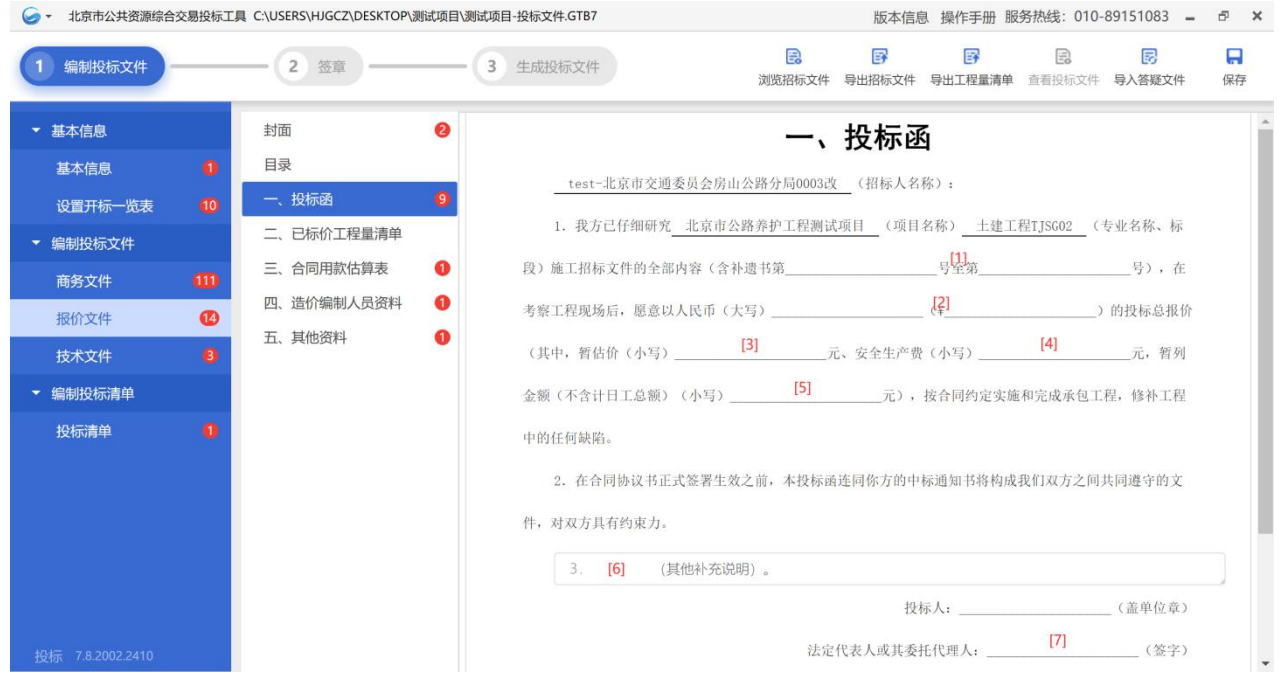

图 2-7-50 投标函(1)

[1]填写商务文件"投标函"后自动带入,此处不可编辑; [2]填写"二信封开标一览表"后自动带入,此处不可编辑; [3]填写"二信封开标一览表"后自动带入,此处不可编辑; [4]填写"二信封开标一览表"后自动带入,此处不可编辑; [5]填写"二信封开标一览表"后自动带入,此处不可编辑; [6]填写其他需要补充说明,若无填写"/"; [7]填写商务文件"投标函"后自动带入,此处不可编辑;

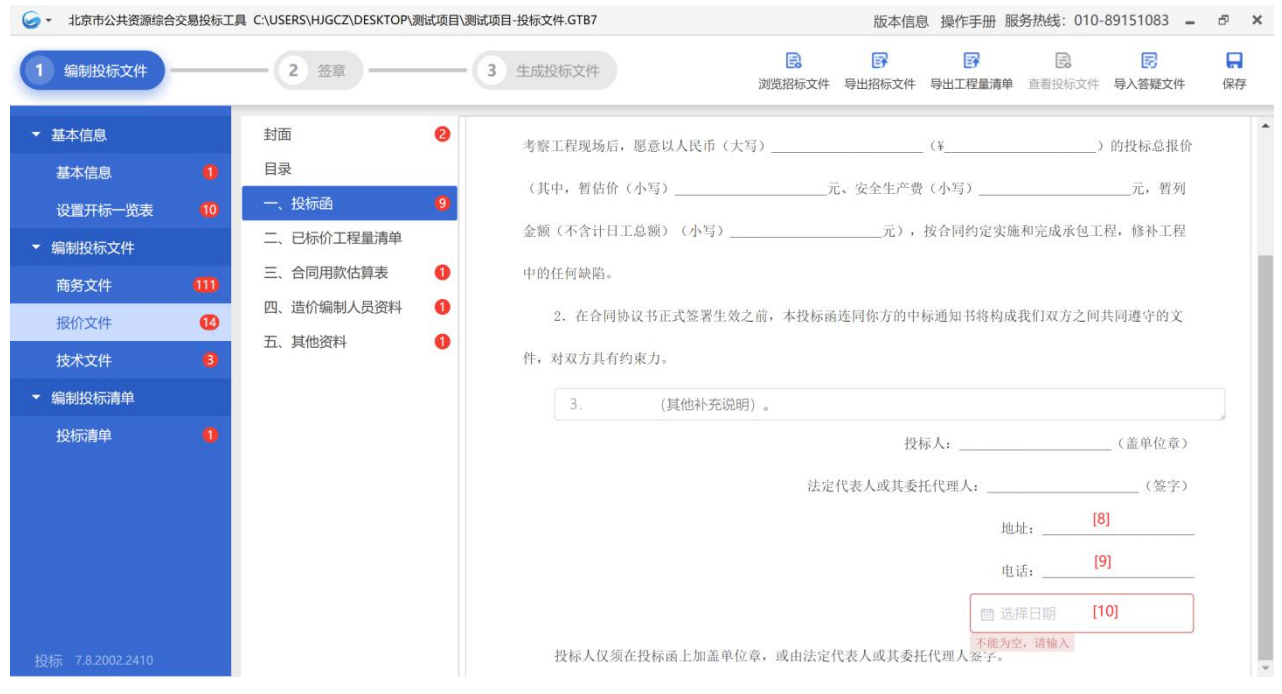

图 2-7-51 投标函(2)

[8]填写商务文件"投标函"后自动带入,此处不可编辑;

[9]填写商务文件"投标函"后自动带入,此处不可编辑;

[10]选择日期。

注:投标人仅须在投标函上加盖单位电子印章,或加盖法定代表人或授权 代理人个人电子签章。

(4)已标价工程量清单

此处不可编辑或修改,仅供投标人查看。

(5)合同用款估算表

投标人先导出招标文件提供的范本文件,根据招标项目情况进行填写后导 入文件,文件格式为\*.docx 或\*.pdf (如图 2-7-52 所示)。

|                  | → 北京市公共资源综合交易投标工具 C:\USERS\HJGCZ\DESKTOP\测试项目\测试项目-投标文件.GTB7 |                           |           |                            |                  |       |           |                     | 版本信息 操作手册 服务热线: 010-89151083 =<br>F X |                    |              |  |  |  |  |
|------------------|--------------------------------------------------------------|---------------------------|-----------|----------------------------|------------------|-------|-----------|---------------------|---------------------------------------|--------------------|--------------|--|--|--|--|
| 编制投标文件           |                                                              | $2 \nightharpoonup$<br>签章 |           | 昆<br>3<br>生成投标文件<br>浏览招标文件 |                  |       |           | 郾<br>导出招标文件 导出工程量清单 | $\Xi$                                 | 勗<br>查看投标文件 导入答疑文件 | H<br>保存      |  |  |  |  |
| ▼ 基本信息           |                                                              | 封面                        | $\bullet$ | 导入文件                       | 导出范本             |       |           |                     |                                       |                    |              |  |  |  |  |
| 基本信息             | $\bullet$                                                    | 目录                        |           |                            |                  |       | 三、合同用款估算表 |                     |                                       |                    | $\Delta$     |  |  |  |  |
| 设置开标一览表          | $\bullet$                                                    | 一、投标函                     | $\bullet$ |                            |                  |       |           |                     |                                       |                    |              |  |  |  |  |
| ▼ 编制投标文件         |                                                              | 二、已标价工程量清单                |           |                            |                  |       |           | 投标人的估算              |                                       |                    |              |  |  |  |  |
| 商务文件             | 109                                                          | 三、合同用款估算表                 | n         |                            | 从开工月算起的时间<br>(月) | 分     | 期         | 累                   | 计                                     |                    |              |  |  |  |  |
| 报价文件             | $\bullet$                                                    | 四、造价编制人员资料                | $\bullet$ |                            |                  | 金额(元) | (9/6)     | 金额(元)               | (9/6)                                 |                    |              |  |  |  |  |
| 技术文件             | $\bullet$                                                    | 五、其他资料                    | ➊         |                            | 第一次开工预付款         |       |           |                     |                                       |                    |              |  |  |  |  |
| • 编制投标清单         |                                                              |                           |           |                            | $1\sim$ 3        |       |           |                     |                                       |                    |              |  |  |  |  |
| 投标清单             | $\bullet$                                                    |                           |           |                            | $4 - 6$          |       |           |                     |                                       |                    |              |  |  |  |  |
|                  |                                                              |                           |           |                            | $7 - 9$          |       |           |                     |                                       |                    |              |  |  |  |  |
|                  |                                                              |                           |           |                            | $10 \sim 12$     |       |           |                     |                                       |                    |              |  |  |  |  |
|                  |                                                              |                           |           |                            | $13 \sim 15$     |       |           |                     |                                       |                    |              |  |  |  |  |
|                  |                                                              |                           |           |                            |                  |       |           |                     |                                       |                    |              |  |  |  |  |
|                  |                                                              |                           |           |                            |                  |       |           |                     |                                       |                    |              |  |  |  |  |
|                  |                                                              |                           |           |                            |                  |       |           |                     |                                       |                    |              |  |  |  |  |
| 投标 7.8.2002.2410 |                                                              |                           |           |                            | 缺陷责任期            |       |           |                     |                                       |                    | $\mathbf{v}$ |  |  |  |  |

图 2-7-52 合同用款估算表

注:①根据《关于进一步明确北京市普通公路养护工程施工合同价款支付 工作的通知》(京交公管发〔2020〕4 号)第一条的规定:普通公路养护工程 项目施工合同预付款原则上应在合同签订后 14 日内支付,支付比例为合同额 的 **30%**;

②投标人可按照工程进度估算并填写估算表;

③用款额按所报单价和总额价估算,不包括价格调整和暂列金额、暂估价, 投标人应考虑开工预付款的扣回以及签发付款证书后到实际支付的时间间隔。

(6)造价编制人员资料

投标人在此处上传造价编制人员资料,如造价人员身份证、造价人员资格 证书的扫描件等。点击"导入文件"按钮,可上传相关资料(如图 2-7-53 所示)。

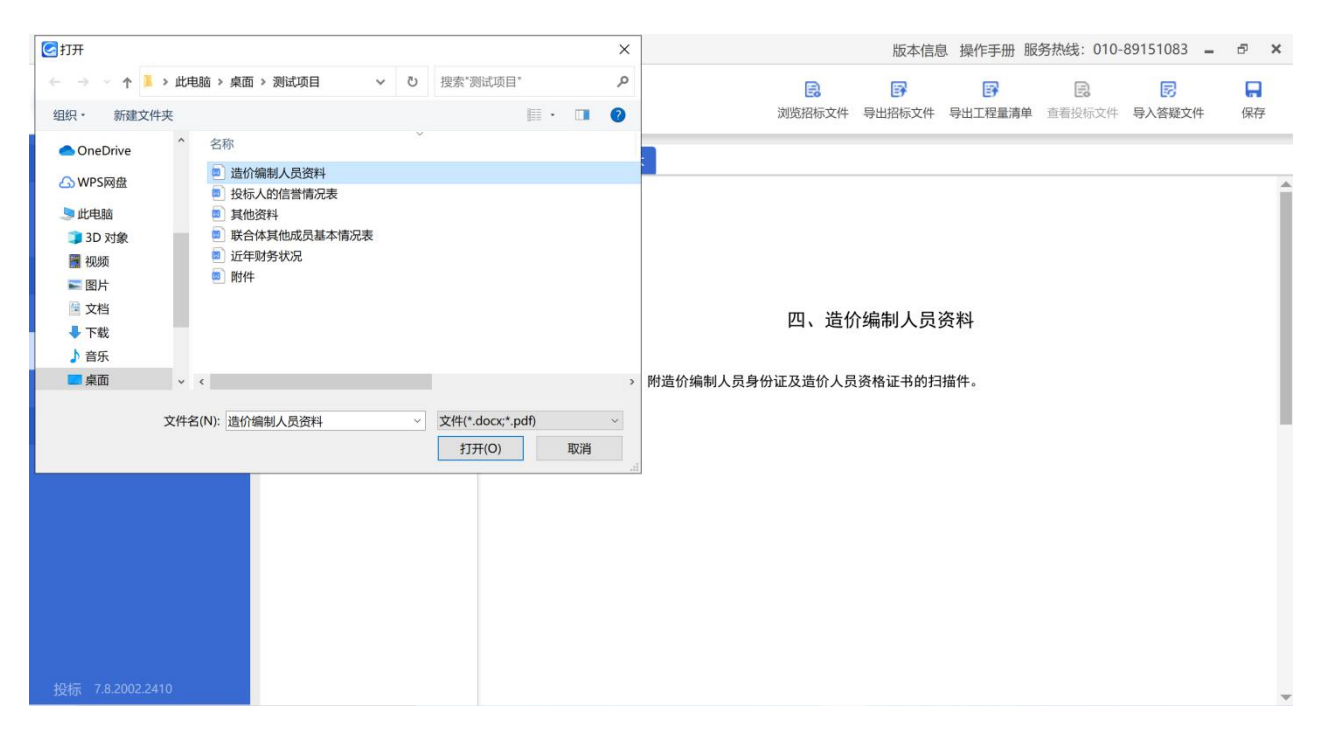

图 2-7-53 导入文件界面

注: ①造价编制人员应符合《关于实行公路工程造价人员"持证上岗"制 度的通知》(京交公字〔2002〕473 号)要求;

②上传的"扫描件"应为"原件的扫描件"。

(7)其他资料

上传投标人认为应提交的其他资料,如报价部分投标文件编制说明等。导 入文件格式为\*.docx 或\*.pdf,点击"导入文件"按钮,上传其他资料(如图 2-7-54 所示)。

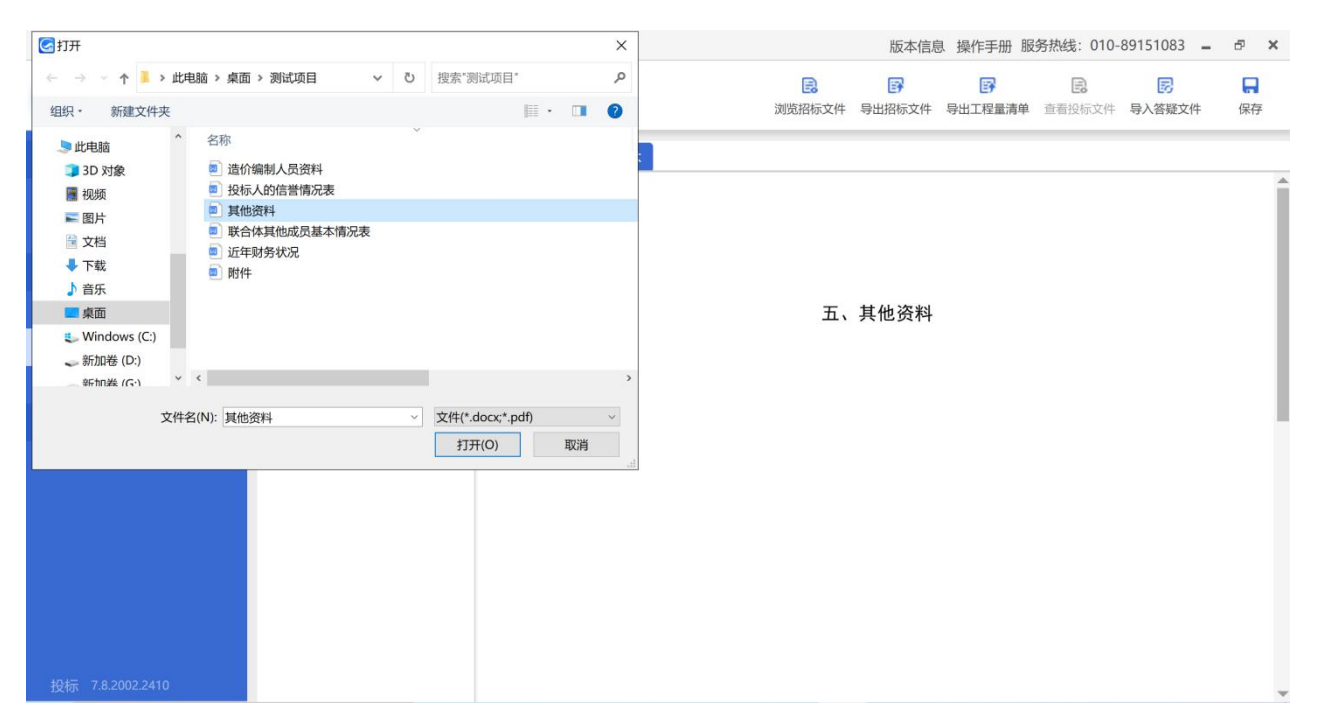

图 2-7-54 导入文件界面

注:根据《北京市交通委员会关于持续优化公路养护工程领域营商环境的 通知》(京交公管发〔2021〕7号)第(十三)条的规定:投标人应按照招标 投标标准文件及招标文件要求编制投标文件,对投标文件需要特别说明的事项、 内容等,可在投标文件中附加投标文件编制说明。

7.4.5.3 技术文件

(1)封面

项目名称、标段名称由导入的招标文件自动带入,投标人名称由"基本信 息"中所填写的信息自动带入,投标人按提示完成必填内容(如图 2-7-55 所示)。

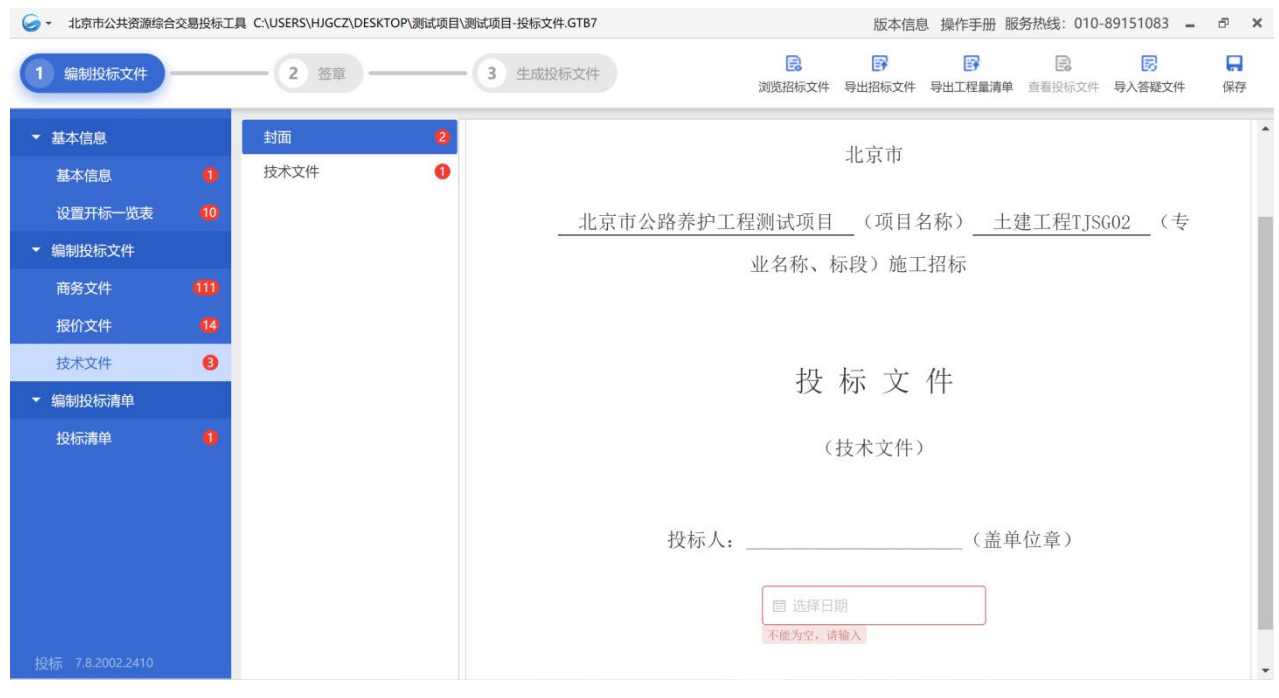

图 2-7-55 封面

(2)技术文件

投标人按照招标文件、图纸要求,并结合项目特点进行编制。导入文件格 式为\*.docx 或\*.pdf, 点击"导入文件"按钮, 上传填写完成的技术文件(如图 2-7-56 所示)。

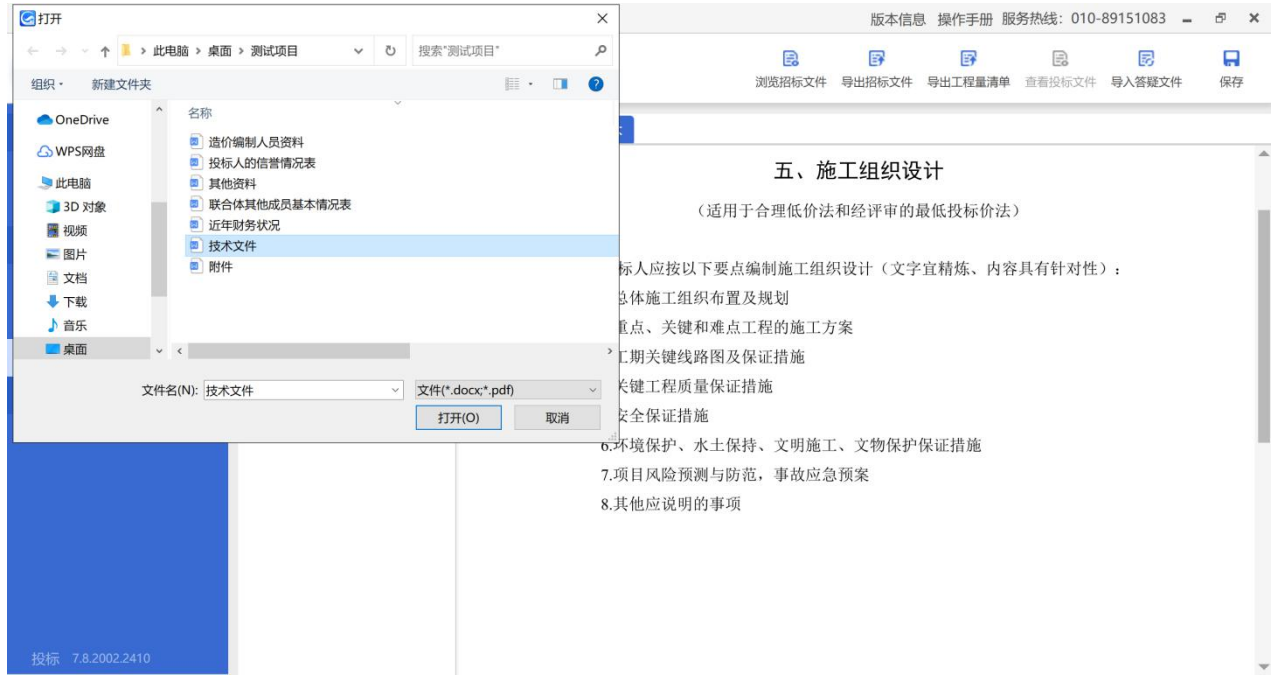

图 2-7-56 导入技术文件界面

# **7.4.6** 编制投标清单

7.4.6.1 投标清单

(1)总说明

点击"导入总说明"按钮,导入文件格式为\*.docx 或\*.pdf(如图 2-7-57 所示)。

| GHH                                                                     |                                                                                                    |        |                             |    | $\times$                | 版本信息 操作手册 服务热线: 010-89151083 =<br>F X        |  |
|-------------------------------------------------------------------------|----------------------------------------------------------------------------------------------------|--------|-----------------------------|----|-------------------------|----------------------------------------------|--|
| ← → → ↑ ▲ → 桌面 > 测试项目 >                                                 |                                                                                                    |        | ▽ ひ 搜索"测试项目"                |    | ٩                       | 昆<br>郾<br>郾<br>勗<br>e<br>H                   |  |
| 组织 ·<br>新建文件夹                                                           |                                                                                                    |        | $\mathbb{R}$ . $\mathbb{R}$ |    | $\bullet$               | 导出招标文件 导出工程量清单 查看投标文件 导入答疑文件<br>浏览招标文件<br>保存 |  |
| OneDrive<br><b>GWPS网盘</b><br>心此电脑<br>3D 对象<br>图 视频<br>三图片<br>"文档<br>→下载 | 名称<br>图 总说明<br>2 造价编制人员资料<br>■ 投标人的信誉情况表<br>■ 其他资料<br>3 联合体其他成员基本情况表<br>3 近年财务状况<br>2 技术文件<br>■ 附件 |        |                             |    |                         | 导入总说明<br>∸                                   |  |
| ♪音乐<br>■桌面                                                              | 投标清单<br>$\mathsf{v}$ <<br>文件名(N): 总说明                                                              | $\vee$ | 文件(*.docx;*.pdf)<br>打开(O)   | 取消 | $\rightarrow$<br>$\sim$ | 总说明                                          |  |
| 投标 7.8.2002.2410                                                        |                                                                                                    |        |                             |    |                         | $\mathbf{v}$                                 |  |

图 2-7-57 导入总说明界面

(2)投标清单

点击"导入投标清单"按钮,导入文件格式为\*.docx 或\*.pdf;(如图 2-7-58、 2-7-59 所示)

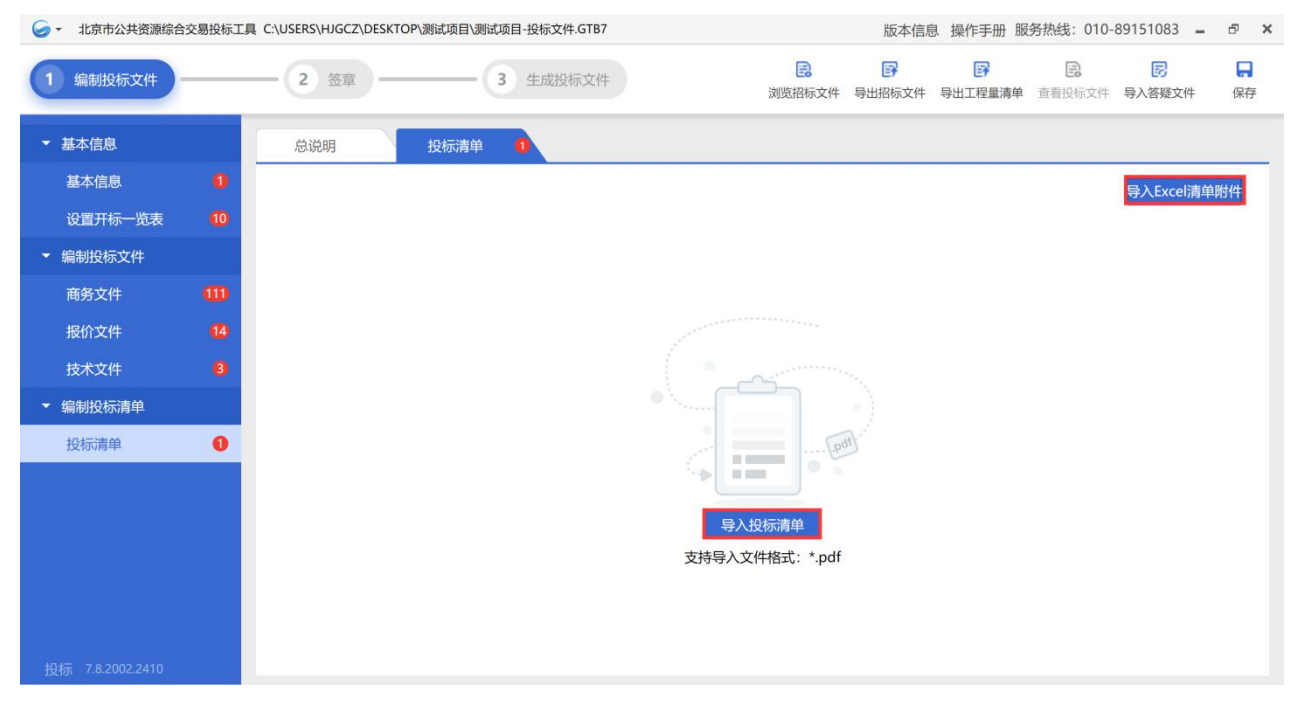

图 2-7-58 投标清单界面

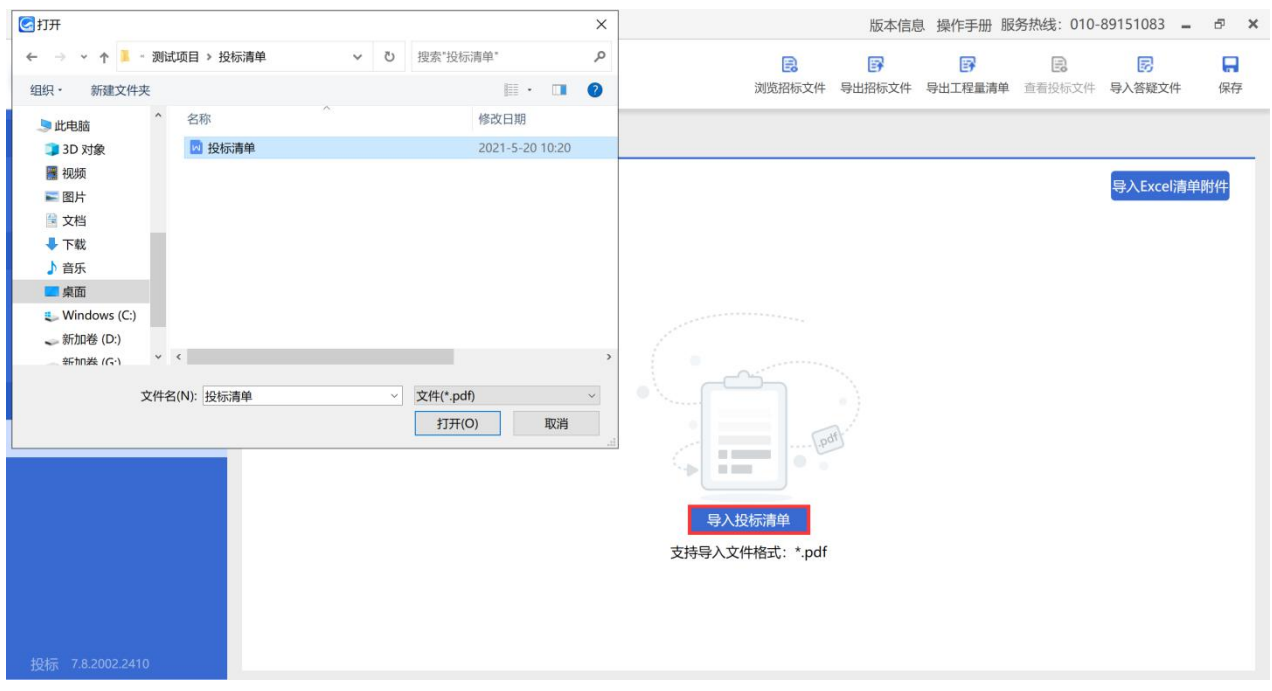

图 2-7-59 导入投标清单界面

(3)清单附件

点击"导入 Excel 清单附件"操作,导入文件格式为\*.xlsx。

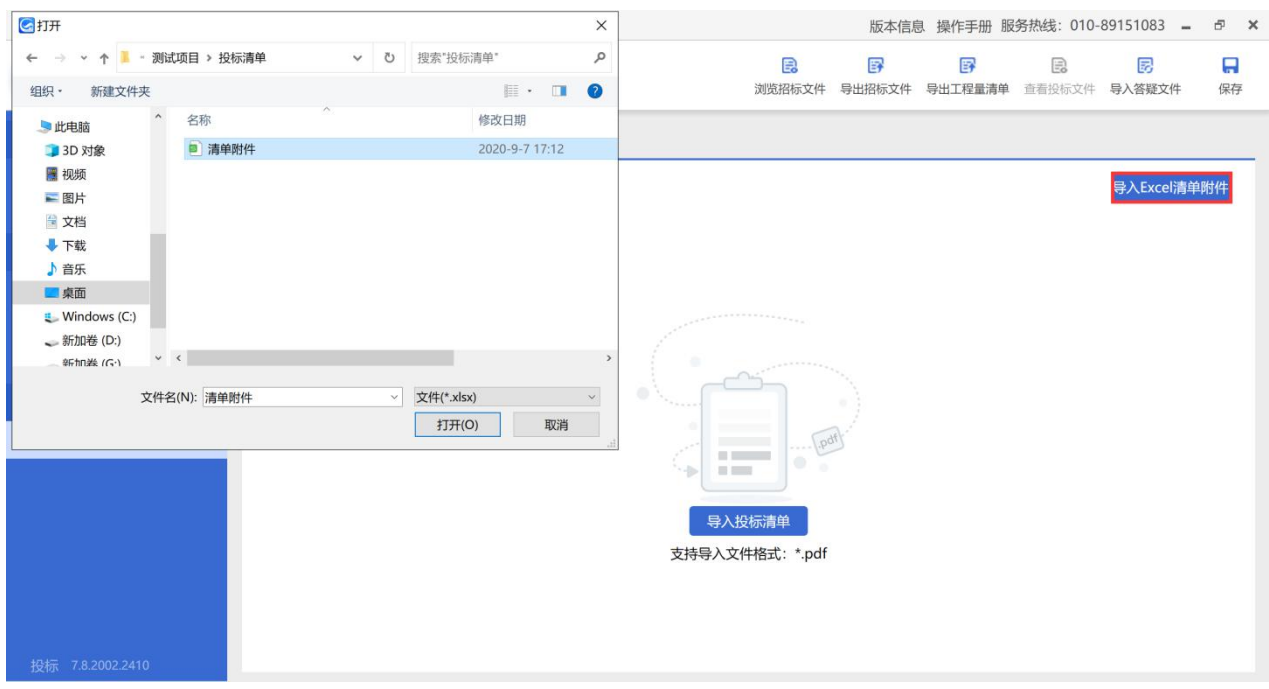

图 2-7-60 导入清单附件界面

注:①应按照招标项目图纸、招标文件,结合公司实际情况,合理编制投标 清单;

②必须严格遵循工程量固化清单电子文件中的数据、格式及运算定义,严 禁投标人修改工程量固化清单电子文件中的数据、格式及运算定义;

③应按照第五章"工程量清单"的要求逐项填报工程量清单,包括工程量 清单说明、投标报价说明、计日工说明(如有)、其他说明及工程量清单各项 表格。

### **7.4.7** 签章

(1) 使用"电子投标书编制工具"及具有签章功能的 CA 数字证书, 对 编写完成的投标文件(格式为\*.GTB7) 签署电子印章。点击"签章"按钮,进 入签章界面可以切换商务文件、报价文件、技术文件、投标清单进行单页签章 或批量签章操作(如图 2-7-61 所示);

83

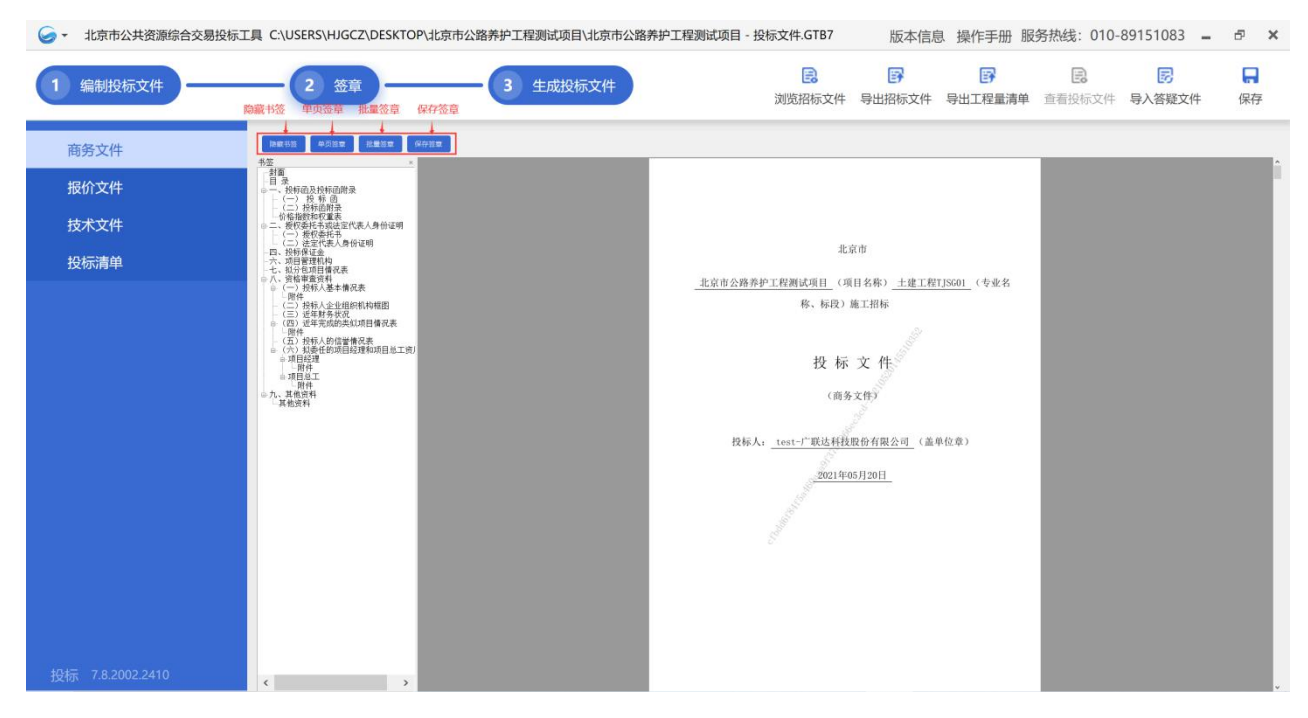

图 2-7-61 签章界面

(2)点击"单页签章"或"批量签章"按钮,并选择电子印章类型(如 图 2-7-62 所示);

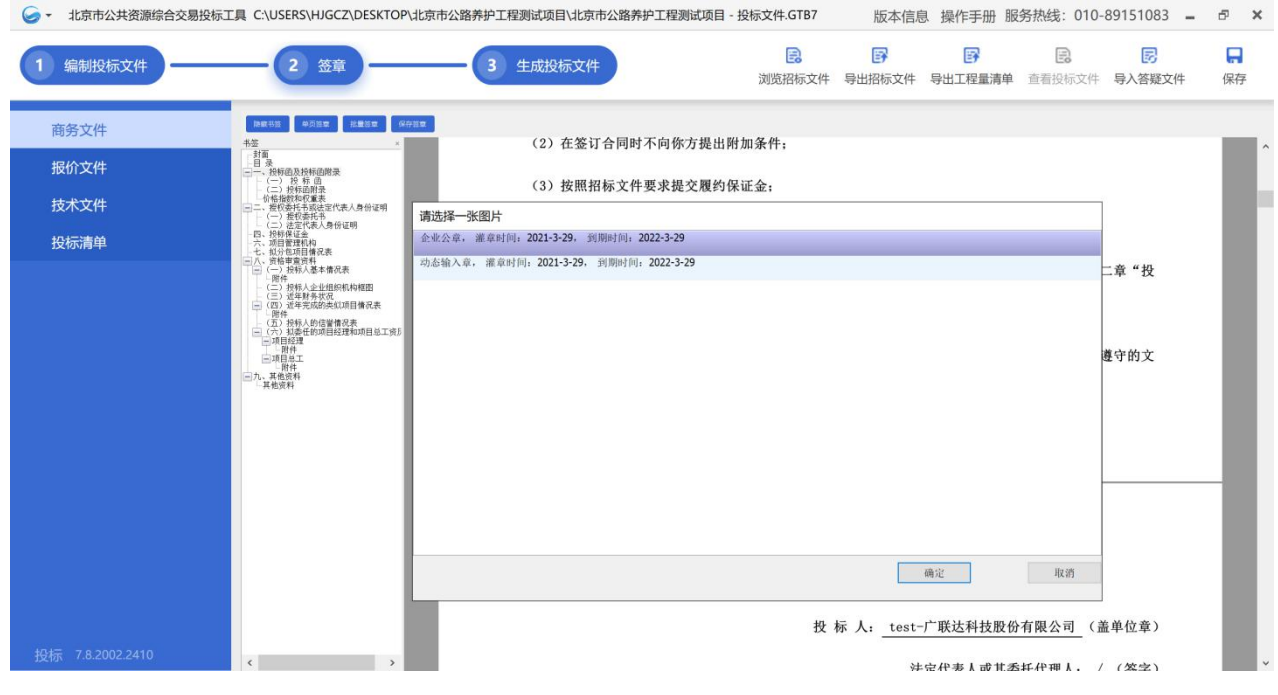

图 2-7-62 选择印章类型界面

(3)点击需签章的位置,输入 KEY 的 PIN 码(如图 2-7-63 所示)。

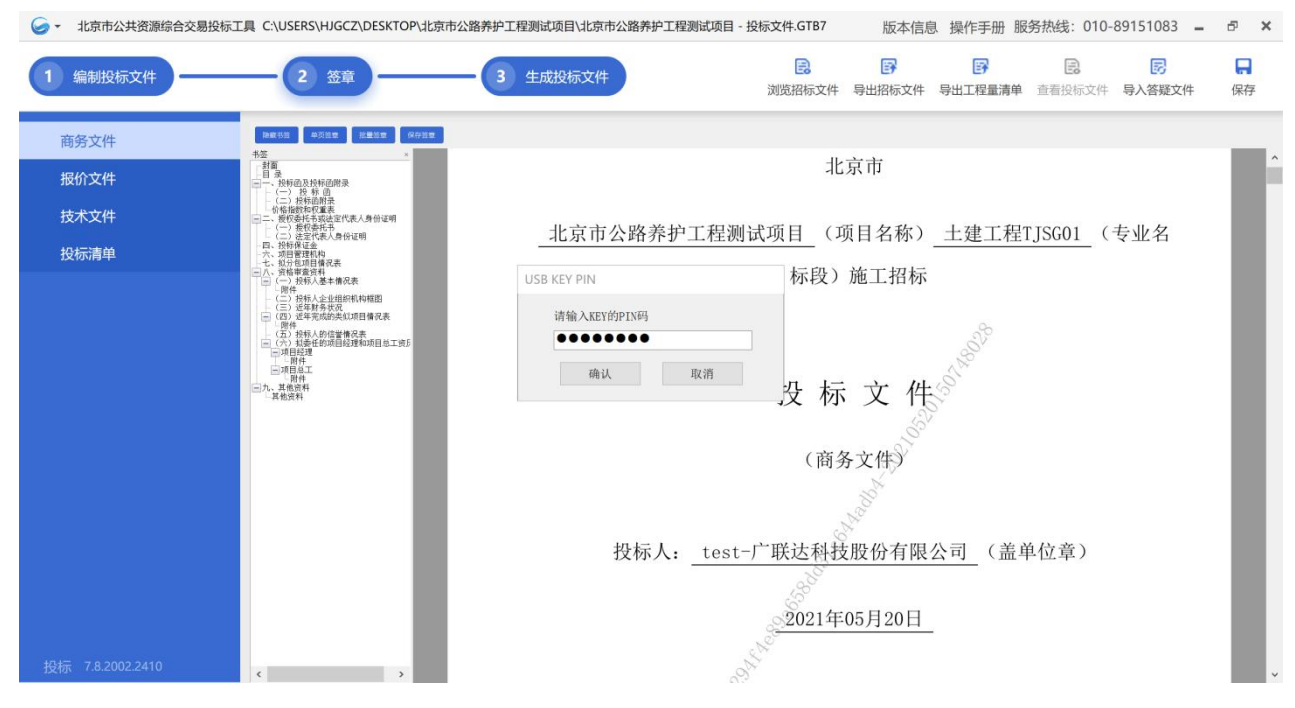

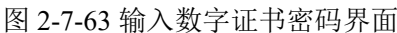

(4)完成投标文件签署电子印章(如图 2-7-64 所示)。

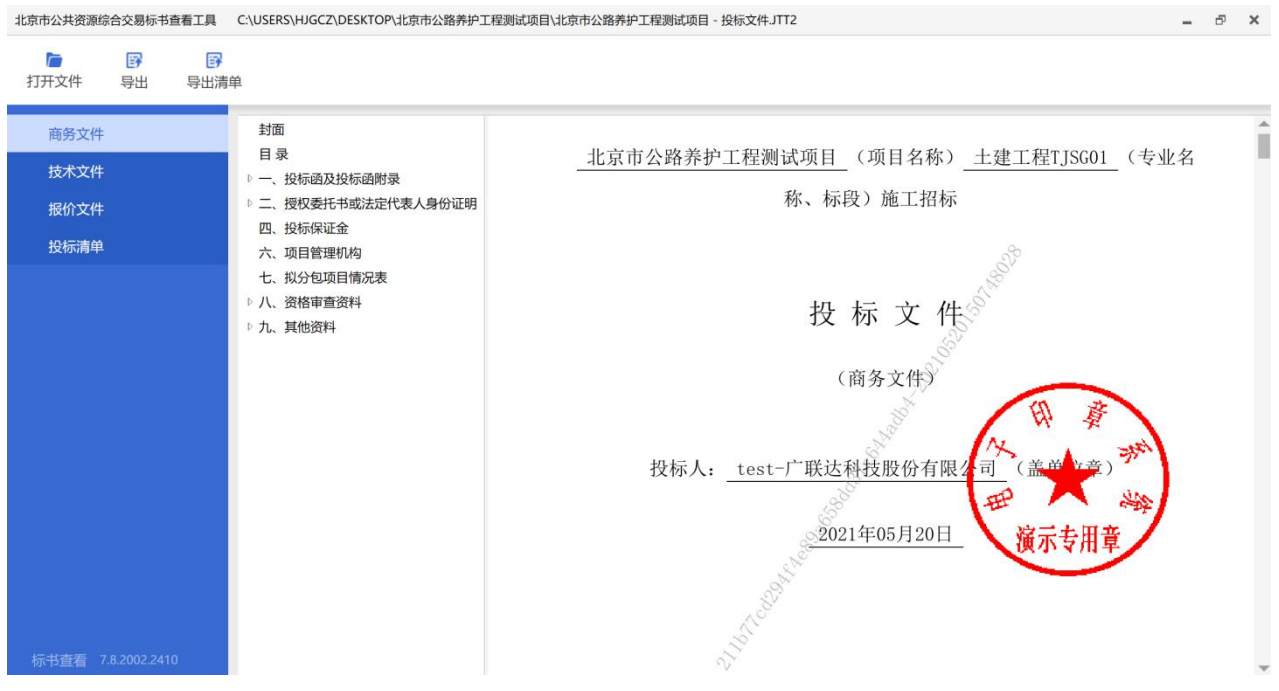

图 2-7-64 完成签章界面

注:①"投标文件格式"中要求盖单位章和(或)签字的地方,投标人均 应使用 CA 数字证书加盖投标人的单位电子印章和(或)法定代表人的个人电 子印章或电子签名章或其委托代理人的电子签名章;

②联合体投标的,投标文件由联合体牵头人按上述规定加盖联合体牵头人 单位电子印章和(或)法定代表人的个人电子印章或电子签名章或其委托代理 人的电子签名章;

③已标价工程量清单由编制人员逐页加盖个人电子签名章和其交通运输 部(原交通部)公路工程造价人员电子资格印章或一级造价工程师电子执业印 章(交通运输专业)。

## **7.4.8** 生成投标文件

(1)投标人全部完成签章后,输入投标文件名称,选择文件保存位置, 生成投标文件(如图 2-7-65 所示);

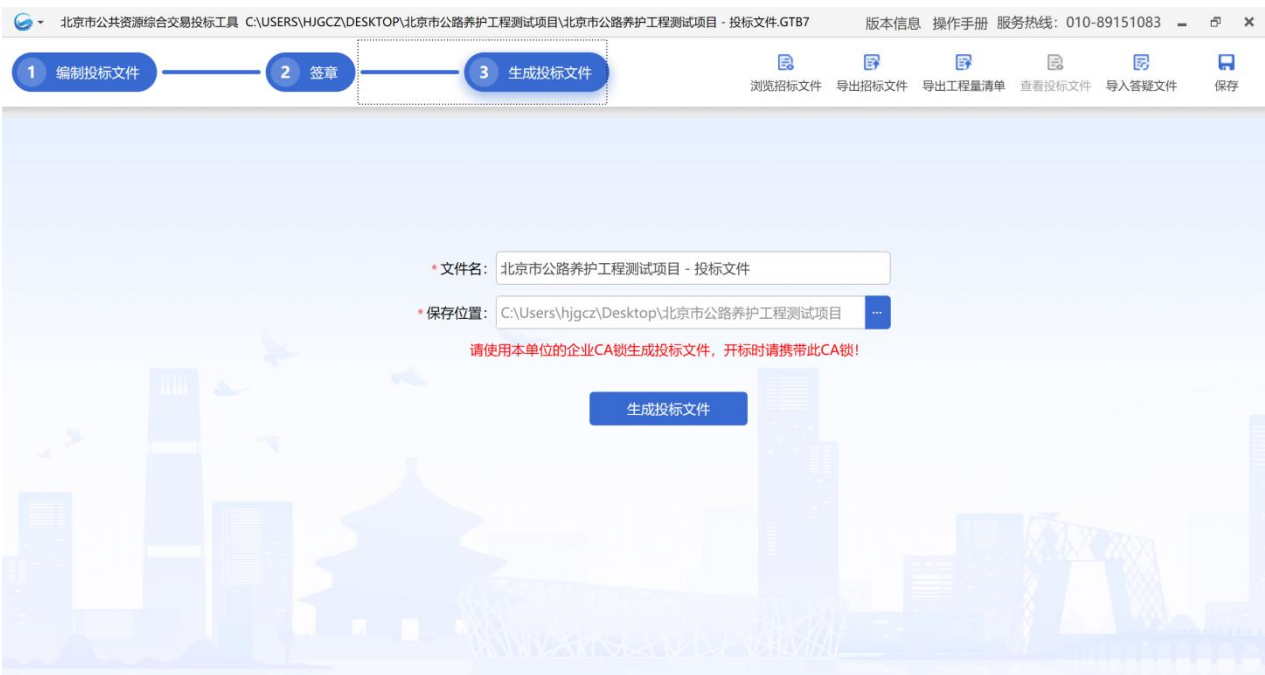

#### 图 2-7-65 生成投标文件

(2)点击"生成投标文件"按钮,并选择加密证书类型(如图 2-7-66 所 示);

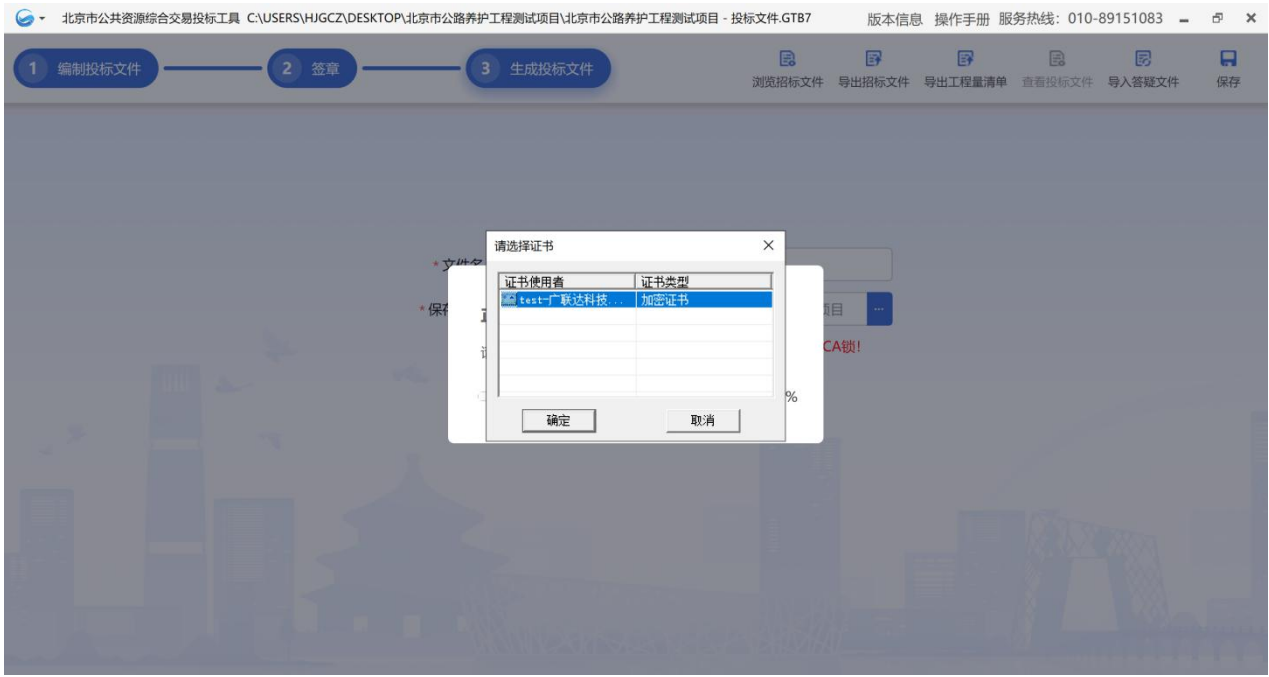

图 2-7-66 选择加密证书界面

# (3) 输入 KEY 的 PIN 码 (如图 2-7-67 所示);

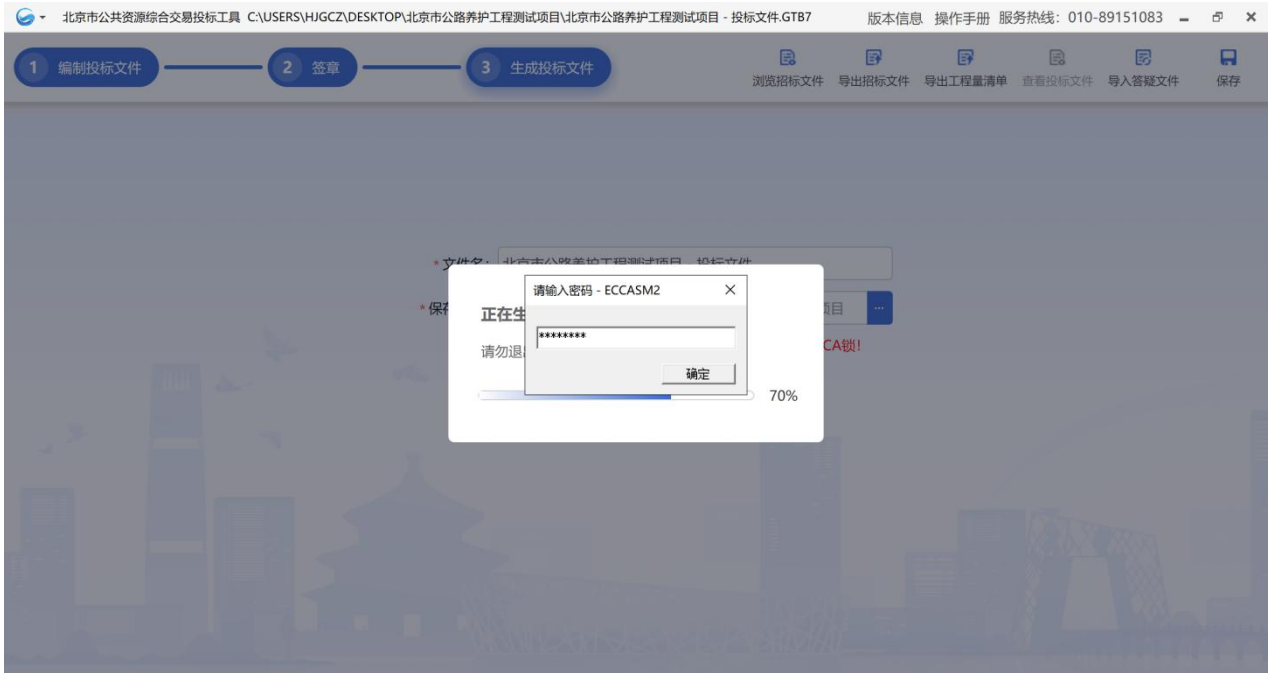

图 2-7-67 输入数字证书密码界面

(4)投标文件生成成功,生成文件格式为\*.JTT(加密版)和\*.JTT2(未 加密版)的投标文件(如图 2-7-68 所示)。

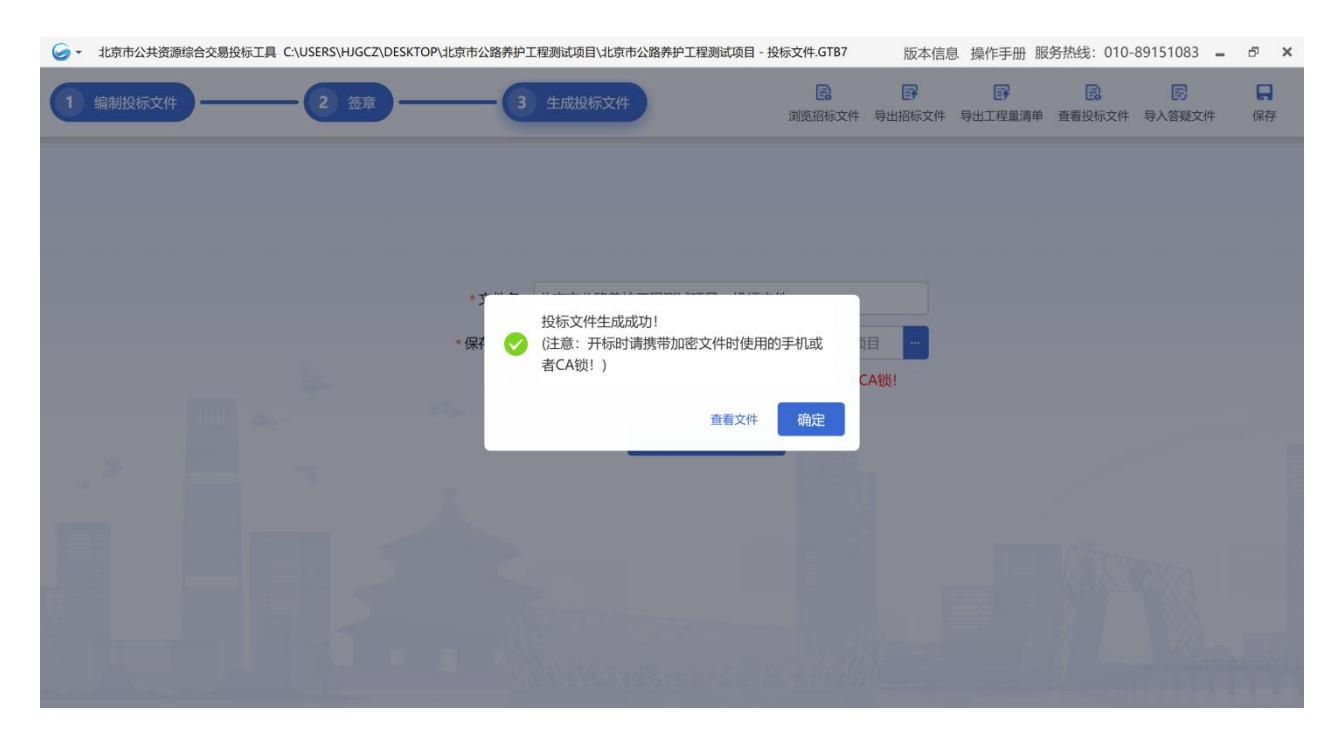

图 2-7-68 投标文件生成成功界面

## **7.4.9** 递交投标文件

投标人将投标文件递交至"北京市公共资源综合交易系统",文件格式为 \*.JTT(加密版)(如图 2-7-69 所示)。具体操作流程详见本章第 8 条递交投 标文件部分。

| 交通       |                       | 北京市公共资源综合交易系统            |                                  | <b>○ 消息查看 ♀修改密码 Test bjsc(投标人)【身份切换】</b> |               |    |                          | (り 退出      |        |
|----------|-----------------------|--------------------------|----------------------------------|------------------------------------------|---------------|----|--------------------------|------------|--------|
|          |                       |                          |                                  |                                          |               |    |                          | ☆ 公告: 如您是近 |        |
|          |                       |                          |                                  |                                          | 交通            | 水务 | 勘察设计                     |            | 其他行业领域 |
| 我的投标     | $\boldsymbol{\wedge}$ |                          |                                  |                                          |               |    |                          |            |        |
| 公告大厅     |                       | 招标项目编号:                  | S110000A001023193014             | 招标项目名称:                                  | 北京市公路养护工程测试项目 |    |                          |            |        |
| » 我的投标项目 |                       | 标段编号:                    | S110000A001023193014001          | 标段名称:                                    | 土建工程TJSG01    |    |                          |            |        |
| 投标联合体组建  |                       |                          |                                  |                                          |               |    |                          |            |        |
| 辅助工具     |                       | 序号<br>信息类型               |                                  | 状态                                       |               |    | 操作                       |            |        |
| 我的投标担保   |                       | 招标公告                     | 【已发布】发布时间:2021-05-20 16:16:56    |                                          |               |    | 【查看】                     |            |        |
| 快捷查询     |                       | 招标文件<br>$2^{\circ}$      | 【已下载】获取截止时间: 2021-06-02 16:00:00 |                                          |               |    | 【下载】【查看回执】               |            |        |
| 远程开标     |                       | 招标补遗文件<br>3              | 【未发布】                            |                                          |               |    | ×.                       |            |        |
|          |                       | 招标文件澄清<br>$\overline{4}$ | 投标答疑截止时间: 2021-06-03 12:00:00    |                                          |               |    | 【咨询】                     |            |        |
|          |                       | 提交投标担保<br>5              |                                  |                                          |               |    | $\overline{\phantom{a}}$ |            |        |
|          |                       | 递交投标文件<br>6              | 【未递交】递交截止时间: 2021-06-17 09:30:00 |                                          |               |    | 【递交】                     |            |        |

图 2-7-69 递交投标文件界面

## **7.4.10** 查看投标文件

(1)插入数字证书,输入数字证书的密码,使用"电子投标书编制工具"

打开生成的投标文件(如图 2-7-70 所示);

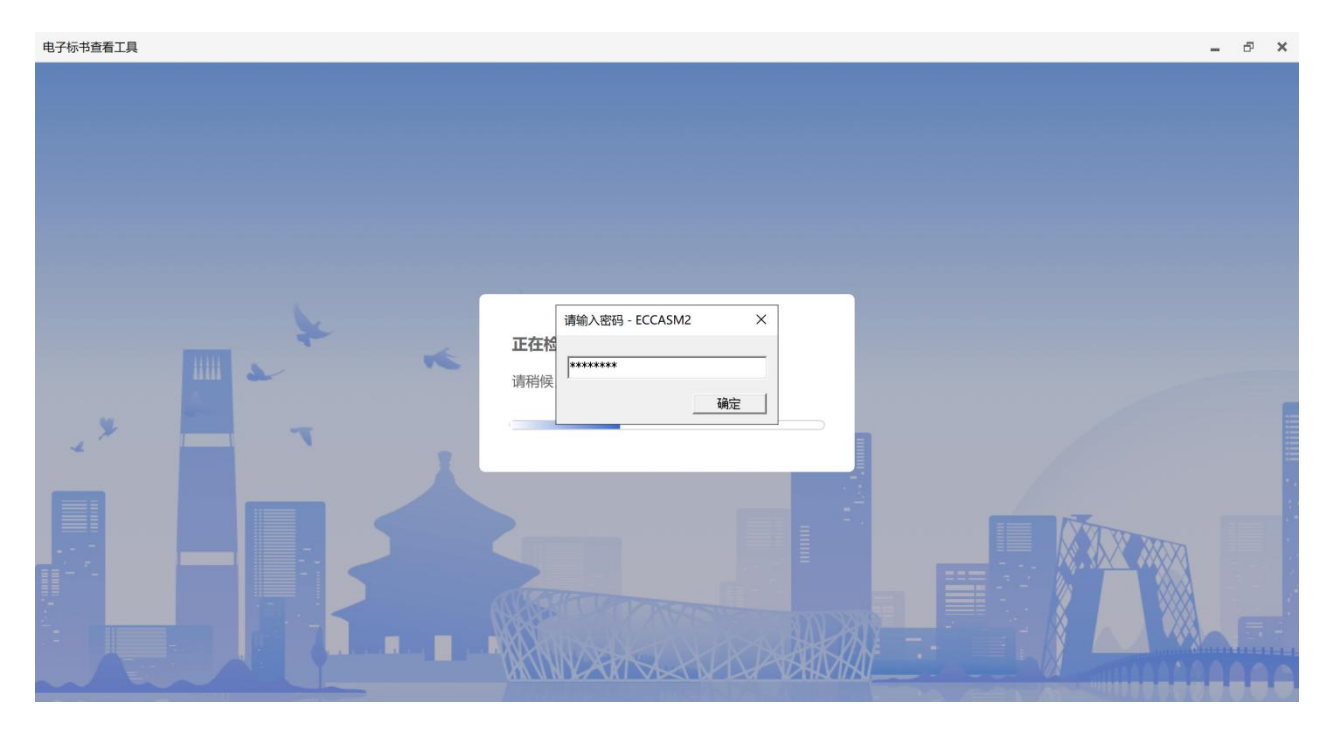

图 2-7-70 输入数字证书密码界面

(2)点击左侧菜单栏"商务/技术/报价文件"等按钮,可查看商务文件、 技术文件、报价文件、投标清单的内容(如图 2-7-71 所示)。

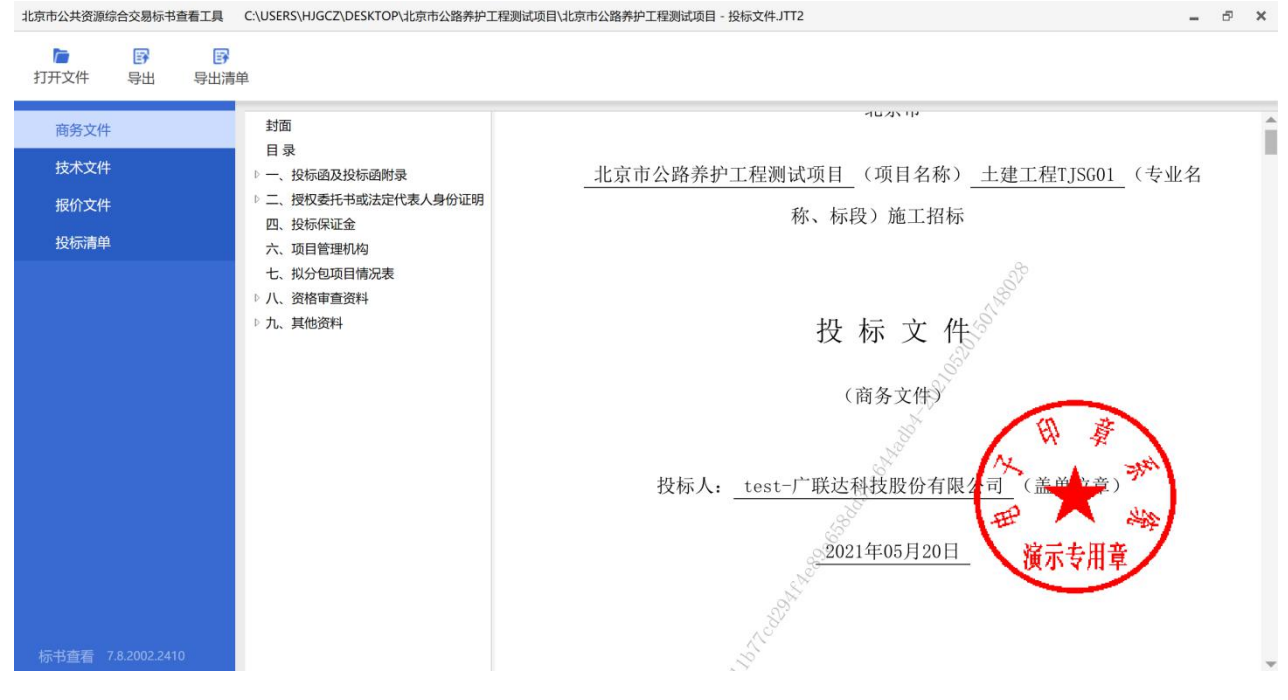

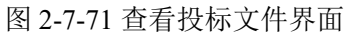

## **8.**递交投标文件

### **8.1** 政策依据

根据《北京市公路养护工程项目招标投标管理办法》(京交公管发〔2020〕 3号)第二十五条的规定:投标人应当按照招标文件的要求编制投标文件,并 在招标文件规定的投标截止日期前,将投标文件提交北京市公共资源交易服务 平台。 いっちょう しゅうしょう しゅうしょう

投标人应在招标文件规定的投标截止日期前,将加密的投标文件上传至北 京市公共资源综合交易系统。

### **8.2** 工作内容

投标人上传加密的投标文件,并保存上传成功后生成的递交回执单。

### **8.3** 操作流程

步骤 1: 投标人使用 CA 数字证书, 登录北京市公共资源综合交易系统 (https://www.bjggzyzhjy.cn/),点击"我的投标-我的投标项目",选择相应标 段,点击"更多操作"(如图 2-8-1 所示);

| 交通<br>息填写,请知晓。                      |                | 北京市公共资源综合交易系统           |            | ○ 消息直看 ♥修改密码 | 心 退出<br>Test_bjsc(投标人)【身份切换】 |
|-------------------------------------|----------------|-------------------------|------------|--------------|------------------------------|
|                                     |                |                         | 交通         | 水务           | 其他行业领域<br>勘察设计               |
| 我的投标<br>$\hat{\phantom{a}}$<br>公告大厅 |                |                         |            | 标段编号或名称      | 检索                           |
| 我的投标项目                              | 序号             | 标段编号                    | 标段名称       | 标段状态         | 详细情况                         |
| 投标联合体组建                             |                | S110000A001023193014001 | 士建于程TJSG01 | 正常           | 更多操作                         |
| 辅助工具                                | $\overline{2}$ |                         |            | 正常           | 更多操作                         |
| 我的投标担保                              | 3              |                         |            | 正常           | 更多操作                         |
| 快捷查询                                | $\overline{4}$ |                         |            | 流标           | 更多操作                         |
| 远程开标                                | 5              |                         |            | 正常           | 更多操作                         |
|                                     | 6              |                         |            | 正常           | 更多操作                         |
|                                     | $\overline{7}$ |                         |            | 正常           | 更多操作                         |
|                                     | 8              |                         |            | 正常           | 更多操作                         |
|                                     | $\Omega$       |                         |            | TERM .       | 雷安德尼                         |

图 2-8-1 我的投标项目

步骤 2: 在递交投标文件环节,点击"递交"(如图 2-8-2 所示);

| 交通       |                     |                | 北京市公共资源综合交易系统 |                                  |         | <b>○ 消息查看 ♀修改密码 Test bjsc(投标人)</b> 【身份切换】 |    |                          |            | 心 退出   |
|----------|---------------------|----------------|---------------|----------------------------------|---------|-------------------------------------------|----|--------------------------|------------|--------|
|          |                     |                |               |                                  |         |                                           |    |                          | 下 公告: 如您是近 |        |
|          |                     |                |               |                                  |         | 交通                                        | 水务 | 勘察设计                     |            | 其他行业领域 |
| 我的投标     | $\hat{\phantom{a}}$ |                |               |                                  |         |                                           |    |                          |            |        |
| 公告大厅     |                     |                | 招标项目编号:       | S110000A001023193014             | 招标项目名称: | 北京市公路养护工程测试项目                             |    |                          |            |        |
| » 我的投标项目 |                     |                | 标段编号:         | S110000A001023193014001          | 标段名称:   | 土建工程TJSG01                                |    |                          |            |        |
| 投标联合体组建  |                     |                |               |                                  |         |                                           |    |                          |            |        |
| 辅助工具     |                     | 序号             | 信息类型          |                                  | 状态      |                                           |    | 操作                       |            |        |
| 我的投标担保   |                     |                | 招标公告          | 【已发布】发布时间:2021-05-20 16:16:56    |         |                                           |    | 【查看】                     |            |        |
| 快捷查询     |                     | $\overline{2}$ | 招标文件          | 【已下载】获取截止时间: 2021-06-02 16:00:00 |         |                                           |    | 【下载】【查看回执】               |            |        |
| 远程开标     |                     | 3              | 招标补遗文件        | 【未发布】                            |         |                                           |    | $\overline{\phantom{a}}$ |            |        |
|          |                     | 4              | 招标文件澄清        | 投标答疑截止时间: 2021-06-03 12:00:00    |         |                                           |    | 【咨询】                     |            |        |
|          |                     | 5              | 提交投标担保        | $\prime$                         |         |                                           |    | $\sim$                   |            |        |
|          |                     | 6              | 递交投标文件        | 【未递交】递交截止时间: 2021-06-17 09:30:00 |         |                                           |    | 【递交】                     |            |        |
|          |                     |                |               |                                  |         |                                           |    |                          |            |        |

图 2-8-2 递交投标文件

步骤 3: 填写开标授权人信息,上传\*.JTT(加密版)投标文件和投标担保 证明材料,点击"完成",上传投标文件(如图 2-8-3 所示);

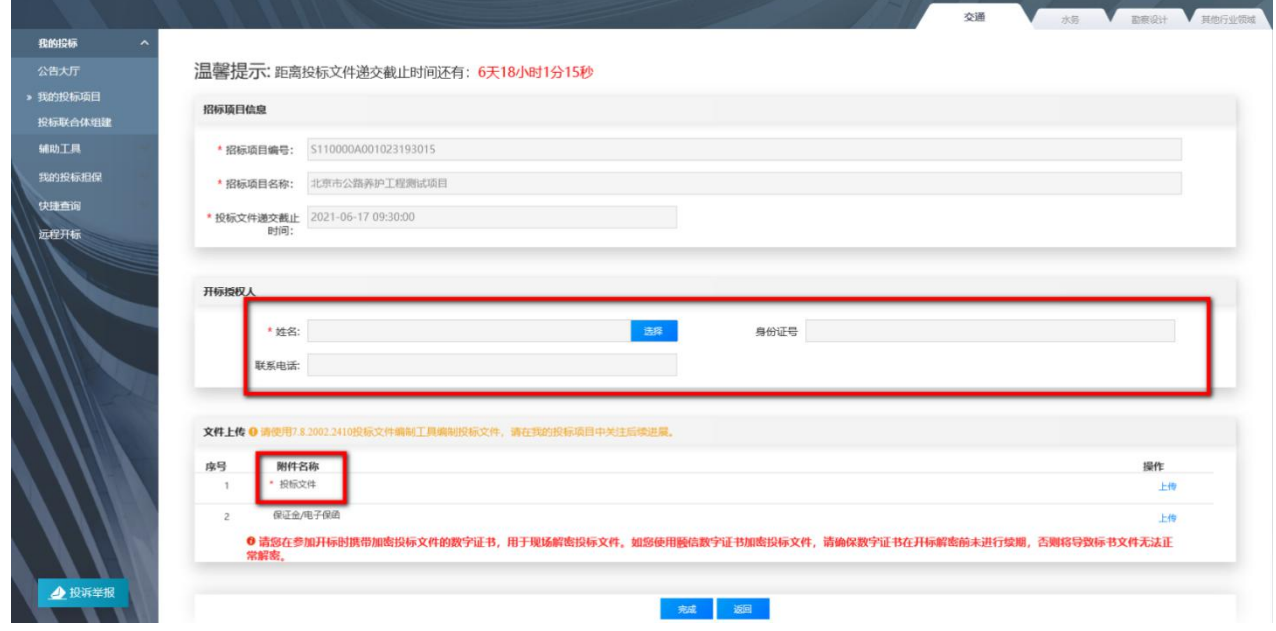

图 2-8-3 投标文件递交页面

步骤 4:递交成功生成回执单。(如图 2-8-4 所示)

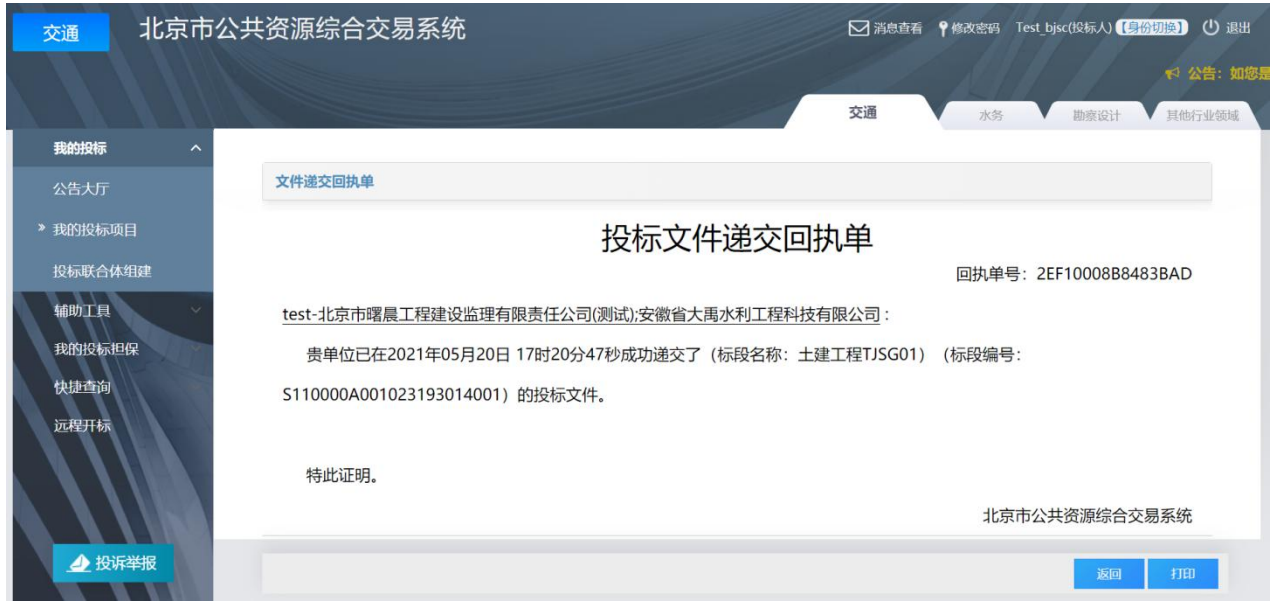

图 2-8-4 投标文件递交回单

注:未按规定加密的投标文件或者逾期未完成上传的投标文件,综合交易 系统将拒收。参与多标段的投标人应按照标段分别进行递交。

## **9.**撤回或修改文件(如有)

## **9.1** 政策依据

根据《北京市公路养护工程项目招标投标管理办法》(京交公管发〔2020〕 3 号)第二十五条的规定:投标文件按照要求提交后,在招标文件规定的投标 截止日期前,投标人可修改或者撤回投标文件。

## **9.2** 工作内容

在招标文件规定的投标截止日期前,投标人可对加密的投标文件进行撤回 或修改。修改投标文件的,须在投标截止日前重新完成上传。

### **9.3** 操作流程

### **9.3.1** 撤回投标文件

步骤 1: 投标人使用 CA 数字证书, 登录北京市公共资源综合交易系统 (https://www.bjggzyzhjy.cn/),点击"我的投标-我的投标项目",选择相应标

# 段,点击"更多操作"(如图 2-9-1 所示);

| 交通<br>息填写,请知晓。                      | 北京市公共资源综合交易系统  |                         | ○消息查看      |               | 心理<br>የ修改密码 Test bjsc(投标人) (身份切换) |
|-------------------------------------|----------------|-------------------------|------------|---------------|-----------------------------------|
| 我的投标<br>$\hat{\phantom{a}}$<br>公告大厅 |                |                         | 交通         | 水务<br>标段编号或名称 | 其他行业领域<br>勘察设计<br>检索              |
| 我的投标项目                              | 序号             | 标段编号                    | 标段名称       | 标段状态          | 详细情况                              |
| 投标联合体组建                             | $\overline{1}$ | S110000A001023193014001 | 士建士程TJSG01 | 正常            | 更多操作                              |
| 辅助工具                                | $\overline{c}$ |                         |            | 正常            | 更多操作                              |
| 我的投标担保                              | $\overline{3}$ |                         |            | 正常            | 更多操作                              |
| 快捷查询                                | $\overline{4}$ |                         |            | 流标            | 更多操作                              |
| 远程开标                                | 5              |                         |            | 正常            | 更多操作                              |
|                                     | 6              |                         |            | 正常            | 更多操作                              |
|                                     | $\overline{7}$ |                         |            | 正常            | 更多操作                              |
|                                     | 8              |                         |            | 正常            | 更多操作                              |
|                                     | $\Omega$       |                         |            | TT: 000       | 再交换儿                              |

图 2-9-1 我的投标项目

步骤 2: 在递交投标文件环节, 在投标文件递交截止时间前, 点击"查看 信息"(如图 2-9-2 所示);

| 我的投标<br>公告大厅<br>» 我的投标项目<br>投标联合体组建 | $\hat{\phantom{a}}$ |                | 招标项目编号:<br>标段编号: | S110000A001023193014<br>S110000A001023193014001 | 招标项目名称:<br>标段名称: | 北京市公路养护工程测试项目<br>土建工程TJSG01 |                          |        |
|-------------------------------------|---------------------|----------------|------------------|-------------------------------------------------|------------------|-----------------------------|--------------------------|--------|
| 辅助工具                                |                     | 序号             | 信息类型             |                                                 | 状态               |                             | 操作                       |        |
| 我的投标担保                              |                     |                | 招标公告             | 【已发布】发布时间:2021-05-20 08:16:56                   |                  |                             | 【查看】                     |        |
| 快捷查询                                |                     | $\overline{2}$ | 招标文件             | 【 已下载】 获取截止时间: 2021-05-20 16:00:00              |                  |                             | 【查看回执】                   |        |
| 远程开标                                |                     | 3              | 招标补遗文件           | 【未发布】                                           |                  |                             | $\overline{\phantom{a}}$ |        |
|                                     |                     | $\overline{4}$ | 招标文件澄清           | 投标答疑截止时间: 2021-06-03 12:00:00                   |                  |                             | 【咨询】                     |        |
|                                     |                     | 5              | 提交投标担保           |                                                 |                  |                             |                          |        |
|                                     |                     | 6              | 递交投标文件           | 【已递交】递交截止时间: 2021-06-17 09:30:00                |                  | 【查看信息】                      | 【查看回执】                   | 【操作历史】 |
| 4 投诉举报                              |                     |                | 中标候选人公示          | 【未发布】                                           |                  |                             |                          |        |
|                                     |                     | 8              | 中标结果公告           | 【未发布】                                           |                  |                             |                          |        |

图 2-9-2 递交投标文件查看信息

步骤 3: 点击"撤回文件",完成对投标文件的撤回(如图 2-9-3 所示)。

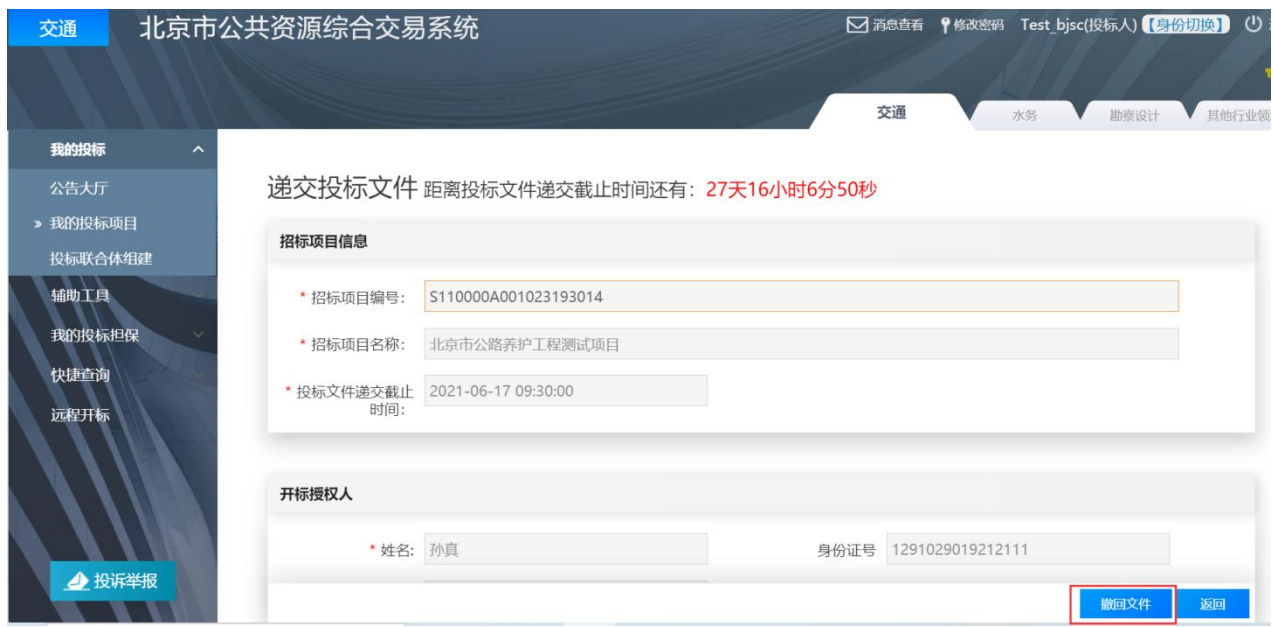

图 2-9-3 撤回投标文件

## **9.3.2** 修改投标文件

步骤 1: 撤回投标文件。具体操作流程详见本章 9.3.1 项; 步骤 2: 使用"电子投标书编制工具"对投标文件进行修改; 步骤 3:重新递交投标文件。具体操作流程详见本章 8.3 款。

# 第三章 开标

### **1.**第一信封开标

#### **1.1** 政策依据

根据《北京市公路养护工程项目招标投标管理办法》(京交公管发〔2020〕 3 号)第二十九条的规定:公路养护工程项目通过北京市公共资源交易服务平 台实行电子开标,开标由招标人主持,所有投标人应当参加或者在线参加,具 备解密投标文件条件。

根据《北京市公路工程招标投标活动投诉处理管理办法(试行)》(京交 公建发〔2020〕1号)的规定:

第九条第(二)款 潜在投标人、投标人或者其他利害关系人对开标过程 的异议,应当当场提出。

第十一条 对开标过程的异议,招标人当场做出答复,并进行记录。

### **1.2** 工作内容

投标人须现场参加或在线参加第一信封开标会,并解密投标文件。若投标 人对开标过程有异议,应当场向招标人提出,招标人应当场做出答复。

#### **1.3** 操作流程

#### **1.3.1** 第一信封线上开标

步骤 1: 投标人使用 CA 数字证书, 登录北京市公共资源综合交易系统 (https://www.bjggzyzhjy.cn/),点击"远程开标-进入开标系统"(如图 3-1-1 所示):

| 交通     | 北京市公共资源综合交易系统 |                                                                                                    |             |                     | △ 消息查看 የ修改密码 Test bjsc(投标人) (身份切换) | 心 選出           |
|--------|---------------|----------------------------------------------------------------------------------------------------|-------------|---------------------|------------------------------------|----------------|
|        |               | 京 <b>市疫情防控工作要求和规定!另,根据要求,从2020年6月1日起,系统用户需按照《北京市公共资源交易平台信息系统数据规范(V2.0)》进行信息填写,请知晓。</b>                                     |             |                     |                                    |                |
| 我的投标   |               |                                                                                                    |             | 交通                  | 水务                                 | 其他行业领域<br>勘察设计 |
| 辅助工具   | 环境检测          |                                                                                                    |             | 招标项目编号或招标项目名称       |                                    | 检索             |
| 我的投标担保 |               | ● 为确保远程开标顺利进行,电脑环境符合系统运行要求,请最晚于开标前一天在综合交易系统首页<br>(https://www.bjggzyzhjy.cn/G2/default-index!guide.do) 办事指南中下载安装驱动并进行环境检测, |             |                     |                                    |                |
| 快捷查询   | 序号<br>招标项目编号  | 招标项目名称                                                                                                    | 招标项目类别      | 一信封开标时间             | 二信封开标时间                            | 操作             |
| 远程开标   |               | S110000A00102319 北京市公路养护工程                                                                                                 | 施工          | 2021-06-17 09:30:00 | 2021-06-21 09:30:00                | 进入开标系统         |
|        |               | 共1条 10条/页 v                                                                                                    | 上一页 1/1 下一页 | 前往 1 页              |                                    |                |
|        |               |                                                                                                    |             |                     |                                    |                |
|        |               |                                                                                                    |             |                     |                                    |                |
|        |               |                                                                                                    |             |                     |                                    |                |
|        |               |                                                                                                    |             |                     |                                    |                |
| ▲ 投诉举报 |               |                                                                                                    |             |                     |                                    |                |

图 3-1-1 远程开标系统

注:为保证开标顺利,投标人应提前进行环境检测。

步骤 2: 选择开标项目进入电子开标室, 等待开标(如图 3-1-2 所示);

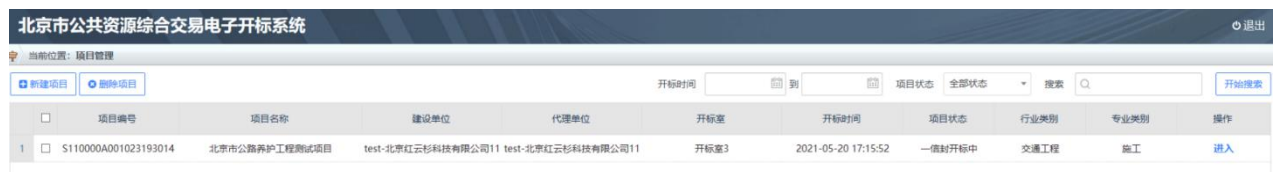

#### 图 3-1-2 进入开标室

综合**交易电子开评标系统 |** 项目名称: 北京 信封开标 开标倒计时 52 全屏显示 北京市公路养护工程测试项目 投标人签到 开标会 北京时间 开标时间 确认一信时开标结果 2021年05月20日 17:15:52  $m$ 距离开标还有 06  $0<sub>0</sub>$ 0 Δ 17:11:47

步骤 3: 开标会倒计时(如图 3-1-3 所示);

图 3-1-3 开标倒计时页面

注:投标人应关注"广播消息",及时了解开标信息。

步骤 4: 在招标文件规定的时间前投标人点击"投标人签到-签到"进行远 程签到(如图 3-1-4 所示):

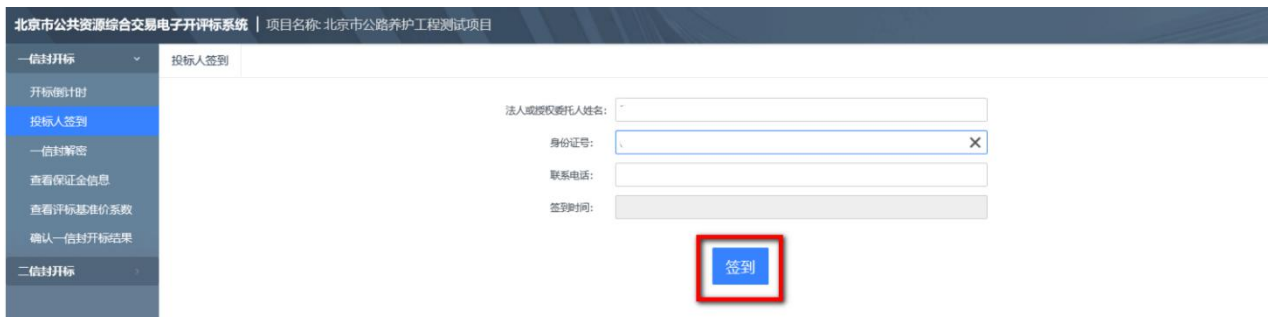

图 3-1-4 投标人签到

步骤 5: 倒计时截止,投标人点击"一信封解密-解密",投标人应在规定 的时间内输入密码完成投标文件解密(如图 3-1-5 所示);

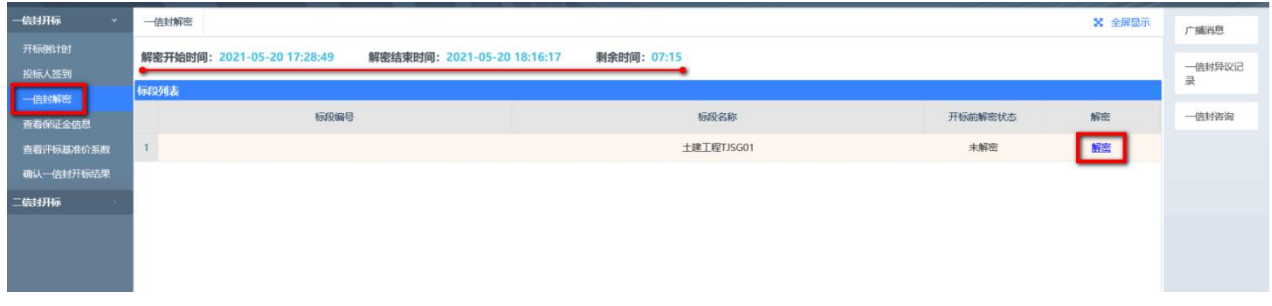

图 3-1-5 解密投标文件

步骤 6: 投标人解密成功后可查看本单位的文件信息,点击"查看文件解 密情况"查看所有投标人的解密情况(如图 3-1-6、3-1-7 所示);

| <b>IXRVAXED</b> | 标段列表         |                  |      |         |            |         |          |      |
|-----------------|--------------|------------------|------|---------|------------|---------|----------|------|
| 一倍封解密           |              |                  |      |         |            |         |          |      |
| 直看保证金信息         |              |                  | 标段编号 |         | 标段名称       |         | 开标前解密状态  | 解密   |
| 查看汗标基准价系数       | $\mathbf{1}$ |                  |      |         | 土建工程TJSG01 |         | 未解密      | 已解密  |
| 确认一信封开标结果       |              |                  |      |         |            |         |          |      |
| 二信封开标           |              |                  |      |         |            |         |          |      |
|                 |              |                  |      |         |            |         |          |      |
|                 |              |                  |      |         |            |         |          |      |
|                 |              |                  |      |         |            |         |          |      |
|                 | 查看文件解密情况     |                  |      |         |            |         |          |      |
|                 |              | 昭标信息: 土建工程TJSG01 |      |         |            |         |          |      |
|                 |              | 投标单位名称           | 项目经理 | 项目经理备选人 | 项目总工       | 项目总工备选人 | 工期 (日历天) | 质量目标 |
|                 | 1            | 有限公司             |      |         |            |         |          |      |

图 3-1-6 查看文件解密情况(1)

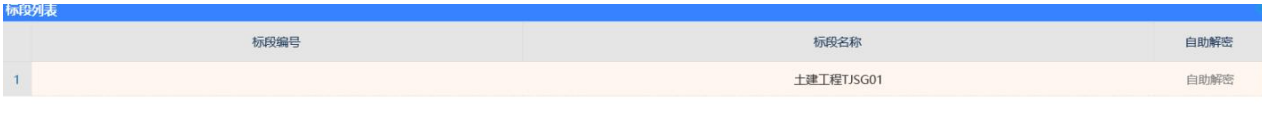

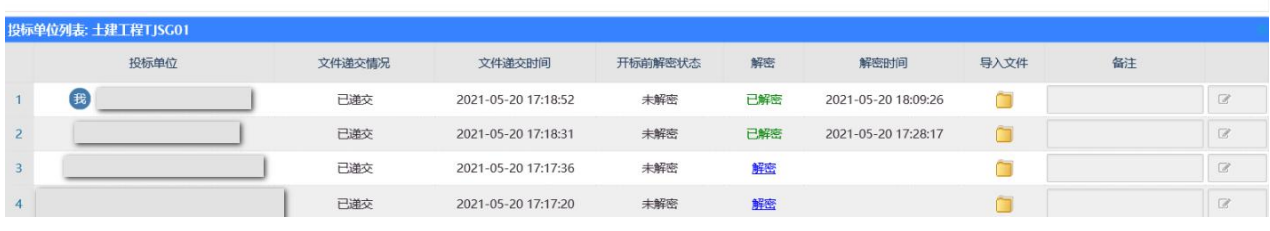

图 3-1-7 查看文件解密情况(2)

## 步骤 7: 点击"查看保证金信息",查看投标保证金递交情况(如图 3-1-8

所示);

|                       |                | 北京市公共资源综合交易电子开评标系统   项目名称: 北京市公路养护工程测试项目 |         |            | 投标人: test-广联达科技股份有限公司 |             |
|-----------------------|----------------|------------------------------------------|---------|------------|-----------------------|-------------|
| 一信封开标<br>$\checkmark$ | 查看保证金信息        |                                          |         |            | X 全屏显示                | 广播消息        |
| 开标倒计时                 | 标段列表           |                                          |         |            |                       |             |
| 投标人签到                 |                |                                          | 标段编号    |            | 标段名称                  | 一信封异议<br>记录 |
| 一信封解密                 | 1              |                                          |         |            | 土建工程TJSG02            | 一信封咨询       |
| 查看保证金信息               |                |                                          |         |            |                       |             |
| 查看评标基准价系数             |                |                                          |         |            |                       |             |
| 确认一信封开标结果             |                |                                          |         |            |                       |             |
| 二信封开标                 | 投标人列表          |                                          |         |            |                       |             |
|                       |                | 投标单位                                     | 保证金递交状态 | 保证金递交方式    | 保证金金额                 |             |
|                       | $\mathbf{1}$   |                                          | 已递交     | 现金         | 5000                  |             |
|                       | $\overline{2}$ |                                          | 已递交     | 担保(包括电子保函) | 5000                  |             |
|                       | $\overline{3}$ | <b>B</b> t                               | 已递交     | 现金         | 5000                  |             |
|                       |                |                                          |         |            |                       |             |
|                       |                |                                          |         |            |                       |             |
|                       |                |                                          |         |            |                       |             |
|                       |                |                                          |         |            |                       |             |
|                       |                |                                          |         |            |                       |             |
|                       |                |                                          |         |            |                       |             |
|                       |                |                                          |         |            |                       |             |
|                       |                |                                          |         |            |                       |             |

图 3-1-8 查看保证金信息

步骤 8: 招标人在"抽取评标基准价系数"环节通过系统随机抽取投标人 代表,由投标人代表随机抽取评标基准价系数(如图 3-1-9);

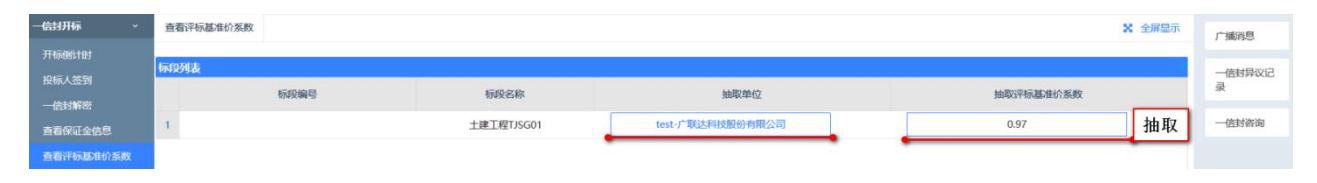

图 3-1-9 抽取评标基准价系数

步骤 9: 若投标人在开标过程中有疑问或异议,可以点击"一信封咨询" 或"一信封异议记录",在线进行询问或质疑;招标人作出回复后,投标人查

# 看异议回复内容(如图 3-1-10、3-1-11 所示);

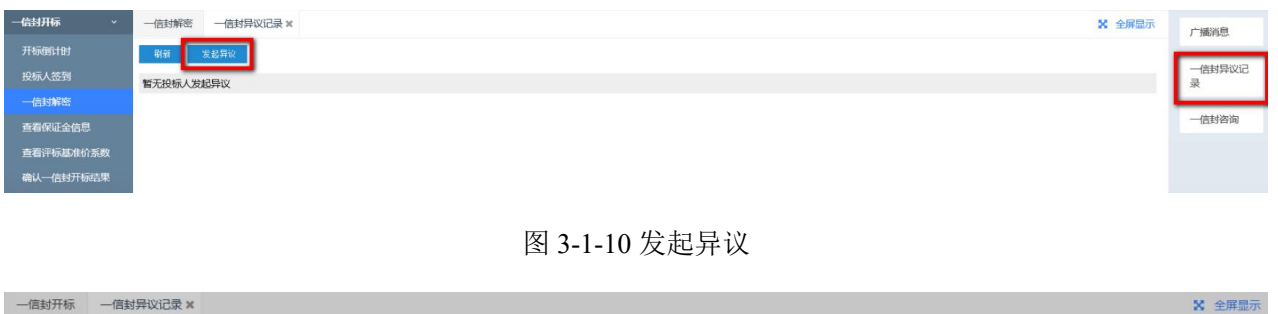

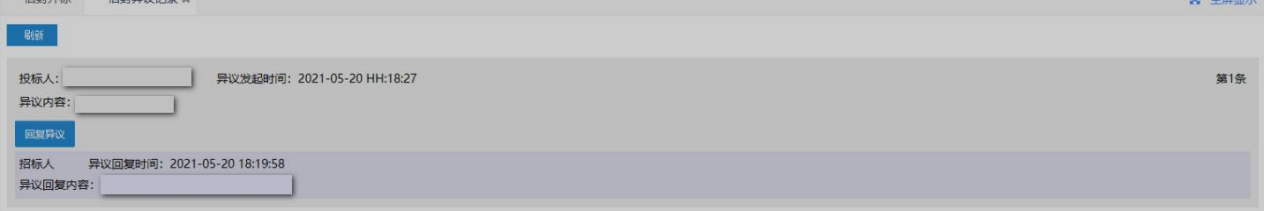

3-1-11 查看异议回复

步骤 10:投标人对第一信封开标结果进行确认,等待招标人结束一信封开 标会议(如图 3-1-12、3-1-13 如图所示)。

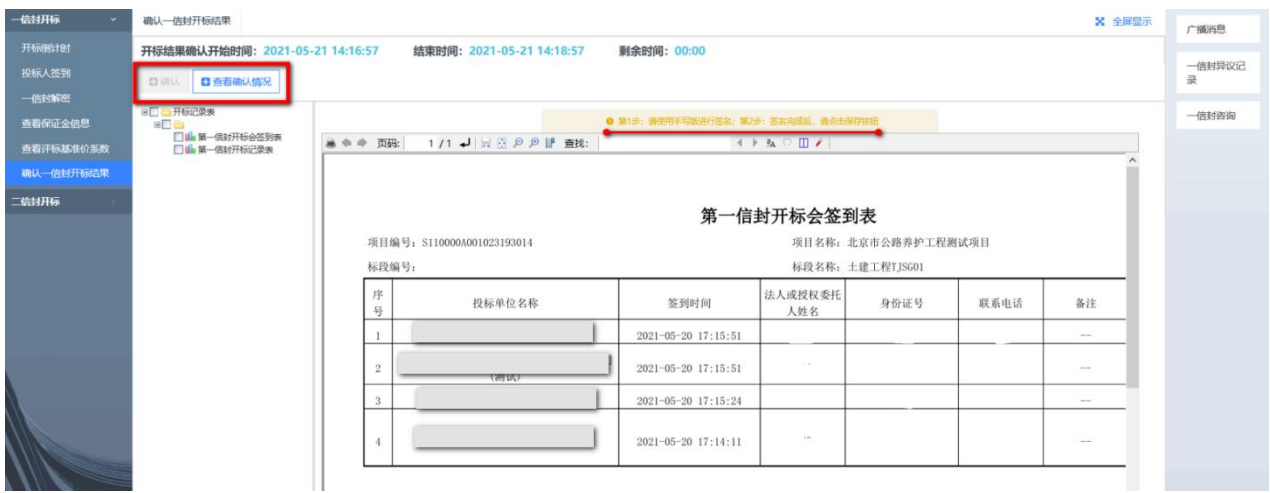

图 3-1-12 确认第一信封开标会签到表

| 一信封开标                   | 确认一信封开标结果                                               | <b>X</b> 全屏显示                  |                           |                   |               |             |              |                                                 |        |                        |        |                   |  |
|-------------------------|---------------------------------------------------------|--------------------------------|---------------------------|-------------------|---------------|-------------|--------------|-------------------------------------------------|--------|------------------------|--------|-------------------|--|
| 开标倒计时<br>投标人签到<br>一信封解密 | 开标结果确认开始时间: 2021-05-21 14:16:57<br>日音看确认情况<br>口确认       |                                | 结束时间: 2021-05-21 14:18:57 |                   |               | 剩余时间: 00:00 |              |                                                 |        |                        |        | 一信封异<br>议记录       |  |
| 直看保证金信息<br>查看评标基准价系数    | 日□●开标记录表<br><b>BLE</b><br>■▲第一信封开标会签到表<br>□ ▲ 第一信封开标记录表 |                                |                           |                   |               |             |              | ● 第1步: 请使用手写版进行签名; 第2步: 签名完成后, 请点击保存按钮          |        |                        |        | 二信封异<br>议记录       |  |
| 确认一信封开标结果<br>二信封开标      |                                                         |                                |                           |                   |               |             |              | 北京市公路养护工程测试项目 土建工程TJSG01标段施工第一个信封(商务及技术文件)开标记录表 |        | 开标时间: 2021年5月20日17时15分 |        | 一信封咨<br>询<br>二信封咨 |  |
|                         |                                                         | 投标单位名称<br>$\overline{u}$       | 投标保证金<br>递交形式<br>通空情况     | 投标保证金 投标保证金<br>金額 | 项目经理          | 项目总工        | 工期<br>(日历天)  | 质量日标                                            | 各注     | 投标人代表<br>签名            |        | 询                 |  |
|                         |                                                         |                                | 免于退交<br>$\sim$            | $\sim$            | A.            |             | -1           |                                                 | $\sim$ |                        |        |                   |  |
|                         |                                                         |                                | 已递交<br>银行保函               | $\sim$            | $\mathcal{F}$ | -1          | $\mathbf{I}$ |                                                 | $\sim$ | 默认开标结<br>果             |        |                   |  |
|                         |                                                         |                                | 已递交<br>理会                 | $\sim$            |               |             |              |                                                 | $\sim$ | 默认开标结<br>思             |        |                   |  |
|                         |                                                         |                                | 担保(包括<br>已递交<br>电子保函)     | $\sim$            |               |             |              |                                                 | $\sim$ | 默认开标结                  |        |                   |  |
|                         |                                                         | 评标基准价系数(如有)<br>其他情况记录          | 0.97                      |                   |               |             |              |                                                 |        |                        |        |                   |  |
|                         |                                                         | 招标人代表:<br>$\ddot{\phantom{1}}$ |                           | 记录人:              |               |             |              |                                                 |        | 2021年5月21日             | $\vee$ |                   |  |

图 3-1-13 确认第一信封开标记录表

## **1.3.2** 第一信封线下开标

步骤 1: 投标人的法定代表人 (持身份证和法定代表人身份证明原件、解 密文件使用的 CA 证书)或其委托代理人(持身份证和授权委托书原件、解密 文件使用的 CA 证书)按照招标文件规定的开标时间和地点准时参加第一信封 开标会议,并签到确认;

步骤 2: 主持人宣布第一信封开标会议开始, 并发起投标文件解密;

步骤 3: 投标人使用 CA 数字证书, 在开标现场解密已上传的投标文件;

步骤 4: 主持人宣读标段名称、投标人名称、投标担保递交情况、工期、 项目负责人等内容并记录在案;

步骤 5: 投标人代表随机抽取评标基准价系数;

步骤 6: 若投标人在开标过程中有异议可以现场提出,招标人应当场做出 的回复,并作出记录;有异议的投标人代表、招标人代表、记录人员在记录上 签字确认。

步骤 7: 投标人对第一信封开标结果进行确认。

注:投标人未在规定时间内解密投标文件的,视为撤销其投标文件,投标

人自行承担由此导致的全部责任。

## **2.**第二信封开标

### **2.1** 政策依据

根据《北京市公路养护工程项目招标投标管理办法》(京交公管发〔2020〕 3 号)第二十九条的规定:公路养护工程项目通过北京市公共资源交易服务平 台实行电子开标,开标由招标人主持,所有投标人应当参加或者在线参加,具 备签章条件。

根据《北京市公路工程招标投标活动投诉处理管理办法(试行)》(京交 公建发〔2020〕1号)的规定:

第九条第(二)款 潜在投标人、投标人或者其他利害关系人对开标过程 的异议,应当当场提出。

第十一条 对开标过程的异议,招标人当场做出答复,并进行记录。

### **2.2** 工作内容

投标人可以按照招标文件指定的地点参加或线上参加第二信封开标会。若 投标人对开标过程有异议,应当场向招标人提出。

### **2.3** 操作流程

### **2.3.1** 第二信封线上开标

步骤 1: 投标人进行签到(如图 3-2-1 所示);

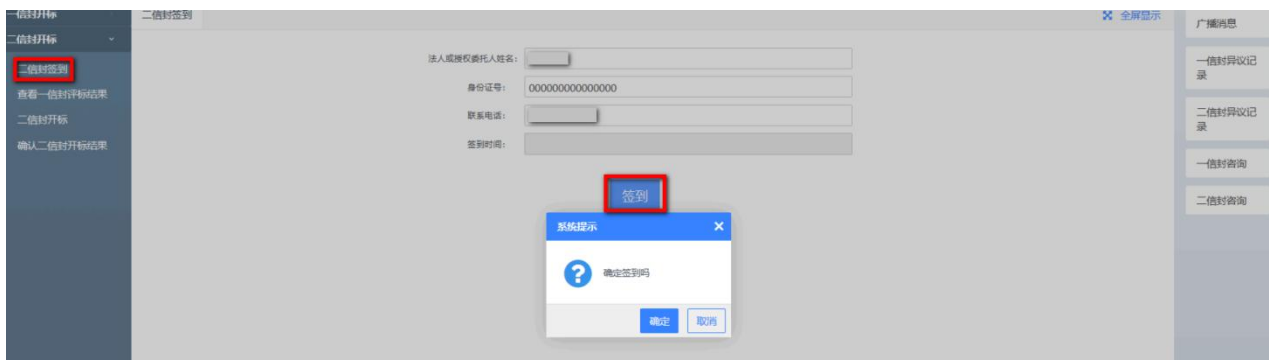

图 3-2-1 二信封签到

步骤 2: 点击"查看一信封评标结果",查看一信封评标结果(如图 3-2-2 所示);

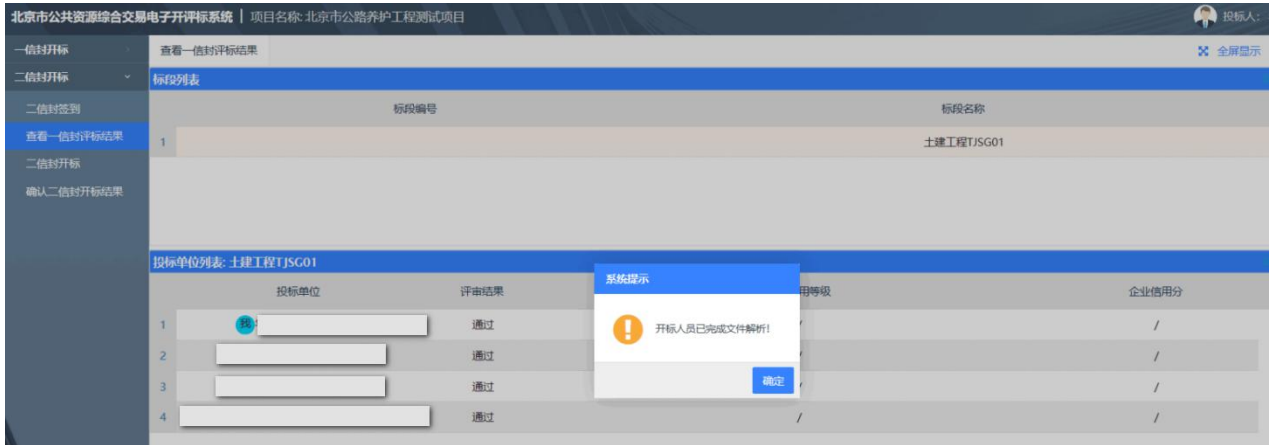

#### 图 3-2-2 查看一信封评标结果

步骤 3:二信封开标。系统自动解析二信封投标文件(未通过一信封评审 的,二信封不予读取)(如图 3-2-3 所示);
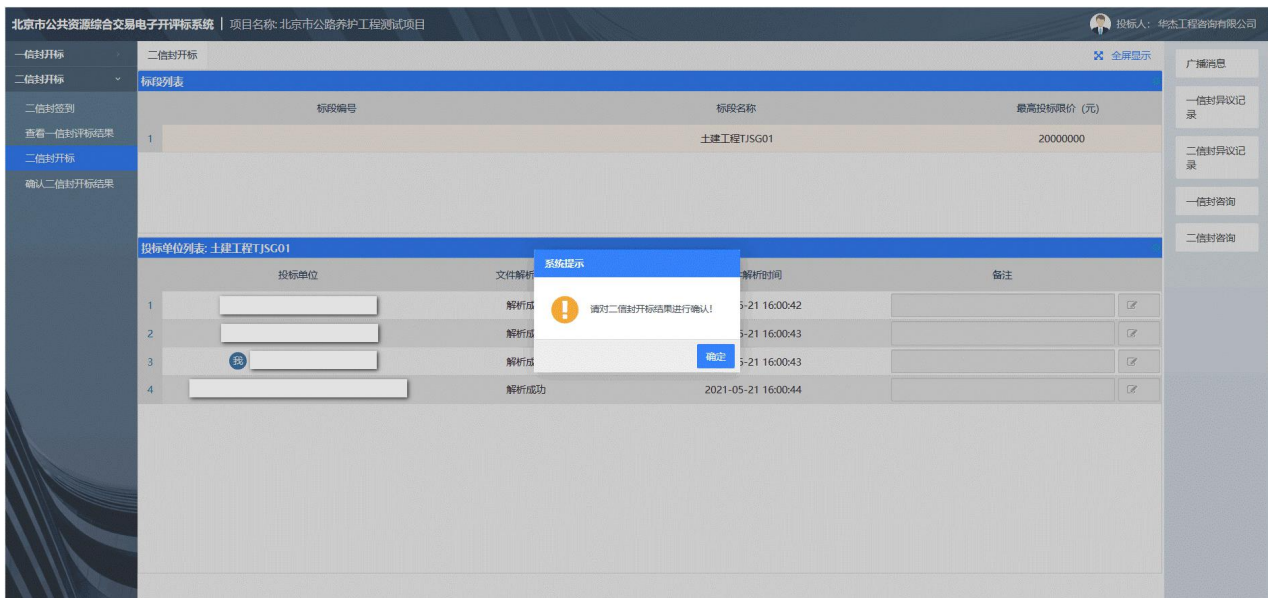

图 3-2-3 二信封开标

步骤 4: 若投标人在开标过程中有疑问或异议,可以点击"二信封咨询" 或"二信封异议记录",在线提出询问或质疑;招标人作出答复后,投标人查 看异议回复内容(如图 3-2-4、3-2-5 所示):

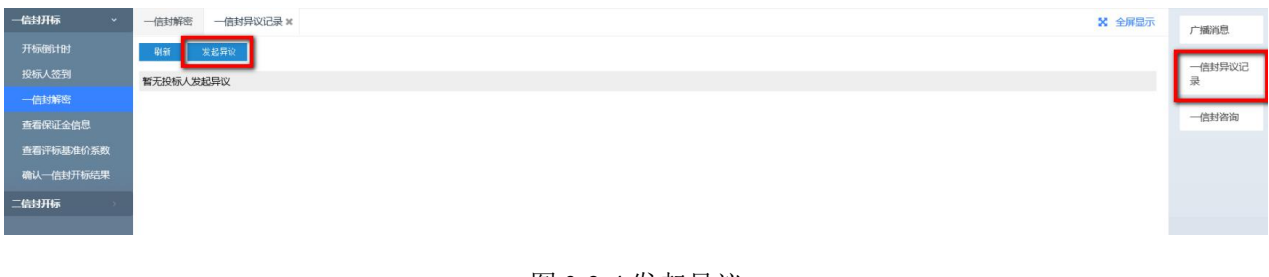

#### 图 3-2-4 发起异议

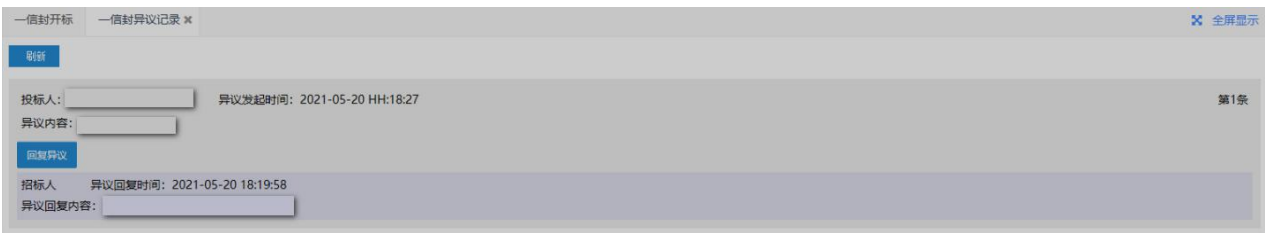

#### 3-2-5 查看异议回复

步骤 5:对第二信封开标结果进行签章确认(含评标基准价)(如图 3-2-6、 3-2-7 所示)。

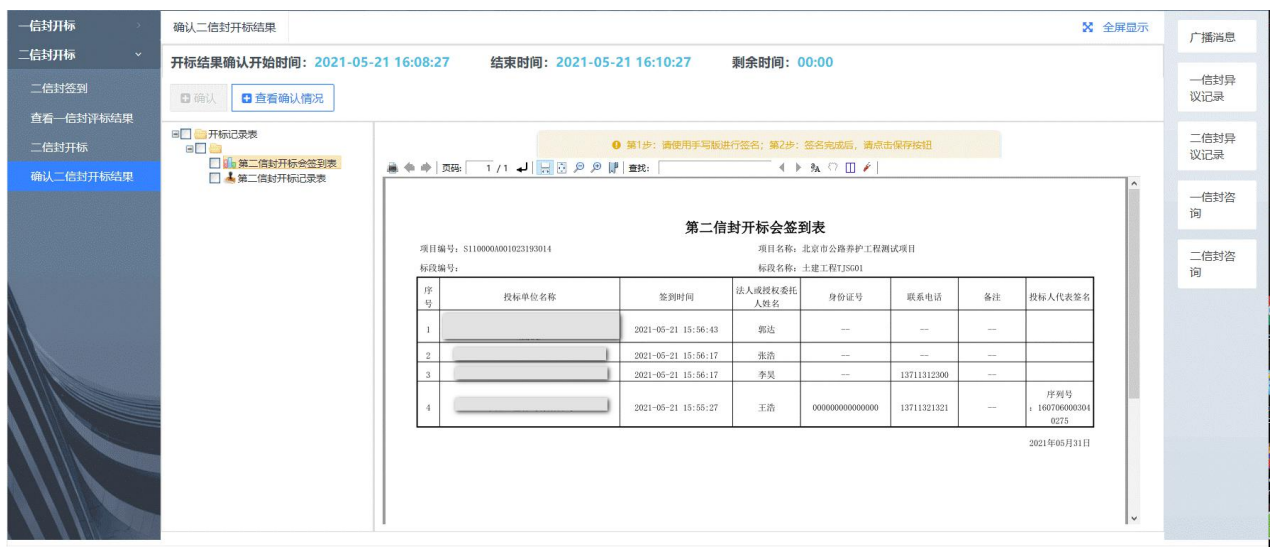

图 3-2-6 确认第二信封开标会签到表

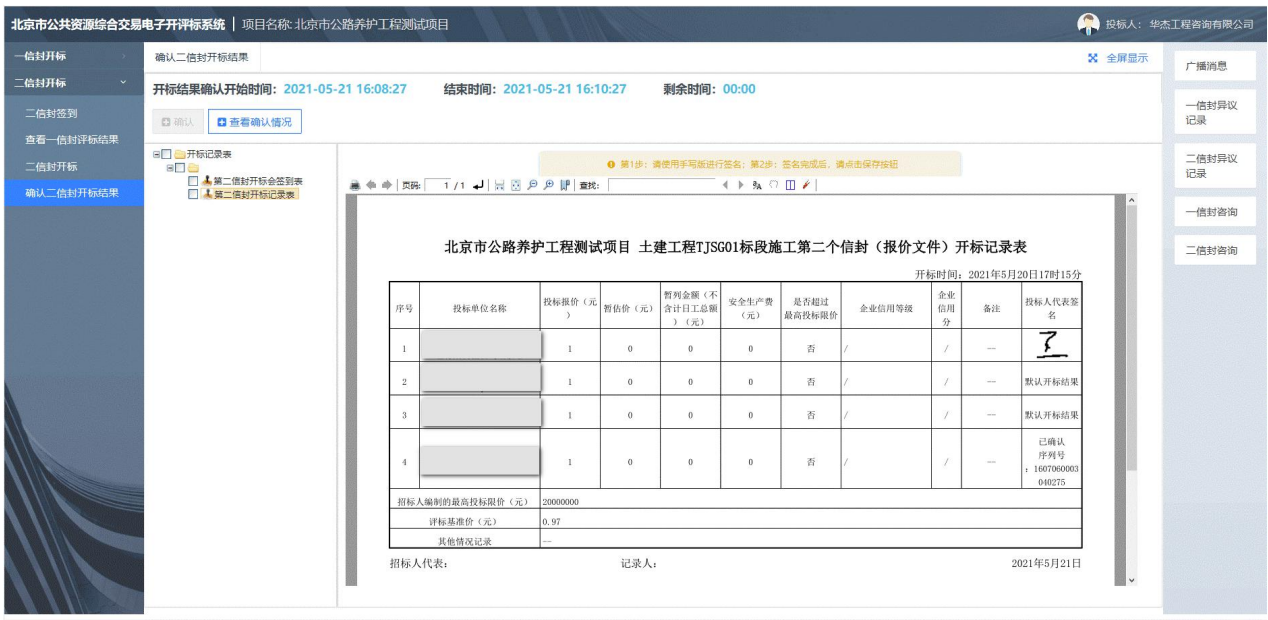

图 3-2-7 确认第二信封开标记录表

## **2.3.2** 第二信封线下开标

步骤 1: 投标人的法定代表人(持身份证和法定代表人身份证明原件、解 密文件使用的 CA 证书)或其委托代理人(持身份证和授权委托书原件、解密 文件使用的 CA 证书)按照招标文件规定的开标时间和地点参加第二信封开标 会议,并签到确认;

步骤 2: 主持人宣布第二信封开标会议开始,宣读通过第一个信封评审的

投标人名单;

步骤 3:系统自动解析通过第一信封的投标人的第二信封;

步骤 4: 主持人宣读标段名称、投标人名称、投标报价、信用等级(如有) 等内容并记录在案;

步骤 5: 计算并宣读评标基准价;

步骤 6: 若投标人在开标过程中有异议可以现场提出,招标人应当场做出 的回复,并作出记录,有异议的投标人代表、招标人代表、记录人员在记录上 签字确认。

步骤 7: 对第二信封开标结果进行签章确认。

注:投标人若未派法定代表人或委托代理人参加第二信封开标的,视为该 投标人默认第二信封的开标结果。

# 第四章 定标

### **1.**查看中标候选人公示

### **1.1** 政策依据

根据《北京市交通委员会关于明确公路养护工程项目公告公示相关工作的 通知》(京交公管发〔2021〕6号)第四条的规定: 中标候选人公示内容由招 标人按评标报告提出,内容应包括:基本情况、中标候选人拟投入项目主要人 员情况、中标候选人响应招标文件要求的资格能力条件、提出异议的渠道和方 式、监督部门、联系方式、开评和评标情况等。在招标人收到评标报告的次日 完成,在交易服务平台发布,将截图报委并在委外网公示,公示期不得少于 **3** 日,且最后一天为工作日。涉及废标原因等内容的信息,应依据招标文件的具 体条款。

投标人通过北京市公共资源交易服务平台和北京市交通委员会网站查看 中标候选人公示。

#### **1.2** 工作内容

投标人查看中标候选人公示,了解评标的基本情况、中标候选人拟投入项 目主要人员情况、中标候选人响应招标文件要求的资格能力条件、提出异议的 渠道和方式、监督部门、联系方式、开评和评标情况以及涉及废标原因等内容 的信息。

## **1.3** 操作流程

### **1.3.1** 查看北京市公共资源交易服务平台发布的中标候选人公示

步骤 1: 进入北京市公共资源交易服务平台 (https://ggzyfw.beijing.gov.cn/) 网站首页;点击"公告公示-工程建设-中标候选人公示-公路-公路养护",查

106

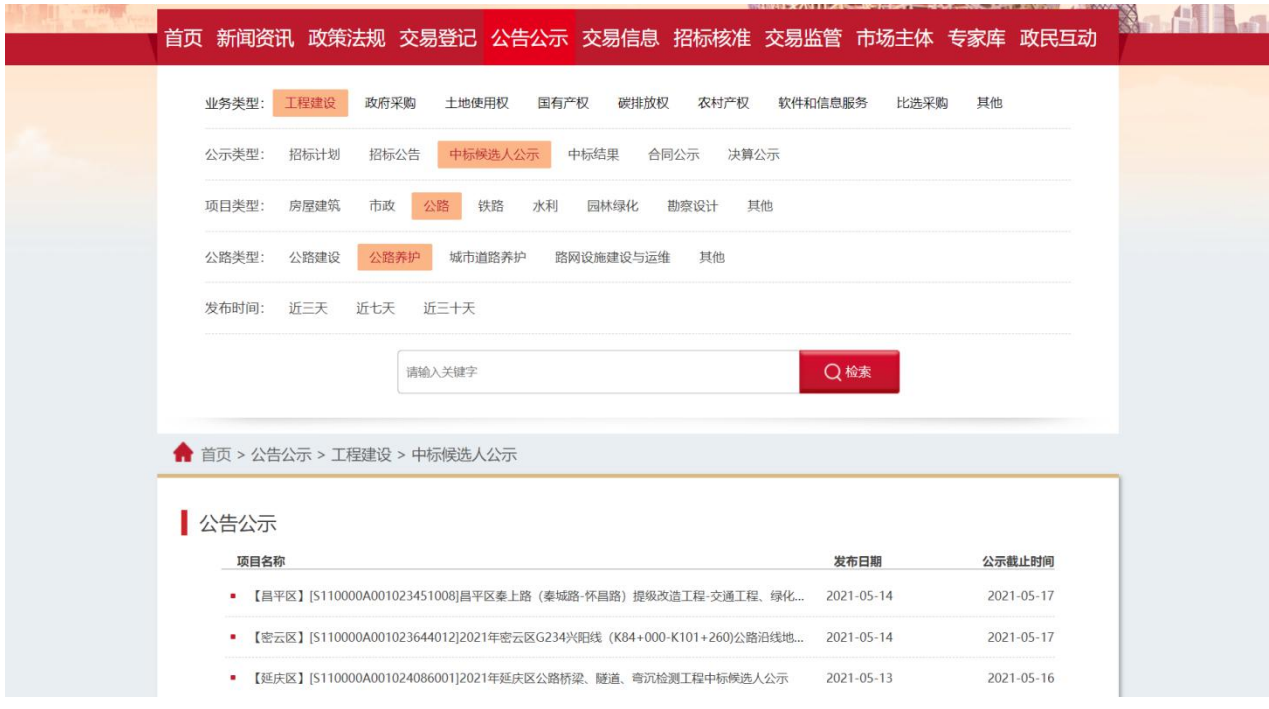

看已发布的北京市公路养护工程中标候选人公示(如图 4-1-1 所示);

图 4-1-1 北京市公共资源交易服务平台中标候选人公示列表

步骤 2:点击"XXX 项目中标候选人公示",查看中标候选人公示信息(如 图 4-1-2 所示);

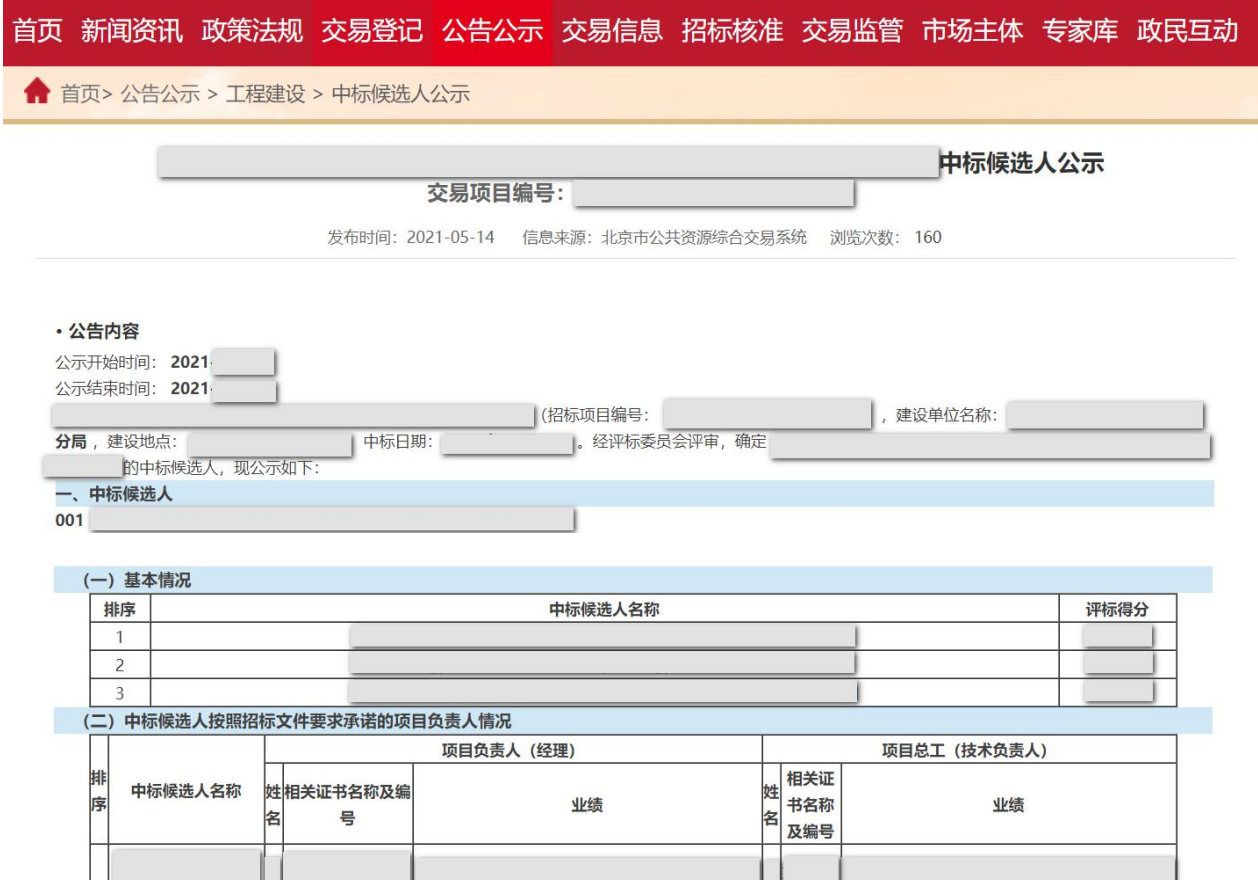

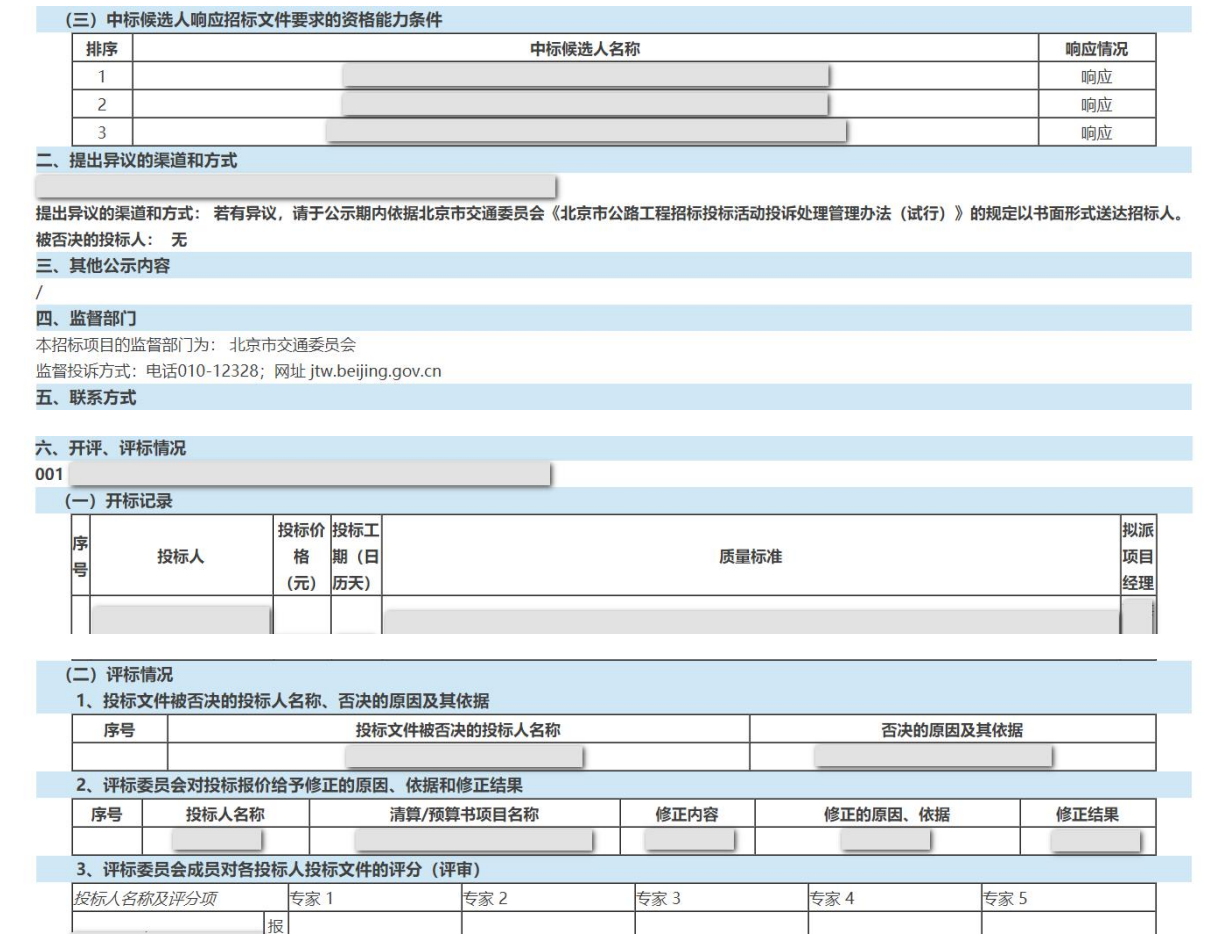

4-1-2 XXX 项目中标候选人公示

# **1.3.2** 查看北京市交通委员会网站发布的中标候选人

进入北京市交通委员会(http://jtw.beijing.gov.cn/)网站首页,点击"政务 公开-招投标信息-XXX 项目中标候选人公示",查看具体项目的中标候选人公 示信息(如图 4-1-3 所示)。

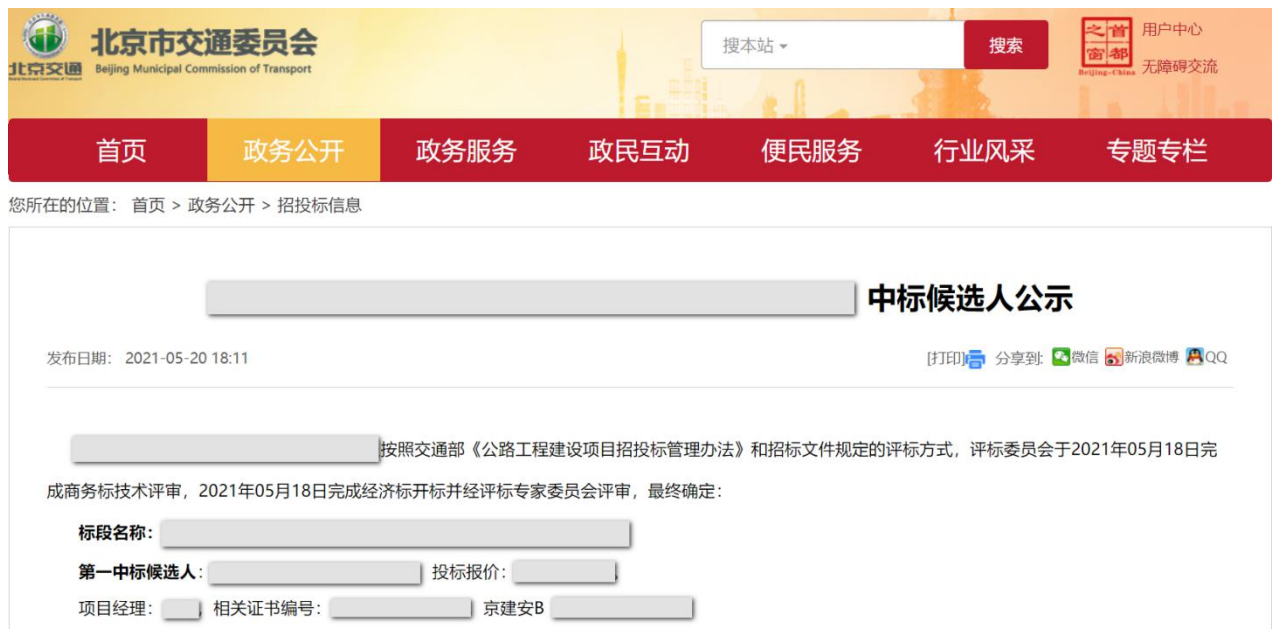

图 4-1-3 北京市交通委员会网站中标候选人公示

注:根据《北京市公路工程招标投标活动投诉处理管理办法(试行)》(京 交公建发〔2020〕1 号)的规定:第九条第(三)款对评标结果的异议,应当 在中标候选人公示期间提出。第十一条的规定:对招评标结果的异议,招标人 自收到异议之日起 3 日内做出答复。具体操作流程详见第二章投标 5.3 款。

### **2.**查看中标结果公告

#### **2.1** 政策依据

根据《北京市公路养护工程项目招标投标管理办法》(京交公管发〔2020〕 3 号)第四十一条的规定:招标人应当在确定中标人之日起,及时在北京市公 共资源交易服务平台和北京市交通委员会网站上公告中标结果。公告内容包括 中标人名称、中标价等。

投标人通过北京市公共资源交易服务平台和北京市交通委员会网站查看 中标结果公告。

### **2.2** 工作内容

投标人查看中标结果公告,公告内容包括:中标人信息(中标人、中标价

格、工期等)、其他公告内容、监督部门、联系方式等。

### **2.3** 操作流程

## **2.3.1** 查看北京市公共资源交易服务平台发布的中标结果公告

步骤 1: 进入北京市公共资源交易服务平台(https://ggzyfw.beijing.gov.cn/) 网站首页;点击"公告公示-工程建设-中标结果-公路-公路养护",查看已发 布的北京市公路养护工程中标结果公告(如图 4-2-1 所示);

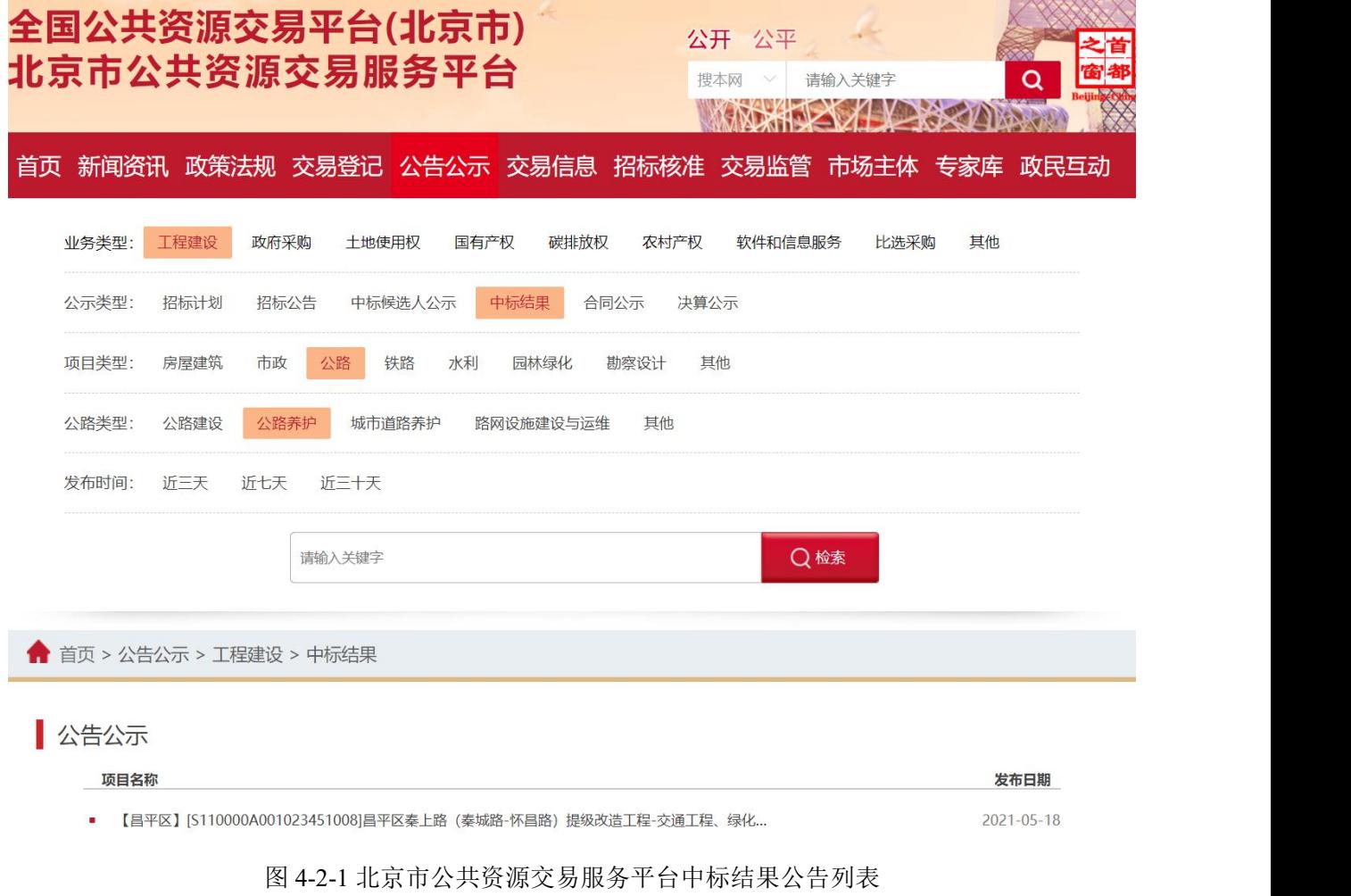

步骤 2: 点击"XXX 项目中标结果公告",查看中标结果公告信息(如图 4-2-2 所示);

#### 首页 新闻资讯 政策法规 交易登记 公告公示 交易信息 招标核准 交易监管 市场主体 专家库 政民互动

#### ● 首页>公告公示 > 工程建设 > 中标结果

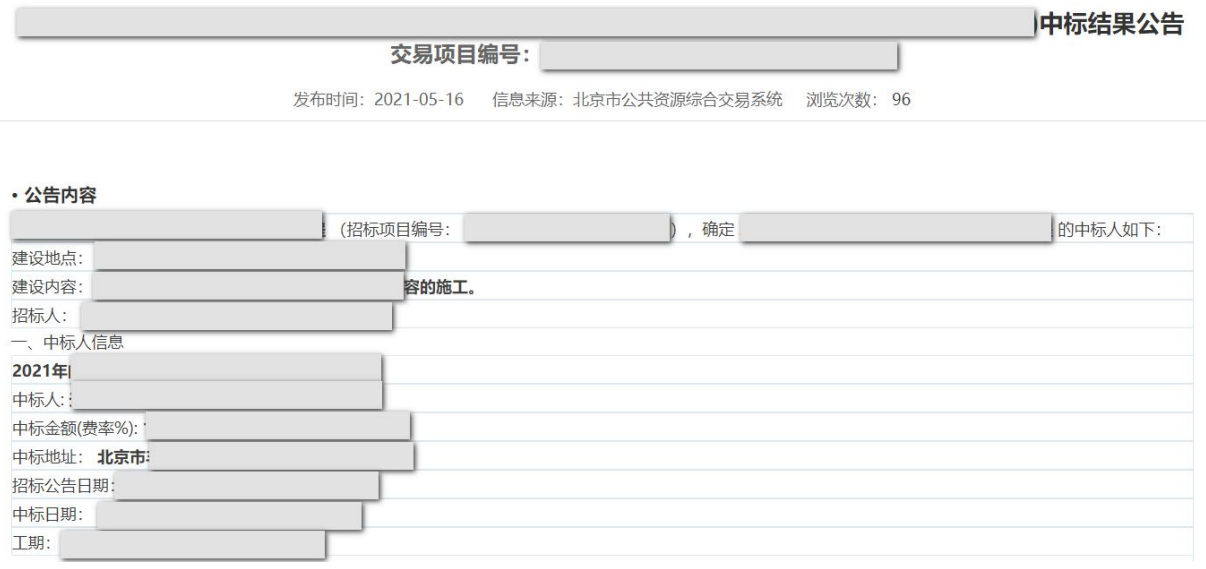

图 4-2-2 XXX 项目中标结果公告

## **2.3.2** 查看北京市交通委员会网站发布的中标结果公告

进入北京市交通委员会(http://jtw.beijing.gov.cn/)网站首页,点击"政务 公开-招投标信息-XXX 项目中标结果公告",查看具体项目的中标结果公告信 息(如图 4-2-3 所示)。

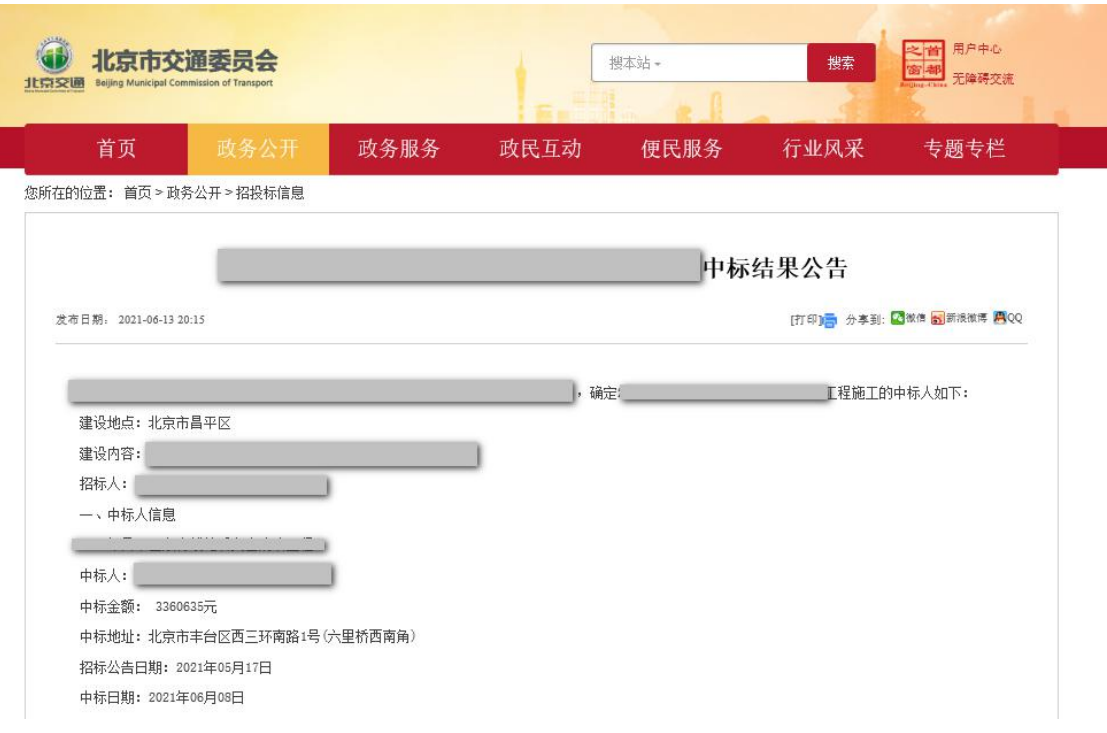

图 4-2-3 北京市交通委员会网站中标结果公告

### **3.**接收通知书

#### **3.1** 政策依据

根据《北京市公路养护工程项目招标投标管理办法》(京交公管发〔2020〕 3 号)第四十一条的规定:招标人应当及时向中标人发出中标通知书,并将中 标结果(含未中标原因)通知所有未中标的投标人。

投标人在北京市公共资源综合交易系统接收通知书。

### **3.2** 工作内容

中标人下载中标通知书,内容包括:中标人、中标价格、工期等。

未中标的投标人下载中标结果通知书,内容包括中标结果(含未中标原因, 未中标原因必须详细、具体)。

特别提示:中标人确认中标后,同步开展如下工作:一是修改完善影响交 通安全的占道施工许可:二是如不符合履约保证免交条件的,应当及时办理履 约担保;三是准备签订合同;四是全面做好开工准备。

### **3.3** 操作流程

步骤 1: 投标人使用 CA 数字证书, 登录北京市公共资源综合交易系统 (https://www.bjggzyzhjy.cn/),点击"我的投标-我的投标项目",选择相应标 段,点击"更多操作"(如图 4-3-1 所示);

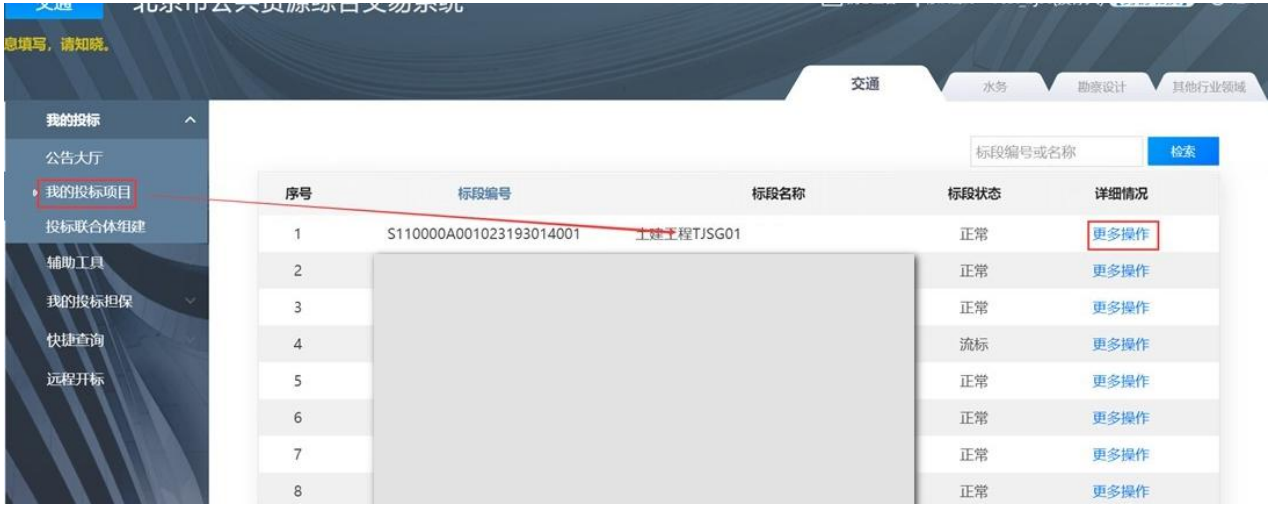

### 图 4-3-1 我的投标项目

# 步骤 2: 在"中标结果公告"栏,点击"下载"(如图 4-3-2~4-3-3 所示);

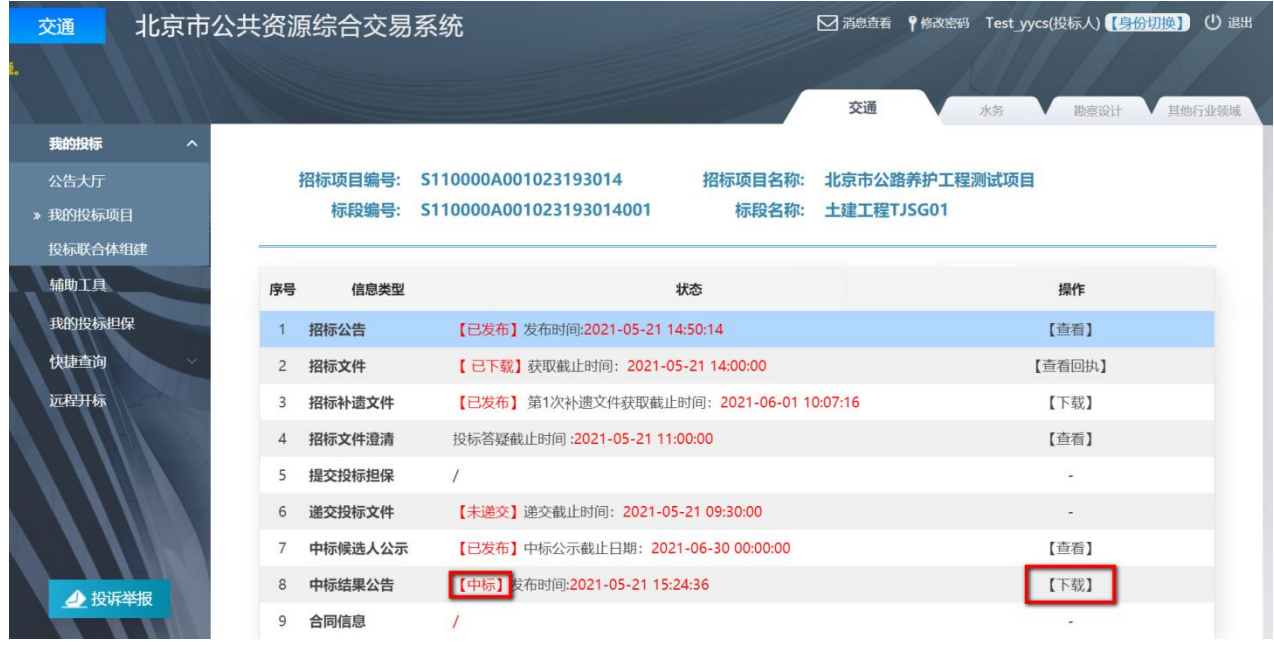

图 4-3-2 中标人中标结果公告页面

| 交通       | 北京市公共资源综合交易系统 |                |         |                                         |         |                                                                                              |               |        | ○ 消息查看 ♀修改密码 Test Bjsc(投标人)【身份切换】 ① 退出 |
|----------|---------------|----------------|---------|-----------------------------------------|---------|----------------------------------------------------------------------------------------------|---------------|--------|----------------------------------------|
|          |               |                |         |                                         |         | で 公告: 如您是近期进 (返) 京人员, 请严格遵守北京市疫情防控工作要求和规定! 另, 根据要求, 从2020年6月1日起, 系统用户需按照《北京市公共资源交易平台信息系统数据规? |               |        |                                        |
|          |               |                |         |                                         |         | 交通                                                                                           | 水务            | 勘察设计   | 其他行业领域                                 |
| 我的投标     | $\hat{}$      |                |         |                                         |         |                                                                                              |               |        |                                        |
| 公告大厅     |               |                | 招标项目编号: | S110000A001023193014                    | 招标项目名称: |                                                                                              | 北京市公路养护工程测试项目 |        |                                        |
| » 我的投标项目 |               |                | 标段编号:   | S110000A001023193014001                 | 标段名称:   | 土建工程TJSG01                                                                                   |               |        |                                        |
| 投标联合体组建  |               |                |         |                                         |         |                                                                                              |               |        |                                        |
| 辅助工具     |               | 序号             | 信息类型    |                                         | 状态      |                                                                                              |               | 操作     |                                        |
| 我的投标担保   |               |                | 招标公告    | 【已发布】发布时间:2021-05-21 14:50:14           |         |                                                                                              |               | 【查看】   |                                        |
| 快捷查询     |               | $\overline{2}$ | 招标文件    | 【 已下载】获取截止时间: 2021-05-21 14:00:00       |         |                                                                                              |               | 【查看回执】 |                                        |
| 远程开标     |               | 3              | 招标补遗文件  | 【已下载】第1次补遗文件获取截止时间: 2021-06-01 10:07:16 |         |                                                                                              |               | 【下载】   |                                        |
|          |               | $\overline{4}$ | 招标文件澄清  | 投标答疑截止时间: 2021-05-21 11:00:00           |         |                                                                                              |               | 【查看】   |                                        |
|          |               | 5              | 提交投标担保  |                                         |         |                                                                                              |               | ÷      |                                        |
|          |               | 6              | 递交投标文件  | 【已递交】递交截止时间: 2021-05-21 09:30:00        |         |                                                                                              | 【查看信息】        | 【查看回执】 | 【操作历史】                                 |
|          |               | 7              | 中标候选人公示 | 【已发布】中标公示截止日期: 2021-06-30 00:00:00      |         |                                                                                              |               | 【查看】   |                                        |
|          |               | 8              | 中标结果公告  | 【未中标】                                   |         |                                                                                              |               | 【下载】   |                                        |
| ▲ 投诉举报   |               | 9              | 合同信息    |                                         |         |                                                                                              |               |        |                                        |

图 4-3-3 未中标人中标结果公告页面

步骤 3: 点击"通知书",中标单位下载中标通知书,未中标单位下载中 标结果通知书(如图 4-3-4、4-3-5 所示)。

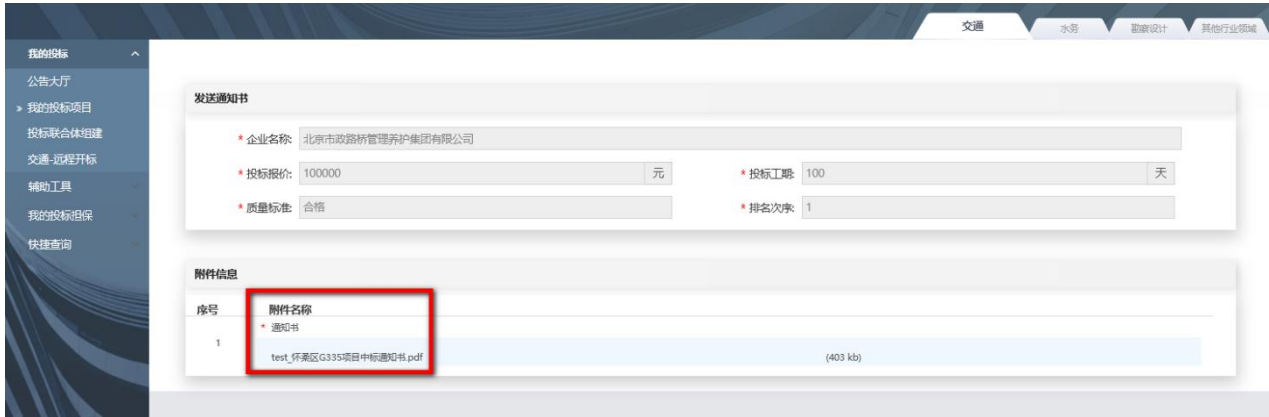

### 图 4-3-4 下载中标通知书

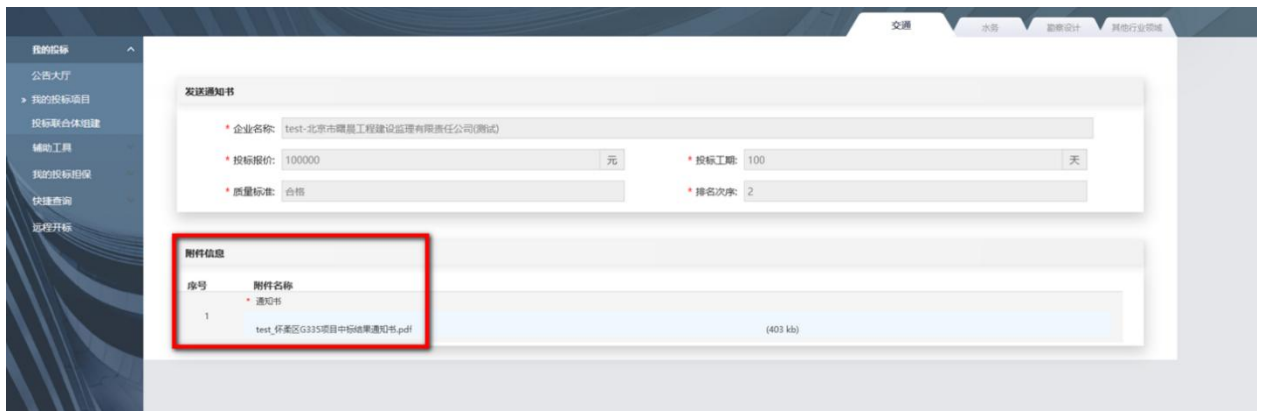

图 4-3-5 下载中标结果通知书

### **4.**投诉(如有)

#### **4.1** 政策依据

根据《北京市公路工程投诉处理管理办法的通知(试行)》(京交公建发 〔2020〕1 号)的规定:

第十二条 潜在投标人、投标人或者其他利害关系人认为招标投标活动不 符合法律、行政法规规定的,可以自知道或者应当知道之日起 10 日内向北京 市交通委员会提出投诉。提出异议的,异议答复期间不计算在内。

第十四条 北京市交通委员会自收到投诉之日起 3 个工作日内作出如下处 理决定。

潜在投标人、投标人和其他利害关系人自知道或者应当知道之日起 10 日 内向北京市交通委员会提出投诉。投诉内容主要包括:招标公告、招标文件、 评标结果、中标结果等。投诉采用线上线下相结合的方式。

### **4.2** 填报内容

投诉填报内容:投诉类型、项目信息、被投诉人信息、投诉的理由和依据、 投诉内容有效线索和相关证明材料附件以及投诉人信息等。

**4.3** 操作流程

#### **4.3.1** 线上投诉

#### **4.3.1.1** 线上发起投诉

步骤 1: 打开北京市公共资源交易服务平台 (https://ggzyfw.beijing.gov.cn/) 网 站首页,点击"交易监管-投诉举报"(如图 4-4-1 所示);

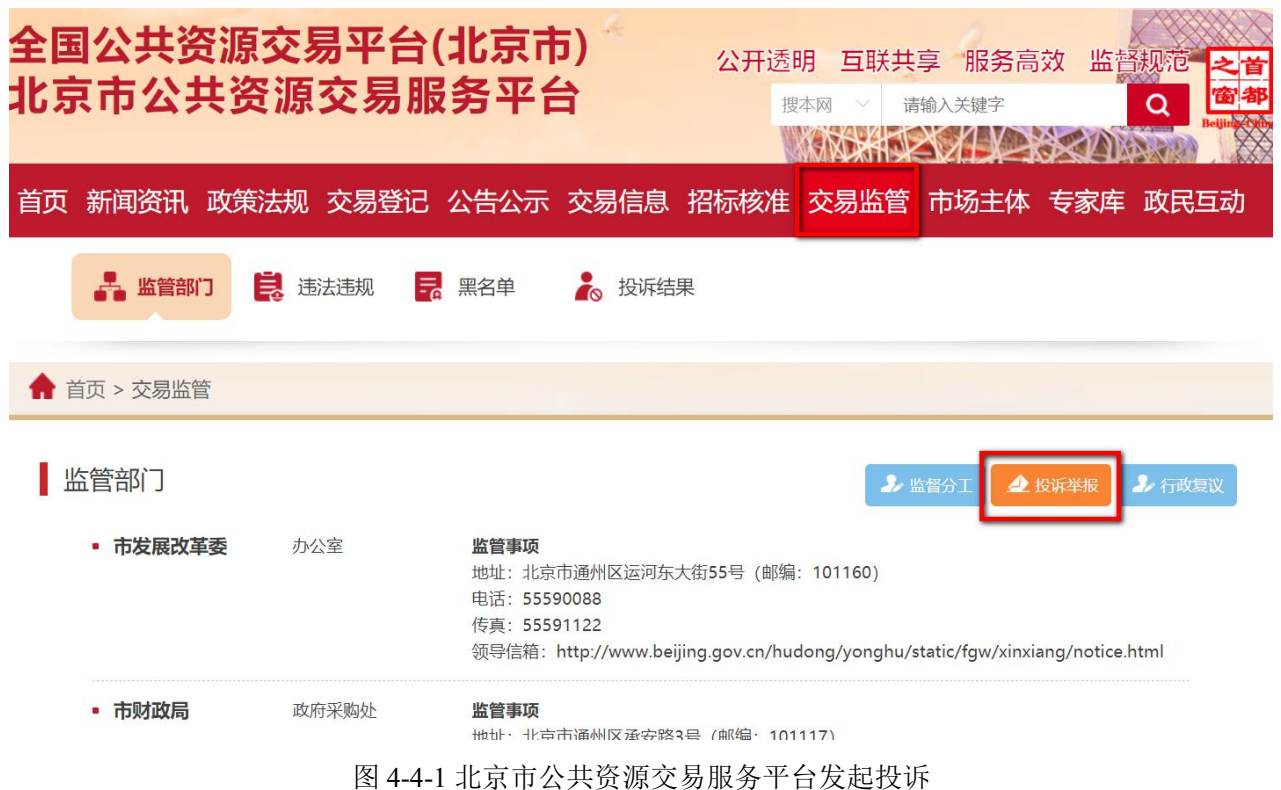

步骤 2: 投诉人插入 CA, 选择类型, 点击"下一步"(如图 4-4-2 所示);

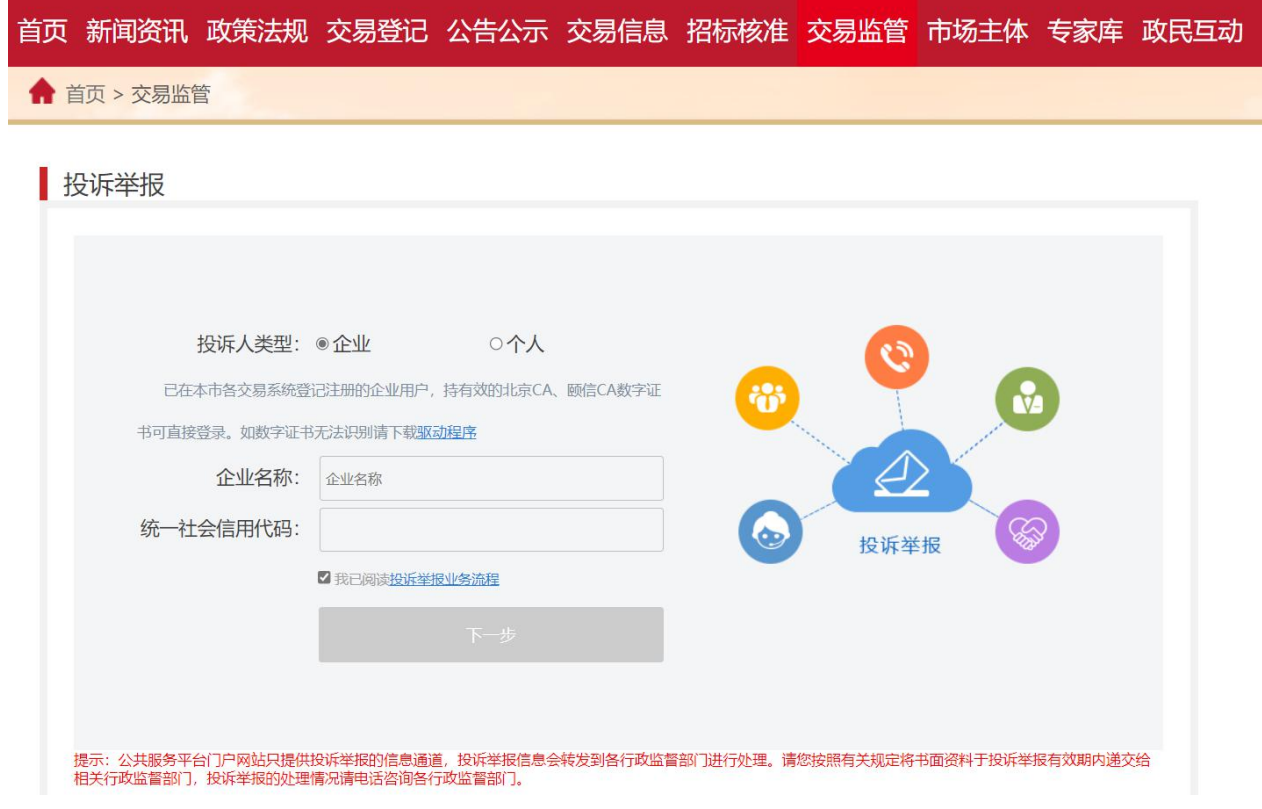

步骤 3: 选择投诉类型, 交易分类选择公路, 输入项目编号点击"查询"

图 4-4-2 北京市公共资源交易服务平台投诉登录

# (如图 4-4-3 所示);

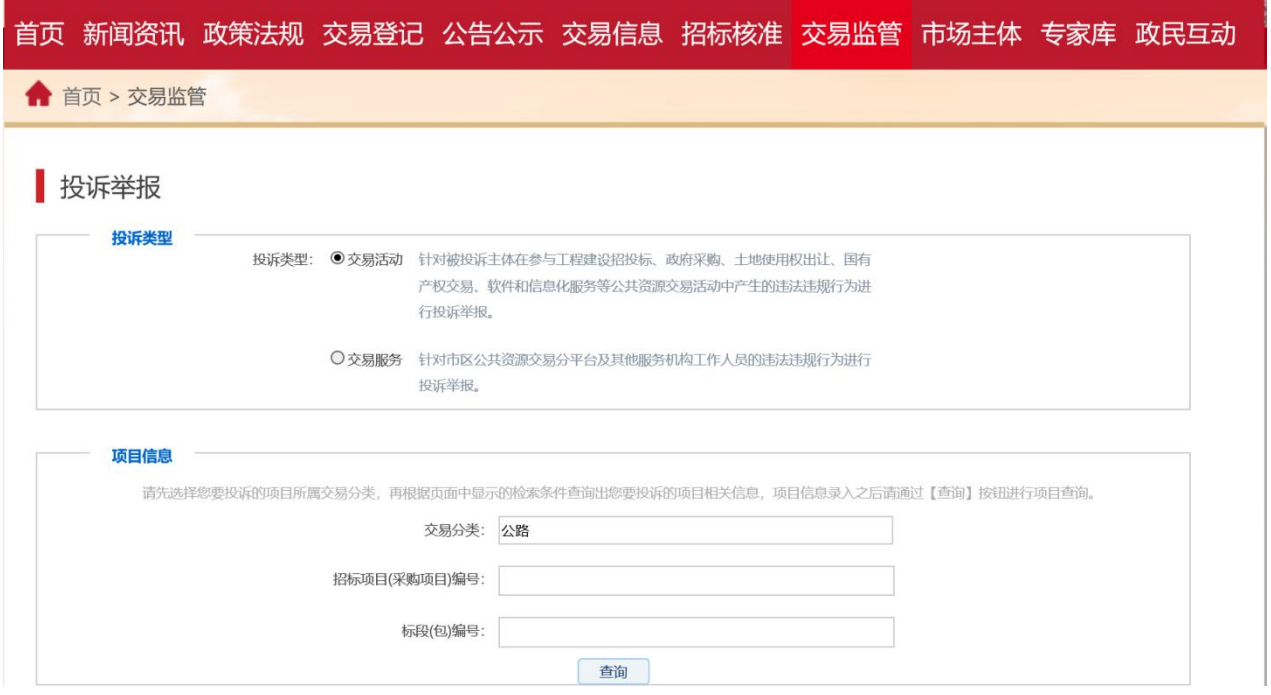

图 4-4-3 北京市公共资源交易服务平台投诉项目查询

步骤 4: 填写被投诉主体信息、投诉信息、投诉者信息,上传附件并点击 "提交"完成投诉(如图 4-4-4 所示)。

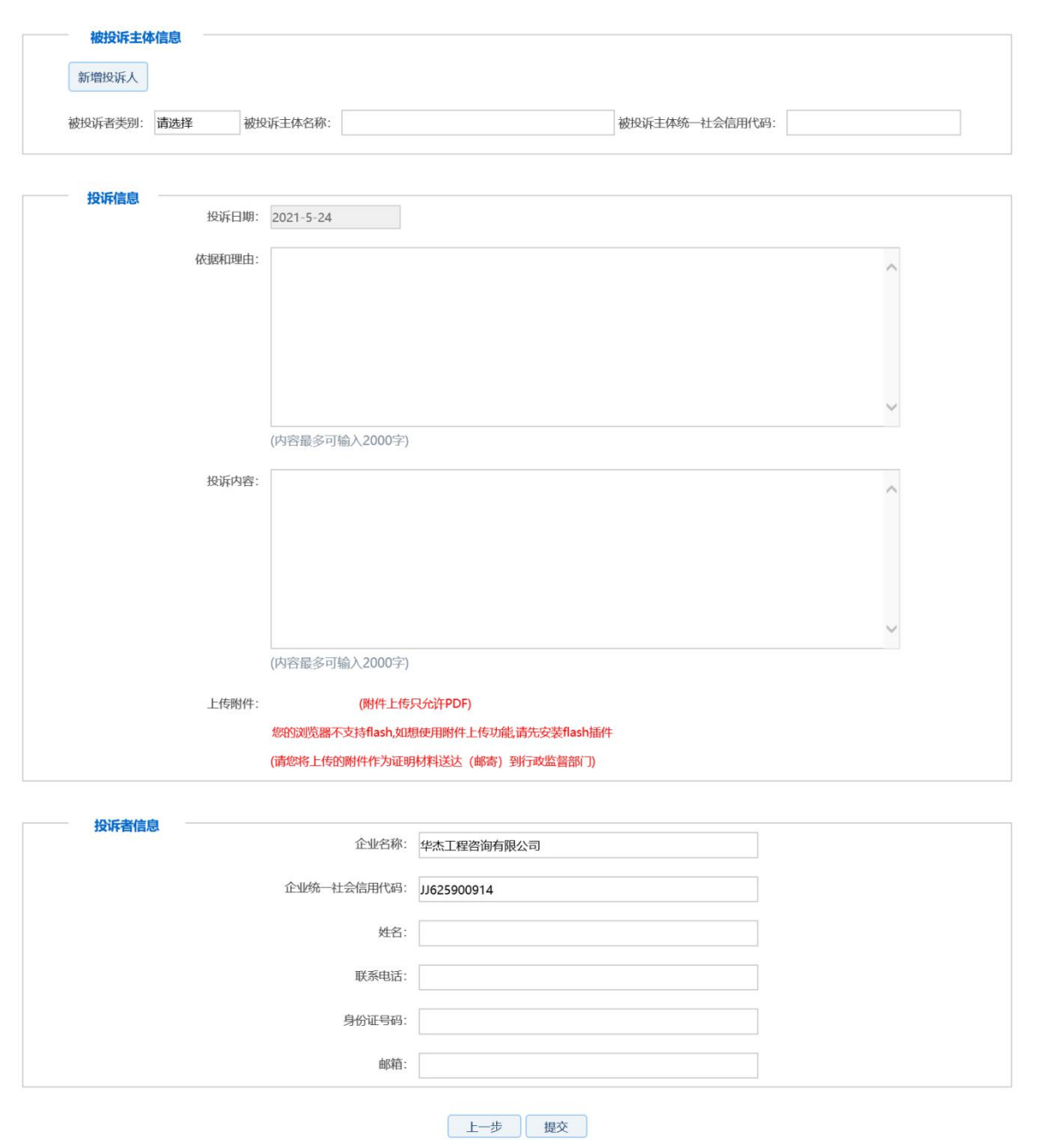

图 4-4-4 北京市公共资源交易服务平台填写投诉信息

## **4.3.1.2** 线上查看投诉

步骤 1: 打开北京市公共资源交易服务平台(https://ggzyfw.beijing.gov.cn/)网 站首页,点击"交易监管-投诉结果",点击投诉项目的投诉调查处理决定(如 图 4-4-5 所示);

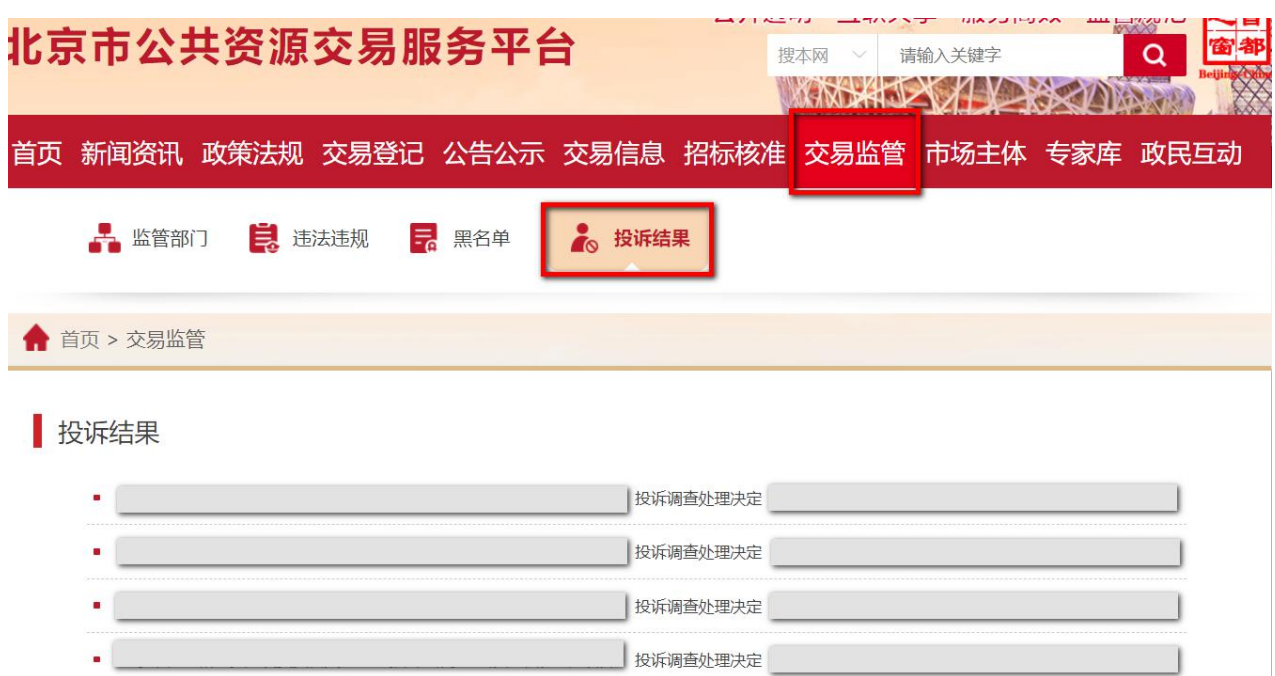

图 4-4-5 北京市公共资源交易服务平台投诉结果页面

步骤 2:查看北京市交通委员会对投诉项目的处理结果,处理结果包括: 工程项目基本情况、投诉人和被投诉人的名称、地址及有效联系方式、投诉人 的投诉事项及请求、调查认定的基本事实以及处理意见及依据(如图 4-4-6 所 示)。

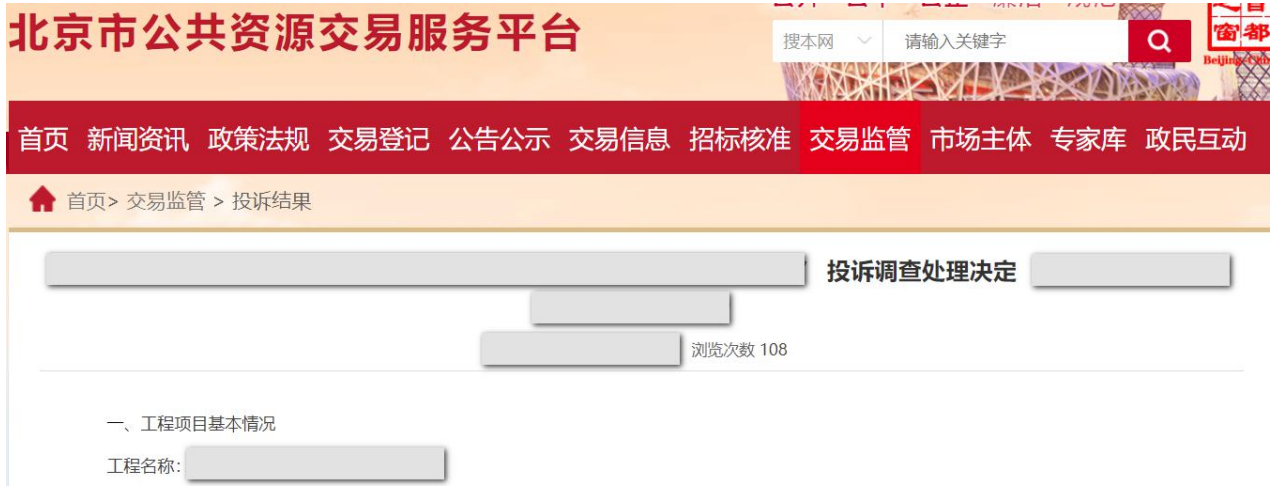

图 4-4-6 北京市公共资源交易服务平台投诉结果内容

## **4.3.2** 线下投诉

步骤 1: 拨打电话 12328 投诉热线进行投诉;

步骤 2:等待 12328 热线回访。

注:投诉事项应先提出异议而没有提出异议的投诉,不予受理。

投诉人如对北京市交通委员会做出的处理决定仍有异议或者逾期未做处 理的,可依法提起行政复议。

# 第五章 合同签订

### **1.**递交履约保证金(如有)

### **1.1** 政策依据

根据《北京市公路养护工程项目招标投标管理办法》(京交公管发〔2020〕 3号)的规定:

第四十三条 招标文件要求中标人提交履约保证金的,中标人应当按照招 标文件的要求提交。履约保证金不得超过中标合同金额的 **10%**。履约保证金 的提交推行银行保函制度,但招标人不得指定或者变相指定保证金支付形式, 由中标人自主选择银行保函或者现金、支票等支付形式。

第四十六条 招标人对信用等级高的投标人或者中标人,减免投标保证金, 减少履约保证金、质量保证金等优惠措施。优惠措施以及信用评价结果的认定 条件应当在招标文件中载明。

根据《北京市交通委员会关于持续优化公路养护工程领域营商环境的通知》 (京交公管发〔2021〕7 号)的规定:

(九) 合同金额 **3000** 万元(含)以下的项目,免收信用 **AA** 等级中标人 的履约保证金,联合体投标的以信用评价等级低的为准。

(十) 招标人发现中标人有履约风险的,按合同约定采取管控措施,可 追缴履约保证金。

(注:如果是由同一专业单位组成的联合体,以信用等级较低单位确定信 用等级:如果是由不同专业的单位组成的联合体,以该项目主要专业工程的从 业单位确定信用等级)。

如需递交履约保证金的项目,按照以下要求递交履约保证金:中标人按照

招标文件规定的金额、方式、时间等要求提交履约保证金。中标人未按照招标 文件要求提交履约保证金的,招标人可取消其中标资格,投标保证金不予退还。

### **1.2** 工作内容

中标人在规定的时间内按照招标文件规定的金额、方式递交履约保证金。

### **1.3** 操作流程

### **1.3.1** 电子保函形式

步骤 1:中标人使用 CA 数字证书,登录北京市公共资源综合交易系统 (https://www.bjggzyzhjy.cn/),点击"我的投标担保-提交履约担保-提交"(如 图 5-1-1 所示);

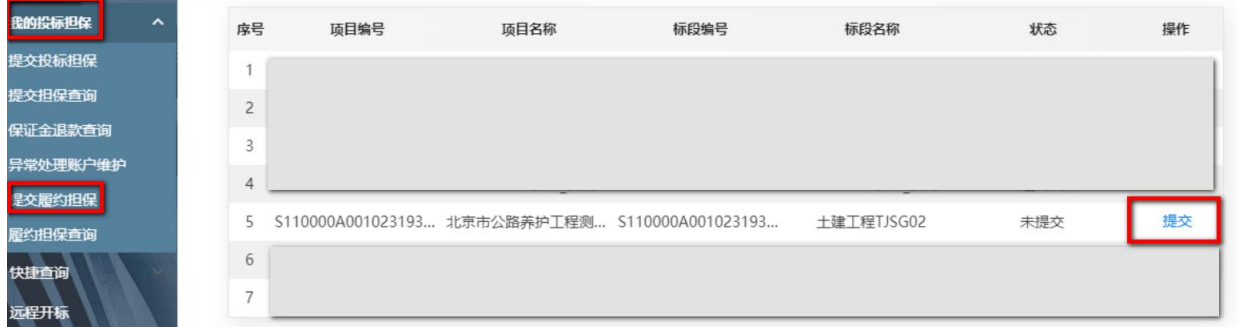

#### 图 5-1-1 履约担保提交页面

步骤 2: 按招标文件的要求填写履约保证金金额,选择"电子保函",选 择相应金融机构(如图 5-1-2 所示):

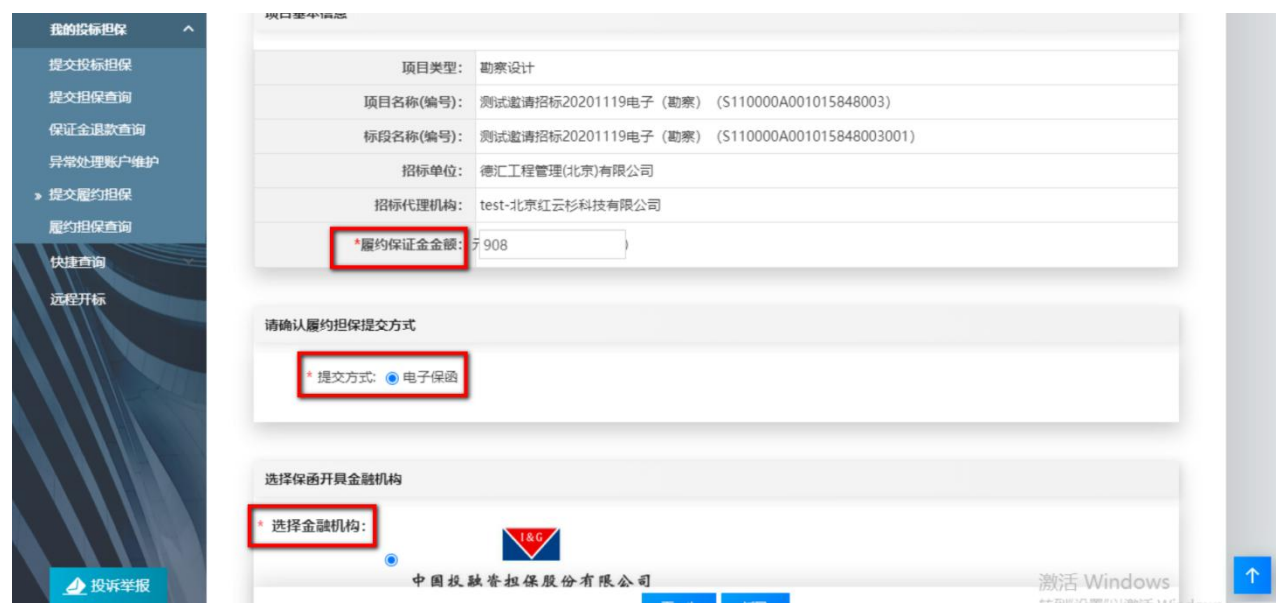

图 5-1-2 电子履约担保

步骤 3: 向相应金融机构递交电子履约保函申请(如图 5-1-3 所示);

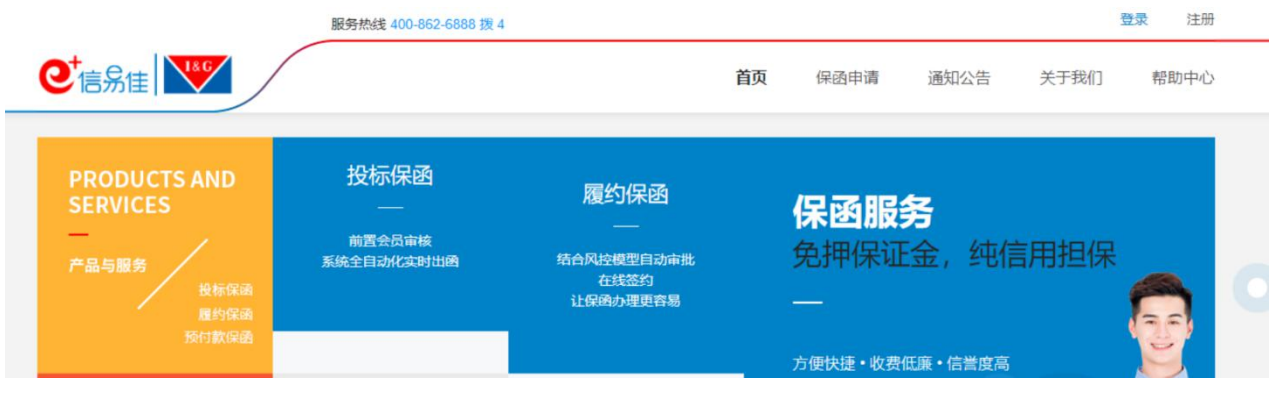

图 5-1-3 金融机构页面

步骤 4: 电子履约保函申请成功后,点击"我的投标担保-提交履约担保查 询-上传凭证"(如图 5-1-4 所示);

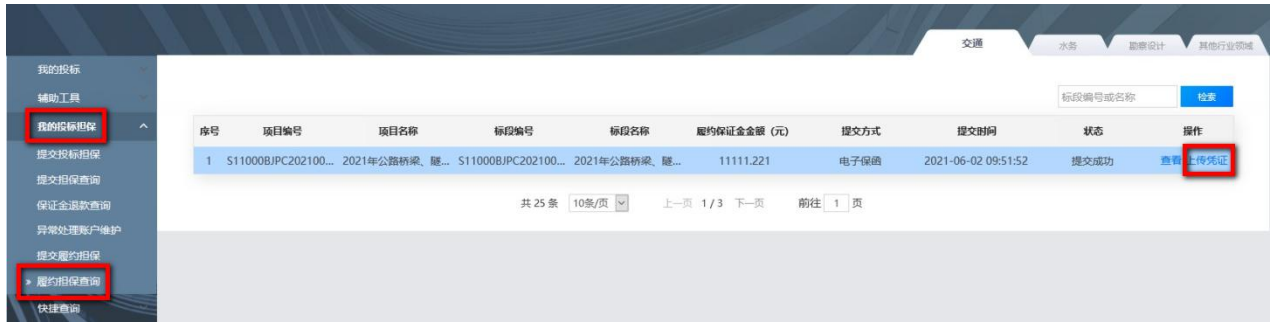

图 5-1-4 电子履约保函上传(1)

步骤 5: 点击"上传",完成电子履约保函的递交(如图 5-1-5 所示)。

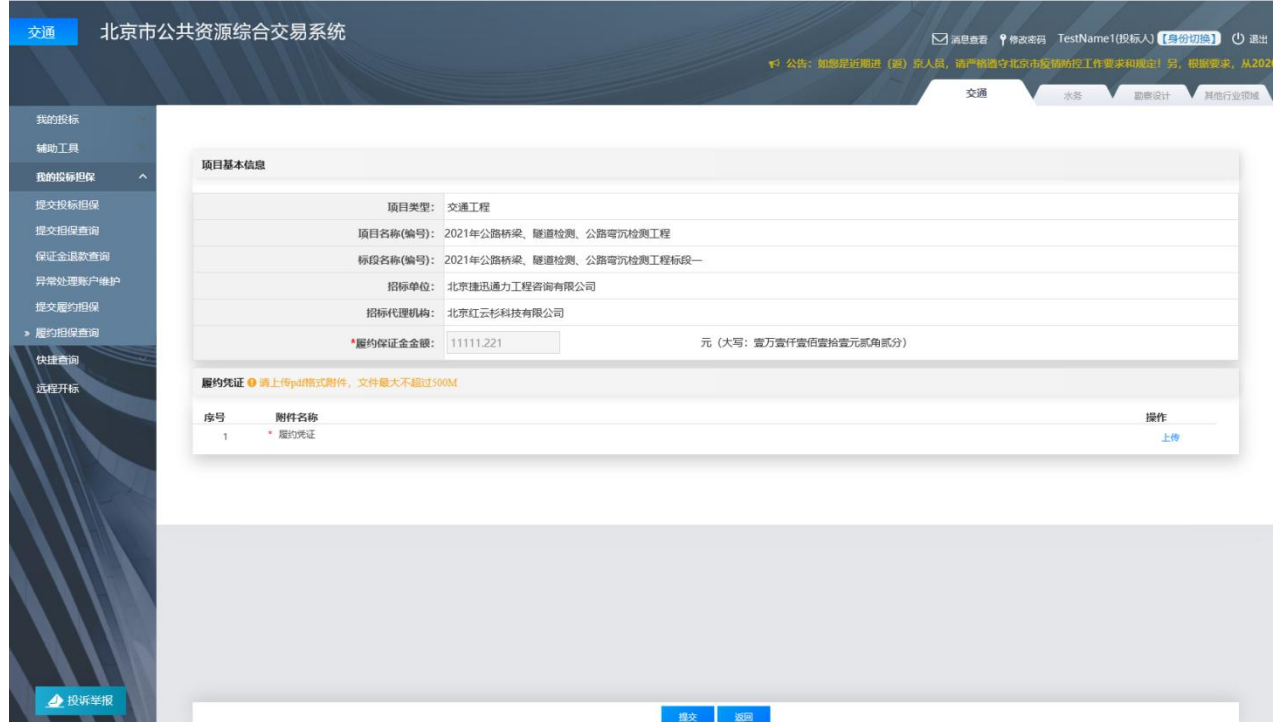

图 5-1-5 电子履约保函上传(2)

## **1.3.2** 现金形式

步骤 1:中标人使用 CA 数字证书,登录北京市公共资源综合交易系统 (https://www.bjggzyzhjy.cn/),点击"我的投标担保-提交履约担保-提交"(如 图 5-1-6 所示);

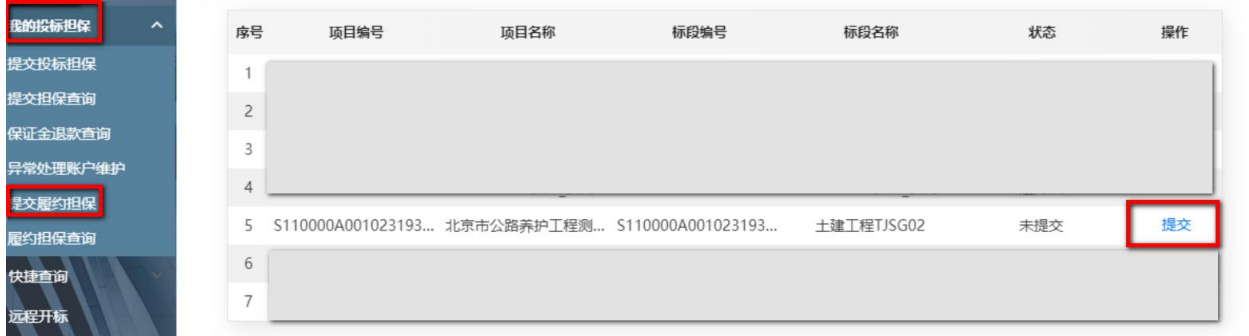

#### 图 5-1-6 履约担保提交页面

步骤 2: 按招标文件规定的金额填写履约保证金金额,选择"投标保证金 转履约保证金",与招标人确认收款账户信息是否准确,点击"下一步"(如 图 5-1-7 所示);

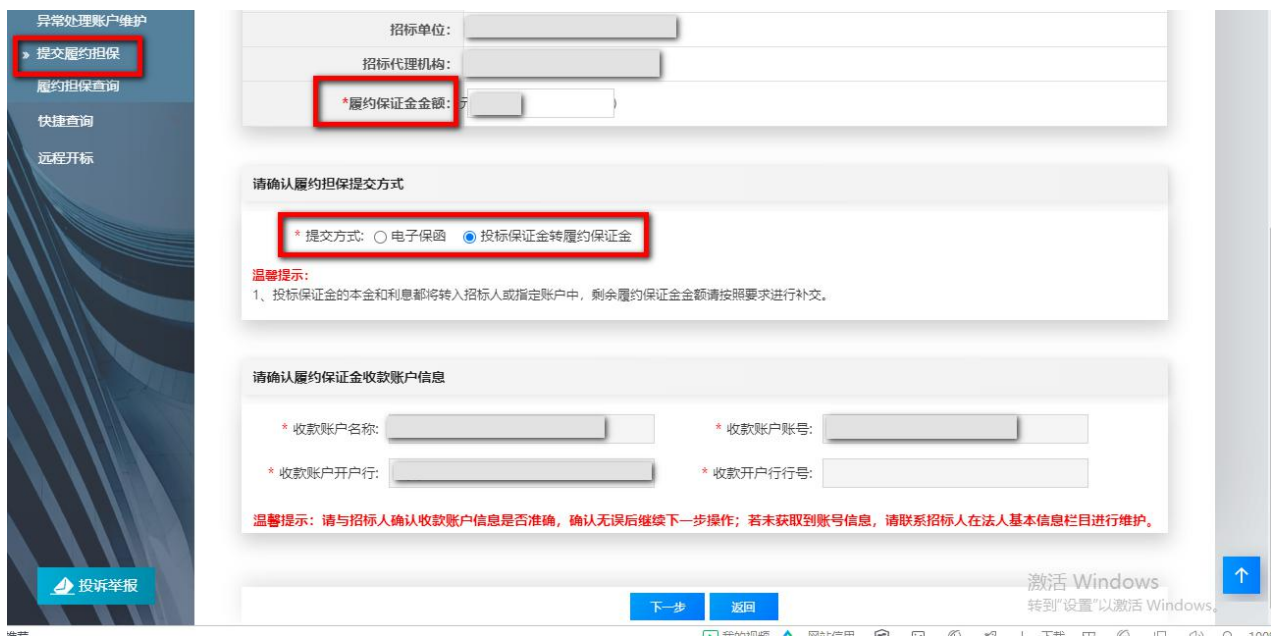

图 5-1-7 投标保证金转履约保证金

步骤 3: 选择"投标保证金转履约保证金",选择递交的银行(如图 5-1-8 所示);

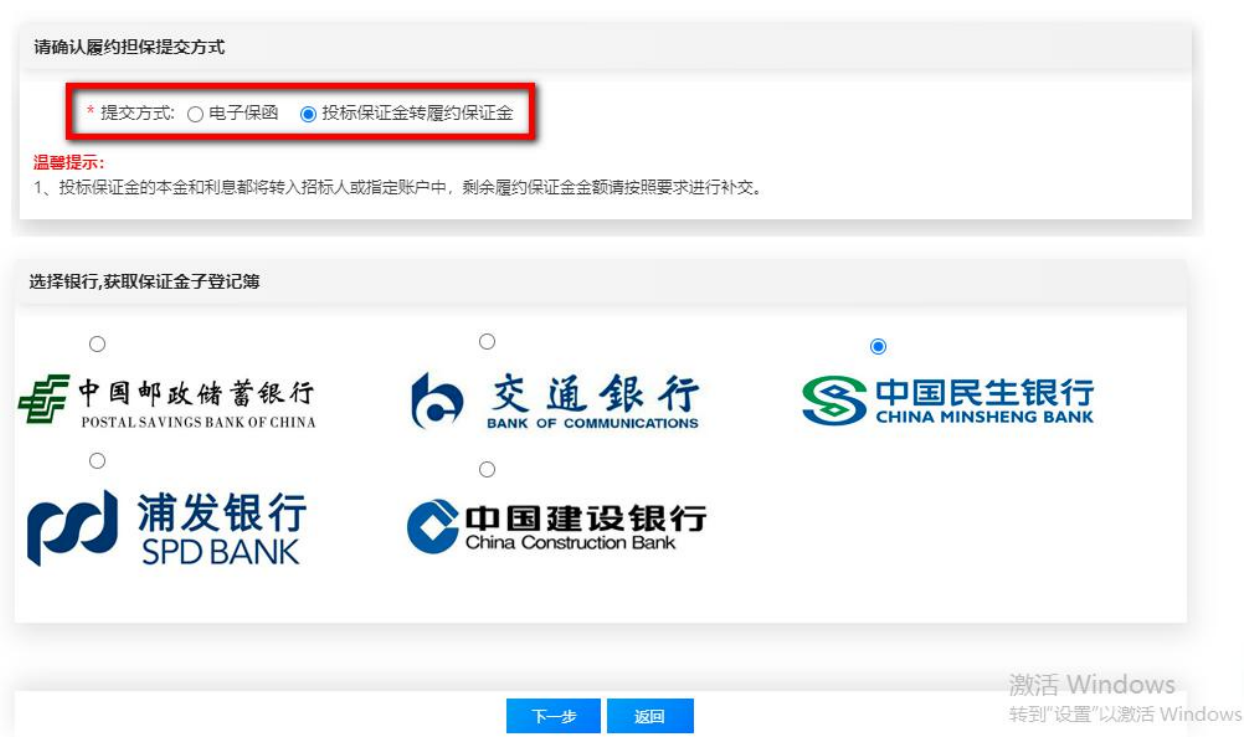

图 5-1-8 履约担保补缴页面

步骤 4: 完成履约保证金补缴。

## **1.3.3** 银行保函形式

步骤 1: 中标人以招标文件提供的履约担保格式,按照招标文件规定的金 额、时间及受益人向符合招标文件规定级别的机构提交银行保函申请;

步骤 2:银行向中标人出具银行保函;

步骤 3:中标人将银行保函原件在签订合同前通过邮寄或现场送达的方式 递交给招标人。

### **2.**签订合同与查看合同公示

#### **2.1** 政策依据

根据《北京市公路养护工程项目招标投标管理办法》(京交公管发〔2020〕 3 号)第四十二条的规定:招标人和中标人应当自中标通知书发出之日起 **10** 日内,按照招标文件和中标人的投标文件订立合同,合同的标的、价格、质量、 安全、环保、农民工工资、履行期限、主要人员等主要条款应当与上述文件的 内容一致。招标人和中标人不得再行订立背离合同实质性内容的其他协议。

根据《北京市交通委员会关于持续优化公路养护工程领域营商环境的通知》 (京交公管发〔2021〕7 号)第(十五)条的规定:公路养护工程施工合同、

### 廉政合同和安全生产合同必须在 **10** 日内完成网上签订。

根据《北京市交通委员会关于明确公路养护工程项目公告公示相关工作的 通知》(京交公管发〔2021〕6号)第六条的规定:合同公示由招标人提出, 内容应包括:中标人信息(合同名称、合同期限、价款形式、合同金额等)、 监督部门、联系方式、并附合同协议书由招标人按招标人和中标人订立的合同 内容编写,合同订立当日在交易服务平台公示。

### **2.2** 工作内容

中标人和招标人完成合同谈判,签订合同协议书、廉政合同和安全生产合

126

同,并查看合同公示。

# **2.3** 操作流程

# **2.3.1** 签订合同

步骤 1: 中标人使用 CA 数字证书, 登录北京市公共资源综合交易系统 (https://www.bjggzyzhjy.cn/),点击"辅助工具-合同管理"(如图 5-2-1 所示);

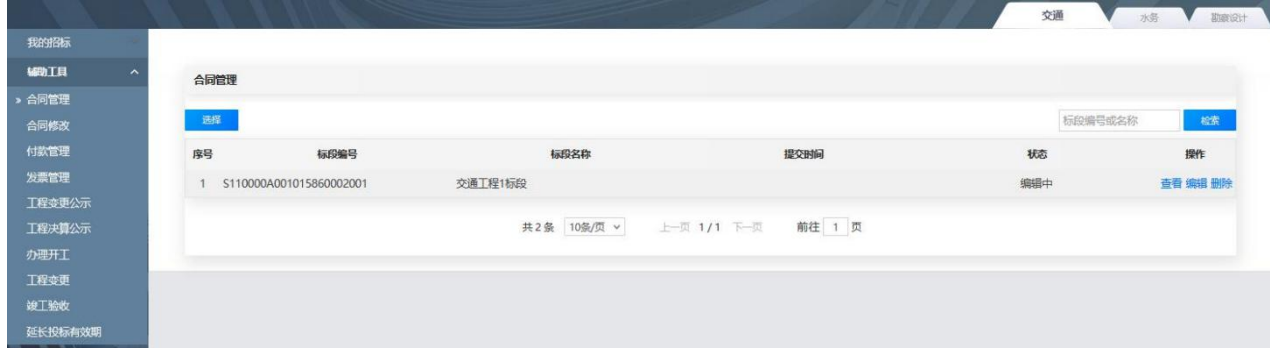

图 5-2-1 查看、编辑合同

步骤 2: 点击"查看",查看招标人上传的合同草案,提出修改意见并退 回至招标人(如图 5-2-2-5-2-3 所示);

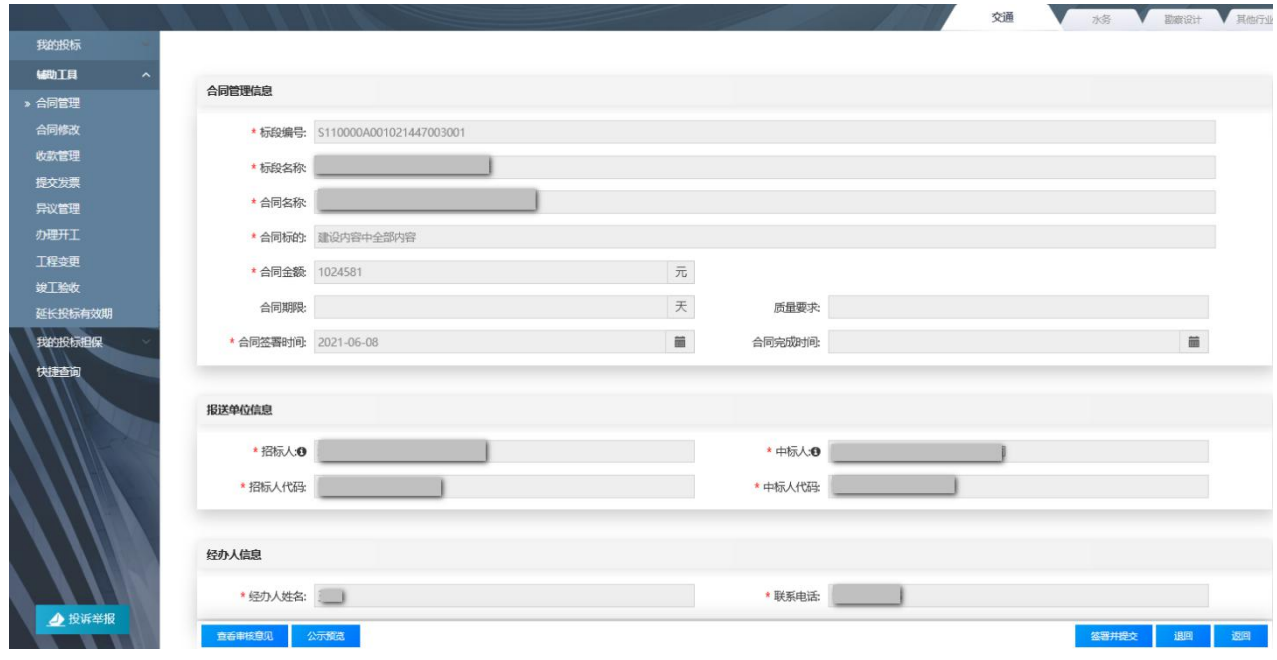

图 5-2-2 合同退回

|        | 合同修改记录         |          |     |            |                     |           |            |             |
|--------|----------------|----------|-----|------------|---------------------|-----------|------------|-------------|
|        | 序号             | 单位名称     |     | 用户名称       | 上传时间                | 附件类型      | 文件类型       | 操作          |
|        |                | 北京市交通委员会 | 路分局 | hrglfj     | 2021-05-26 15:40:38 | 合同        | 北京市水务局.pdf | 下载          |
|        | $\overline{2}$ | 北京市交通委员会 | 路分局 | hrgifj     | 2021-05-26 15:39:57 | 履约保证金缴纳凭证 | 北京市水务局.pdf | 下载          |
|        | 3              | 北京市交通委员会 | 路分局 | hrgifj     | 2021-05-26 15:39:52 | 合同        | 北京市水务局.pdf | 下载          |
|        |                |          |     | 共3条 5条/页 v | 上一页 1/1 下一页         | 前往 1 页    |            |             |
| 4 投诉举报 | 查看审核意见         | 公示预选     |     |            | 状态: 区编辑中            |           | 保存         | 返回<br>签署并提交 |

图 5-2-3 合同修改记录

注:合同谈判过程以合同修改意见的形式留存。

步骤 3: 招标人和中标人通过系统完成合同谈判, 生成合同协议书, 完成 合同签订(如图 5-2-4 所示)。

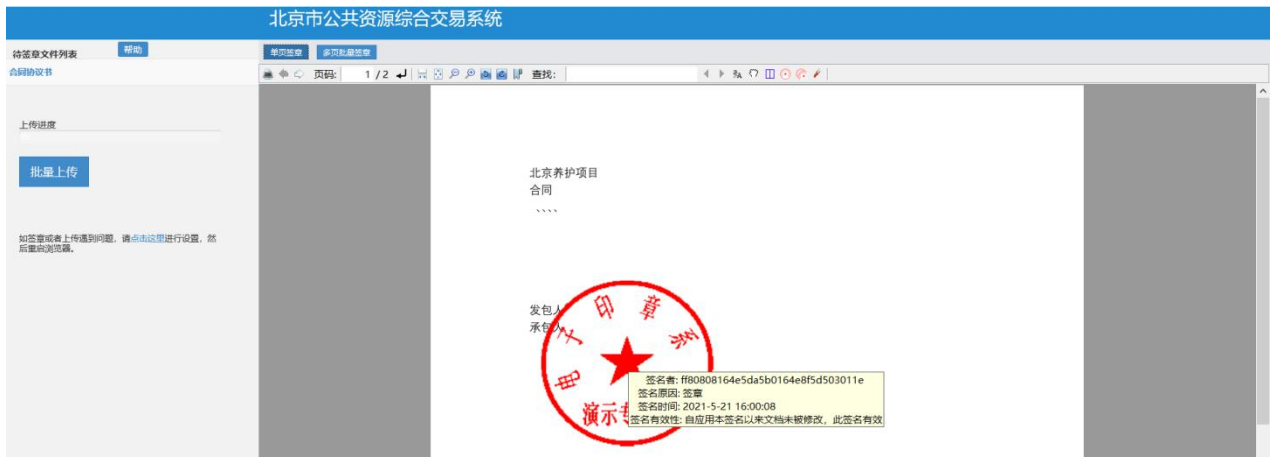

图 5-2-4 合同签章

## **2.3.2** 查看合同公示

步骤 1: 进入北京市公共资源交易服务平台(https://ggzyfw.beijing.gov.cn/) 网站首页;点击"公告公示-工程建设-合同公示",查看已发布的北京市公路 养护工程合同公示(如图 5-2-5 所示);

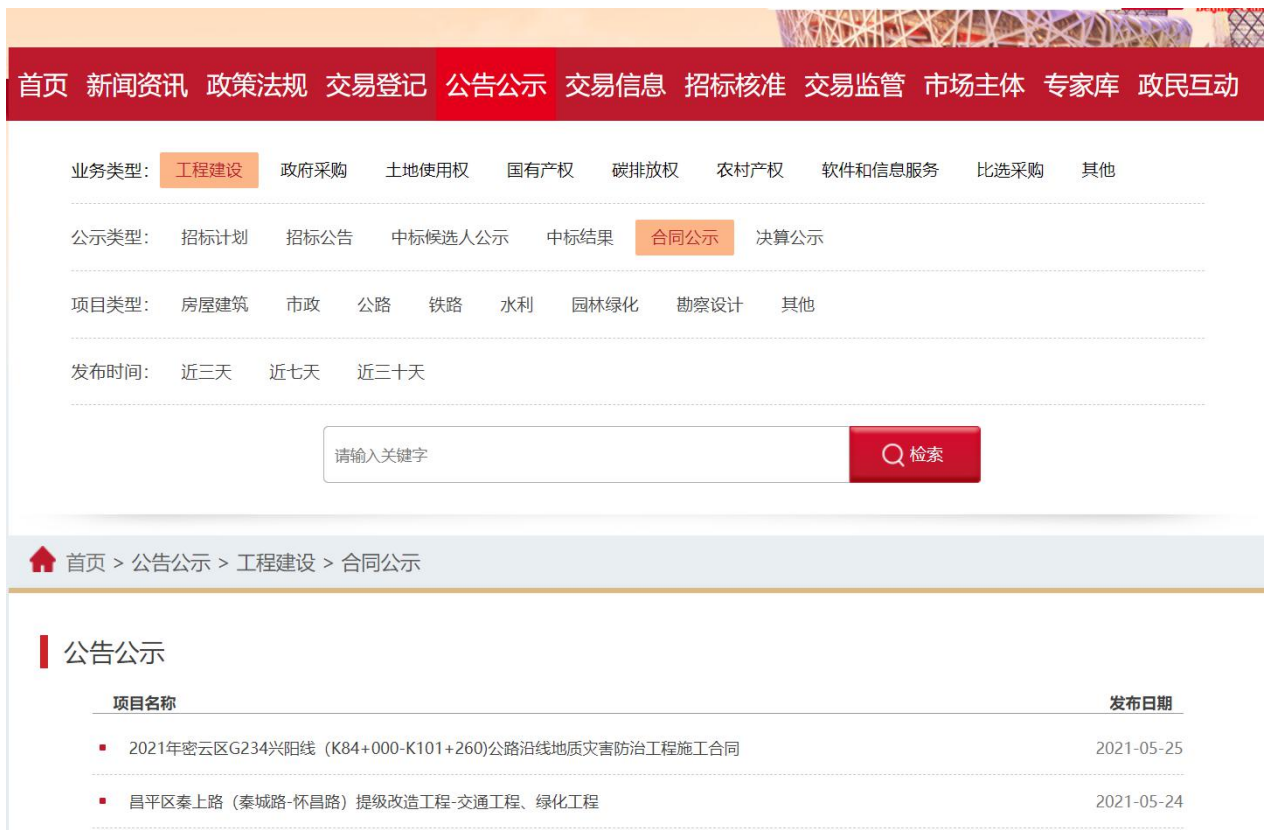

图 5-2-5 北京市公共资源交易服务平台合同公示列表

步骤 2: 点击"XXX 项目合同公示",查看合同公示信息(如图 5-2-6 所

示);

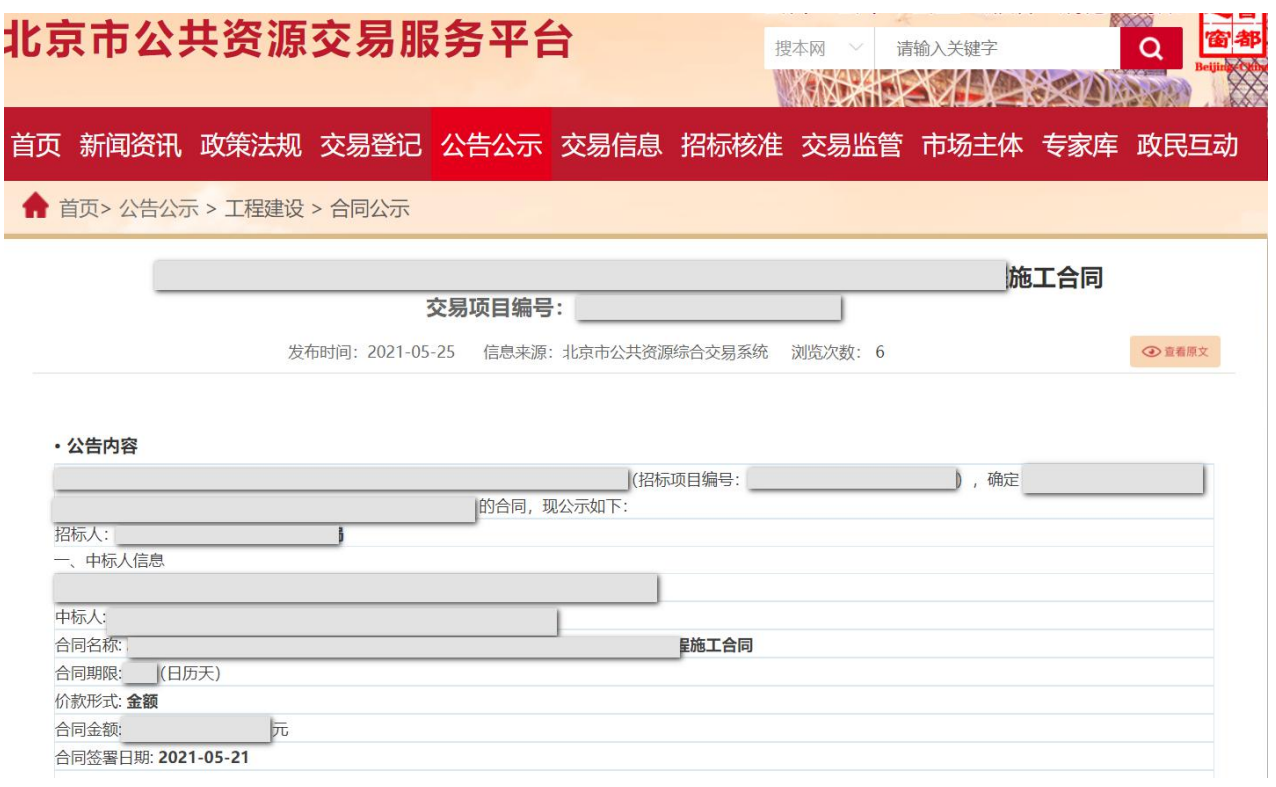

图 5-2-6 XXX 项目合同公示

# 第六章 开工

### **1.**提交占道许可申请

### **1.1** 政策依据

根据《北京市交通委员会关于持续优化公路养护工程领域营商环境的通知》 (京交公管发〔2021〕7 号)第(十六)条的规定:招标人负责影响交通安全 的占道施工许可手续办理。

### **1.2** 工作内容

收到中标通知书后,中标人及时修改完善影响交通安全的占道施工组织方 案,并参加招标人召集的三方方案审定会;合同签订当日承包人向发包人提交 申请材料,最晚不超过次日。

### **1.3** 操作流程

步骤 1: 收到中标通知书后, 中标人根据招标人明确的时限, 完成影响交 通安全的占道施工组织方案的修改完善。

步骤 2: 参加招标人召集的三方方案审定会;

步骤 3: 合同签订当日(最晚不超过次日), 承包人使用 CA 数字证书, 登录北京市公共资源综合交易系统(https://www.bjggzyzhjy.cn/),点击"辅助 工具-办理开工-新增"(如图 6-1-1 所示);

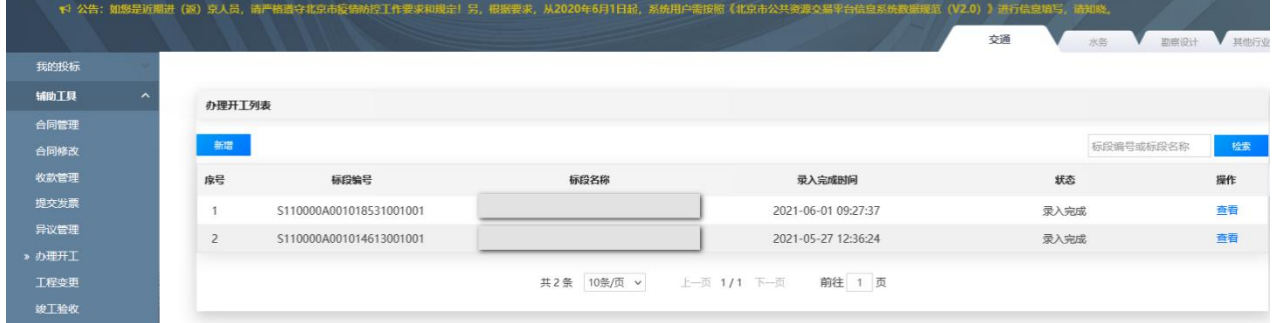

#### 图 6-1-1 新增办理开工

步骤 4: 选择相应的项目名称和标段,点击"确认,下一步"(如图 6-1-2

所示);

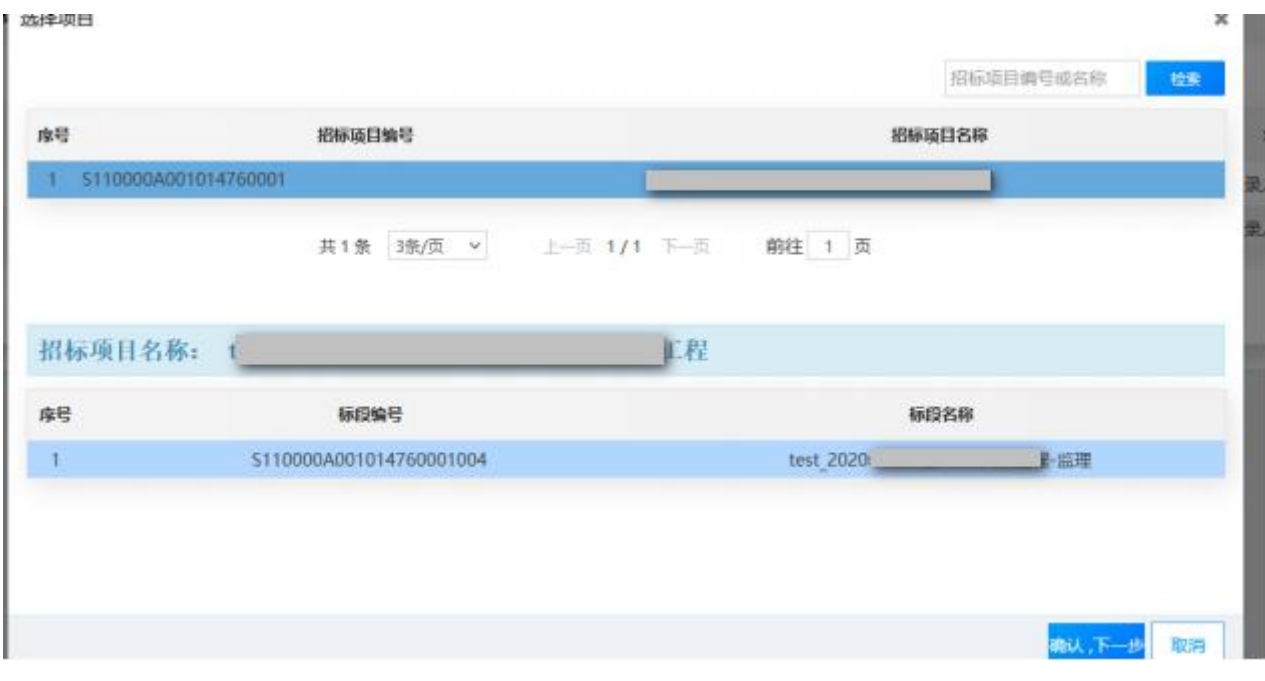

#### 图 6-1-2 选择办理开工标段

步骤 5: 点击"上传",上传影响交通安全的占道施工书面申请(已签章) 及确定的影响交通安全的占道施工组织方案,点击"完成"(如图 6-1-3 所示);

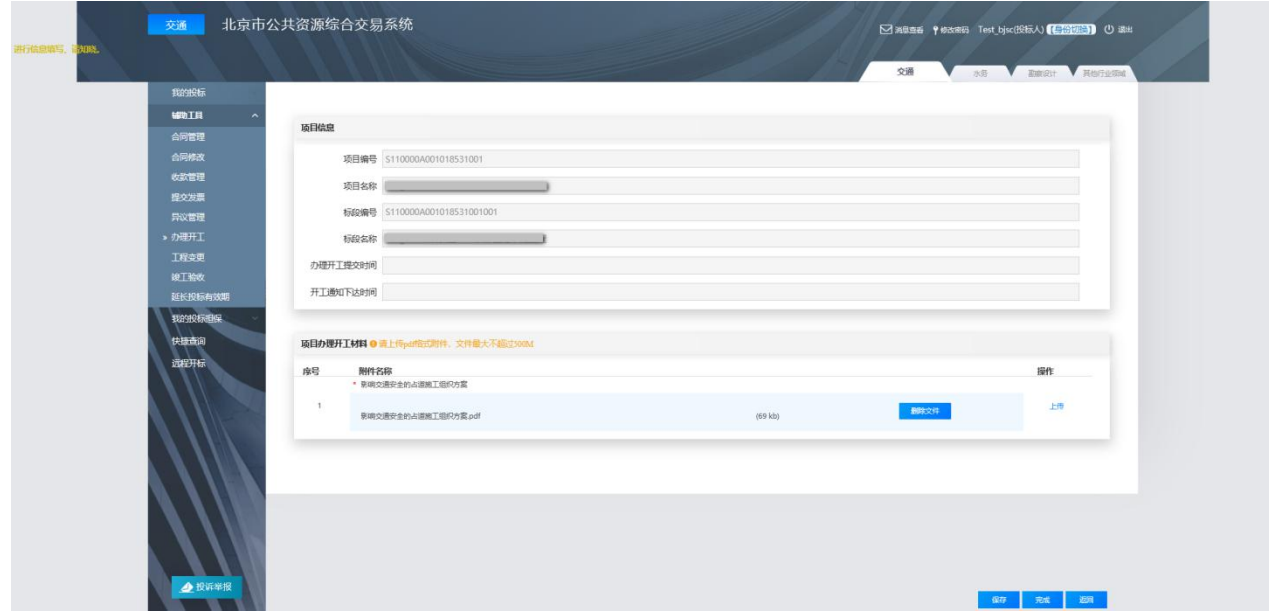

图 6-1-3 上传办理开工材料

## **2.**接收开工通知

### **2.1** 政策依据

根据《北京市交通委员会关于持续优化公路养护工程领域营商环境的通知》 (京交公管发〔2021〕7 号)的规定:

(十七) 招标人收到相关材料后应于 **5** 日内完成相关手续办理,下达开 工通知。

(十八) 发包人要求中标人按照确定占道施工时间和《交通组织方案》 实施,确保交通安全。对未按既定方案要求实施的,中标人应承担相应法律责 任。

### **2.2** 工作内容

承包人接收发包人办理的占道施工许可、开工通知。

### **2.3** 操作流程

步骤 1: 承包人使用 CA 数字证书, 登录北京市公共资源综合交易系统(网 址:https://www.bjggzyzhjy.cn/),点击"辅助工具-办理开工",选择项目,点 击"查看"(如图 6-2-1 所示);

| 我的投标                             |                |                         |      |                     |             |    |
|----------------------------------|----------------|-------------------------|------|---------------------|-------------|----|
| 辅助工具<br>$\overline{\phantom{a}}$ | 办理开工列表         |                         |      |                     |             |    |
| 合同管理                             |                |                         |      |                     |             |    |
| 合同修改                             | 新聞             |                         |      |                     | 标段编号或标段名称   | 检索 |
| 收款管理                             | 森号             | 标段编号                    | 标段名称 | 梁入完成时间              | 状态          | 提作 |
| 提交发票                             | 1              | S110000A001018531001001 |      | 2021-06-01 09:27:37 | 录入完成        | 查看 |
| 异议管理                             | $\overline{c}$ | S110000A001014613001001 |      | 2021-05-27 12:36:24 | <b>愛入完成</b> | 查数 |

图 6-2-1 查看办理开工

步骤 2:接收发包人办理的占道施工许可、开工通知(如图 6-2-2 所示)。

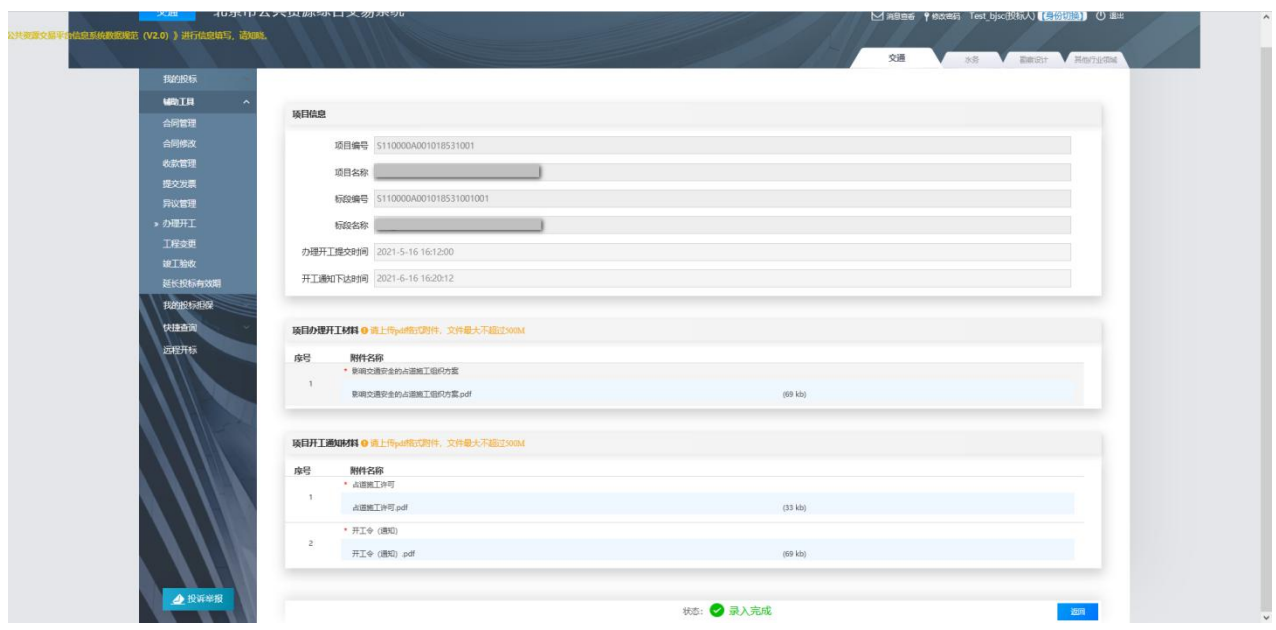

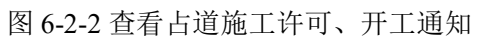

# 第七章 合同管理

### **1.**收取预付款及进度款

**1.1** 政策依据

**1.1.1** 预付款收取

根据《关于进一步明确北京市普通公路养护工程施工合同价款支付工作的 通知》(京交公管发〔2020〕4 号)第一条的规定:普通公路养护工程项目施 工合同预付款原则上应在合同签订后 **14** 日内支付,支付比例为合同额的 **30%**, 且一般不得要求承包人就预付款支付提供任何形式的担保。

根据《北京市交通委员会关于持续优化公路养护工程领域营商环境的通知》 (京交公管发〔2021〕7 号)第(二十三)条的规定:中标人不再提交付款申 请,招标人按合同约定时间直接支付预付款。

#### **1.1.2** 进度款收取

根据《关于进一步明确北京市普通公路养护工程施工合同价款支付工作的 通知》(京交公管发〔2020〕4号)第一条的规定:项目进度款按照施工进度 计量后支付,原则上发包人应当自收到符合条件的支付申请之日起 **7** 日内(法 定节假日除外)完成支付,视财政资金到位情况支付。

根据《北京市交通委员会关于持续优化公路养护工程领域营商环境的通知》 (京交公管发〔2021〕7 号)的规定:

(二十四) 取消工期 1 个月以内的公路养护工程进度付款,按照合同约 定支付。

(二十五) 招标人收到工程价款发票后,于 7 日内完成工程款支付。

#### **1.2** 工作内容

承包人开具合格的工程价款发票(申请预付款的,在发票备注栏注明预付 款),通过北京市公共资源综合交易系统上传至发包人,并将发票送至发包人 财务部门。

### **1.3** 操作流程

步骤 1:承包人按照发包人提供的发票金额和开票信息,开具合格的发票; 步骤 2: 使用 CA 数字证书, 登录北京市公共资源综合交易系统

(https://www.bjggzyzhjy.cn/),点击"辅助工具-提交发票",选择相应项目, 点击"上传"(如图 7-1-1 所示);

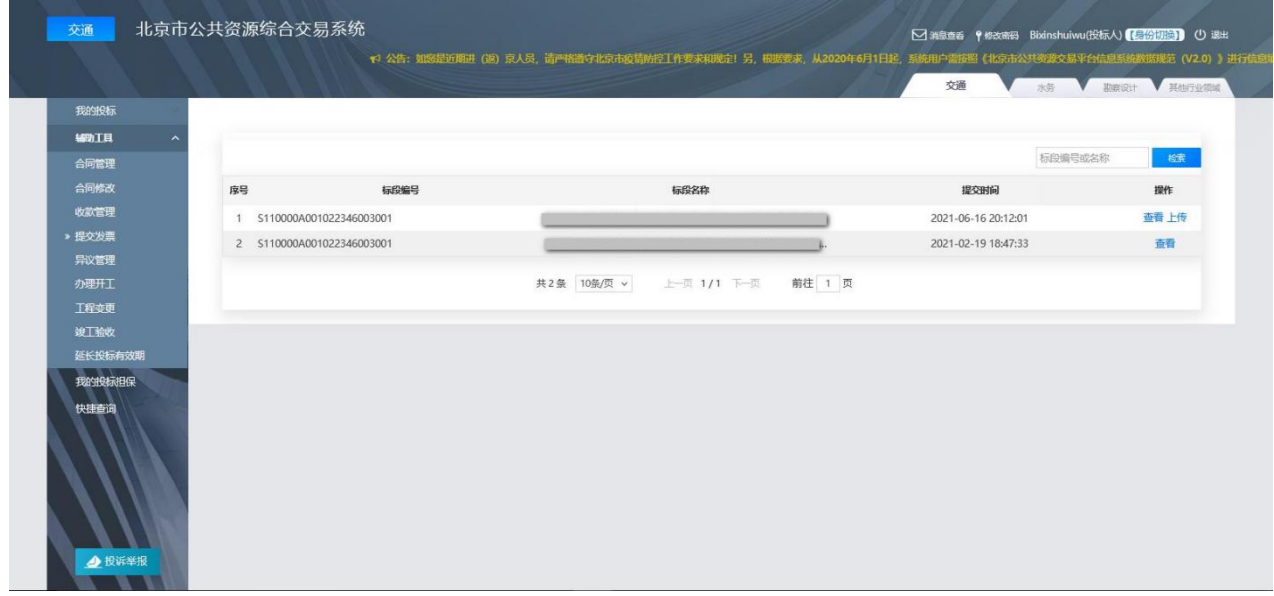

图 7-1-1 提交发票页面

步骤 3: 上传发票,点击"提交",完成发票提交工作(如图 7-1-2 所示);

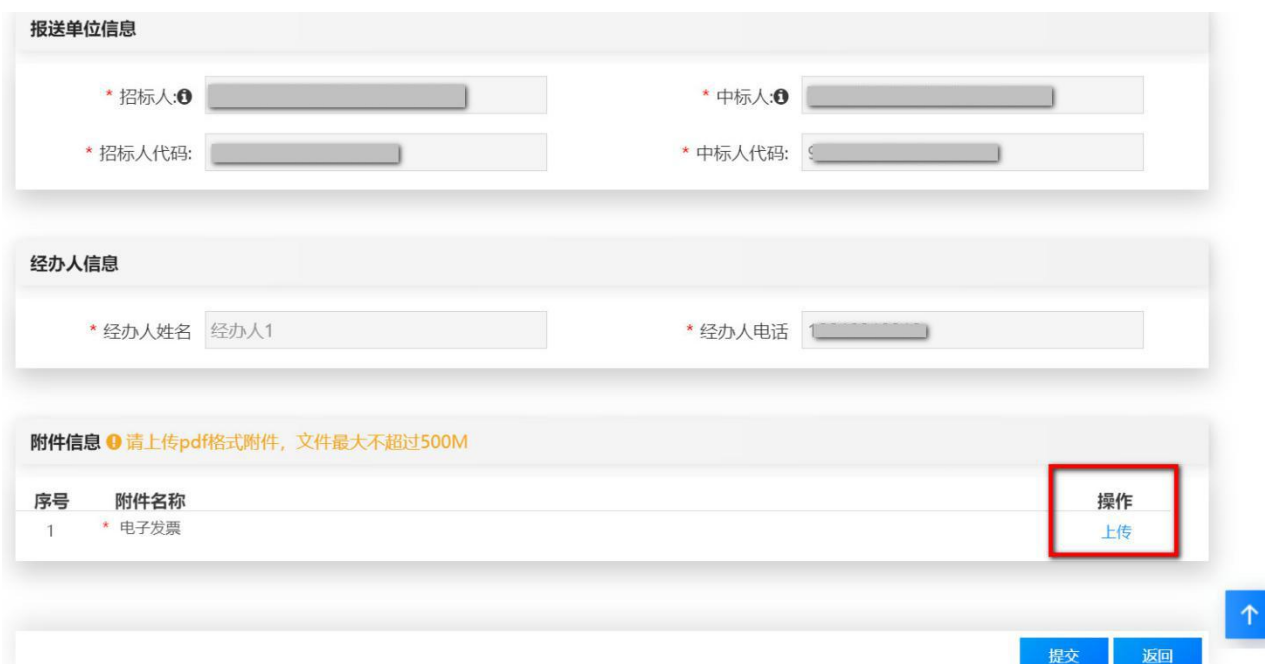

#### 图 7-1-2 上传发票

步骤 4: 将发票送至发包人财务部门。

# **2.**申请工程变更(如有)

### **2.1** 政策依据

根据《北京市交通委员会关于持续优化公路养护工程领域营商环境的通知》 (京交公管发〔2021〕7 号)第(十九)条的规定:公路养护工程原则上不得 发生重大变更,不得超出批复概算,不得发生增项工程。确需变更的,招标人 应严格履行变更程序。

根据《北京市交通委员会关于持续优化公路养护工程领域营商环境的通知》 (京交公管发〔2021〕7 号)第(二十)、(二十一)条的规定:合同清单项 新增累计金额未达到合同价 10%的, 直接按合同条款调整, 原则上直接由中标 人承包;累计金额达到合同价 10%-30%或超过 30%但未超过 400 万元的,对 新增内容进行谈判,同等条件下应优先承包给原中标人;累计金额超过合同价 30%且超过 400 万元的,对新增内容重新招标。

承包人需要工程变更的,可向发包人提出变更申请(含变更依据,并附必

要的图纸和说明),并明确变更类型为工程量变更或新增清单项变更。公路养 护工程设计变更审批权限及变更估价的原则应按照《北京市公路养护工程管理 实施办法》(京交公管发〔2020〕2 号)第四十条、第四十一条的规定执行。

### **2.2** 工作内容

工程需要变更的,向发包人在线提出变更申请。

## **2.3** 操作流程

步骤 1: 承包人使用 CA 数字证书, 登录北京市公共资源综合交易系统 (https://www.bjggzyzhjy.cn/),点击"辅助工具-工程变更-新增"(如图 7-2-1 所示);

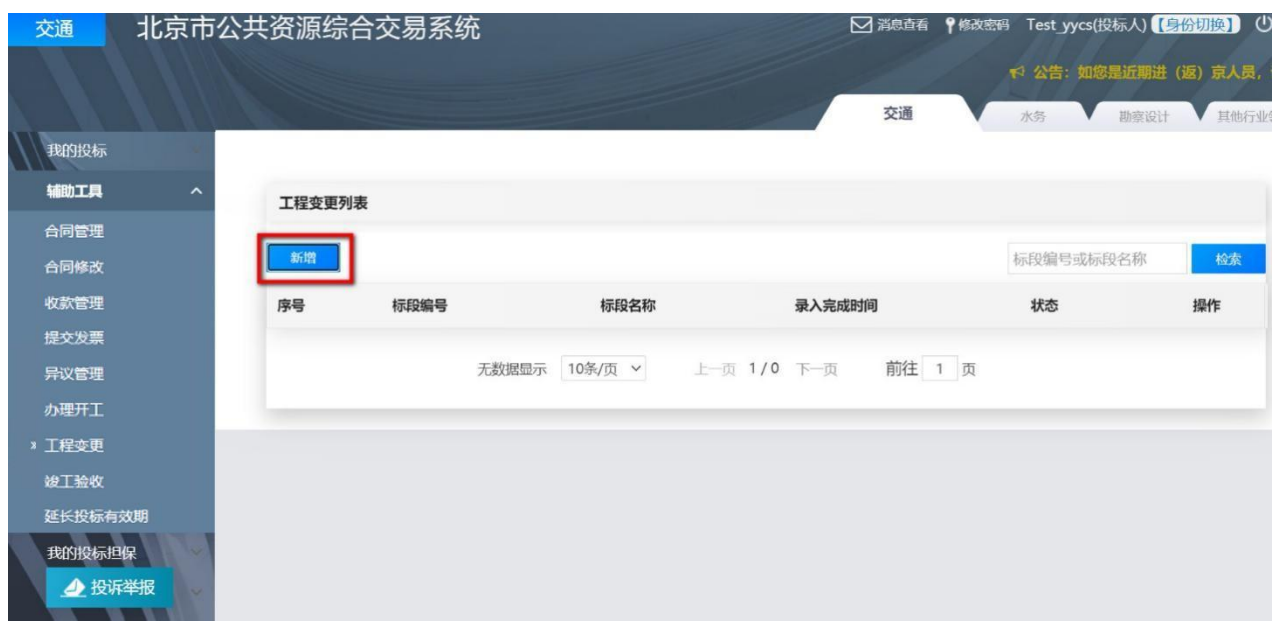

图 7-2-1 新增工程变更

步骤 2: 选择相应项目和标段,点击"确认,下一步"(如图 7-2-2 所示);

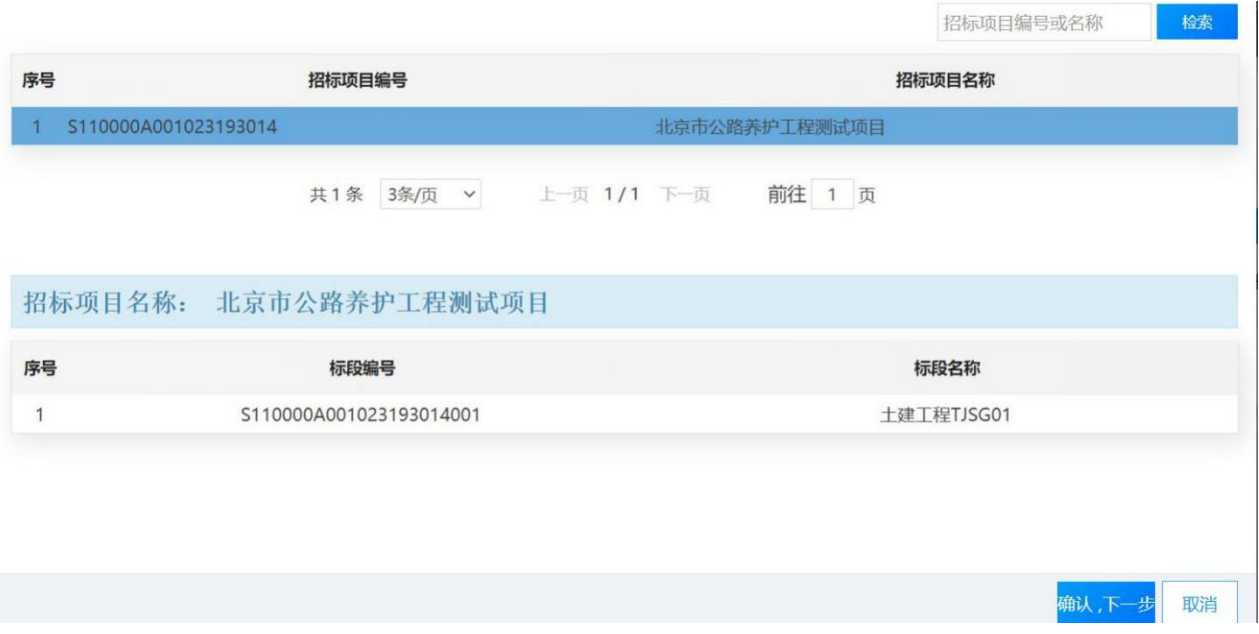

图 7-2-2 选择变更的项目标段

步骤 3:上传变更申请单,点击"上传",完成工程变更的申请(如图 7-2-3

所示);

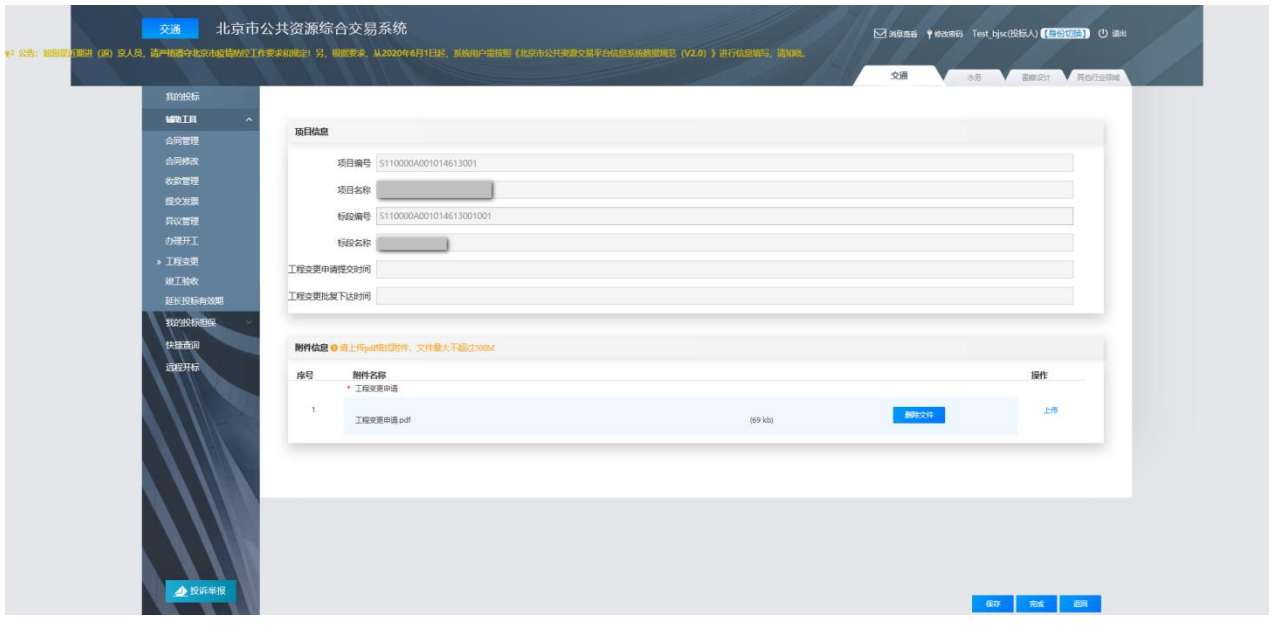

图 7-2-3 上传变更申请单

# **3.**接收工程变更批复单(如有)

## **3.1** 政策依据

根据《北京市交通委员会关于持续优化公路养护工程领域营商环境的通知》 (京交公管发〔2021〕7 号)第(二十二)条的规定:变更手续应在 **14** 日内完
# 成,并在北京市公共资源交易服务平台公示。

# **3.2** 工作内容

承包人接收工程变更批复单。

# **3.3** 操作步骤

步骤 1: 承包人使用 CA 数字证书, 登录北京市公共资源综合交易系统 (https://www.bjggzyzhjy.cn/),点击"辅助工具-工程变更页面"(如图 7-3-1 所示);

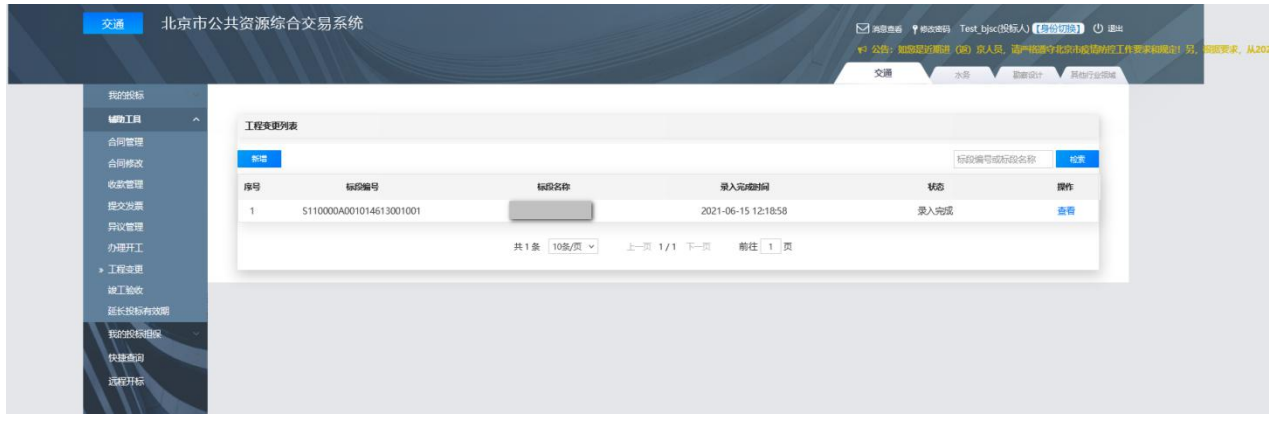

#### 图 7-3-1 工程变更管理页面

步骤 2: 点击"查看",接收发包人上传的工程变更批复单(如图 7-3-2 所示)。

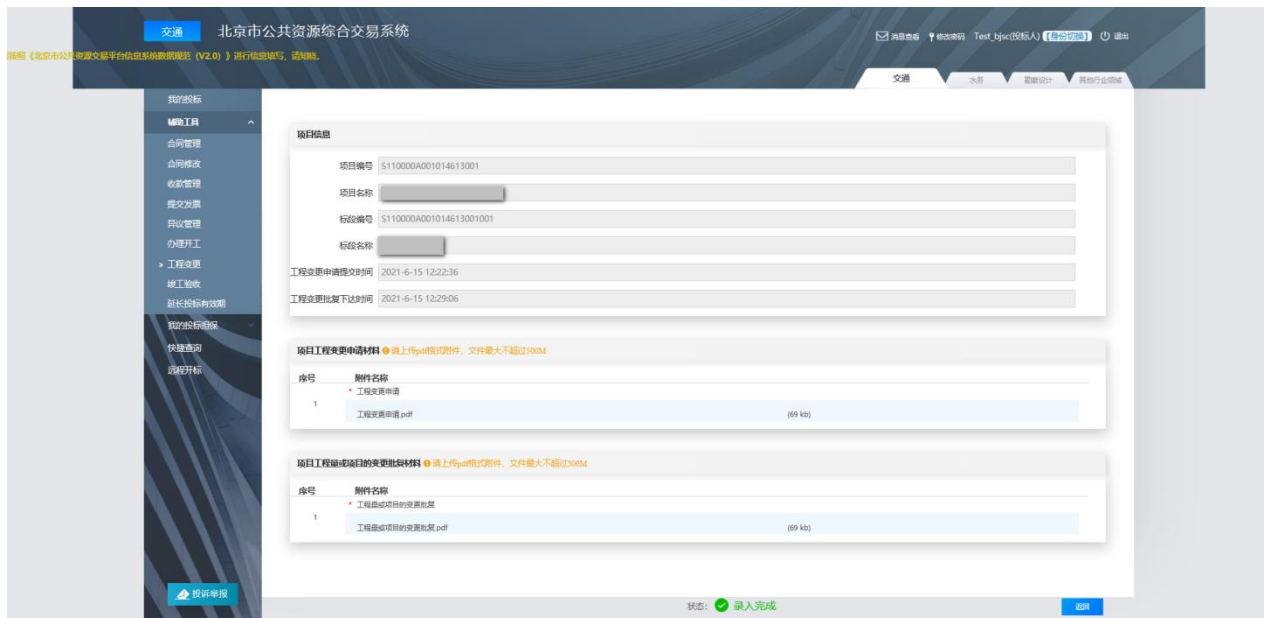

图 7-3-2 接收工程变更批复单

# **4.**查看工程变更公示

## **4.1** 政策依据

根据《北京市交通委员会关于持续优化公路养护工程领域营商环境的通知》 (京交公管发〔2021〕7 号)第(二十二)条的规定:变更手续应在 14 日内完 成,并在北京市公共资源交易服务平台公示。

## **4.2** 工作内容

承包人查看工程变更公示,了解工程变更情况,做好工程变更施工准备。

#### **4.3** 操作流程

进入北京市公共资源交易服务平台(https://ggzyfw.beijing.gov.cn/)网站首 页;点击"公告公示-建设工程-变更公示",选择相应项目,点击"XXX 项目 工程变更公示",查看相应项目的工程变更信息(如图 7-4-1 所示);

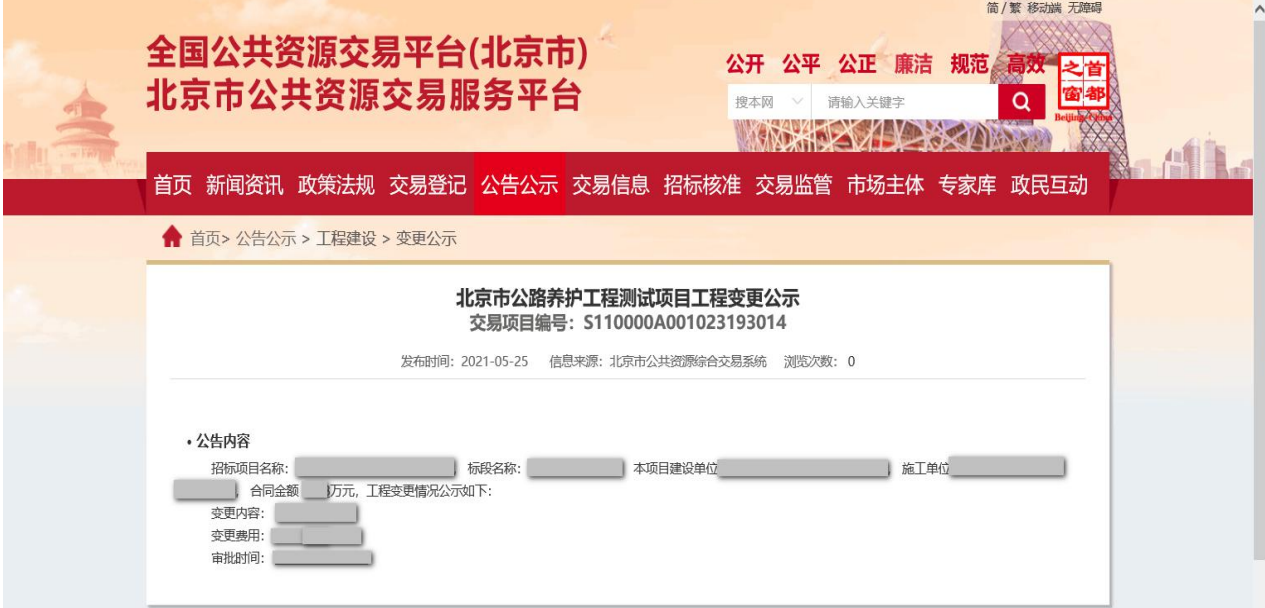

#### 图 7-4-1 XXX 项目工程变更公示

# 第八章 竣工验收

## **1.**提交竣工验收申请

## **1.1** 政策依据

根据《北京市公路养护工程管理实施办法》(京交公管发〔2020〕2 号) 有关规定,承包人在项目具备验收条件后通知发包人完工,提出验收申请。

## **1.2** 工作内容

项目具备验收条件后,承包人通知发包人完工,提出工程验收申请。

#### **1.3** 操作流程

步骤 1: 承包人使用 CA 数字证书, 登录北京市公共资源综合交易系统 (https://www.bjggzyzhjy.cn/),点击"辅助工具-竣工验收-新增"(如图 8-1-1 所示);

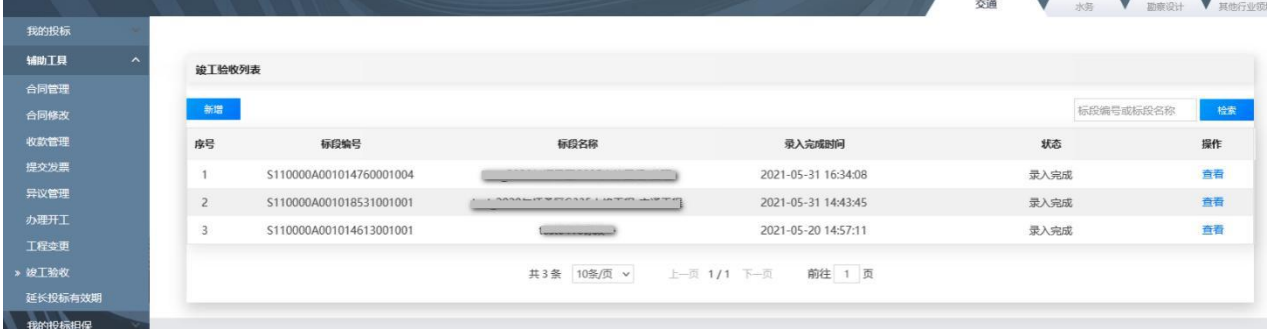

图 8-1-1 新增验收申请

步骤 2: 选择项目和标段,点击"确认,下一步"(如图 8-1-2 所示);

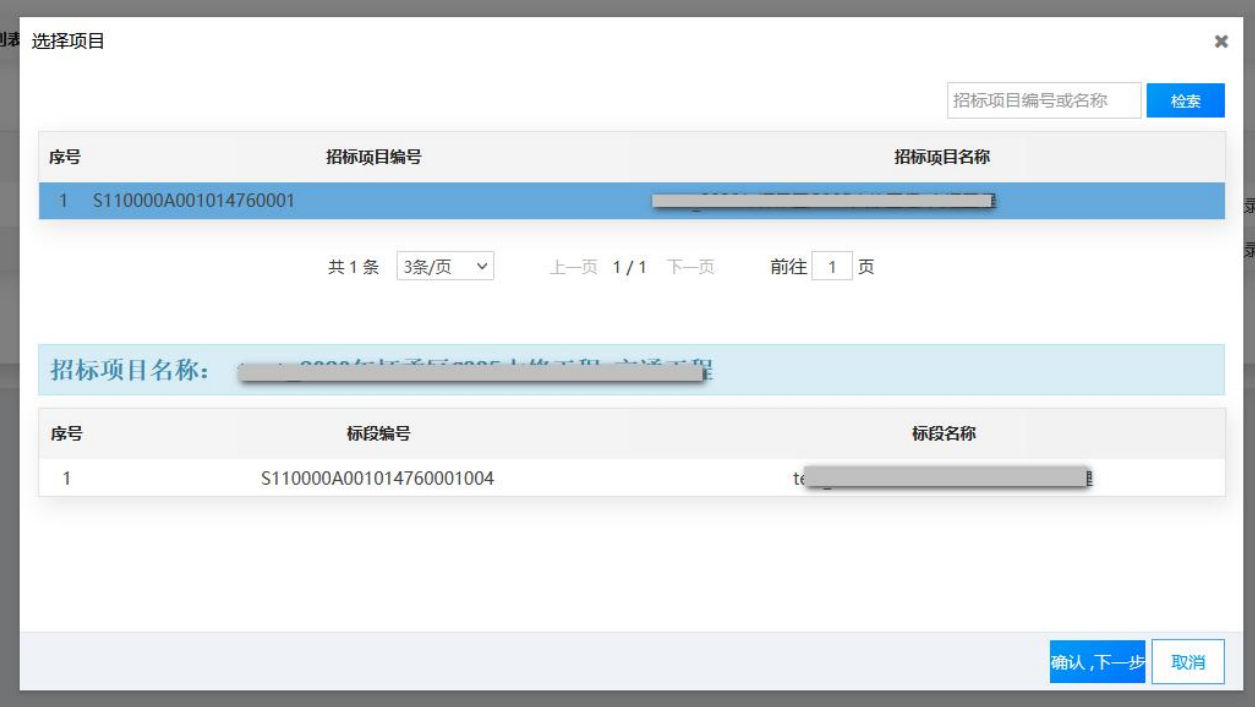

图 8-1-2 选择项目标段

步骤 3: 点击"上传",上传工程验收申请(如图 8-1-3 所示)。

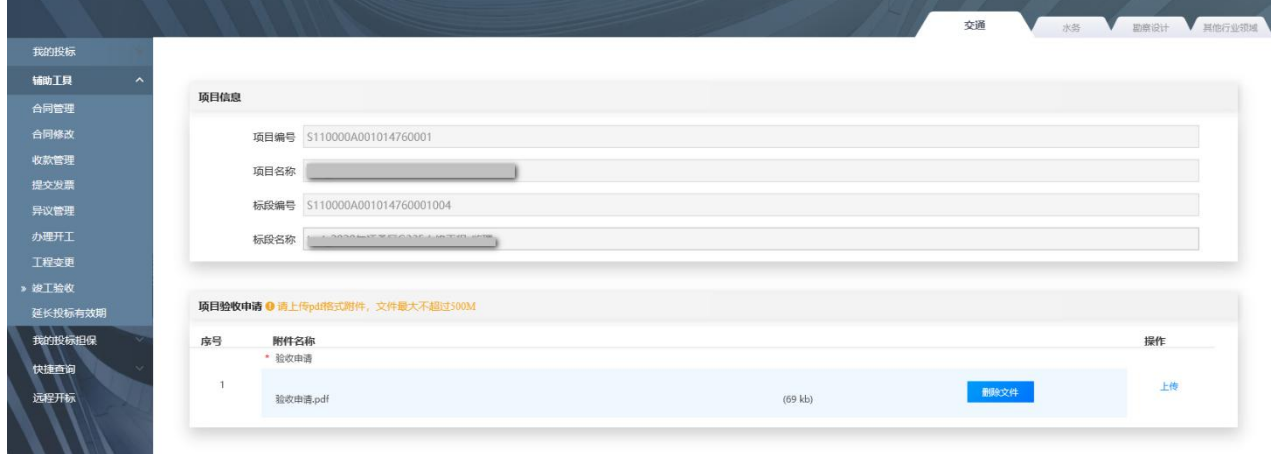

图 8-1-3 上传验收申请材料

## **2.**接收竣工证明

#### **2.1** 政策依据

根据《北京市公路养护工程管理实施办法》(京交公管发〔2020〕2 号) 的规定:

第五十二条 公路养护工程由各公路分局负责验收,采用一阶段验收,自 收到验收申请后 7 日内完成验收工作。养护工程管理实行质量缺陷责任期制度 和质量保证金制度。养护工程质量缺陷责任期为 12 个月。

第五十三条 养护工程完工后未通过验收的,由施工单位承担养护责任。 验收不合格的,由施工单位负责返修。在质量缺陷责任期内,发生施工质量问 题的,施工单位应当履行保修义务,并对造成的损失承担赔偿责任。

#### **2.2** 工作内容

承包人配合发包人进行工程验收,如未通过验收,承包人按要求整改;通 过验收后,接收竣工证明。

#### **2.3** 操作流程

步骤 1: 承包人配合发包人进行工程验收;

步骤 2: 如未通过验收, 承包人按要求整改;

步骤 3: 验收通过后, 承包人使用 CA 数字证书, 登录北京市公共资源综 合交易系统(https://www.bjggzyzhjy.cn/),点击"辅助工具-竣工验收",选择 项目,点击"查看",接收发包人发放的竣工证明(如图 8-2-1 所示)。

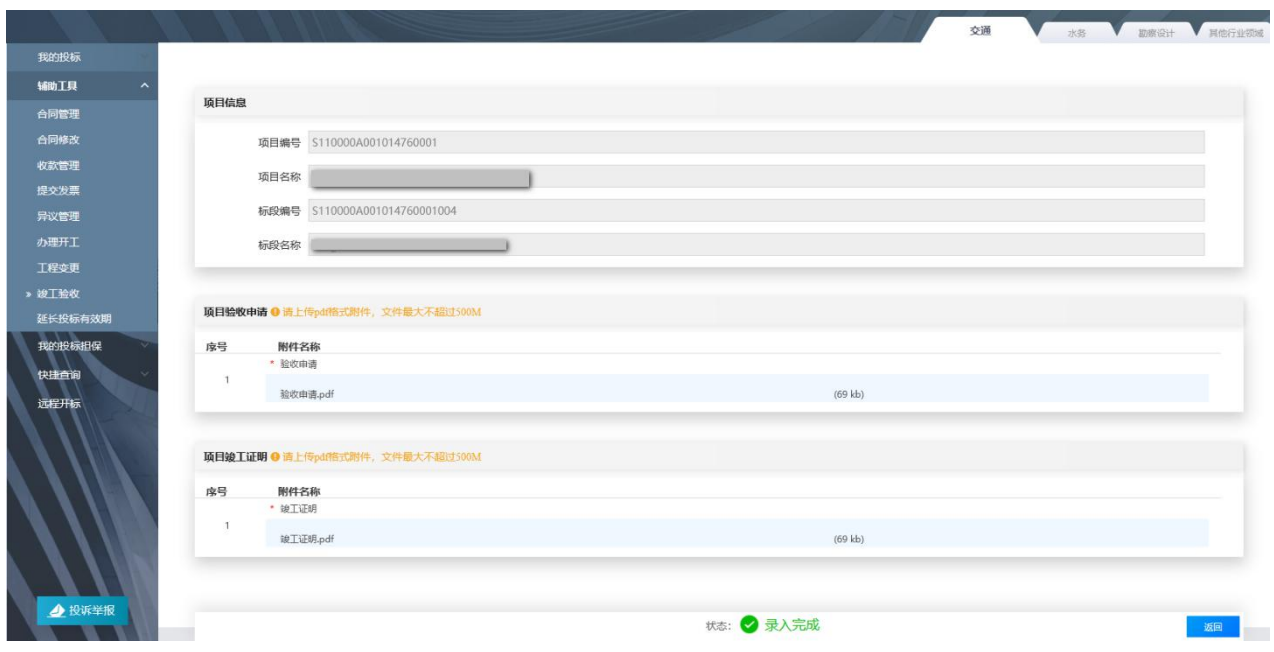

图 8-2-1 竣工证明

# 第九章 工程决算

## **1.**编制内业资料

#### **1.1** 政策依据

根据《关于进一步明确北京市普通公路养护工程施工合同价款支付工作的 通知》(京交公管发〔2020〕4号)第一条的规定: 完工后, 发包人应组织承 包人及时完成内业资料编制,并上报财务部门进行决算评审。原则上财务部门 应自收到符合要求的评审资料之日起 30 日内,完成决算评审。

根据《北京市公路养护工程管理实施办法》(京交公管发〔2020〕2 号) 第五十六条的规定:公路养护工程的工程决算由各公路分局组织编制,报交通 委审定。

## **1.2** 工作内容

承包人编制内业资料,完成后递交给发包人。

## **2.**查看工程决算公示

#### **2.1** 政策依据

根据《北京市交通委员会关于明确公路养护工程项目公告公示相关工作的 通知》(京交公管发〔2021〕6 号)第八条的规定:工程决算公告由招标人按 决算批准文件编制,内容应包括:招标项目名称、合同情况、合同执行情况、 合同变更情况、工程质量等。工程决算批准后 **5** 个工作日内,在交易服务平台 上公示。

## **2.2** 工作内容

承包人查看工程决算公示,知悉项目合同情况、合同执行情况、合同变更 情况、工程质量等。

145

# **2.3** 操作流程

步骤 1: 打开北京市公共资源交易服务平台(https://ggzyfw.beijing.gov.cn/) 网站首页,点击"公告公示-工程建设-决算公示",查看已发布的北京市公路 养护工程决算公示(如图 9-2-1 所示);

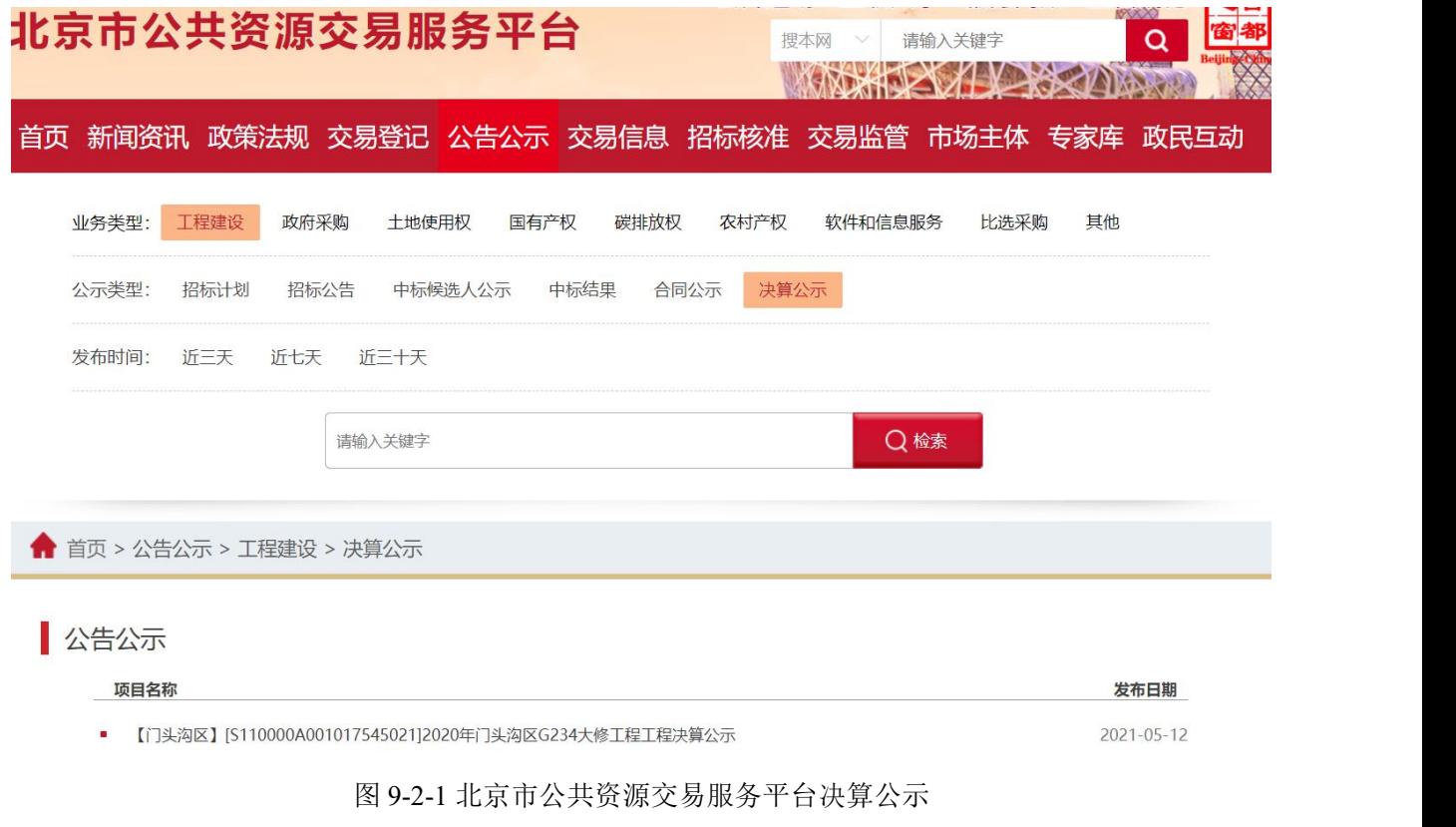

步骤 2:点击"XXX 项目工程决算公示",查看合同情况、合同执行情况、 合同变更情况、工程质量等(如图 9-2-2 所示)。

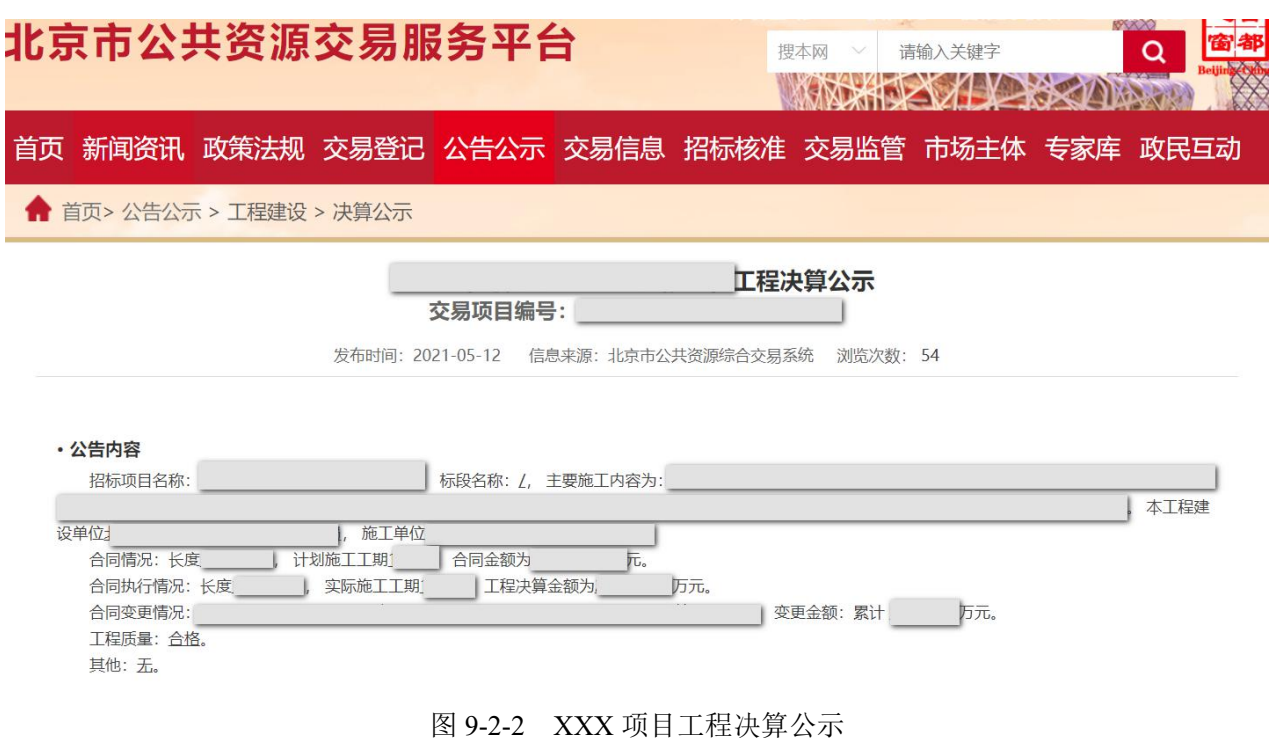

## **3.**收取工程尾款

## **3.1** 政策依据

根据《关于进一步明确北京市普通公路养护工程施工合同价款支付工作的 通知》(京交公管发〔2020〕4号)第一条的规定: 待财务决算评审完成,且 承包人提交质量保证金后,一次性支付合同尾款,原则上发包人应当自收到符 合条件的支付申请和资料之日起 **7** 日内(法定节假日除外)完成支付。其中, 承包人按照合同约定选择预留质量保证金的,发包人应在合同尾款支付时予以 预留。

## **3.2** 工作内容

待财务决算评审完成,承包人按照合同约定选择预留质量保证金,向发包 人提供合格的工程尾款发票。

# **3.3** 操作流程

可参考第七章 第 1 条 预付款及进度款支付流程进行操作。

## **4.** 退还履约保证金(如有)

#### **4.1** 政策依据

根据《北京市公共资源交易担保金融服务管理办法(试行)》(京发改规 〔2020〕1 号)第二十二条的规定:以电子保函形式提交的履约担保的有效期 须与招标人与中标人签订的书面合同(包括合同补充协议)保持一致,到期时 担保责任自动解除。采用电子形式提交的保函无需退还。

根据《关于进一步明确北京市普通公路养护工程施工合同价款支付工作的 通知》(京交公管发〔2020〕4号)第二条的规定: 普通公路养护工程项目完 成竣工验收,且承包人提交质量保证金后,发包人应在收到合格的履约保证金 返还资料之日起 5 日内返还履约保证金。

#### **4.2** 工作内容

以现金形式递交履约保证金的,向发包人提交履约保证金返还资料,收取 返还的履约保证金

#### **4.3** 操作流程

#### **4.3.1** 电子保函形式的履约保证金

无需退还。

#### **4.3.2** 银行保函形式的履约保证金

承包人可至发包人处领取银行保函原件(如需)。

#### **4.3.3** 现金形式的履约保证金

步骤 1: 承包人向发包人提交履约保证金返还资料;

步骤 2:收取发包人退还的履约保证金及利息。

完成上述所有环节,按照合同约定进入缺陷责任期。